# FURUNO MANUAL OPERADOR

# **ESTACION MOVIL TERRESTRE INMARSAT-C**

**MODELO FELCOM 15**

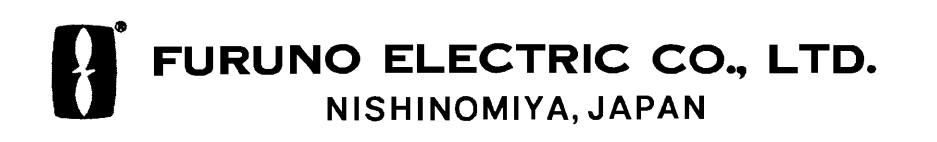

# **FURUNO ESPAÑA S.A.**

C/ Francisco Remiro 2 - B 28035 Madrid, España

Teléfono : +34 91 725 90 88 Telefax : +34 91 725 98 97

Todos los derechos reservados imprimido en Japón de la antiga de DICION : DIC. 2002

( J M ) FELCOM15

Su Agente/Vendedor Local

B : FEB. 05,2003

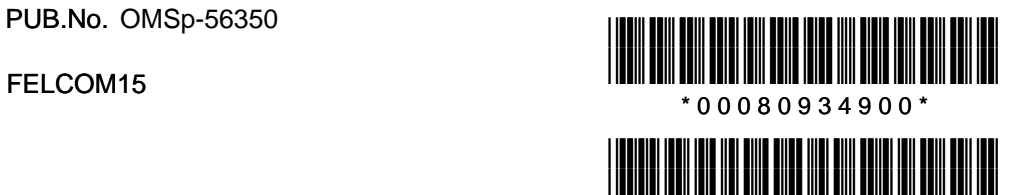

\* O M Sp 5 6 3 5 0 B 0 \*

# **! MEDIDAS DE SEGURIDAD**

# **ADVERTENCIA**

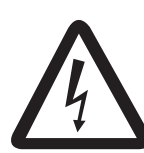

# **12 No abrir el equipo. RIESGO DE ELECTROCUCION**

Voltaje peligroso que puede causar un riesgo de electrocución. Sólo personal especializado.

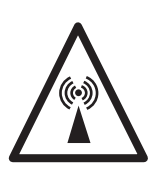

#### **No aproximarse a la antena a menos de 60 cm cuando esté transmitiendo.**

La radiación de microondas de la antena puede perjudicar al cuerpo humano, especialmente a los ojos.

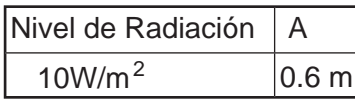

**Dejar el equipo encendido mientras se esté navegando.**

La alerta de socorro no puede ser envíada a menos que el equipo esté encendido.

#### **No desarmar o modificar el equipo.**

Riesgo de incendio o descarga eléctrica.

**Si entra agua en el equipo o éste emite humo o fuego, desconectar inmediatamente la alimentación.**

Riesgo de incendio o descarga eléctrica.

#### **No manejar el equipo con las manos mojadas.**

Riesgo de electrocución.

**Cualquier reparación debe ser efectuada por personal especializado.**

Una reparación mal hecha puede ocasionar descarga eléctrica o un incendio.

# **ATENCION**

**! ADVERTENCIA Usar sólo fusibles del valor adecuado.**

El uso de fusibles de valor incorrecto puede provocar graves daños al equipo.

## **ETIQUETA DE AVISO**

**No arrancar la etiqueta de advertencia pegada en la unidad terminal. Si se deteriora, solicitar otra de un agente de FURUNO.**

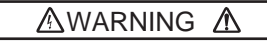

To avoid electrical shock, do not remove cover. No user-serviceable parts inside.

Name: Warning Label (2) Type: 03-129-1001-1 Code No.: 100-236-741

# **INDICE**

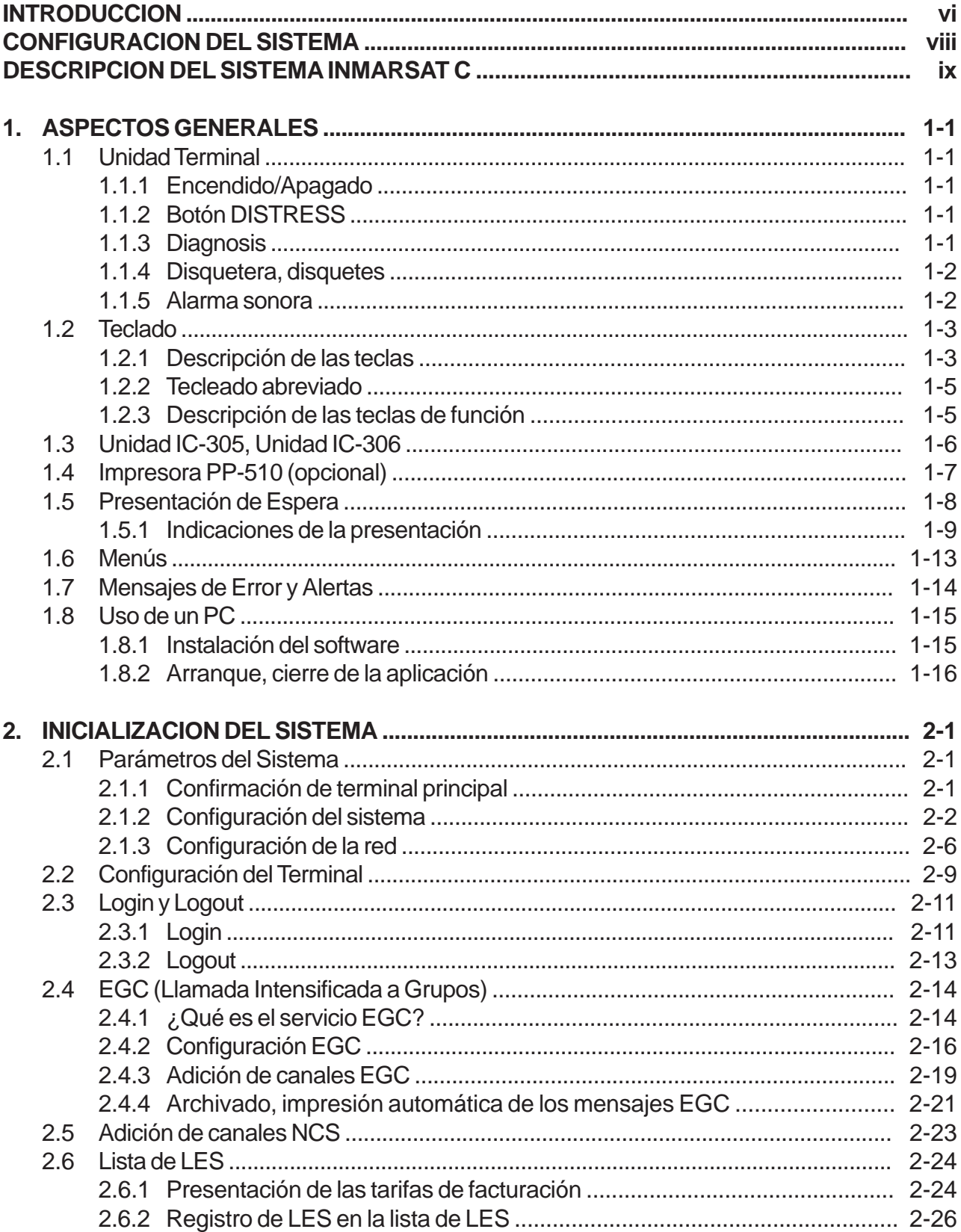

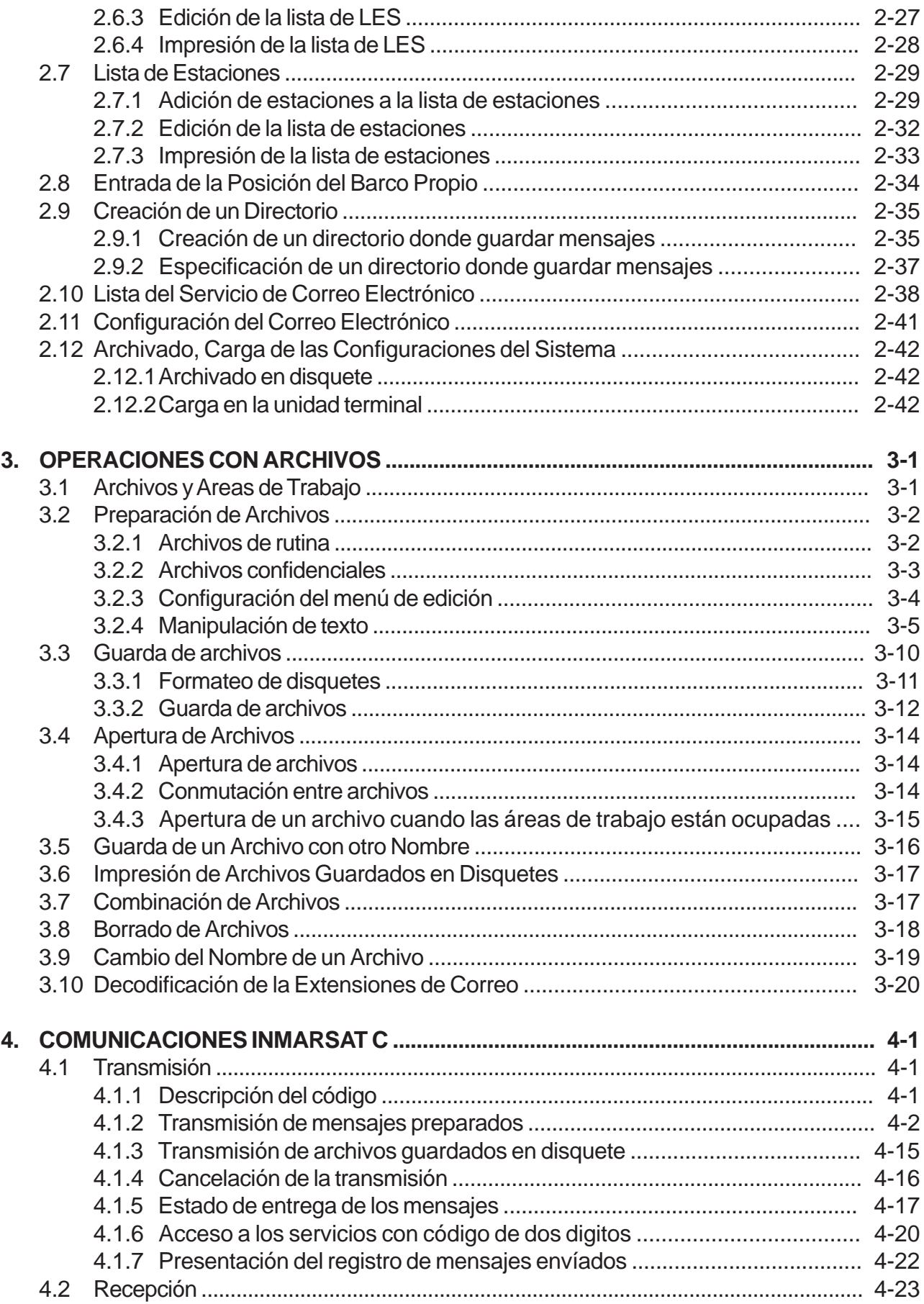

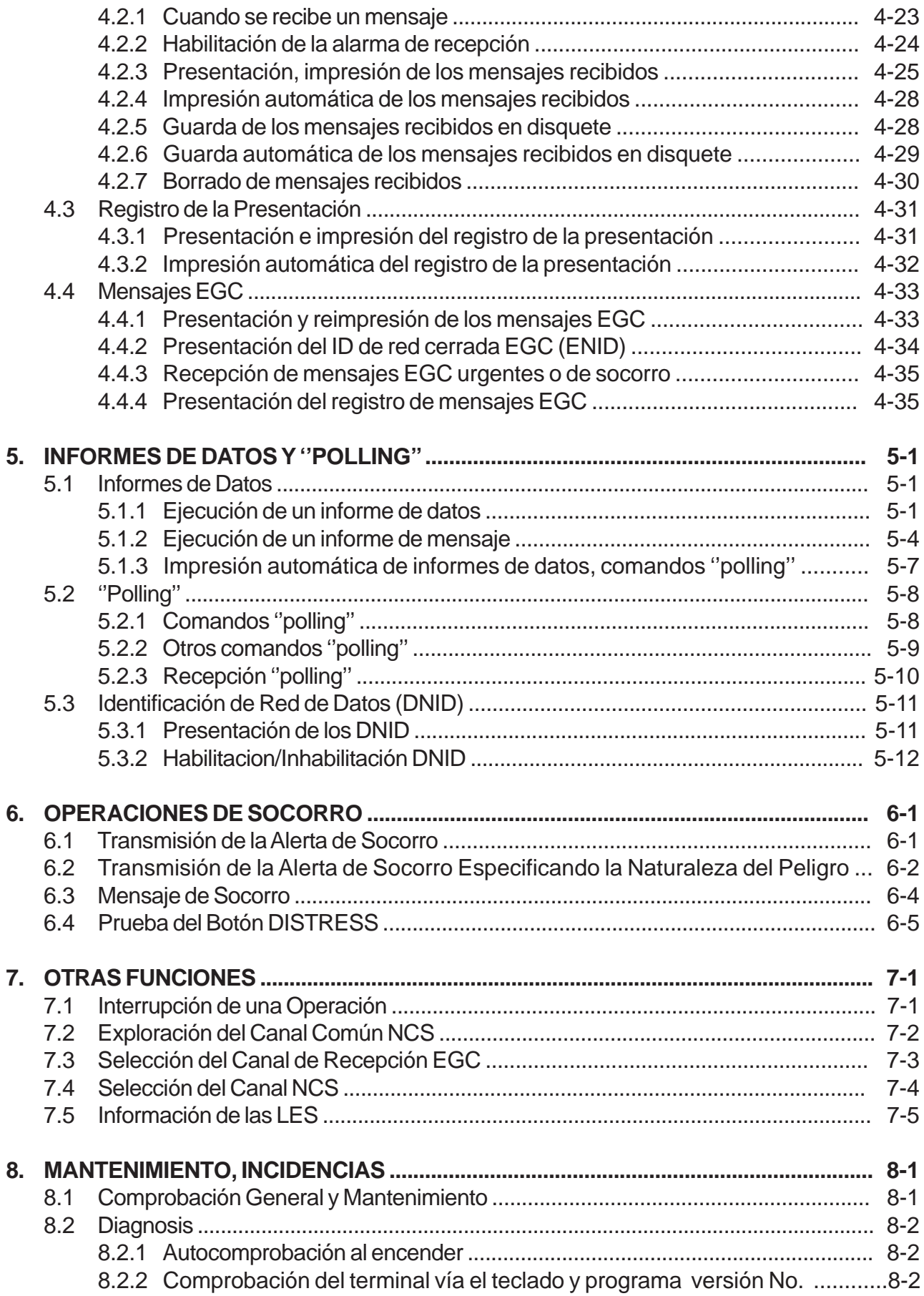

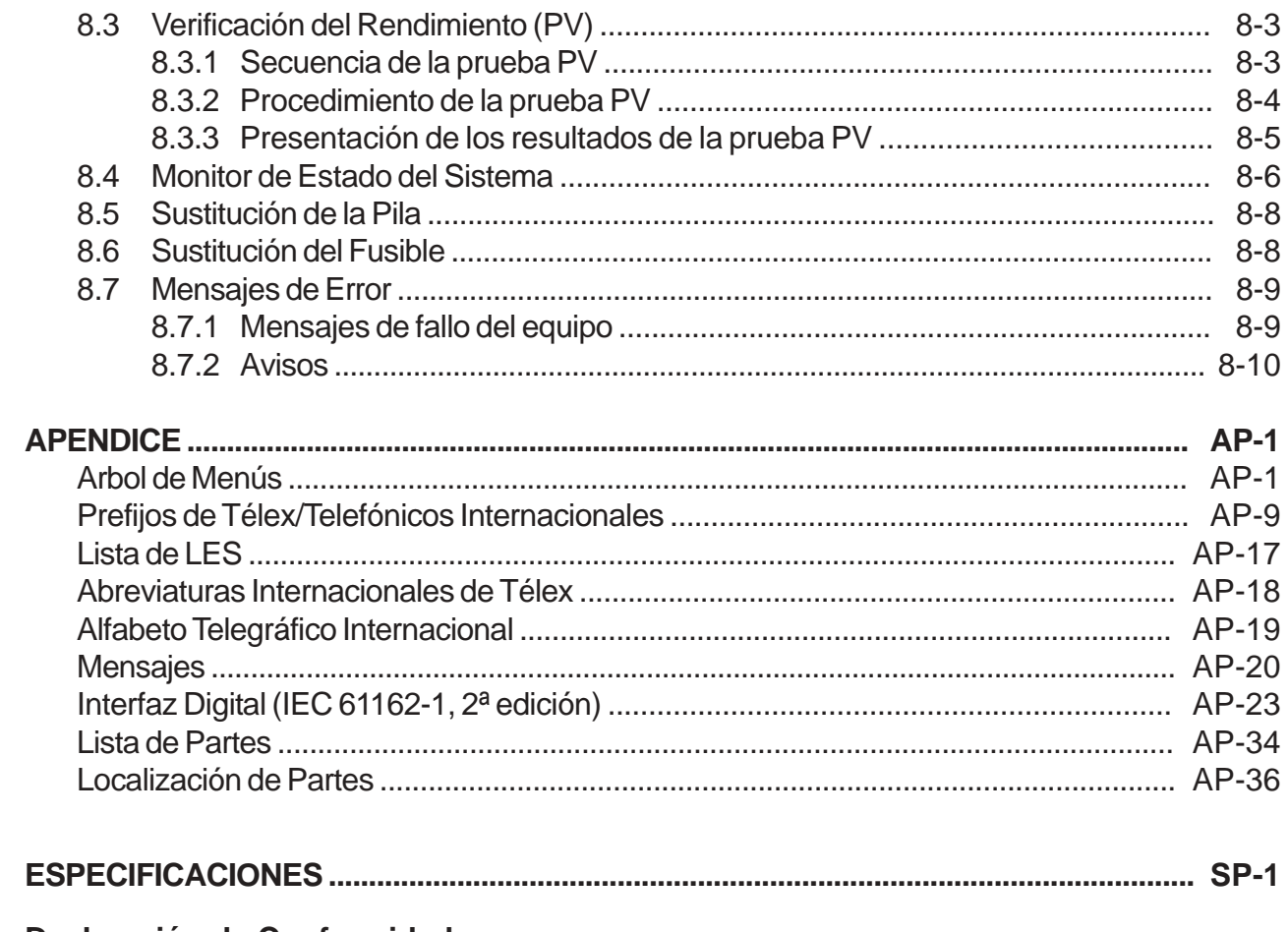

Declaración de Conformidad

# **INTRODUCCION**

Furuno desea hacer constar su agradecimiento por la consideración prestada a su Estación Móvil Terrestre Inmarsat C FELCOM 15, en la seguridad de que muy pronto, el usuario, descubrirá porqué el nombre de FURUNO se ha convertido en sinónimo de calidad y fiabilidad.

El FELCOM 15, que consta básicamente de una unidad de antena y de una unidad terminal, proporciona la gama completa de servicios de comunicaciones generales y de socorro a los abonados de la red Inmarsat C. Es de tamaño compacto, lo que lo hace adecuado para instalaciones donde el espacio es limitado.

Furuno ha diseñado y fabricado este equipo prestando la mayor atención a la simplicidad de operación y mantenimiento. No obstante, se ruega leer y seguir la infor mación de seguridad y los procedimientos de operación y mantenimiento descritos en este manual; así, el equipo resultará sumamente útil y fiable.

En este manual se incluye una breve descripción del sistema Inmarsat C (páginas ix a xiv). Información más detallada puede ser obtenida de:

Inmarsat C Maritime Customer Relations Officer Maritime Services Operations Department International Maritime Satellite Organization (Inmarsat)

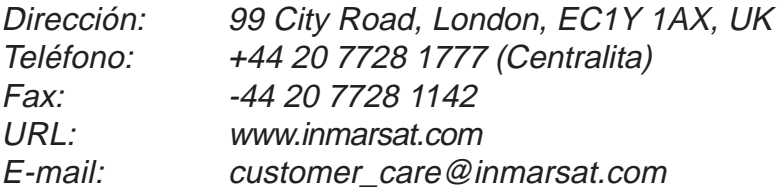

# **Características**

- Conforme con los siguientes estándares: IMO A.807(19), MSC.68(68) Anexo 4, MSC/Cir 682, IMO A.694(17), IEC 61097-4 (1994), IMO A.664(16), IEC 60945 (2002), IEC 6162-1 (2000)..
- Correo Electrónico (se requiere registrar la estación en una LES que proporciones este servicio).
- El receptor EGC incorporado permite la operación sólo como receptor EGC.
- La unidad terminal acepta una amplia variedad de periféricos: Controlador de Mensajes de Socorro (DMC), PC, Navegador, etc.
- Conexión a una unidad terminal externa para operación remota, por ejemplo desde el puente.
- Comunicación télex ''almacenar y envíar'' (red pública de télex).
- Informe de datos y "polling".
- El receptor GPS (opcional) incorporado en la unidad terminal proporciona posición GPS.
- Programas de diagnóstico y mantenimiento.
- Unidad terminal con disquetera para el almacenamiento de mensajes en disquetes.

# **Número de los programas**

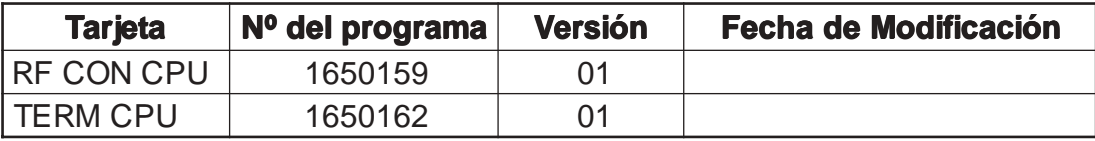

# **CONFIGURACION DEL SISTEMA**

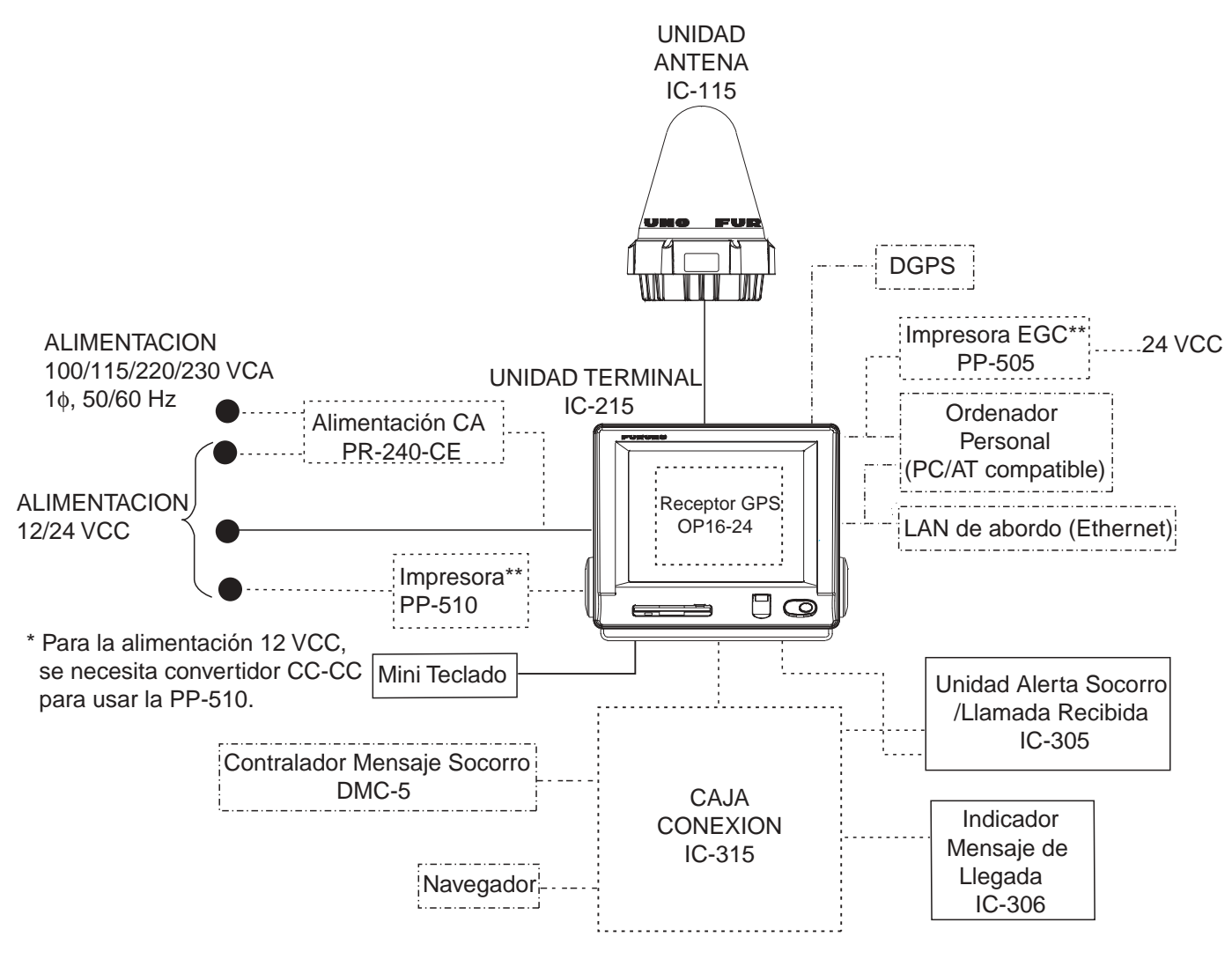

\*\* = Obligatoria para la función EGC según requiere IMO RES. A.664(16).

#### **CATEGORIA DE LAS UNIDADES**

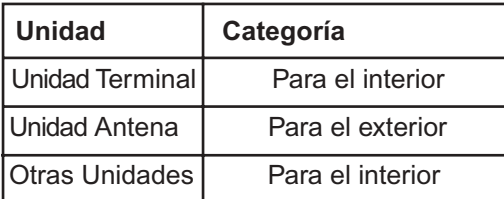

: Alimentación Estándar ....... : Opción

: Alimentación Local

# **DESCRIPCION DEL SISTEMA INMARSAT C**

# **Introducción**

El sistema Inmarsat C canaliza, vía satélite, la transmisión y recepción de información escrita, télex y datos, entre estaciones móviles Inmarsat C y la red terrestre de télex. Además, puede intercambiarse correo electrónico vía Internet.

La comunicación télex se efectúa en el modo ''almacenar y envíar''. Esto significa que la información se almacena en una LES y después ésta la envía al destinatario.

El receptor EGC incorporado en los FELCOM 15 permite recibir los siguientes tipos de mensajes, transmitidos desde una LES:

- SafetyNET™. Los gobiernos y autoridades marítimas pueden usar este servicio para distribuir informacion de seguridad a barcos situados dentro de un área determinada.
- FleetNET™. Las organizaciones comerciales o armadores pueden usar este servicio para distribuir informacion comercial (por ejemplo noticias o precios de mercado) a grupos de barcos seleccionados.

El FELCOM 15 también permite efectúar llamadas de socorro. Estas tienen prioridad sobre cualquier otra y son dirigidas automáticamente a un RCC (Centro de Coordinación de Rescate).

Además de la aplicación primaria de comunicación barco-tierra, tierra-barco o barco-barco, el servicio Inmarsat C puede ser utilizado también para comunicación con vehículos terrestres. No obstante, en este manual se considera sólo su aplicación primaria, la marítima.

# **Configuración del Sistema Inmarsat C**

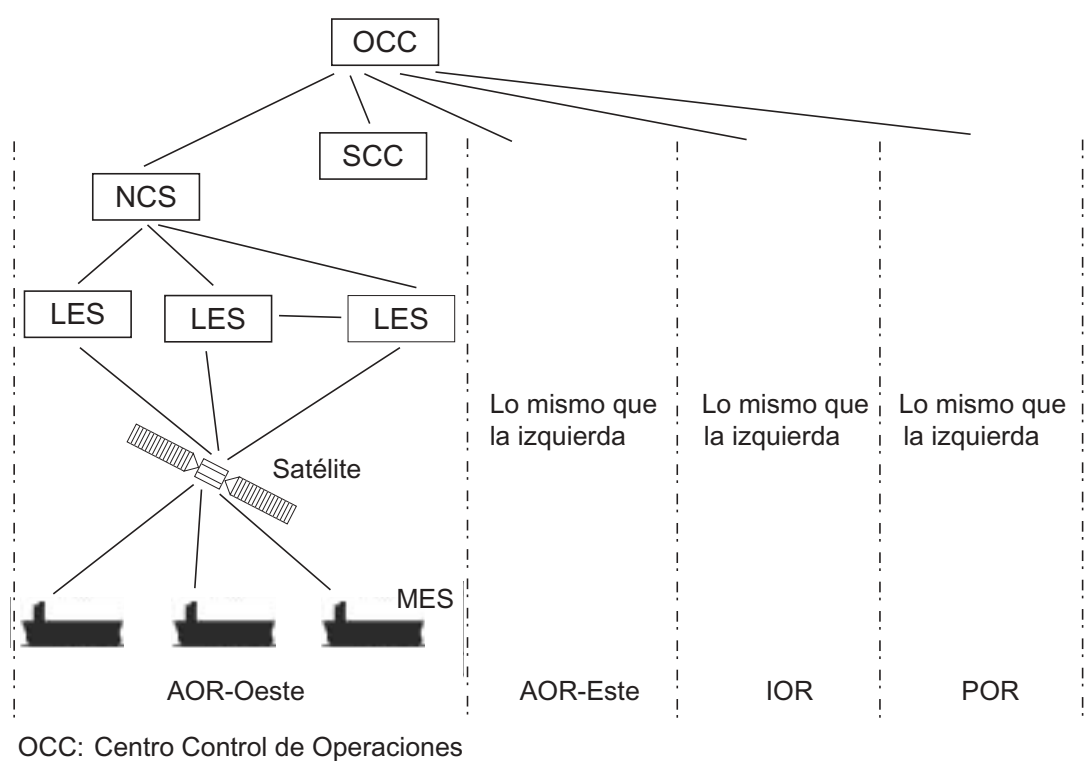

- SCC: Centro Control de Satélites
- NCS: Estación Coordinación de la Red
- MES: Estación Móvil Terrestre
- LES: Estación Costera de Tierra

El sistema Inmarsat C consta del Centro de Control de Operaciones (OCC), de los Centros de Control de Satélites (SCC), de las Estaciones Cordinadoras de Red (NCS), de las Estaciones Costeras de Tierra (LES) y de las Estaciones Móviles Terrestres (MES). La OCC, situada en la central de Inmarsat en Londres, coordina una amplia gama de actividades del sistema.

El sistema Inmarsat divide el globo en cuatro regiones, cubierta cada una por un satélite.

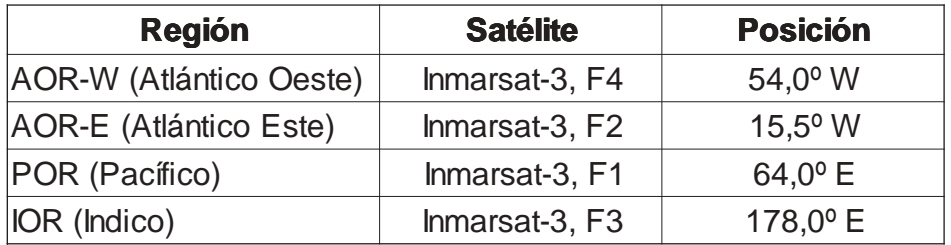

En cada región hay una NCS y varias LES. La NCS mantiene el seguimiento de los transceptores Inmarsat C en su región y transmite información tal como avisos a los navegantes, informes meteorológicos y noticias. Las LES proporcionan el enlace, vía satélite, entre las MES y las redes de comunicación terrestres.

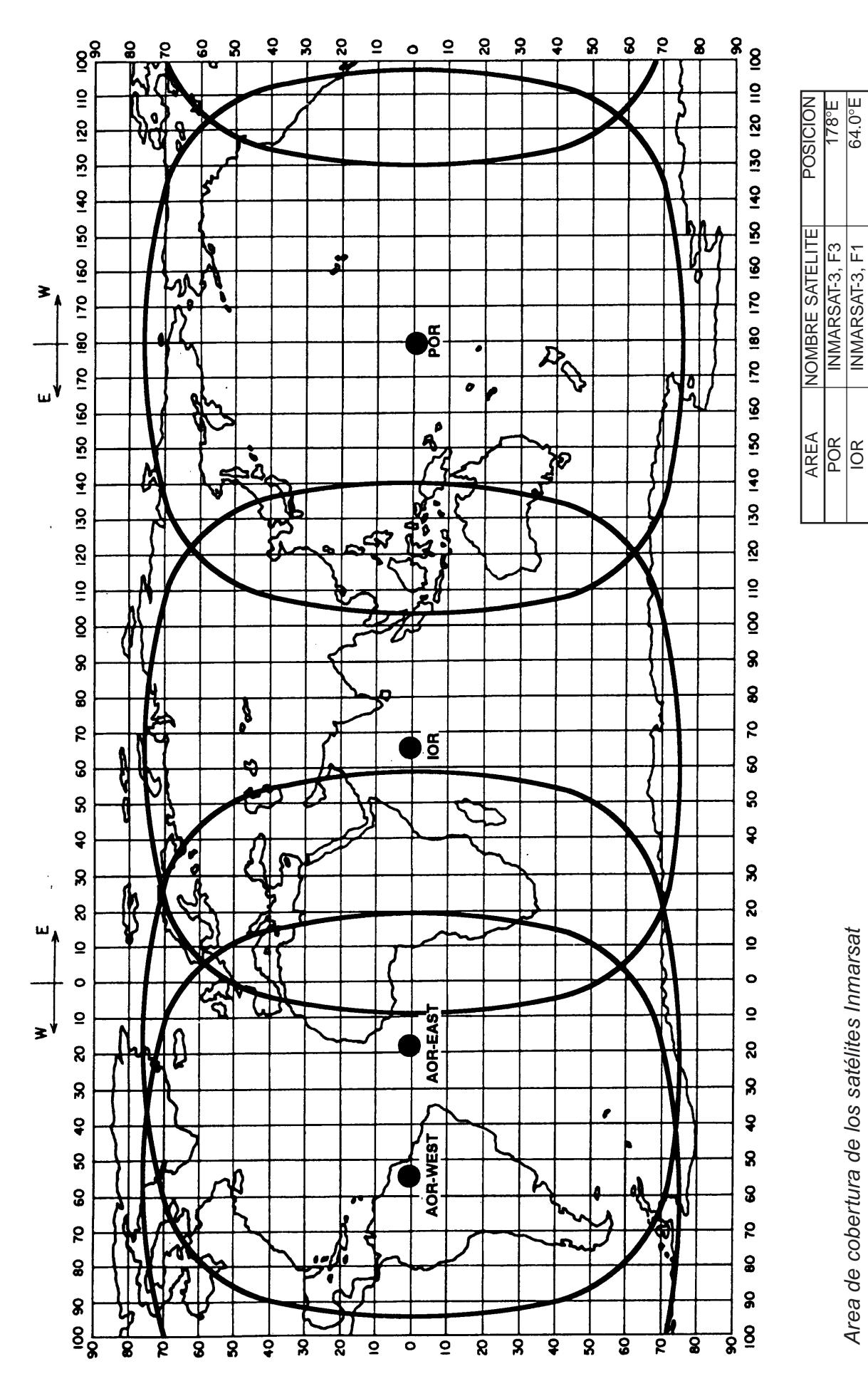

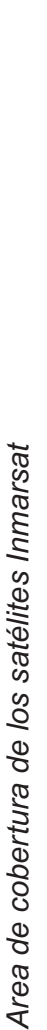

IOR AOR-ESTE AOR-OESTE

AOR-OESTE AOR-ESTE

INMARSAT-3, F1 INMARSAT-3, F2 INMARSAT-3, F4

INMARSAT-3, F2 INMARSAT-3, F4

64.0°E 15.5°W 54.0°W

# **Red de Comunicaciones**

Se ilustra a continuación la red de comunicaciones del sistema Inmarsat C.

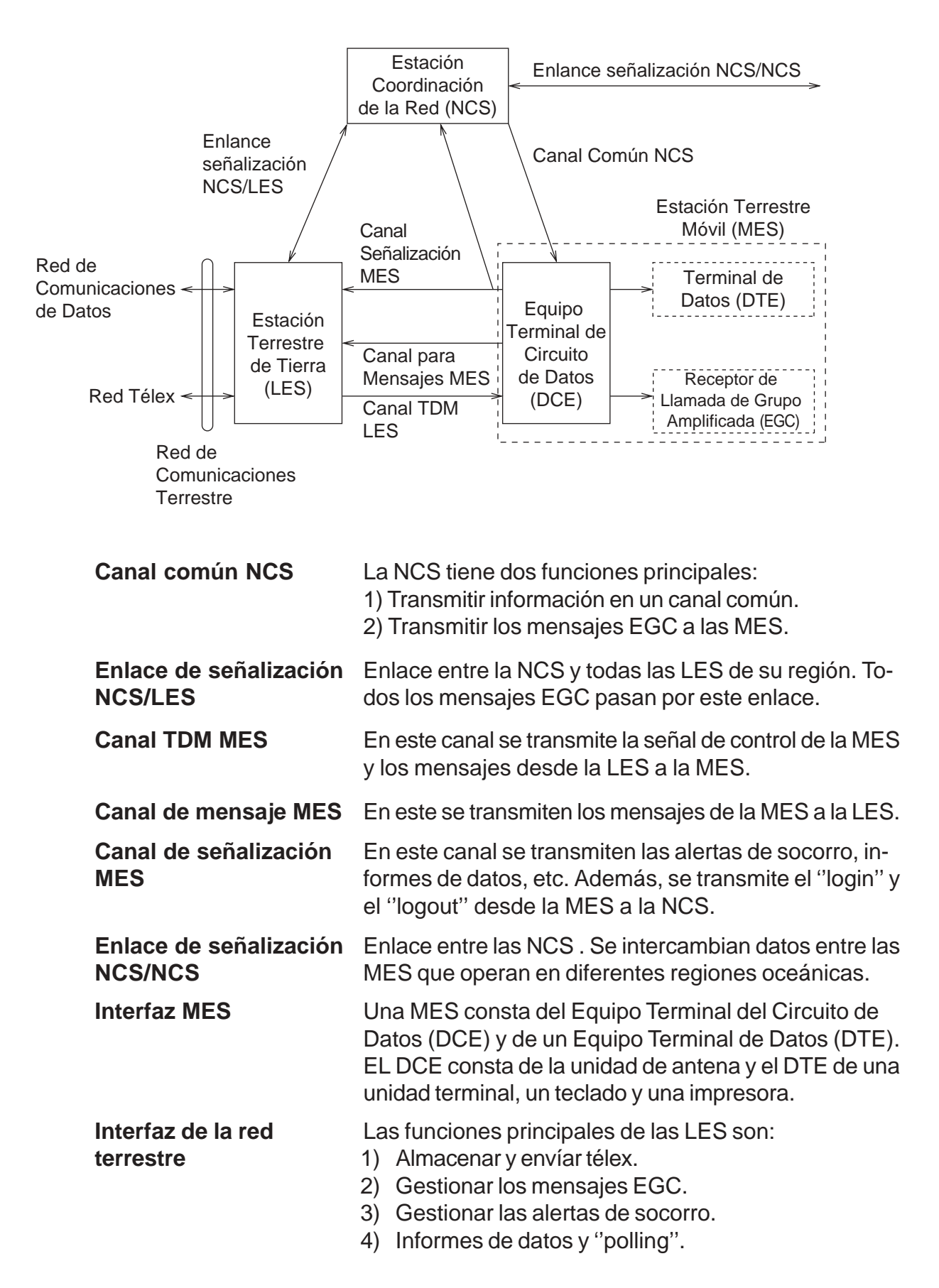

# **Tipos de MES**

Se clasifican las MES en tres tipos: clase 1, clase 2 y clase 3. Este FELCOM 15 es una MES clase 2.

- **Clase 1:** 1) Transmite mensajes a la LES
	- 2) Recibe mensajes de la LES
- **Clase 2:** 1) Las funciones de la clase 1 más la de receptor EGC cuando no transmite o recibe
	- 2) Receptor sólo EGC
- **Clase 3:** Las funciones de la clase 1 más operación simultánea como receptor sólo EGC.

# **Equipos Periféricos**

Pueden ser conectados al FELCOM 15 los siguientes dispositivos opcionales.

## **Controlador de Mensajes de Socorro (DMC--5)**

El DMC-5 ejecuta la transmisión y monitorización de la alerta de socorro (ver el manual del DMC-5).

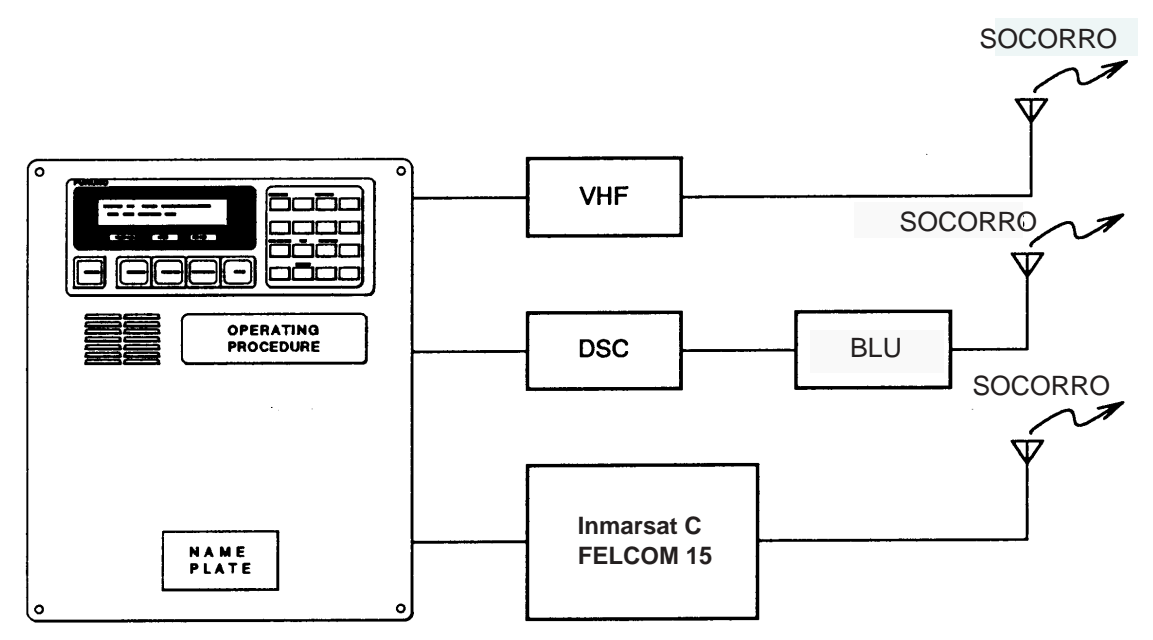

**Contolador Mensajes de Socorro DMC-5**

Sistema controlador de mensajes de socorro

# **1.1 Unidad Terminal**

La unidad terminal es el corazón del sistema FELCOM 15; en ella se crean, transmiten y reciben los mensajes.

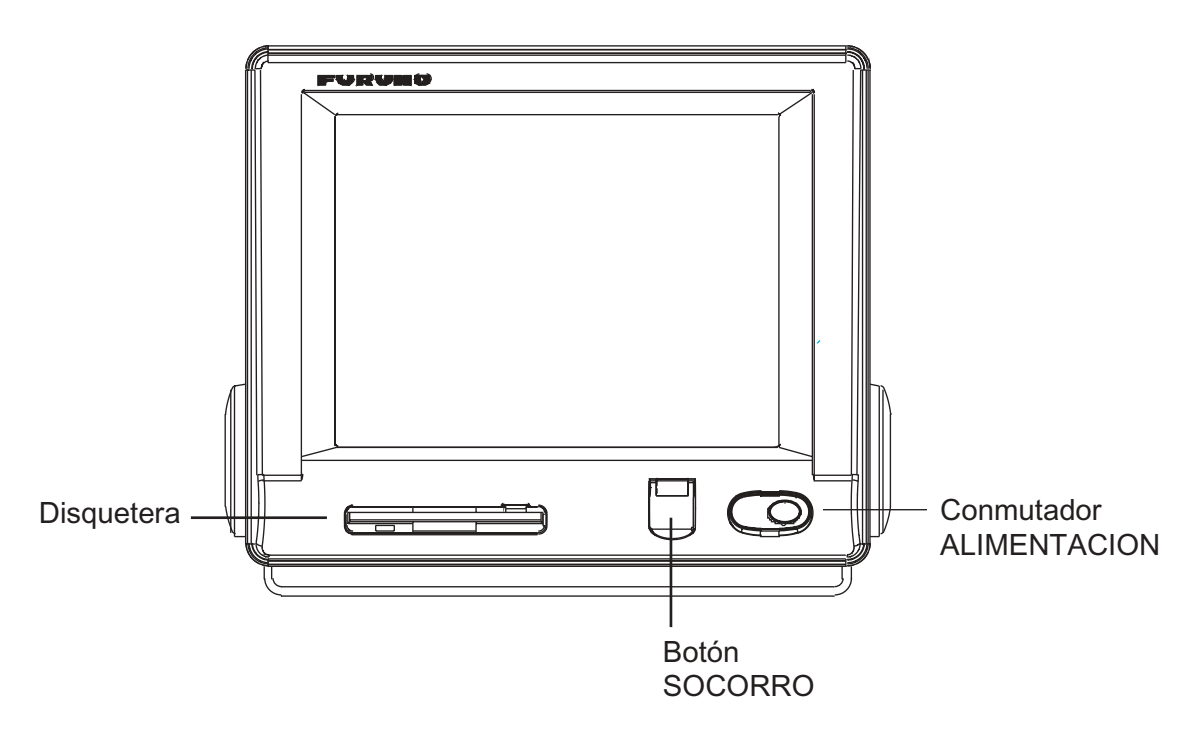

Unidad Terminal IC-215

## **1.1.1 Encendido/Apagado**

El botón [POWER], situado en la unidad terminal, enciende y apaga ésta, la unidad de antena y las unidades de alarma y alerta de socorro/llamada recibida.

**Nota:** Las presentaciones con las que se ilustra este manual pueden no coincidir exactamente con las de un equipo concreto; dependen de la configuración del sistema y del equipo.

# **1.1.2 Botón DISTRESS**

Se utiliza este botón para iniciar la transmisión de la alerta de socorro.

## **1.1.3 Diagnosis**

Cuando se enciende la unidad ejecuta una comprobación de funcionamiento. Ver información detallada en el Capítulo 8.

# **1.1.4 Disquetera, disquetes**

En la unidad terminal se incorpora un lector/grabador de disquetes lo que permite almacenar los mensajes transmitidos y recibidos en disquetes 2HD (1,44 MB) o 2DD (720 KB).

# **1.1.5 Alarma sonora**

Suena la alarma en los siguientes casos:

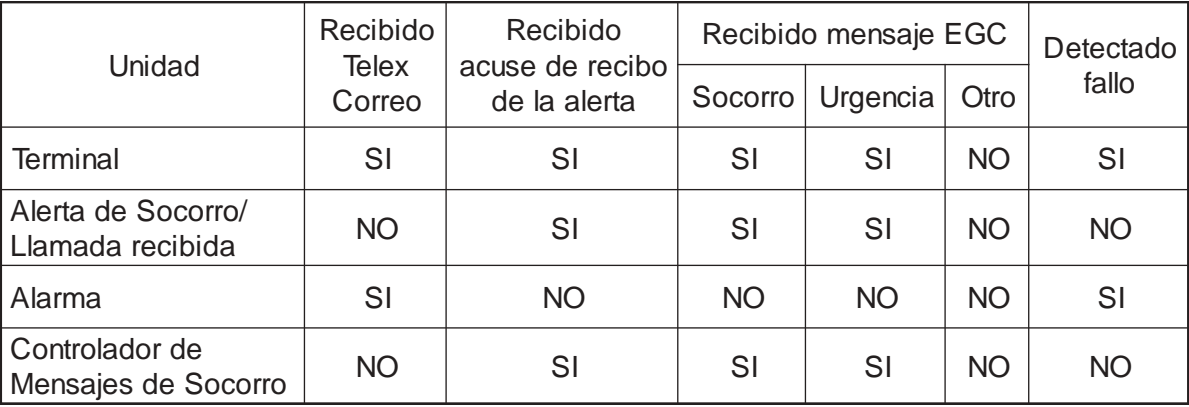

# **1.2 Teclado**

El FELCOM 15 es controlado casi al 100% vía teclado. La operación se simplifica mediante el uso de menús a los cuales se accede vía teclas de función F1-F10. Se ilustra a continuación la disposición del teclado.

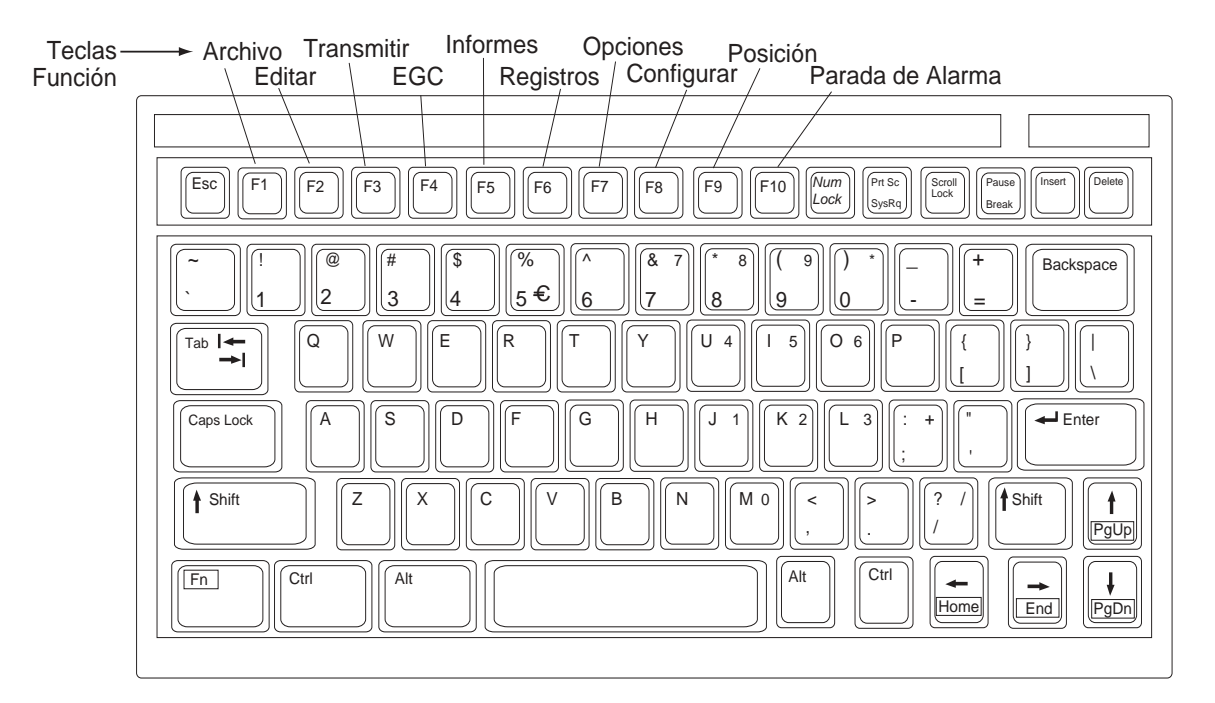

Teclado

## **1.2.1 Descripción de las teclas**

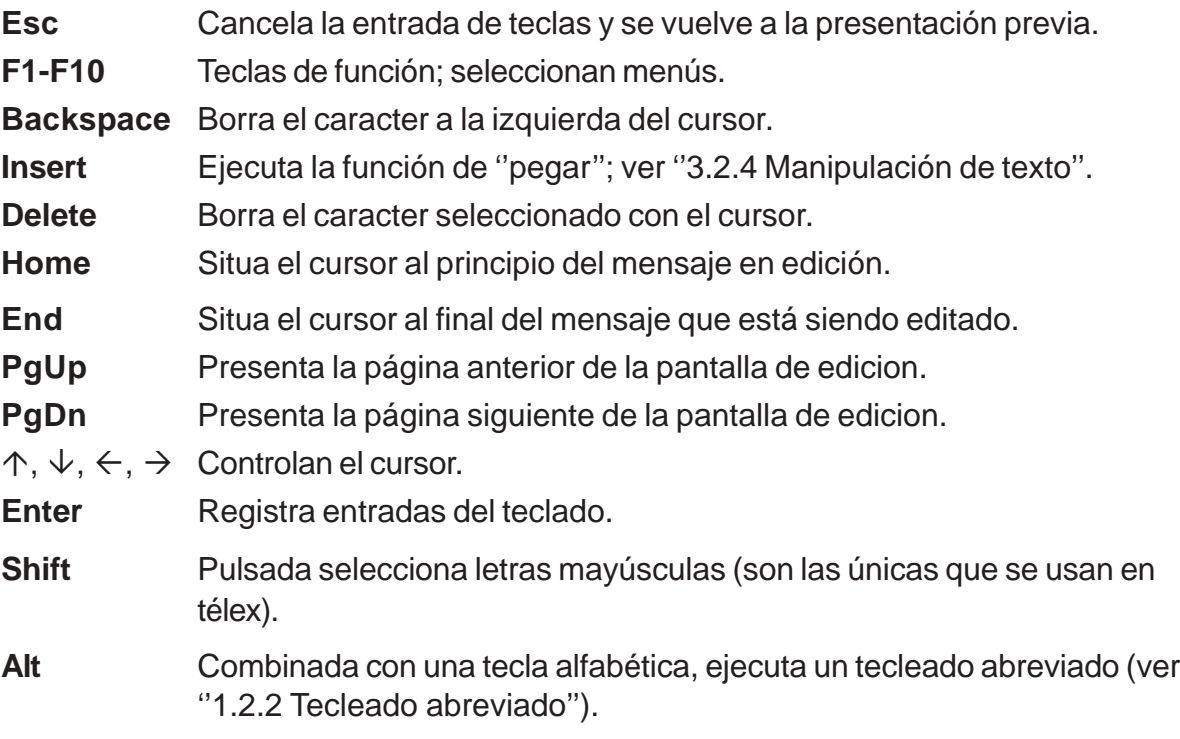

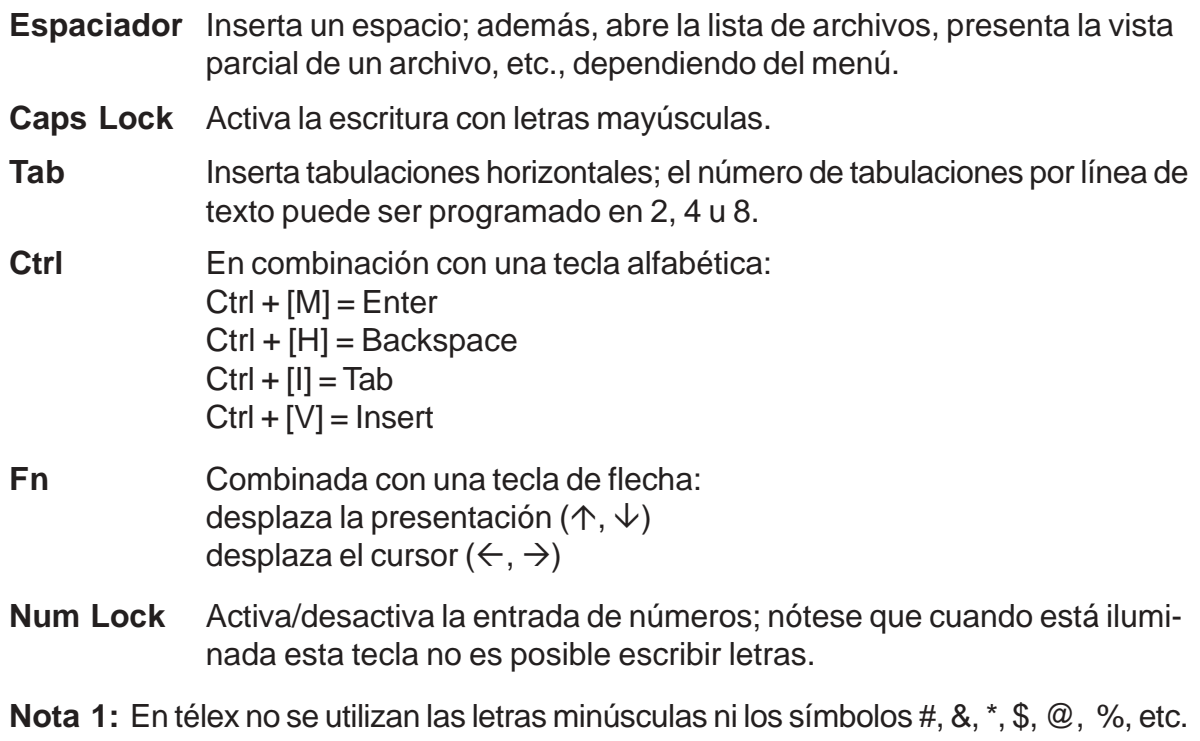

**Nota 2:** El símbolo del Euro, en la tecla con el número 5, no se utiliza.

## **1.2.2 Tecleado abreviado**

El FELCOM 15 proporciona el acceso a las funciones más usadas mediante secuencias de tecleado abreviadas.

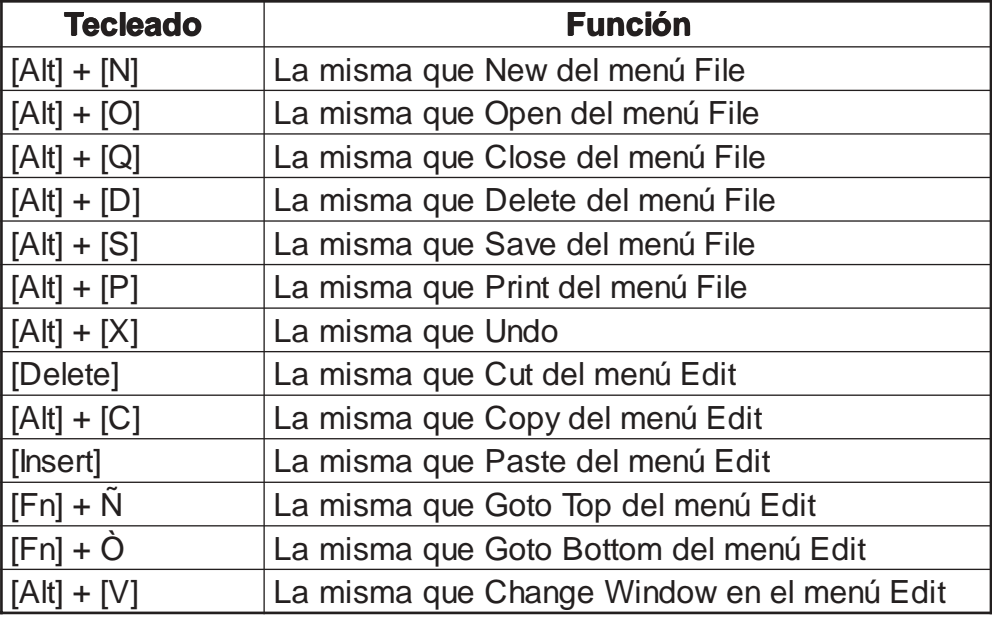

# **1.2.3 Descripción de las teclas de función**

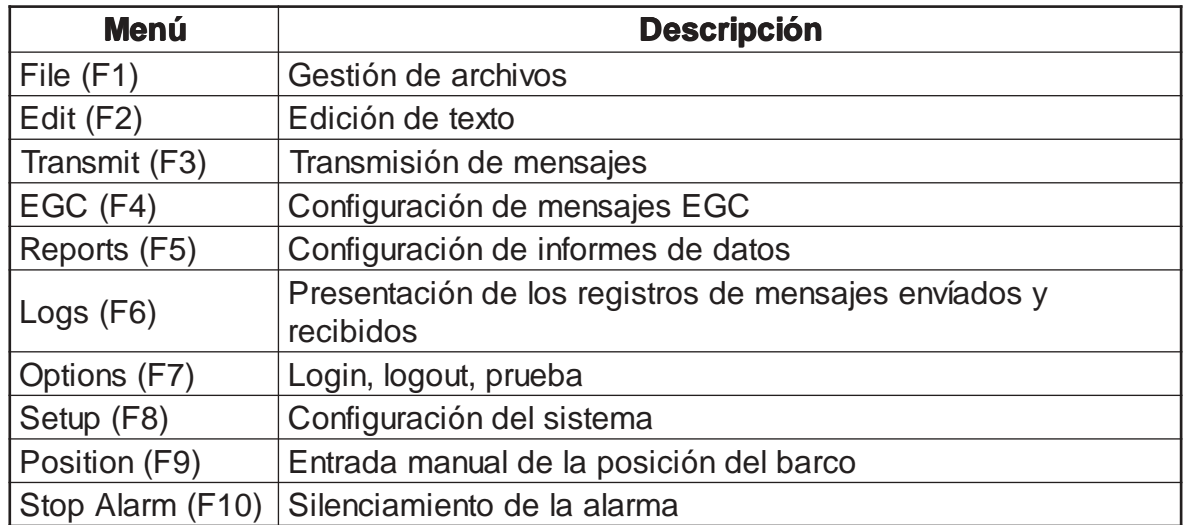

# **1.3 Unidad IC-305, Unidad IC-306**

## **Unidad de Alerta de Socorro/Llamada Recibida IC-305**

El botón [DISTRESS] sirve para transmitir la alerta de socorro; mantenerlo pulsado hasta que su lamparita se encienda. Ver los detalles de la transmisión de la alerta de socorro en ''6.1 Transmisión de la Alerta de Socorro''.

El IC-305 genera una alarma sonora y la lámpara del botón [ALARM ACK] parpadea, cuando se recibe un mensaje de socorro o EGC urgente. Pulsar el botón [ALARM ACK] para atender la alarma y entonces el tono del sonido cambia. Para silenciar la

## **Unidad de Alarma IC-306**

El IC-306 genera una alarma sonora y la lámpara del botón [ALARM RESET] parpadea, cuando se recibe un télex o correo electrónico; para silenciar la alarma en este caso, pulsar el botón [ALARM RESET]. Para atender esta alarma, pulsar el botón [ALARM RESET] y el tono de la alarma cambia; para silenciarla, pulsar la tecla [F10] del teclado.También se genera la alarma en el caso de los siguientes fallos:

- Condición de no sincronismo con el satélite durante más de 6 minutos (aparece la indicación UNSYNC en el fondo de la presentación).
- BBER superior al 80%.

**Nota:** El equipo no puede escanear automáticamente en los casos anteriores. Se-

leccionar de nuevo la región oceánica, referencia en el párrafo 7.2.

- La impresora no tiene papel.
- No se reciben datos del GPS interno o externo.
- La posición no ha sido actualizada durante cuatro horas.
- Fallo del equipo (sintetizador, oscilador, etc.).

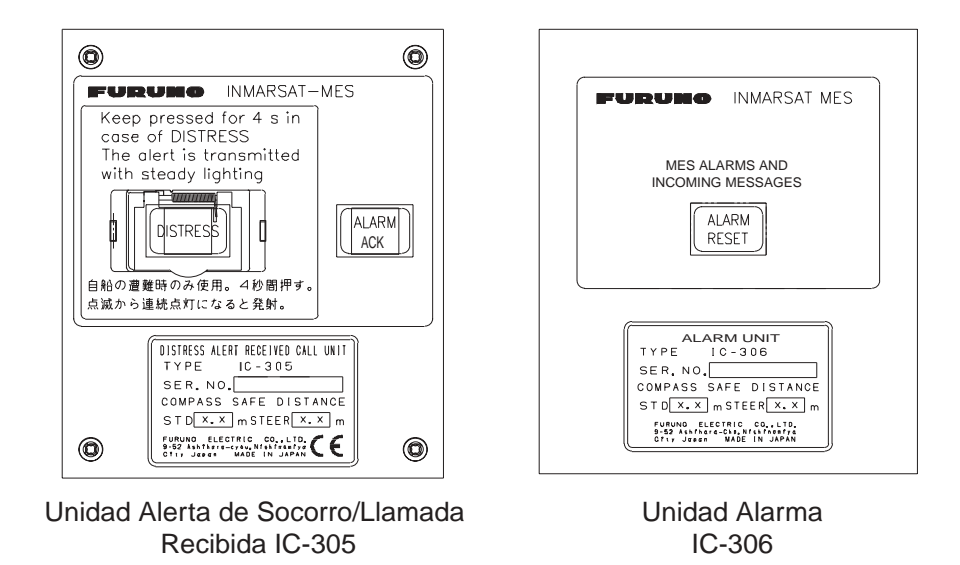

Unidad IC-305, Unidad IC-306

# **1.4 Impresora PP-510 (opcional)**

Puede imprimir los mensajes transmitidos y recibidos. Está lista para operar con las lámparas POWER y ON LINE encendidas. Ver los detalles de funcionamiento de la impresora en su manual de operación.

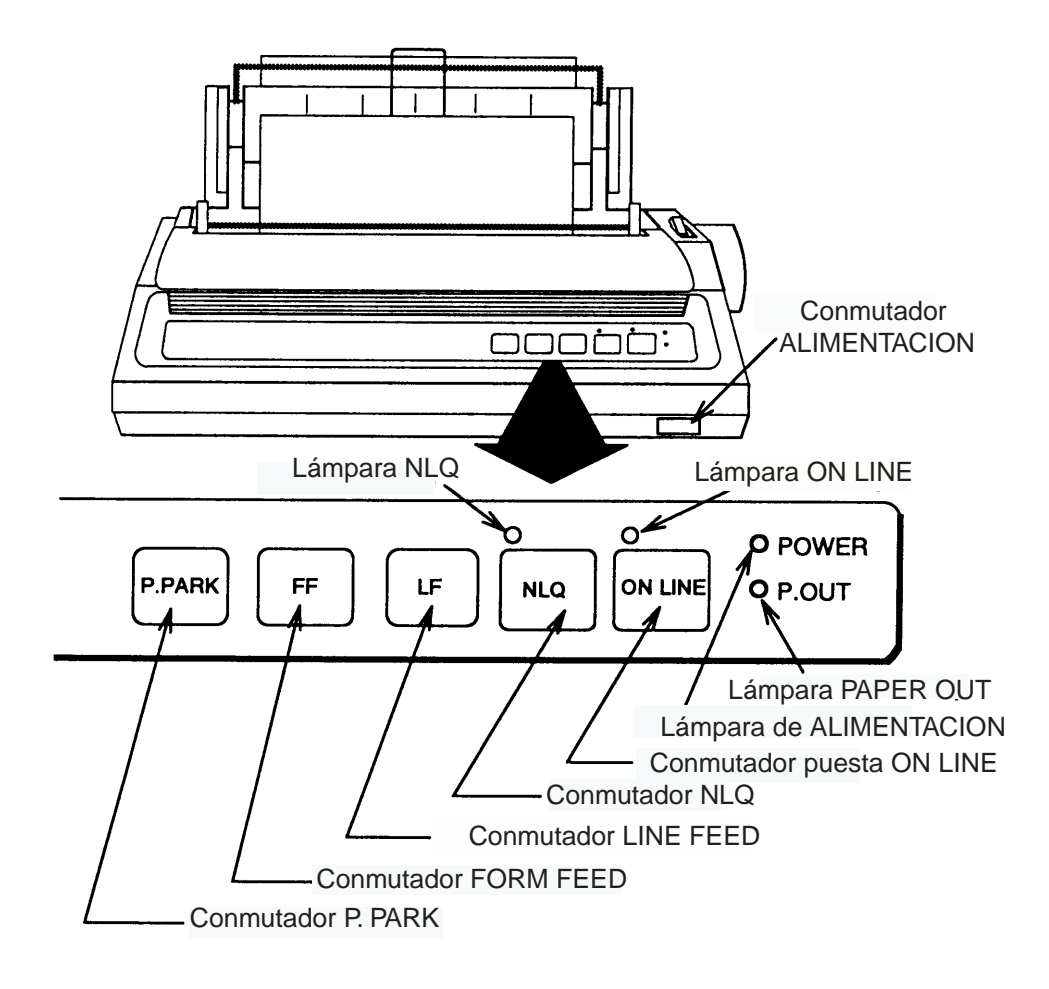

Impresora PP-510

# **1.5 Presentación de Espera**

Encendido el equipo y concluida la autocomprobación inicial, aparece la presentación de espera mostrando el monitor de estado del sistema (ver ''8.4 Monitor de Estado del Sistema'').

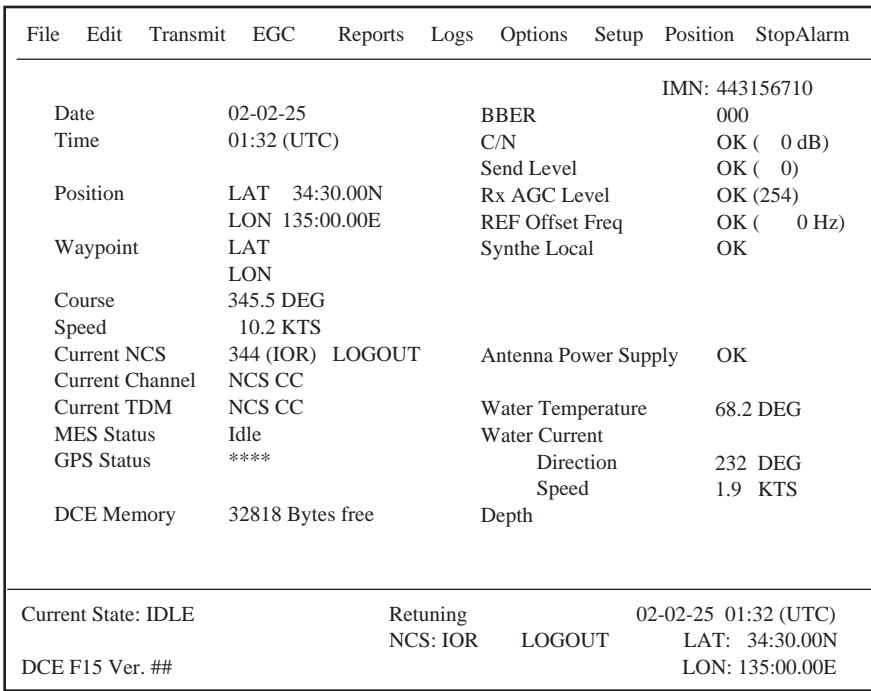

##: Programa Versión No. de la Placa RF CON

Presentación de espera

Concluida la autocomprobación inicial, se inicia automáticamente la sincronización con un satélite; cuando la indicación ''Retuning'' es sustituida por ''SYNC(NCS)'' ya pueden ser recibidos mensajes EGC. Ver 2.4.

**Nota:** Si aparece el aviso ilustrado a continuación es necesario cambiar la LES establecida para la alerta de socorro por la adecuada a la región oceánica actual. Ver 6.2.

## **CAUTION**

Pre-set LES ID for DISTRESS ALERT is invalid in the present ocean region. Please input preferred LES ID in the [Distress Alert Setup] menu.

#### **ATFNCION**

La LES establecida para la Alerta de Socorro no es válida en esta región oceánica. Cambiarla en el menú Distress Alert Setup.

#### **1.5.1 Indicaciones de la presentación**

La presentación se divide en tres secciones:

- 1) Area de menús
- 2) Area de trabajo
- 3) Area de estado de operación

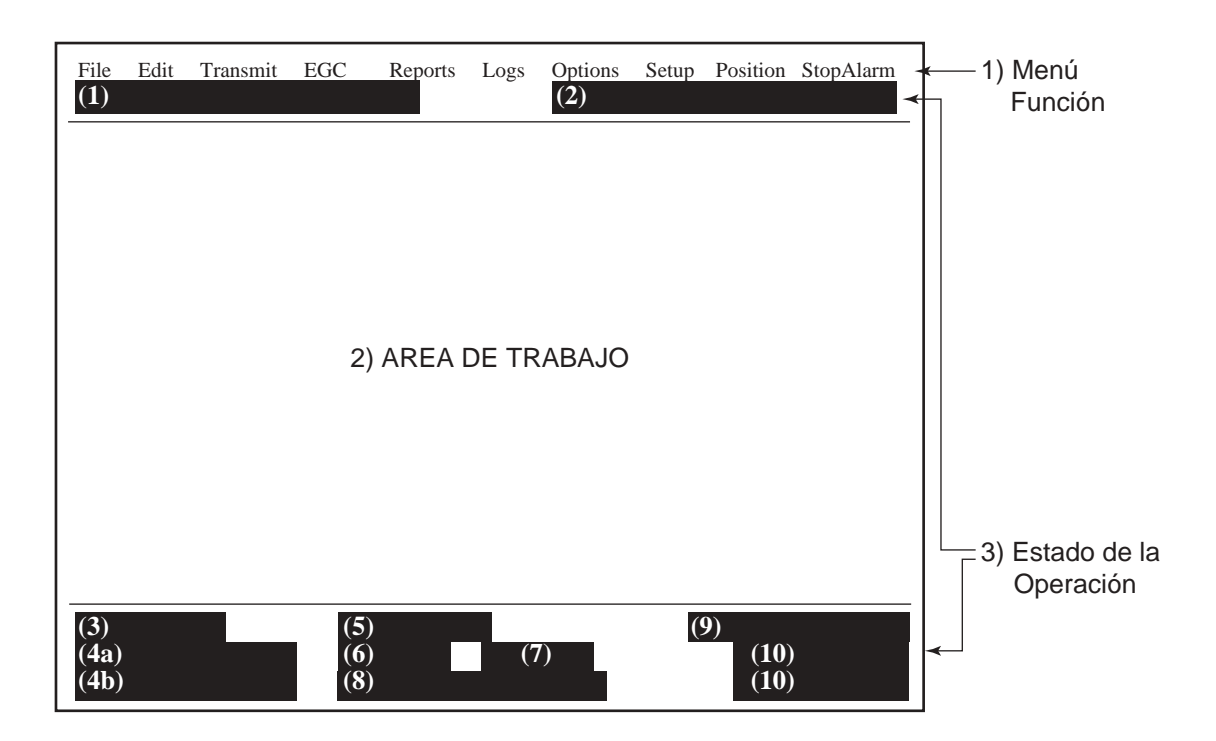

Localización de las indicaciones

Se describe a continuación el significado de los elementos que en la ilustración anterior aparecen entre paréntesis.

#### **(1) Mensaje de información de la alerta de socorro**

No presentación No hay alerta de socorro Sending Distress Alert Envíando la alerta de socorro Distress Button Test Mode Modo de prueba del botón Distress

#### **(2) Modo de la red de comunicación**

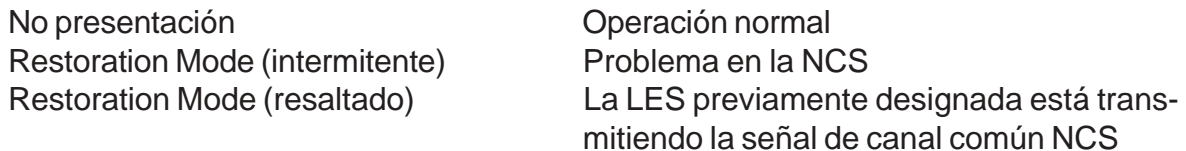

Sending Distress Alert Test Envíando la prueba de la alerta de socorro Distress Acknowledgement Received Recibido el acuse de recibo de la alerta Distress Message Call Activated Activada la llamada de mensaje de socorro Distress Message Call Acknowledged Acuse de recibo de la llamada de socorro

#### **(3) Estado de la unidad terminal**

Sending **Envíando** Receiving **Recibiendo** Login Registrada en la NCS Logout Excluida de la NCS Data Report **Envíando** informe de datos Testing **Prueba PV** Prueba PV Test Setup Solicitud de la prueba PV Scanning Exploración NCS

#### **(4a) Estado de la comunicación**

CALLING Llamando RECEIVING EGC MESSAGE Recibiendo un mensaie EGC Successful Login Registro con éxito Login Failed Registro fallido Successful Logout **Exclusión con éxito** Logout Failed **Exclusión** fallida SENDING MESSAGE PACKETS Envíando paquetes de mensajes Successful sending to LES Envío de mensaje a la LES con éxito Call rejected **La LES rechazó la llamada** Call pending  $L$ a LES suspende la comunicación Received Call **Received Call Received Call Received Call LES** Received Call (ITA2) Llamada (ITA2) recibida de la LES RECEIVING MESSAGE PACKETS Envíando paquetes de mensajes Successful receiving extending Mensaje recibido con éxito Receiving failed **El mensaje no pudo ser recibido** Successful Data Report Informe de datos envíado con éxito TEST-RECEIVING MESSAGE Prueba de recepción TEST-SENDING MESSAGE Prueba de envío TEST-DISTRESS ALERT Prueba de alerta de socorro

Idle Esperando recepción o transmisión Idle (pending) Esperando respuesta de la LES Distress Alert Cuando se transmite la alerta de socorro EGC RECEIVER (resaltado) Operación como sólo receptor EGC Delivery Status Req. Solicitando estado de la entrega Forced Clearing **Interrupción de la operación en curso** 

WAITING FOR ACKNOWLEDGEMENT Esperando acuse de recibo de la LES WAITING FOR BACKOFF ESperando para transmitir informe de datos Successful Distress Alert Alerta de socorro transmitida con éxito Distress Alert Failed Fallo de transmisión de la alerta de socorro Successful Forced Clearing Exito en la interrupción de la comunicación Forced Clearing Failed Fallo en la interrupción de la comunicación Sending message failed El mensaje no pudo ser envíado a la LES CLEARING Interrupción de la secuencia de transmisión Data Report Failure **El informe de datos no pudo ser envíado** PV TEST CALL is rejected La llamada de prueba PV es rechazada PV TEST CALL is pending La llamada de prueba PV está pendiente

WAITING FOR ACTIVATION Esperando activación CLEARING CORTAING PV TEST is completed PV TEST is completed PV TEST Failure Fallo de la Prueba PV

WAITING FOR TEST RESULT Esperando resultado de la prueba

#### **(4b) Versión del programa CON/CPU**

 $DCF$  F15 Ver.  $XX = N$ úmero de versión

**Nota:** Aparece un mensaje de error si se detecta alguna anormalidad.

#### **(5) Sicronización de cuadro**

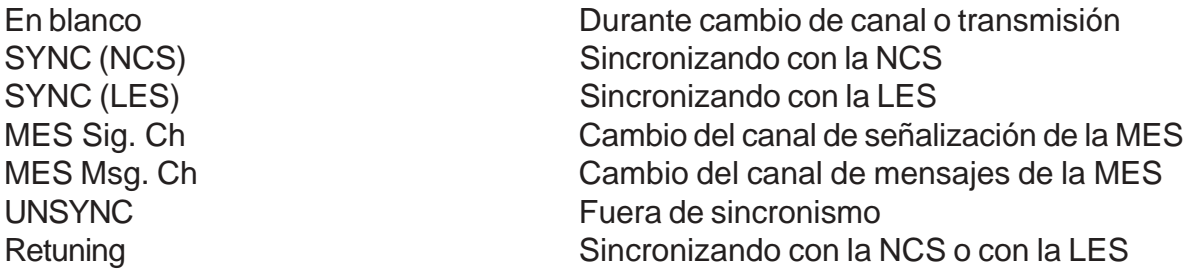

## **(6) Región oceánica**

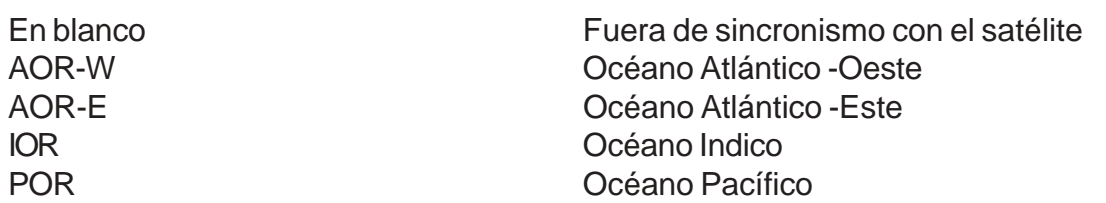

## **(7) Estado de registro**

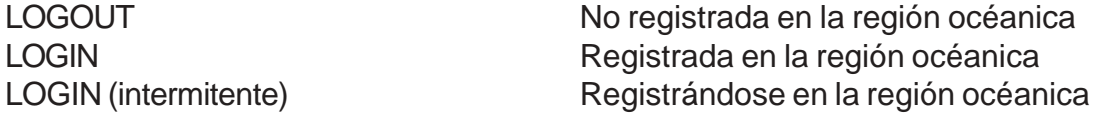

#### **(8) Otra información**

Data Report **Data Report** Activado informe de datos (resaltado) (resaltado)

No presentación No hay mensaje recibido en memoria o está funcionando la impresora REC. MESSAGE EXISTS Cuando un mensaje de rutina no ha sido im- (intermitente) preso o es recibido un mensaje confidencial

Message Report **Activado** informe de mensajes

# **(9) Fecha y hora**

Presentación de fecha y hora. La hora es actualizada cada minuto si hay conexión a navegador.

#### **(10) Posición del barco**

Presentación de la posición del barco, entrada automática o manualmente; si hay conexión a navegador GPS (interno o exterrno), la posición se actualiza cada 30 segundos.

# **1.6 Menús**

El FELCOM 15 es operado mediante un sistema de menús a los que se accede con las teclas de función. Se ilustra a continuación el menú Setup.

1. Pulsar la tecla [F8] para abrir el menú Setup.

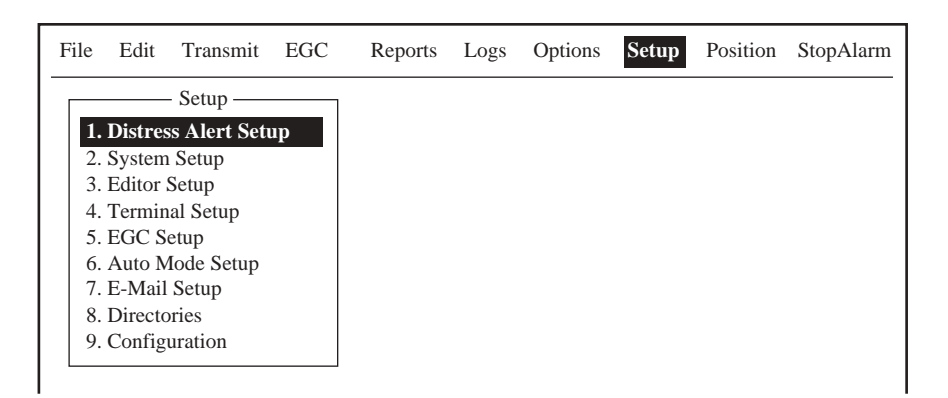

Menú Setup

- 2. Un elemento del menú puede ser seleccionado pulsando la tecla numérica correspondiente; por ejemplo, para abrir el submenú Editor Setup, pulsar la tecla [3].
	- **Nota:** También puede efectuarse la selección con [个] o [↓], pulsando después la tecla [Enter].

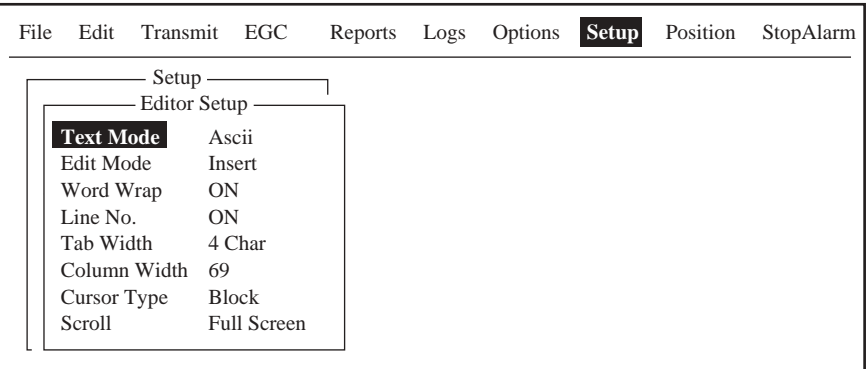

Submenú Editor Setup

3. Seleccionar un elemento del submenú con  $[\wedge]$  o  $[\vee]$  y pulsar después la tecla [Enter]. Se abre una ventana de opciones del elemento seleccionado. Por ejemplo, Word Wrap.

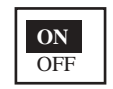

Ventana de opciones de división de palabra

4. Seleccionar la opción pulsando [↑] o [↓] y pulsar después la tecla [Enter].

5. Pulsar la tecla [Esc] varias veces para volver a la presentación de espera.

**Nota:** En algunos casos, después de pulsar la tecla [Esc] se abre la ventana de confirmación Update. Está seleccionado Yes; pulsar [Enter] para confirmar; para cancelar, pulsar [->] para seleccionar No y después pulsar [Enter].

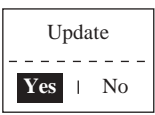

# **1.7 Mensajes de Error y Alertas**

La unidad terminal presenta mensajes de error y alertas, en la ventana CAUTION, para llamar la atención en relación con fallos de operación o del sistema o errores de operación. La lista de mensajes de error aparece en el Capítulo 8 y las alertas en el Apéndice.

Para borrar un mensaje de error o alerta, pulsar la tecla [Esc].

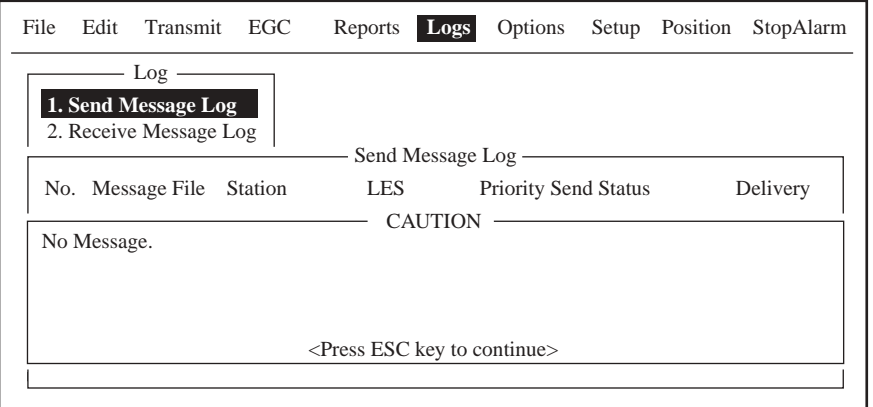

Localización de mensajes de error o alertas

# **1.8 Uso de un PC**

Cuando se utiliza un PC como terminal secundario, se requiere un FD-ROM. Este terminal secundario solo puede efectuar funciones de comunicación; la configuración y otras funciones deben ser ejecutadas desde el terminal principal.

FD-ROM Código: 004-438-920 Tipo: 16-5-0164

Requisitos del PC Sistema Operativo: Windows 98, 2000, ME, XP **Disquetera** 

#### **1.8.1 Instalación del software**

Después de conectar el equipo, instalar el software FELCOM 15 (F 15PC) en el PC:

- 1. Encender el PC.
- 2. Insertar el FD-ROM, conteniendo el software FELCOM 15, en la disquetera.
- 3. Crear una carpeta donde guardar los archivos de la aplicación.
- 4. Copiar el contenido del FD-ROM en la carpeta creada.

**Nota:** Se puede crear un icono para arrancar la aplicación.

# **1.8.2 Arranque, cierre de la aplicación**

Después de conectar el equipo, instalar el software FELCOM 15 (F 15PC) en el PC:

- 1. Encender la unidad terminal.
- 2. Encender el PC.
- 3. Para arrancar la aplicación, hacer doble clic en el icono FELCOM 15.

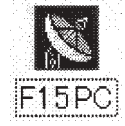

4. Para cerrar la aplicación, pulsar [F12] mientras se mantiene pulsada la tecla [Alt]. Se abre una ventana de confirmación.

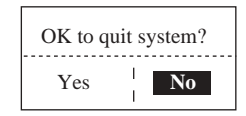

- 5. Pulsar  $\left[\leftarrow\right]$  para seleccionar Yes y pulsar la tecla [Enter].
- 6. Apagar el PC según el procedimiento operativo de Windows.
- 7. Apagar la unidad terminal.
- **Nota:** Los procedimientos operativos descritos en este manual corresponden a la unidad terminal. La operación con el PC es similar aunque, los nombres de las teclas pueden ser distintos y algunas funciones, las descritas a continuación, no son posibles.

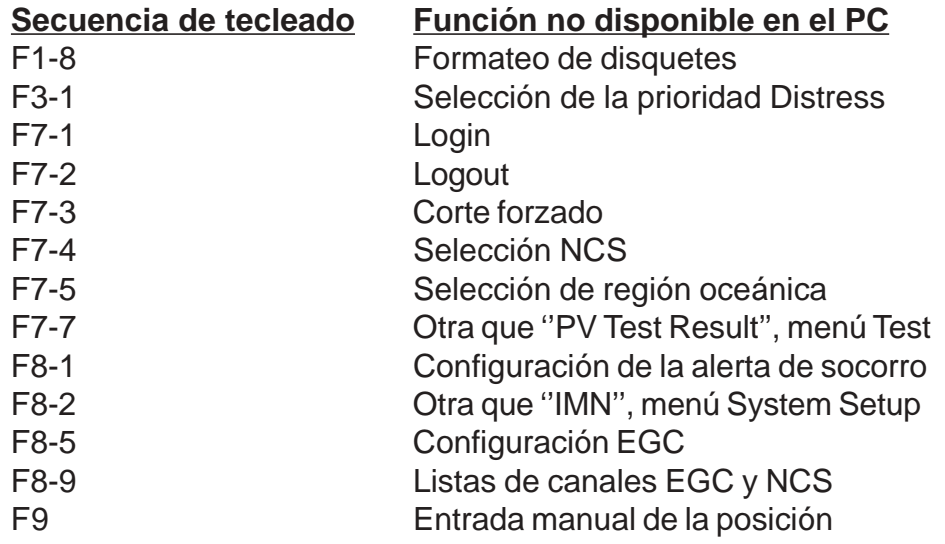

# **2. INICIALIZACION DEL SISTEMA**

Este capítulo proporciona la información necesaria para inicializar el equipo. Inmarsat asigna a cada estación móvil un número (IMN), necesario para operar dentro del sistema; este número es grabado en el equipo durante el proceso de instalación del mismo.

# **2.1 Parámetros del Sistema**

# **2.1.1 Confirmación de terminal principal**

El sistema se configura vía terminal principal. Confirmar su selección como sigue.

1. Pulsar la tecla [F8] para seleccionar el menú Setup.

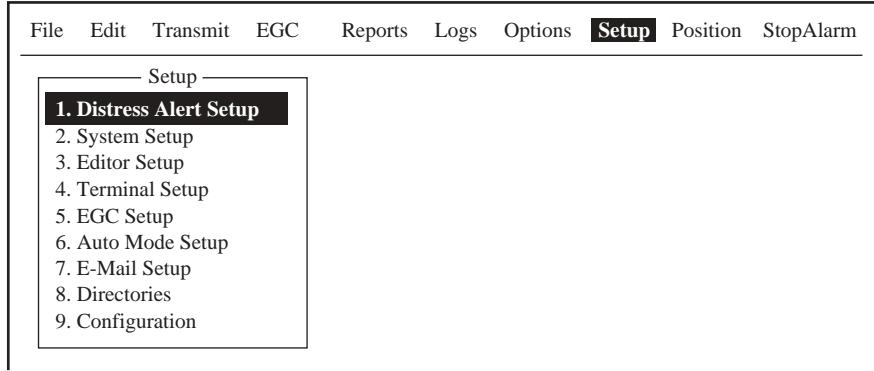

Menú Setup

Si la presentación abierta es similar a ésta, se trata del terminal principal; si se estuviera usando un terminal secundario, algunos elementos del menú aparecerían en gris.

# **2.1.2 Configuración del sistema**

El menú System Setup permite la entrada de la fecha, hora, modo de operación y función de los puertos.

1. Pulsar la tecla [F8] para seleccionar el menú Setup.

| File              |                    | Edit Transmit           | EGC | Reports | Logs |  | Options Setup Position | StopAlarm |
|-------------------|--------------------|-------------------------|-----|---------|------|--|------------------------|-----------|
|                   |                    | Setup                   |     |         |      |  |                        |           |
|                   |                    | 1. Distress Alert Setup |     |         |      |  |                        |           |
| 2. System Setup   |                    |                         |     |         |      |  |                        |           |
| 3. Editor Setup   |                    |                         |     |         |      |  |                        |           |
| 4. Terminal Setup |                    |                         |     |         |      |  |                        |           |
| 5. EGC Setup      |                    |                         |     |         |      |  |                        |           |
|                   | 6. Auto Mode Setup |                         |     |         |      |  |                        |           |
|                   | 7. E-Mail Setup    |                         |     |         |      |  |                        |           |
|                   | 8. Directories     |                         |     |         |      |  |                        |           |
|                   | 9. Configuration   |                         |     |         |      |  |                        |           |

Menú Setup

2. Pulsar la tecla [2] para abrir el submenú System Setup.

|                           | Setup                                       |                           |  |  |
|---------------------------|---------------------------------------------|---------------------------|--|--|
|                           | <b>System Setup</b>                         |                           |  |  |
| Entrado en la instalación | <b>System Date &amp; Time</b><br><b>IMN</b> | 03:11 02-02-25 (YY-MM-DD) |  |  |
| (No puede ser cambiado)   | <b>MES Operation Mode</b>                   | INMARSAT-C                |  |  |
|                           | Nav Port                                    | OFF                       |  |  |
|                           | <b>Active Port</b>                          | <b>INT</b>                |  |  |
|                           | Message Output Port                         | <b>INT</b>                |  |  |
|                           | <b>EGC Output Port</b>                      | <b>INT</b>                |  |  |
|                           | Network Setup                               |                           |  |  |
|                           | <b>Command Window</b>                       |                           |  |  |
|                           |                                             |                           |  |  |

Submenú System Setup

3. Está seleccionado System Date & Time; pulsar la tecla [Enter] para abrir la entrada de la fecha.

| Setup                         |                         |
|-------------------------------|-------------------------|
|                               | <b>System Setup</b>     |
| <b>System Date &amp; Time</b> | $ 02-02-25 $ (YY-MM-DD) |
| IMN                           |                         |
| <b>MES Operation Mode</b>     | INMARSAT-C              |
| Nav Port                      | OFF                     |
| Active Port                   | <b>INT</b>              |
| Message Output Port           | <b>INT</b>              |
| <b>EGC Output Port</b>        | <b>INT</b>              |
| Network Setup                 |                         |
| Command Window                |                         |
|                               |                         |

Entrada de la fecha

- 4. Con las teclas numéricas, entrar la fecha (la hora llega del navegador).
- 5. Pulsar la tecla [Enter] para cerrar la ventana.
- 6. Pulsar  $[\sqrt{}]$  dos veces para seleccionar MES Operation Mode.
- 7. Pulsar la tecla [Enter] para abrir la ventana de opciones de operación de la MES.

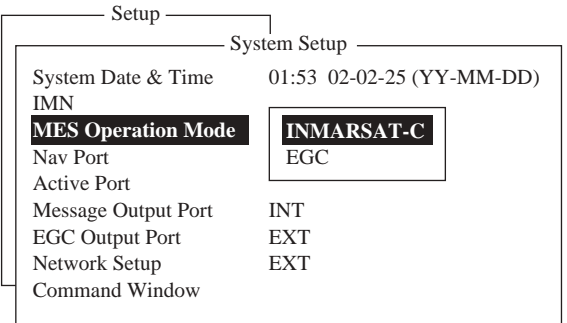

Opciones de operación de la MES

- 8. Seleccionar el modo de operación pulsando [↑] o [↓]. La opción "INMARSAT-C" proporciona comunicaciones télex y recepción EGC cuando el equipo no está transmitiendo ni recibiendo. La opción ''EGC'' establece el modo de operación de sólo receptor EGC; en este caso aparece resaltada en el fondo de la presentación la leyenda ''EGC RECEIVER''.
- 9. Pulsar la tecla [Enter] para cerrar la ventana de opciones.
- 10. Pulsar  $[\n\bigtriangledown]$  para seleccionar Nav Port.
- 11. Pulsar la tecla [Enter] para abrir la ventana de opciones Nav Port.

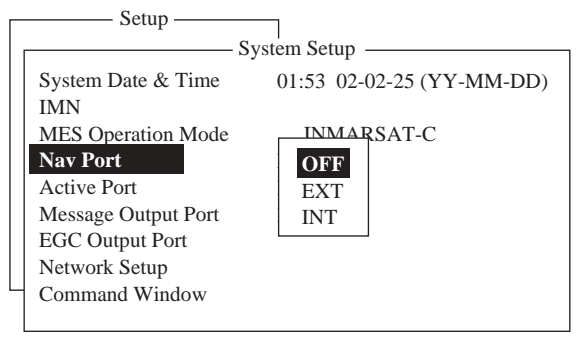

Opciones del puerto de navegación

- 12. Seleccionar la opción pulsando  $[\uparrow]$  o  $[\downarrow]$ .
	- **OFF:** No hay navegador conectado
	- **EXT:** Conexión a un navegador externo. El FELCOM 15 selecciona automáticamente la información de posición en el orden: GPS, Loran C, DECCA.
	- **INT:** Uso del GPS interno (opcional) incorporado en el equipo.
	- **Nota:** Si no hay navegador (Nav Port OFF) es necesario entrar manualmente la posición, en el menú Position. Ver 2.8.
- 13. Pulsar la tecla [Enter] para cerrar la ventana de opciones.
- 14. Pulsar  $[\n\bigtriangledown]$  para seleccionar Active Port.
- 15. Pulsar la tecla [Enter] para abrir la ventana de opciones Active Port.

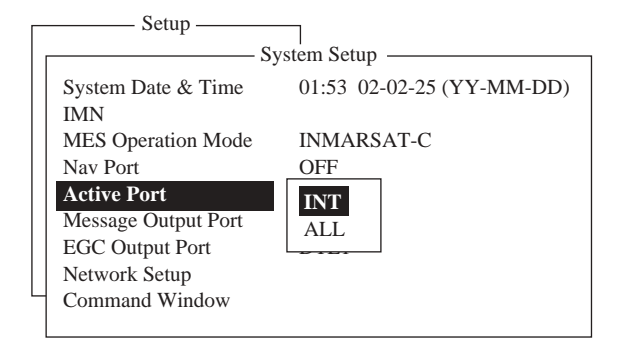

Opciones de puerto activo

- 16. Seleccionar la opción pulsando  $[\uparrow]$  o  $[\downarrow]$ .
	- **INT:** Activa unidad terminal principal.
	- **ALL:** Activa la unidad terminal (PC, etc.) conectada a DTE de la unida principal.
- 17. Pulsar la tecla [Enter] para cerrar la ventana de opciones.
- 18. Pulsar [ $\bigtriangledown$ ] para seleccionar Message Output Port.
- 19. Pulsar la tecla [Enter] para abrir la ventana de opciones.

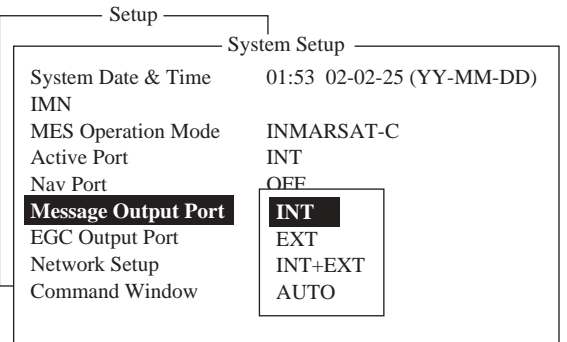

Opciones de salida de mensajes

- 20. Pulsar [ $\uparrow$ ] o [ $\downarrow$ ] para seleccionar la opción.
	- **INT:** Todos los mensajes recibidos son dirigidos al terminal principal
	- **EXT:** Todos los mensajes recibidos son dirigidos al terminal externo (conectado al puerto DTE del terminal principal)
	- **INT+EXT:**Todos los mensajes recibidos son dirigidos a ambos terminales
	- **AUTO:** Dirige los mensajes con subdirección 001 al teminal DTE. Los que tienen subdirección distinta de 001 son dirigidos al terminal principal.
- 21. Pulsar la tecla [Enter] para cerrar la ventana.
- 22. Pulsar  $[\downarrow]$  para seleccionar EGC Output Port.
- 23. Pulsar la tecla [Enter] para abrir la ventana de opciones EGC Output Port.

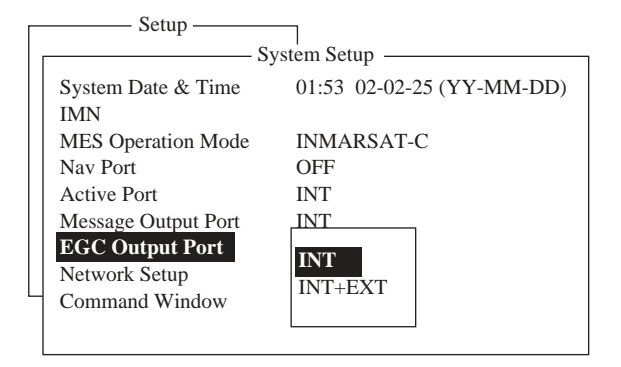

Opciones de puerto salida EGC

24. Seleccionar la opción pulsando [ $\uparrow$ ] o [ $\downarrow$ ].

**INT:** Los mensajes EGC son dirigidos al terminal principal

**INT+EXT:**Los mensajes EGC son dirigidos a ambos terminales

- 25. Pulsar la tecla [Enter] para cerrar la ventana de opciones.
- 26. Pulsar la tecla [Esc] para abrir la ventana de confirmación (Update).

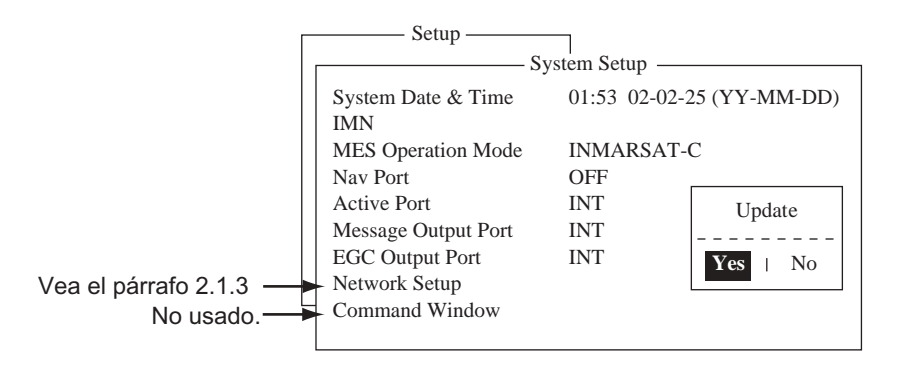

Ventana de confirmación (Update)

- 27. Está seleccionado Yes; pulsar la tecla [Enter] para confirmar.
- 28. Pulsar la tecla [Esc] para volver a la presentación de espera.

### **2.1.3 Configuración de la red**

Si el equipo está conectado a un sistema LAN, proceder como sigue.

- 1. Pulsar la tecla [F8]: pulsar la tecla [2]; se abre el submenú System Setup.
- 2. Pulsando [个] o [ $\downarrow$ ], seleccionar Network Setup y pulsar la tecla [Enter].

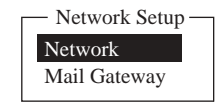

Submenú Network setup

3. Seleccionar Network y pulsar la tecla [Enter].

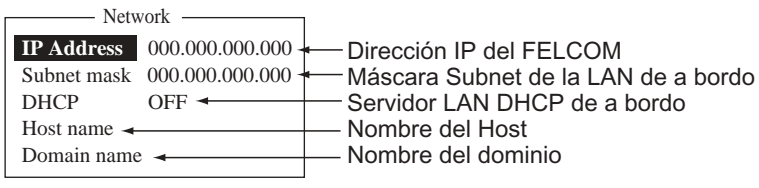

Opciones Network

Si IP Address y Subnet mask se reciben del servidor DHCP, seguir en 8.

- 4. Está seleccionado IP Address; pulsar la tecla [Enter].
- 5. Escribir la dirección IP de este terminal y pulsar la tecla [Enter].
- 6. Pulsar  $[\psi]$  para seleccionar Subnet mask y pulsar la tecla [Enter].
- 7. Escribir el número correspondiente y pulsar la tecla [Enter]. Ir al paso 10.
- 8. Pulsar  $[\sqrt{}]$  para seleccionar DHCP y pulsar la tecla [Enter].
- 9. Pulsar [个] para seleccionar ON y pulsar la tecla [Enter].
- 10. Pulsar  $[\sqrt{]}$  para seleccionar Host name y pulsar la tecla [Enter].
- 11. Escribir el nombre ''Host'' y pulsar la tecla [Enter].
- 12. Pulsar  $[\downarrow]$  para seleccionar Domain name y pulsar la tecla [Enter].
- 13. Escribir el nombre del dominio y pulsar la tecla [Enter].
- 14. Pulsar la tecla [Esc] para abrir la ventana de confirmación (Update).
- 15. Está seleccionado Yes; pulsar la tecla [Enter] para confirmar y volver al menú Network Setup.
- 16. Pulsar [ $\bigtriangledown$ ] para seleccionar Mail Gateway y pulsar la tecla [Enter]

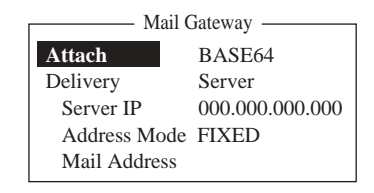

Submenú Mail Gateway

- 17. Está seleccionado Attach; pulsar la tecla [Enter].
- 18. Pulsando [1] o [ $\downarrow$ ] seleccionar el formato de codificación: BASE64, UENCODE o BINARY.

Si el software de correo de un abonado no usa UUENCODE pueden aparecer caracteres confusos; si no se puede leer un mensaje, proceder como sigue:

- 1) Seleccionar la extensión en Message File de Transmit Message.
- 2) Seleccionar Data en Code. Ver detalles en 4.1.3.
- 19. Pulsar la tecla [Enter].
- 20. Pulsar  $[\downarrow]$  para seleccionar Delivery y pulsar la tecla [Enter].
- 21. Seleccionar a donde se envía el E-mail: Server o Local (PC).

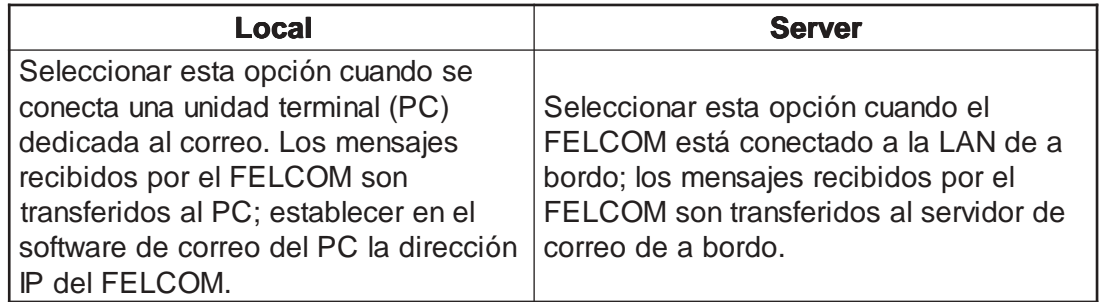

- 22. Pulsar la tecla [Enter]. Si en 21 se ha elegido Local, ir al paso 29.
- 23. Pulsar  $[\n\bigtriangledown]$  para seleccionar Server IP y pulsar la tecla [Enter].
- 24. Escribir la dirección IP del servidor y pulsar la tecla [Enter].
- 25. Pulsar  $[\n\bigtriangledown]$  para seleccionar Address Mode y pulsar la tecla [Enter].
- 26. Seleccionar FIXED o Auto
	- **FIXED:** Los mensajes son envíados a la dirección establecida en el paso 28.
	- **Auto:** Se busca en el texto del mensaje la clave escrita en ''Auto Delivery Keyword''. Por ejemplo, un mensaje contiene: /Local Addr/smith@ship. furuno.com; si la clave de entrega automática es ''Local Addr'', el correo es envíado a smith@ship.furuno.com.
- 27. Pulsar la tecla [Enter].

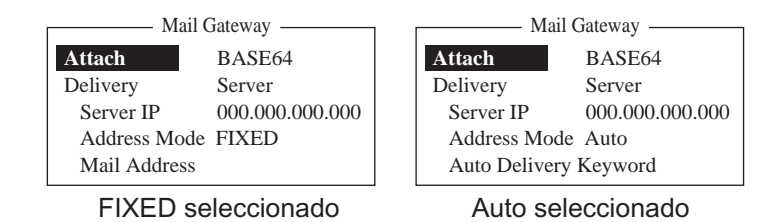

- 28. Dependiendo de lo seleccionado en el paso 26:
	- Si se ha seleccionado ''FIXED''
	- a) Pulsar  $[\n\bigtriangledown]$  para seleccionar Mail Address y pulsar la tecla [Enter].
	- b) Pulsar la tecla [Enter] para abrir la entrada de la dirección de correo.
	- c) Escribir la dirección de correo.
	- d) Pulsar la tecla [Enter].

Si se ha seleccionado ''Auto''

- a) Pulsar [ $\sqrt{ }$ ] para seleccionar Auto Delivery Keyword.
- b) Pulsar la tecla [Enter] para abrir la entrada de la clave de entrega automática.
- c) Escribir la clave.
- d) Pulsar la tecla [Enter].
- 29. Pulsar la tecla [Esc] para abrir la ventana de confirmación (Update).
- 30. Está seleccionado Yes; pulsar la tecla [Enter] para confirmar.
- 31. Pulsar la tecla [Esc] dos veces para abrir la ventana de confirmación (Update).
- 32. Está seleccionado Yes; pulsar la tecla [Enter] para confirmar.
- 33. Pulsar la tecla [Esc] para volver a la presentación de espera.

### Configuración del software de correo

Si se ha seleccionado ''Local'', entrar la información siguiente en el terminal designado para el correo.

Si se ha seleccionado ''Server'', consultar con el administrador de la LAN de a bordo.

Servidor POP3: Entrar la dirección IP en el paso 5. Servidor SMTP: Entrar la dirección IP en el paso 5. Nombre de cuenta: Felcom 15. Dejar los demás elementos como están.

**2-8**

## **2.2 Configuración del Terminal**

El menú Terminal Setup permite establecer el formato de presentación de la hora, la moneda a utilizar en el cálculo de la facturación y el color de las ventanas.

- 1. Pulsar la tecla [F8] para seleccionar el menú Setup.
- 2. Pulsar la tecla [4] para abrir el submenú Terminal Setup.

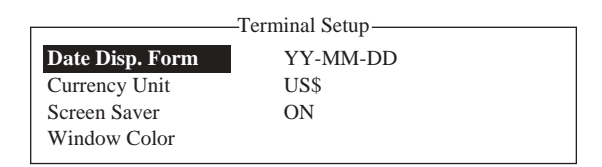

Submenú Terminal Setup

3. Está seleccionado Date Disp. Form; pulsar la tecla [Enter] para abrir las opciones.

| YY-MM-DD  |  |
|-----------|--|
| MMM-DD-YY |  |
| DD-MMM-YY |  |

Opciones de formato de fecha

- 4. Pulsando [ $\uparrow$ ] o [ $\downarrow$ ], seleccionar la opción y pulsar la tecla [Enter].
- 5. Pulsar  $[\sqrt{}]$  para seleccionar Currency Unit.
- 6. Pulsar la tecla [Enter] para abrir la ventana de opciones.

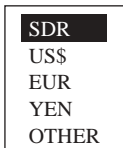

Opciones de unidad monetaria

- 7. Pulsando [ $\uparrow$ ] o [ $\downarrow$ ], seleccionar la moneda a utilizar para cálculos de facturación. SDR es una unidad monetaria utilizada habitualmente por las LES. Si se selecciona OTHER, escribir elnombre (máx. 4 caracteres) de la moneda que se quiera utilizar; ésta aparecerá en Currency Unit, en el submenú Terminal Setup.
- 8. Pulsar la tecla [Enter] para cerrar la ventana.
- 9. Pulsar  $[\n\bigtriangledown]$  para seleccionar Screen Saver.
- 10. Pulsar la tecla [Enter] para abrir la ventana de opciones del protector de pantalla.
- 11. Pulsando [1] o [ $\downarrow$ ], seleccionar ON (activar) u OFF (desactivar).
- 12. Pulsar la tecla [Enter] para cerrar la ventana.
- 13. Pulsar  $[\n\vee]$  para seleccionar Window Color y pulsar la tecla [Enter].

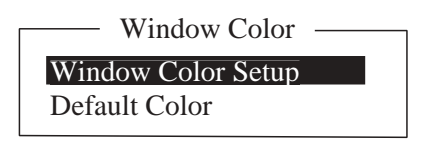

Submenú de colores

- 14. Se puede cambiar el color de fondo y de primer plano de varias presentaciones, como sigue.
	- a) Pulsar la tecla [Enter] para abrir Window Color Setup.

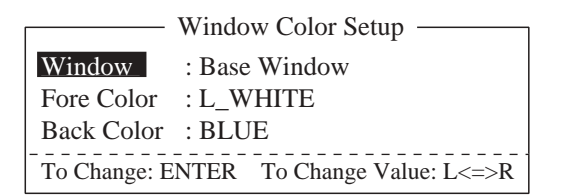

Cambio de los colores

b) Está seleccionado Window; usar  $\{\leq, \leq\}$  para seleccionar el elemento a modificar y pulsar la tecla [Enter].

Base Window: Presentación de espera Function: Menú Sub menu1-Sub Menu4: Submenús 1-4 Message: mensaje de estado

RVC Message Display: Presentación de mensajes recibidos EGC Message Display: Presentación de mensajes EGC EDIT1 - EDIT2: Pantallas de edición 1 y 2

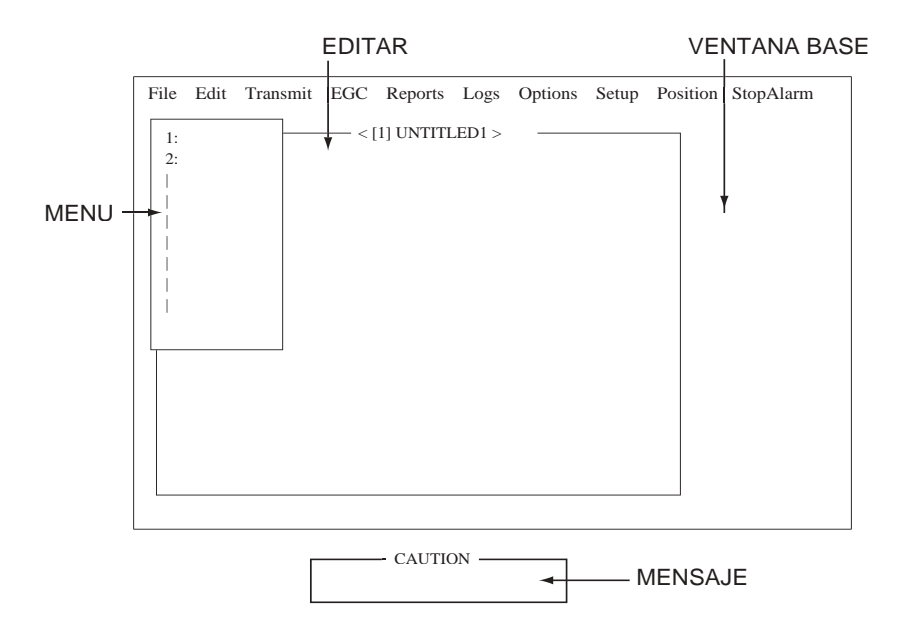

Localización de los distintos elementos

- c) Pulsar  $[\downarrow]$  para seleccionar Fore Color.
- d) Seleccionar el color de primer plano pulsando  $\{\leftarrow\}$  o  $\{\rightarrow\}$ ; pulsar la tecla [Enter].
- e) Repetir b) d) para otros elementos.
- f) Finalmente, pulsar la tecla [Enter] para abrir la ventana de confirmación (Update).
- g) Yes está seleccionado; pulsar la tecla [Enter] para confirmar.
- h) Pulsar la tecla [Esc] para volver al submenú Terminal Setup.
- **Nota:** Para restaurar los colores por defecto, en el submenú Terminal Setup, seleccionar Window Color, seleccionar Default Color, pulsar la tecla [Enter]. Pulsar otra vez [Enter].
- 15. Pulsar la tecla [Esc] dos veces para volver a la presentación de espera.

## **2.3 Login y Logout**

Cada vez que se enciende la unidad terminal, la estación móvil se registra en el sistema Inmarsat C para poder operar dentro del mismo. La primera vez, este registro debe ser efectuado manualmente; posteriormente lo hace automáticamente la NCS, aunque se cambie de región oceánica. Esto es lo que se ha denominado ''Login''. Nótese que, sin este requisito no es posible transmitir la alerta de socorro ni recibir mensajes EGC.

Si está previsto no utilizar la estación durante un periodo de tiempo prolongado, conviene ''salir'' del sistema antes de apagar la unidad terminal. Así, el sistema inscribe a la estación como inactiva y si alguien la llama es informado al respecto. Si no se toma esta precaución, la LES intentará envíar los mensajes y facturará los cargos correspondientes aunque los mensajes no se reciban. Esto es lo que se ha denominado ''Logout''.

## **2.3.1 Login**

- 1. Verificar que en el fondo de la presentación aparece ''SYNC (NCS)''.
- 2. Pulsar la tecla [F7] para presentar el menú Options.

| File | Edit                                               |         | Transmit EGC                          | Reports | Logs | <b>Options</b> |  | Setup Position StopAlarm |
|------|----------------------------------------------------|---------|---------------------------------------|---------|------|----------------|--|--------------------------|
|      | 1. Login<br>2. Logout<br>3. Abort<br>4. Select NCS | Options |                                       |         |      |                |  |                          |
|      | 7. Test                                            |         | 5. Ocean Region<br>6. LES Information |         |      |                |  |                          |

Menú Options

3. Pulsar la tecla [1] para abrir el submenú Login.

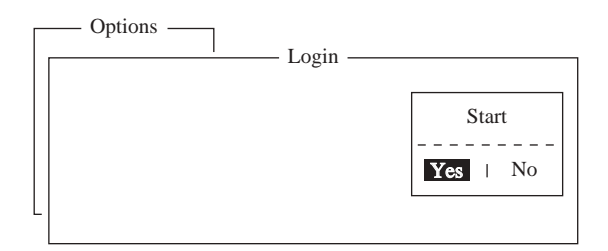

#### Submenú Login

- **Nota:** La unidad terminal debe estar en ''reposo'' (en la parte inferior de la presentación aparece: ''Current State: IDLE''); si no es así, aparece la leyenda: ''Ignored: MES is not idle''. En este caso, pulsar la tecla [Esc] para volver a la presentación de espera y esperar el estado de reposo.
- 4. Yes está seleccionado; pulsar la tecla [Enter].
- 5. La presentación cambia a la ilustrada a continuación; LOGIN aparece resaltado e intermitente.

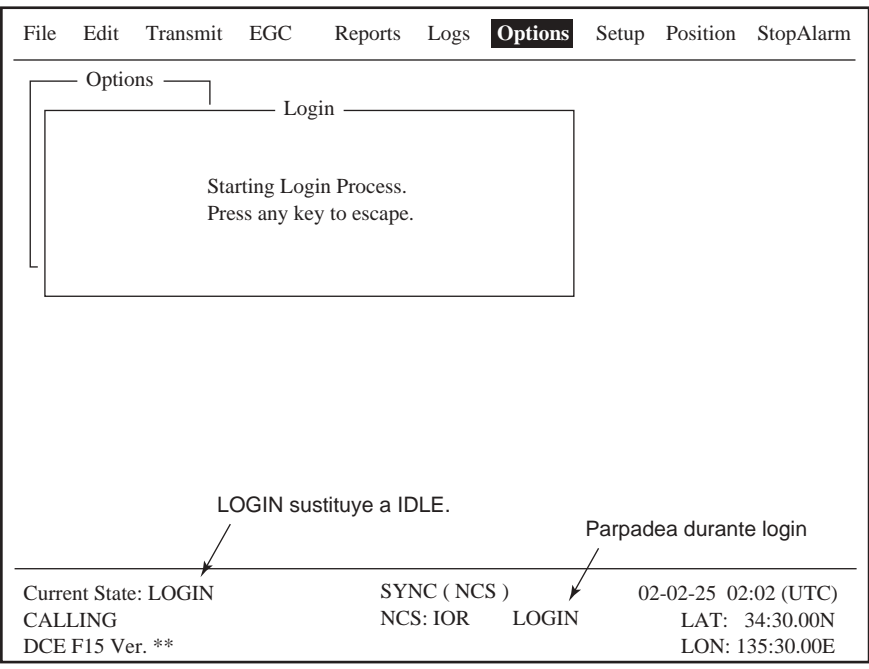

Aspecto de la presentación durante el proceso ''Login''

Terminado el proceso aparece ''Successful login''; el terminal pasa a reposo y cesa la intermitencia de LOGIN.

6. Pulsar la tecla [Esc] para volver a la presentación de espera.

## **2.3.2 Logout**

- 1. Pulsar la tecla [F7] para presentar el menú Options.
- 2. Pulsar la tecla [2] para abrir el submenú Logout.
	- **Nota:** La unidad terminal debe estar en ''reposo'' (en la parte inferior de la presentación aparece: ''Current State: IDLE''); si no es así, aparece la leyenda: ''Ignored: MES is not idle''. En este caso, pulsar la tecla [Esc] para volver a la presentaciónde espera y esperar el estado de reposo.

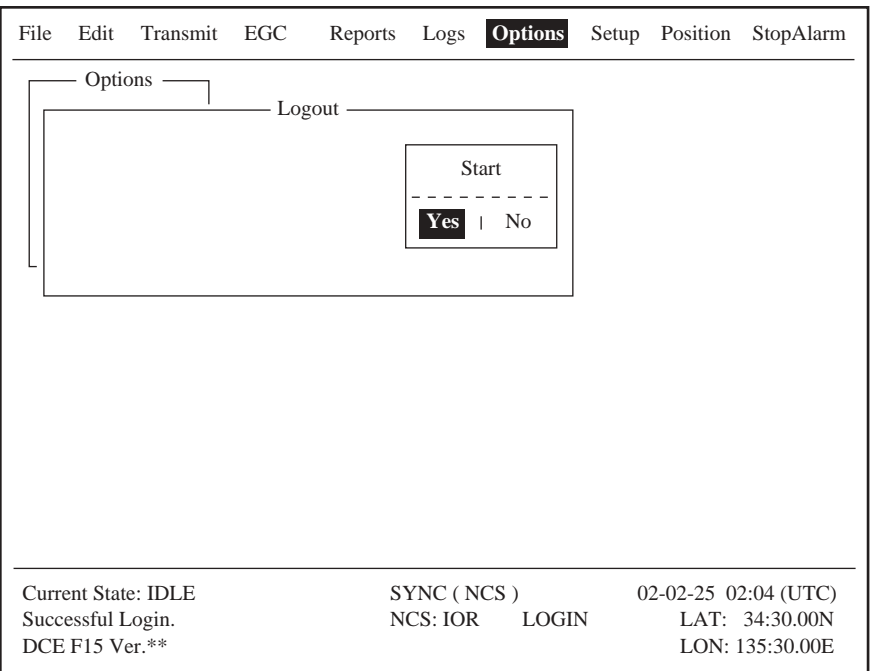

## Submenú Logout

3. Está seleccionado Yes; pulsar la tecla [Enter]. La presentación cambia como sigue.

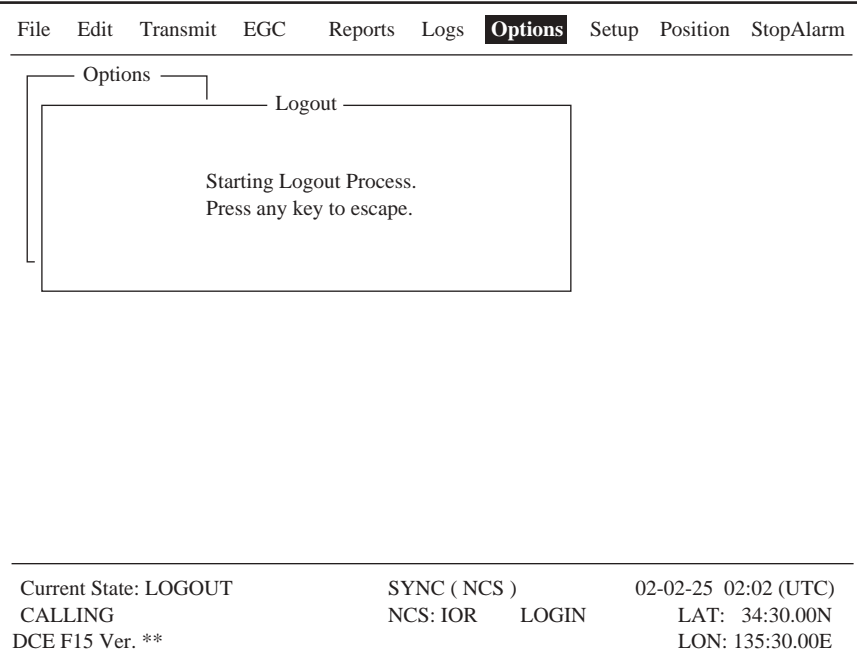

Aspecto de la presentación durante el proceso ''Logout''

- 4. Terminado el proceso, aparece ''Successful logout'' y Current State cambia a de LOGOUT a IDLE .
- 5. Apagar el equipo.

# **2.4 EGC (Llamada Ampliada a Grupos)**

## **2.4.1 ¿Qué es el servicio EGC?**

El servicio EGC permite el envío de mensajes SafetyNET**™** o FleetNET**™**, vía una LES, a grupos específicos de barcos o a todos los barcos situados en un área geográfica específica.

Para envíar un mensaje EGC, el proveedor de la información prepara el mensaje y lo transmite a una LES vía la red de télex. La LES lo transfiere a la NCS de la región oceánica a la que está destinado el mensaje; entonces, la NCS lo lo difunde en la región aceánica.

Todas las MES pueden recibir el mensaje EGC, pero es aceptado sólo por aquellas que reunen las condiciones de área o grupo especificadas en el propio mensaje; las demás lo rechazan.

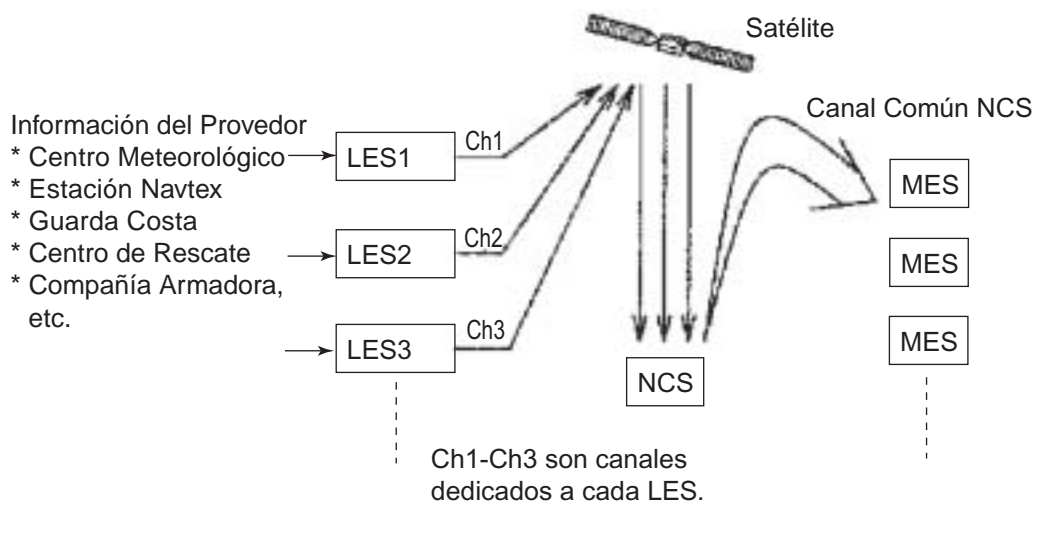

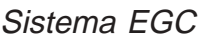

Los servicios EGC son los siguentes:

1) SafetyNET™

Constituye un medio para distribuir información de seguridad marítima (MSI) de tierra a barco. Esta información puede proceder de :

- a) Institutos Hidrográficos para avisos de navegación
- b) Servicios Nacionales Metorológicos para avisos y predicciones meteorológi cas
- c) Centros de Coordinación de Rescate para alertas de socorro
- d) Servicio de Vigilancia de Hielos para peligros de hielo en el Atlantico Norte.

#### 2) FleetNET™

Constituye un medio para distribuir información comercial, o de naturaleza diversa, a grupos de barcos seleccionados. Aplicaciones típicas de este servicio son:

- a) Difusión de noticias de empresa
- b) Informaciones comerciales
- c) Cotizaciones de mercado
- d) Comunicaciones gubernamentales a barcos de una bandera
- 3) Sistema

EGC relativas al sistema son envíadas por Inmarsat a ciertos grupos de barcos y áreas geográficas.

## **2.4.2 Configuración EGC**

El FELCOM 15 recibe los mensajes EGC dirigidos a su posición actual y Navarea sin más programación. Sin embargo, puede establecerse la recepción de mensajes dirigidos a otras áreas, así como la recepción de las estaciones Navtex y avisos relativos a la navegación costera.

1. Pulsar la tecla [F8] para presentar el menú Setup.

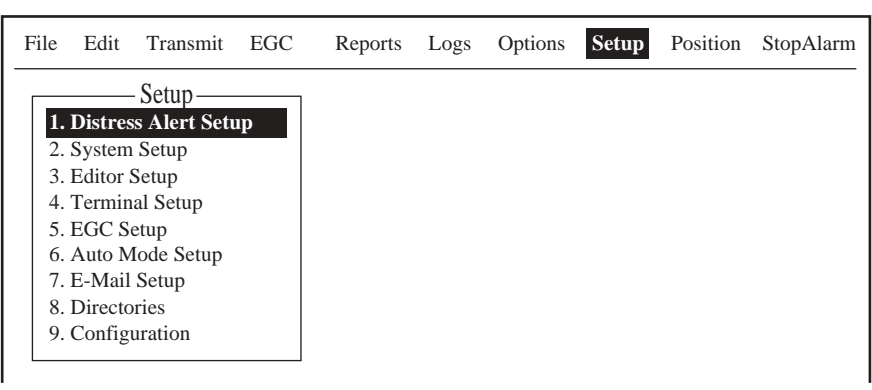

Menú Setup

2. Pulsar la tecla [5] para abrir el submenú EGC Setup.

| Setup                                       |             |                          |     |  |
|---------------------------------------------|-------------|--------------------------|-----|--|
|                                             | EGC Setup - |                          |     |  |
| Receive EGC Area                            |             |                          |     |  |
| <b>Additional Position</b>                  |             | <u> 221222 - 2221222</u> |     |  |
| Navarea                                     |             |                          |     |  |
| Fixed Area                                  |             |                          |     |  |
| Waypoint (from NAV Equipment)               |             | OFF                      |     |  |
|                                             |             |                          |     |  |
| <b>NAVTEX</b>                               |             |                          |     |  |
| <b>Station Code</b>                         |             |                          |     |  |
| Type of Message (Can't reject other report) |             |                          |     |  |
| Ice reports                                 | OFF         | <b>OMEGA</b> messages    | OFF |  |
| Meteo, forecasts                            | OFF         | <b>SATNAV</b> messages   | OFF |  |
| Pilot service                               | OFF         | Other navaid msg         | OFF |  |
| DECCA messages                              | <b>OFF</b>  | ORU (no message)         | OFF |  |
| <b>LORAN</b> messages                       | OFF         |                          |     |  |

Submenú EGC Setup

- 3. Está seleccionado Additional Position; pulsar la tecla [Enter] para abrir la ventana de entrada de la posición de la que se quiere recibir los mensajes.
- 4. Entrar la posición como sigue:
	- a) Escribir la latitud (XXº XXX).
	- b) Pulsar [N] (Norte) o [S] (Sur).
	- c) Escribir la longitud (XXXº XXX).
	- d) Pulsar [E] (Este) o [W] (Oeste).
- 5. Pulsar la tecla [Enter] para cerrar la ventana.
- 6. Pulsar  $[\n\bigtriangledown]$  para seleccionar Navarea.
- 7. Pulsar la tecla [Enter] para abrir la ventana de entrada de la Navarea.

| Setup                                       |     |                       |     |  |  |  |  |  |
|---------------------------------------------|-----|-----------------------|-----|--|--|--|--|--|
| EGC Setup                                   |     |                       |     |  |  |  |  |  |
| Receive EGC Area                            |     |                       |     |  |  |  |  |  |
| <b>Additional Position</b>                  |     |                       |     |  |  |  |  |  |
| <b>Navarea</b>                              |     |                       |     |  |  |  |  |  |
| Fixed Area                                  |     |                       |     |  |  |  |  |  |
| Waypoint (from NAV Equipment)               |     | OFF                   |     |  |  |  |  |  |
|                                             |     |                       |     |  |  |  |  |  |
| <b>NAVTEX</b>                               |     |                       |     |  |  |  |  |  |
| <b>Station Code</b>                         |     |                       |     |  |  |  |  |  |
| Type of Message (Can't reject other report) |     |                       |     |  |  |  |  |  |
| Ice reports                                 | OFF | <b>OMEGA</b> messages | OFF |  |  |  |  |  |
| Meteo, forecasts                            | OFF | SATNAV messages       | OFF |  |  |  |  |  |
| Pilot service                               | OFF | Other navaid msg      | OFF |  |  |  |  |  |
| <b>DECCA</b> messages                       | OFF | ORU (no message)      | OFF |  |  |  |  |  |
| <b>LORAN</b> messages                       | OFF |                       |     |  |  |  |  |  |

Entrada de la Navarea

8. Entrar las Navareas adicionales (hasta 9) de las que se quiere recibir la información, con referencia a la ilustración siguiente.

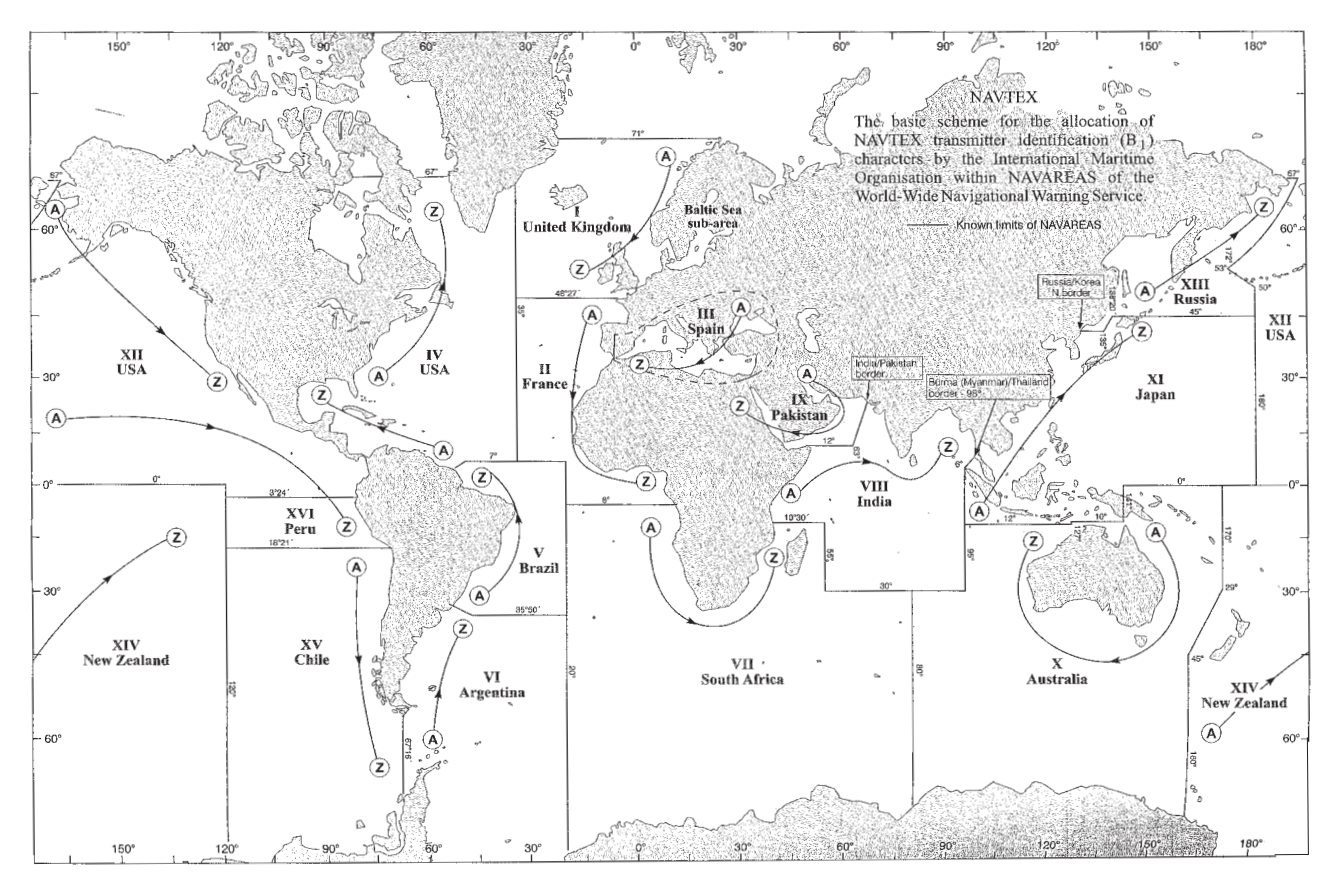

**Navareas** 

- 9. Pulsar la tecla [Enter] para cerrar la ventana.
	- **Nota:** ''Fixed Area'' está previsto para el servicio de corrección de cartas pero, éste aún no está disponible.
- 10. Pulsar  $[\downarrow]$  para seleccionar Waypoint.
- 11. Pulsar la tecla [Enter] para abrir la ventana de activación waypoint.

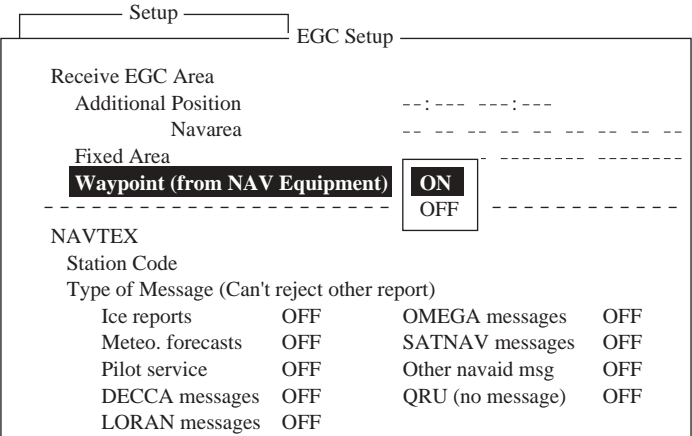

Activación de waypoint

- 12. Seleccionar ON para recibir la información dirigida al área del waypoint destino establecido en el navegador.
- 13. Pulsar la tecla [Enter] para cerrar la ventana.
- 14. Pulsar  $[\n\bigtriangledown]$  para seleccionar Station Code.
- 15. Pulsar la tecla [Enter] para abrir la ventana de entrada del código de estación.

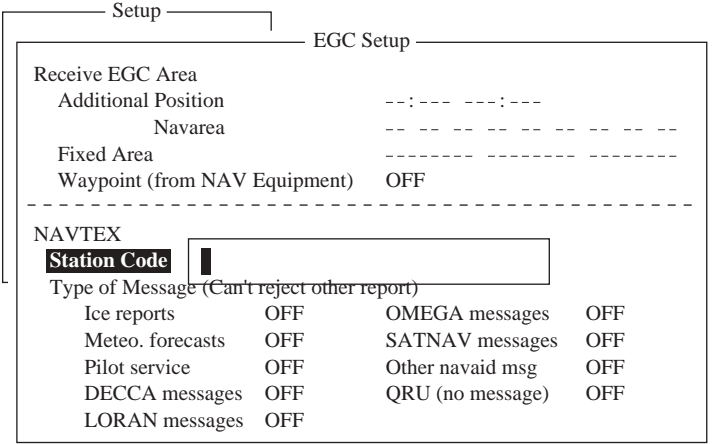

Entrada del código de estación

- 16. Entrar el código (A-Z) de la estación Navtex de la Navarea.
- 17. Pulsar la tecla [Enter] para cerrar la ventana.
- 18. Pulsando [1] o [ $\downarrow$ ], seleccionar el tipo de mensaje que se quiere recibir; pulsar la tecla [Enter]; seleccionar ON (recibir) u OFF (no recibir); pulsar la tecla [Enter].
- **Nota:** Los mensajes Navtex relativos a información de la navegación costera, avisos meteorológicos y alertas de búsqueda y rescate, no aparecen en la lista de selección porque no pueden ser excluidos, dado que se consideran información de seguridad.
- 19. Pulsar la tecla [Esc] para abrir la ventana de confirmación (Update).

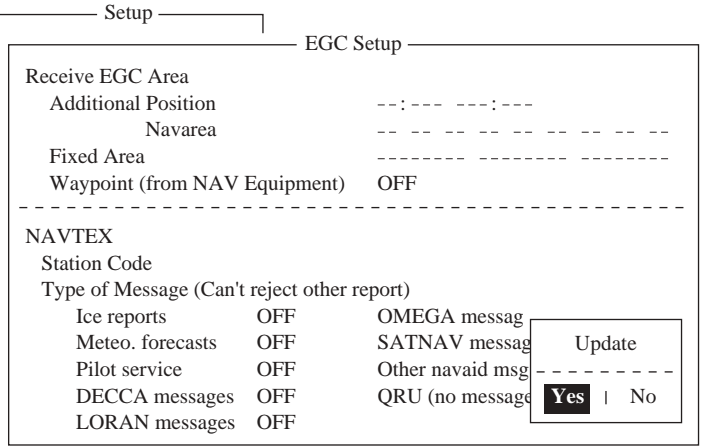

Ventana de confirmación

- 20. Está seleccionado Yes; pulsar la tecla [Enter] para confirmar.
- 21. Pulsar la tecla [Esc] para volver a la presentación de espera.

## **2.4.3 Adición de Canales EGC**

Los canales EGC se memorizan en la EGC Channel List. Existen actualmente cuatro canales EGC, uno para cada satélite; estos cuatro canales están grabados en la unidad y aparecen marcados con asterisco en la lista. A medida que se habiliten más canales podrán ser añadidos a la lista, como sigue.

- 1. Pulsar la tecla [F8] para presentar el menú Setup.
- 2. Pulsar la tecla [9] para abrir el submenú Configuration.
- 3. Pulsar la tecla [3] para presentar la lista de canales EGC.

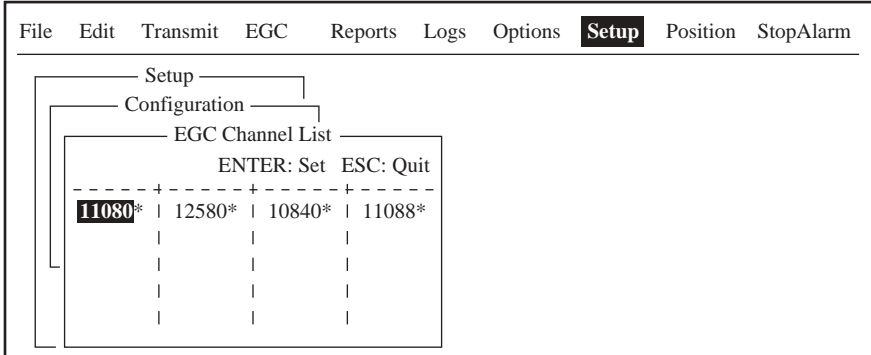

Lista de canales EGC

- 4. Usando las teclas de flecha, situar el cursor donde no hay datos. Los canales EGC actuales aparecen marcados con asterisco; estos no pueden ser cambiados.
- 5. Pulsar la tecla [Enter] para abrir la entrada a la lista.

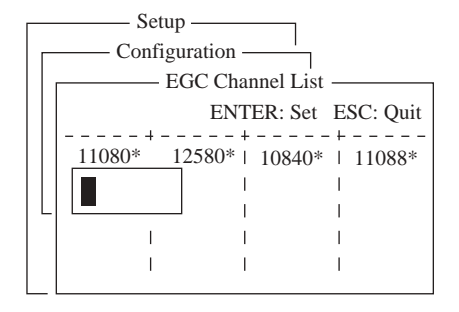

Entrada a la lista de canales EGC

- 6. Entrar el código de frecuencia del canal EGC (8000-14000).
- 7. Pulsar la tecla [Enter] para cerrar la entrada.
- 8. Pulsar la tecla [Esc] para abrir la ventana de confirmación (Update).

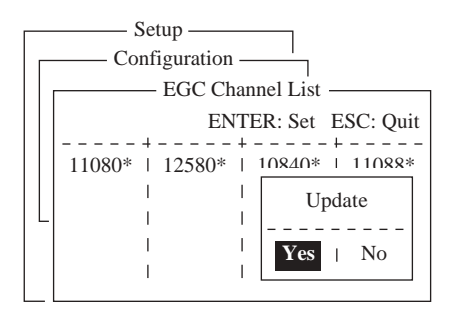

Ventana de confirmación

- 9. Yes está seleccionado; pulsar la tecla [Enter] para confirmar.
	- **Nota:** Si el código del canal EGC entrado no fuera válido, aparece el mensaje ''Input Error: Channel No.''. En este caso, pulsar la tecla [Esc] para borrar el mensaje de errror, situar el cursor en el código erróneo, pulsar la tecla [Enter] y escribrir el código de nuevo.
- 10. Pulsar la tecla [Esc] dos veces para volver a la presentación de espera.

## **2.4.4 Archivado, impresión automática de las mensajes EGC Archivado automático de los mensajes EGC**

- 1. Pulsar la tecla [F8] para presentar el menú Setup.
- 2. Pulsar la tecla [6] para abrir el submenú Auto Mode Setup.

| Auto Mode Setup             |            |
|-----------------------------|------------|
|                             |            |
| <b>Auto Log Print</b>       | OFF        |
| Receive Alarm               | OFF        |
| Auto Receive Message Save   | OFF        |
| Auto Receive Message Print  | <b>OFF</b> |
| Data Report & Polling Print | OFF        |
| Auto EGC Message Save       |            |
| Auto EGC Message Print      |            |
|                             |            |

Submenú Auto Mode Setup

3. Pulsando [个] o [ $\downarrow$ ], seleccionar Auto EGC Message Save y pulsar la tecla [Enter].

|                             | Auto Mode Setup |  |  |
|-----------------------------|-----------------|--|--|
| Auto EGC Message Print -    |                 |  |  |
| <b>System</b>               | <b>OFF</b>      |  |  |
| FleetNET                    | OFF             |  |  |
| SafetyNET (Routine)         | <b>OFF</b>      |  |  |
| SafetyNET (Safety)          | OFF             |  |  |
| SafetyNET (Urgent&Distress) | OΝ              |  |  |

Selección de mensajes a archivar

- 4. Pulsando [ $\uparrow$ ] o [ $\downarrow$ ], seleccionar el tipo de mensaje y pulsar la tecla [Enter].
- 5. Seleccionar ON (archivar) u OFF (no archivar) y pulsar la tecla [Enter].

**Nota:** Si se selecciona OFF para SfetyNET (Safety), automáticamente se establece ON para SafetyNET en Auto EGC Message Print.

6. Pulsar la tecla [Esc] tres veces para volver a la presentación de espera.

### **Impresión automática de los mensajes EGC**

Se puede activar o desactivar la impresión automática de los mensajes FleeNET™, SafetyNET™ (Routine) y SafetyNET™ (Safety). Los mensajes de emergencia Safety NET<sup>™</sup> (Safety) se imprimen automáticamente por omisión.

- 1. Pulsar la tecla [F8] para presentar el menú Setup.
- 2. Pulsar la tecla [6] para abrir el submenú Auto Mode Setup.
- 3. Seleccionar Auto EGC Message Print y pulsar la tecla [Enter].

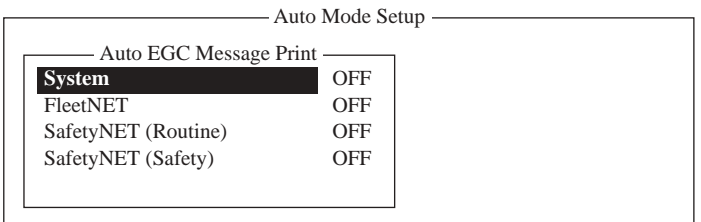

Selección de mensajes a imprimir

- 4. Pulsando [ $\uparrow$ ] o [ $\downarrow$ ], seleccionar el tipo de mensaje y pulsar la tecla [Enter].
- 5. Seleccionar ON (imprimir) u OFF (no imprimir) y pulsar la tecla [Enter].

**Nota:** Si se selecciona OFF para SfetyNET (Safety), automáticamente se establece ON para SafetyNET en Auto EGC Message Save.

6. Pulsar la tecla [Esc] tres veces para volver a la presentación de espera.

## **2.5 Adición de Canales NCS**

Actualmente existen cuatro canales NCS, que aparecen marcados con asterisco en la lista de canales, pero pueden ser memorizados hasta 19 canales por cada región oceánica. A medida que están disponibles, estos canales pueden ser añadidos a la lista de canales.

- 1. Pulsar la tecla [F8] para presentar el menú Setup.
- 2. Pulsar la tecla [9] para abrir el submenú Configuration.
- 3. Pulsar la tecla [4] para abrir la lista de canales NCS.

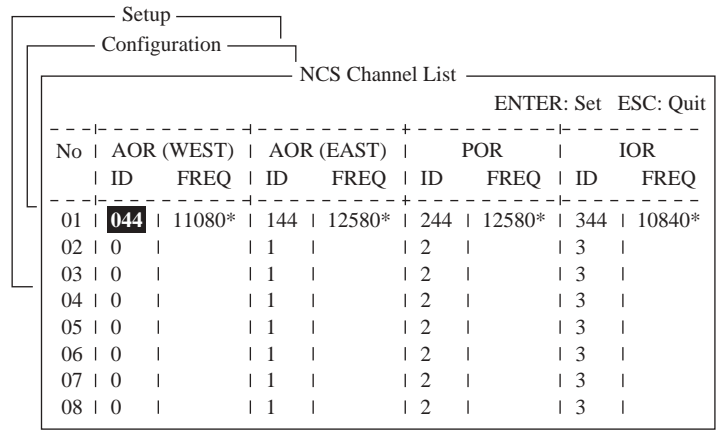

### Lista de canales NCS

- 4. Usando las teclas de flecha, situar el cursor en la columna ID, donde no hay datos.
- 5. Pulsar la tecla [Enter] para abrir la ventana de entrada de datos.
- 6. Entrar el número ID del canal NCS (45-63).
- 7. Pulsar la tecla [Enter] para cerrar la ventana.
- 8. Con la tecla  $[\rightarrow]$  pasar a la columna FREQ.
- 9. Pulsar la tecla [Enter] para abrir la ventana.
- 10. Entrar el código de frecuencia del canal NCS (8000-14000).
- 11. Pulsar la tecla [Enter] para cerrar la ventana.
- 12. Pulsar la tecla [Esc] para abrir al ventana de confirmación (Update).

|                 |          | Setup-<br>Configuration -            |           |                  |            |             |                                                       |
|-----------------|----------|--------------------------------------|-----------|------------------|------------|-------------|-------------------------------------------------------|
|                 |          |                                      |           | NCS Channel List |            |             |                                                       |
|                 |          |                                      |           |                  |            |             | ENTER: Set ESC: Quit                                  |
|                 |          | $No$   AOR (WEST)   AOR (EAST)   POR |           |                  |            |             | <b>IOR</b>                                            |
|                 | ID       | $FRED$   ID                          |           | $FRED$   ID      |            | $FREQ$   ID | <b>FREO</b>                                           |
| 01 <sub>1</sub> | $044$    |                                      |           |                  |            |             | $11080*$   144   12580*   244   12580*   344   10840* |
| $02 + 0$        |          |                                      | $\vert$ 1 |                  | $1\,2$     | -3          |                                                       |
| $03 + 0$        |          |                                      | $\perp$ 1 |                  | $\sqrt{2}$ | $\sqrt{3}$  |                                                       |
| $04 \pm 0$      |          |                                      | $\vert$ 1 |                  | $\sqrt{2}$ |             |                                                       |
| $0.5 \pm 0$     |          |                                      | $\vert$ 1 |                  | 12         |             | Update                                                |
| $06 \pm 0$      |          |                                      | $\vert$ 1 |                  | $\sqrt{2}$ |             |                                                       |
| $07-1$          | $\Omega$ |                                      |           |                  | 2          | Yes         | N <sub>o</sub>                                        |
| $08-1$          | $\Omega$ |                                      |           |                  | 2          |             |                                                       |

Ventana de confirmación

- 13. Está seleccionado Yes; pulsar la tecla [Enter] para confirmar.
	- **Nota:** Si el ID o la frecuencia entrados no fueran válidos, aparece el mensaje ''Input Error: NCS ID'' o ''Input Error: Channel No.''; borrar el mensaje de errror pulsando la tecla [Esc]; situar el cursor en el valor erróneo; pulsar la tecla [Enter] y entrar el valor correcto.
- 14. Pulsar la tecla [Esc] dos veces para volver a la presentación de espera.

## **2.6 Lista de LES**

Pueden ser memorizadas en la lista de LES hasta 44 por región oceánica. Si en esta lista se entran las tarifas de facturación, se puede ver esta información en el menú de transmisión.

### **2.6.1 Presentación de las tarifas de facturación**

Las LES principales (nombre e ID) ya están registradas pero las tarifas de facturación no. Proceder como sigue.

1. Pulsar la tecla [F8] para presentar el menú Setup.

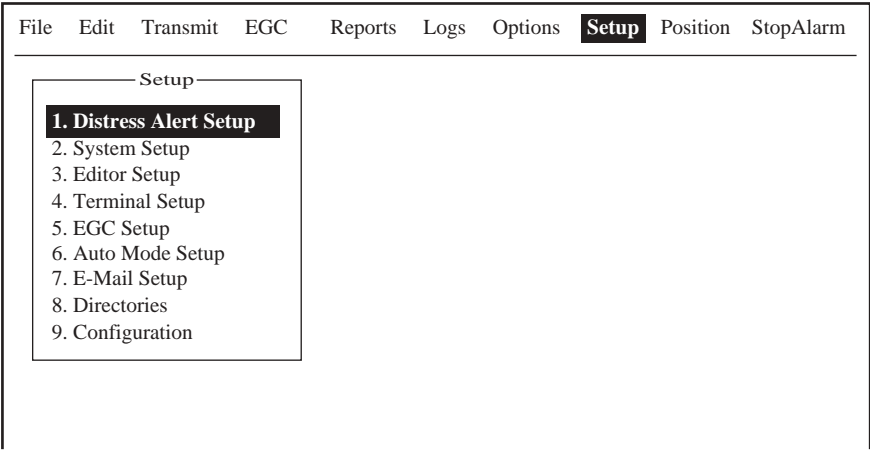

#### Menú Setup

2. Pulsar la tecla [9] para abrir el submenú Configuration.

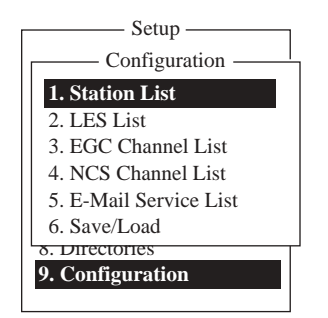

Submenú Configuration

3. Pulsar la tecla [2] para abrir la lista de LES.

| Setup -<br>Configuration -                                                                                                    | – LES List –                                                                                |                                                                                    | Ctrl+P: Print ENTER: List Entry ESC: Quit                                       |
|----------------------------------------------------------------------------------------------------|---------------------------------------------------------------------------------------------|------------------------------------------------------------------------------------|---------------------------------------------------------------------------------|
| AOR (WEST)<br>No <sub>1</sub><br>Name                                                                                                    | $AOR$ (EAST) $\qquad$  <br>Name                                                             | <b>POR</b><br>Name                                                                 | <b>IOR</b><br>Name                                                              |
| - - - - - - - - - - -   - - - -<br>01 Telenor S.S.Inc<br>Stratos M.N.<br>$02 \pm 1$<br>$03$   KDDI<br>$04$   Telenor S.S.AS<br>$0.5 \pm 1$<br>$06-1$<br>07 I<br>08. | $\perp$ Telenor S.S.Inc<br>1 Stratos M.N.<br>i kddi<br>∣ Telenor S.S.AS<br>l Telecom Italia | ⊥ Telenor S.S.Inc<br>1 Stratos M.N.<br>i kddi<br>Telenor S.S.AS<br>  Korea Telecom | 1 Stratos M.N.<br>i kddi<br>Telenor S.S.AS<br>I OTE<br>⊢VSNL<br>∣ Korea Telecom |

Lista de LES

- 4. Con las teclas de flecha, situar el cursor en la LES para la que se quiere entrar las tarifas; por ejemplo, KDDI en IOR.
- 5. Pulsar la tecla [Enter].

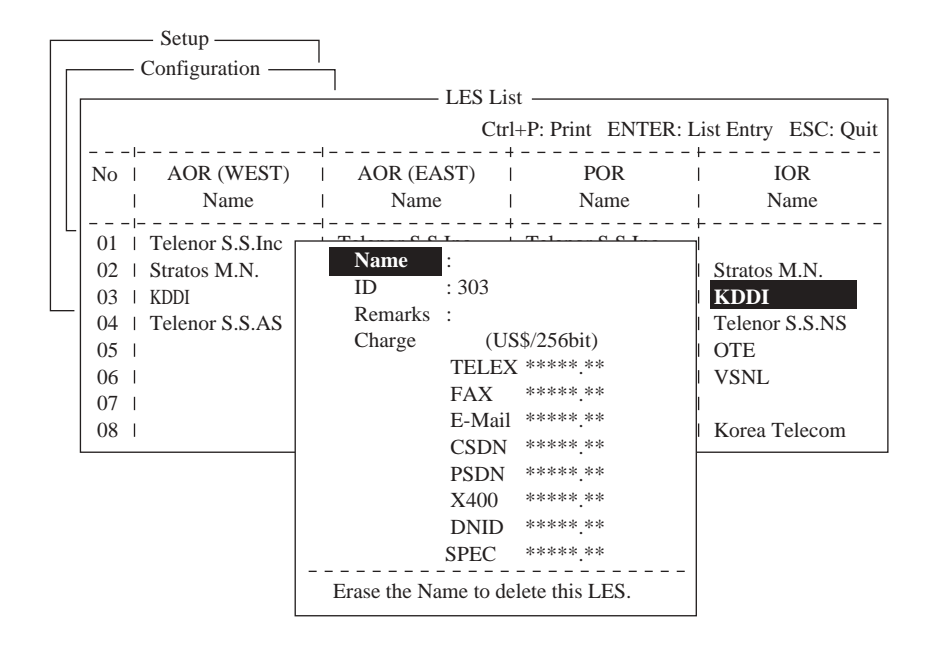

Ventana de entrada de datos LES

- 6. Pulsar [↓] para seleccionar TELEX y pulsar la tecla [Enter] para abrir la ventana de entrada de texto.
- 7. Entrar la tarifa de telex (por 256 bit) y pulsar la tecla [Enter].
- 8. De forma similar, entrar las tarifas de otros servicios.
- 9. Pulsar la tecla [Esc] para volver a la lista de LES.
- 10. Pulsar la tecla [Esc] tres veces para volver a la presentación de espera.

## **2.6.2 Registro de LES en la lista de LES**

- 1. Pulsar las teclas [F8], [9] y [2] para presentar la lista de LES.
- 2. Con las teclas de flecha, situar el cursor; por ejemplo, en 005, columna AOR (WEST).

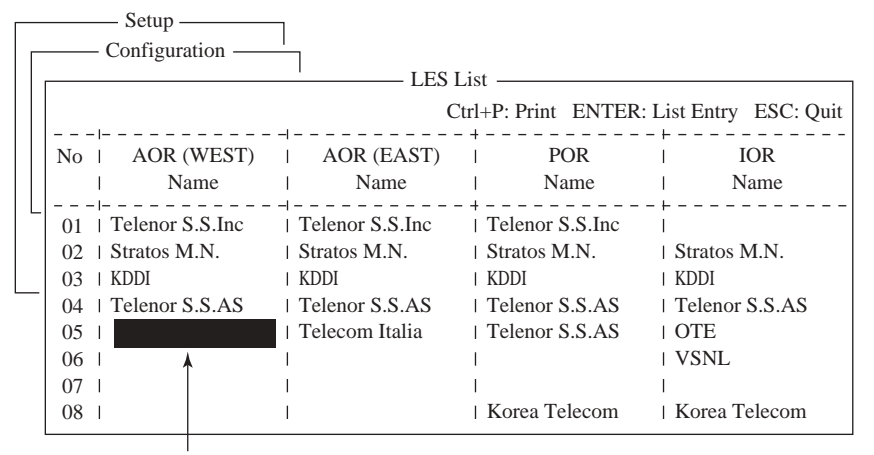

Place cursor here.

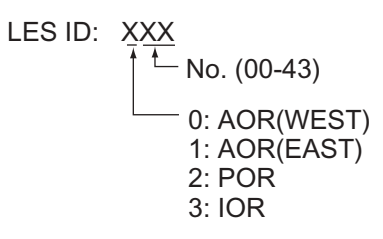

Lista de LES

3. Pulsar la tecla [Enter].

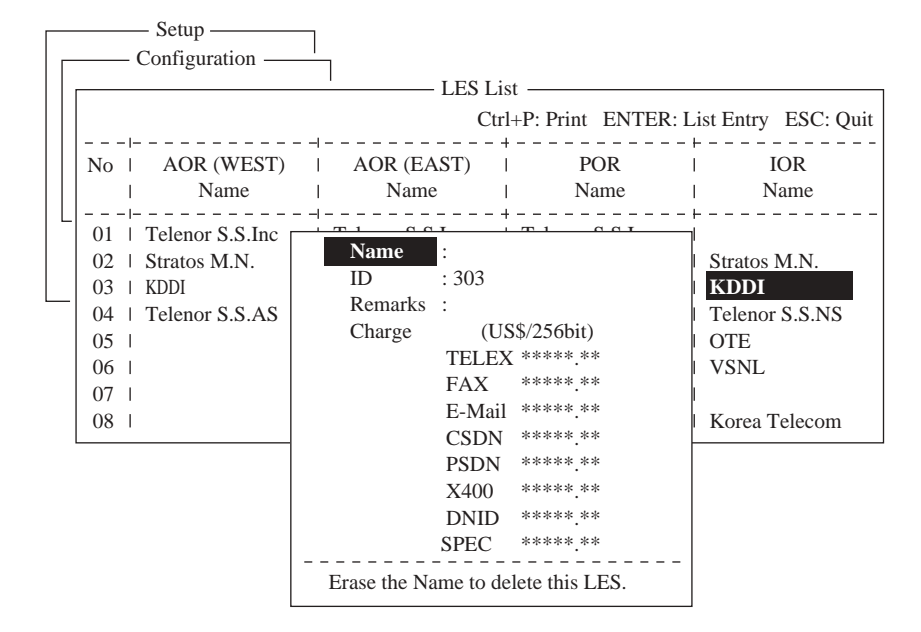

Entrada de datos

4. Está seleccionado Name; pulsar la tecla [Enter].

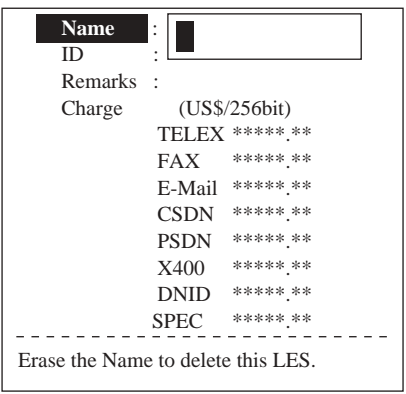

Ventana de entrada delnombre

- 5. Escribir el nombre de la LES (máximo 15 caracteres).
- 6. Pulsar la tecla [Enter].
- 7. Pulsar [ $\downarrow$ ] para seleccionar ID.
- 8. Pulsar la tecla [Enter].
- 9. Entrar el ID de la LES. Ver la lista de ID en el Apéndice.
- 10. Pulsar la tecla [Enter].
- 11. Pulsar [ $\downarrow$ ] para seleccionar Remarks.
- 12. Escribir la nota (hasta 20 caracteres)
- 13. Pulsar la tecla [Enter].
- 14. Pulsar [ $\bigtriangledown$ ] para seleccionar TELEX; pulsar la tecla [Enter].
- 15. Entrar las tarifas de télex y pulsar la tecla [Enter].
- 16. De forma similar, entrar las tarifas para otros elementos.
- 17. Pulsar la tecla [Esc] para volver a la lista de LES.
- 18. Repetir los pasos 2 -17 para otras LES.
- 19. Pulsar la tecla [Esc] tres veces para volver a la presentación de espera.

### **2.6.3 Edición de la lista de LES**

- 1. Pulsar las teclas [F8], la [9] y la [2], para presentar la lista de LES.
- 2. Con las teclas de flecha, seleccionar la LES que se quiere editar.
- 3. Pulsar la tecla [Enter].
- 4. Proceder como sigue:

**Cambio de nombre:** Seleccionar Name pulsando [个] o [↓]; pulsar [Enter]; pulsar [Backspace] para borrar el nombre; escribir el nuevo; pulsar [Enter].

**Borrado de la LES:** Seleccionar Name pulsando [1] o [ $\downarrow$ ]; pulsar [Enter]; pulsar [Backspace] para borrar el nombre; pulsar [Enter].

- 5. Pulsar la tecla [Esc] para salir.
- 6. Pulsar la tecla [Esc] tres veces para volver a la presentación de espera.

### **2.6.4 Impresión de la lista de LES**

- 1. Pulsar las teclas [F8], [9] y [2], para presentar la lista de LES.
- 2. Mientras se mantiene pulsada la tecla [Ctrl], pulsar la tecla [P].

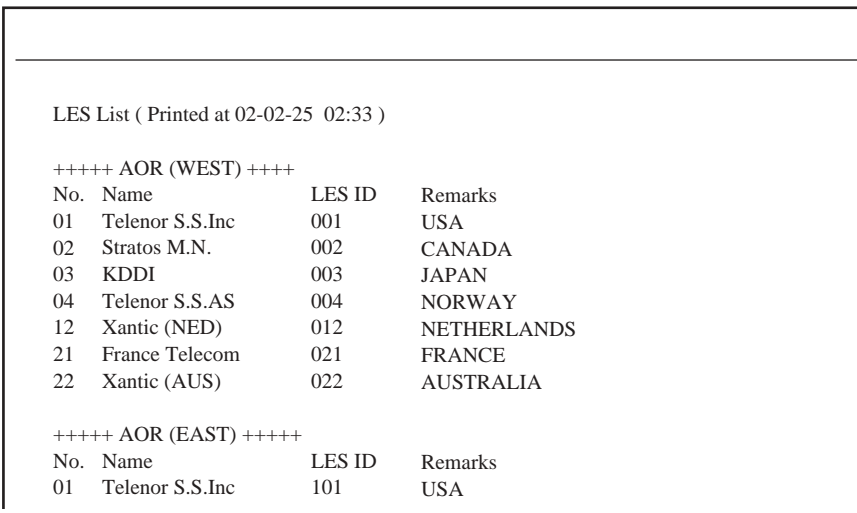

Lista de LES impresa

3. Para volver a la presentación de espera, pulsar la tecla [Esc] tres veces.

## **2.7 Lista de Estaciones**

### **2.7.1 Adición de estaciones a la lista de estaciones**

El FELCOM 15 puede memorizar hasta 99 ID de estaciones.

- 1. Pulsar la tecla [F8] para presentar el menú Setup.
- 2. Pulsar la tecla [9] para abrir el submenú Configuration.
- 3. Pulsar la tecla [1] para abrir la lista de estaciones.

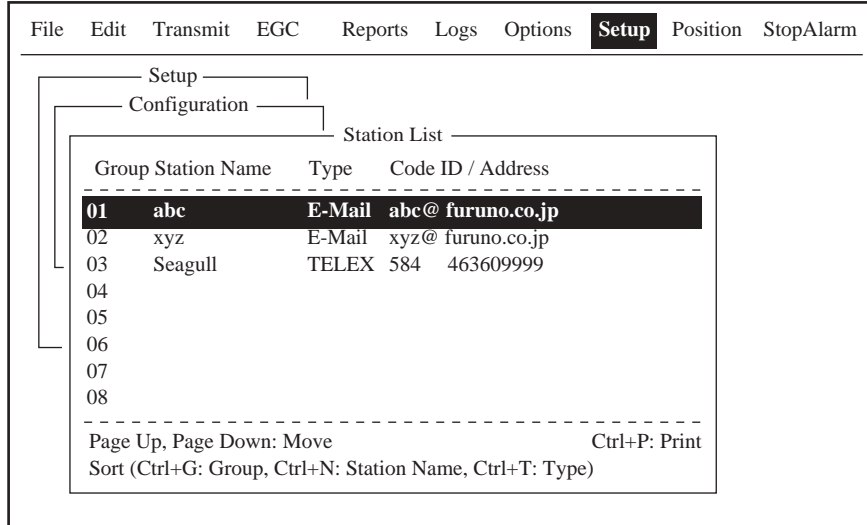

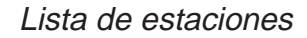

**Nota:** Se puede ordenar la lista por nombre de grupo, nombre de estación o tipo de comunicación, como sigue:

**Nombre de grupo:** Cada pulsación de [Ctrl] + [G] ordena la lista por nombre de grupo, en orden ascendente o descendente.

**Nombre de estación:** Cada pulsación de [Ctrl] + [N] ordena la lista por nombre de estación, en orden ascendente o descendente.

**Tipo de comunicación:** Cada pulsación de [Ctrl] + [T] ordena la lista por tipo de comunicación, en orden ascendente o descendente.

- 4. Pulsar  $[\n\bigtriangledown]$  para situar el cursor en una línea en blanco.
- 5. Pulsar la tecla [Enter].

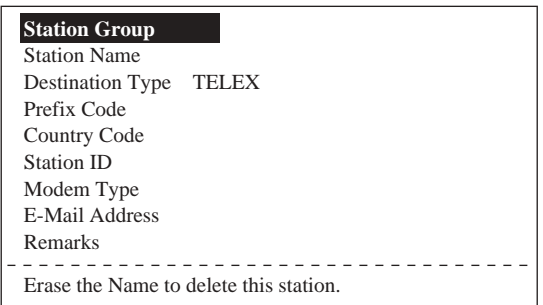

Elementos de la lista de estaciones

- 6. Pulsar la tecla [Enter] para abrir la entrada de grupo.
- 7. Escribir el nombre del grupo de estaciones (hasta cinco caracteres).
- 8. Pulsar la tecla [Enter] para cerrar la ventana.
- 9. Pulsar  $[\n\bigtriangledown]$  para seleccionar Station Name.
- 10. Pulsar la tecla [Enter] para abrir la ventana de entrada del nombre de la estación.
- 11. Escribir el nombre de la estación (hasta 15 caracteres).
- 12. Pulsar la tecla [Enter] para cerrar la ventana.
- 13. Pulsar  $[\downarrow]$  para seleccionar Destination Type.
- 14. Pulsar la tecla [Enter] para abrir la ventana de entrada del tipo de destino.

| <b>TELEX</b> |            |
|--------------|------------|
| FAX          |            |
| E-Mail       |            |
| CSDN         |            |
| <b>PSDN</b>  |            |
| X400         |            |
| DNID         |            |
| <b>SPEC</b>  |            |
| <b>TELEX</b> | (Prefixed) |
| FAX          | (Prefixed) |
| <b>PSDN</b>  | (Prefixed) |
| X400         | (Prefixed) |
| DNID         | (Prefixed) |
| <b>SPEC</b>  | (Prefixed) |

Opciones de destino (comunicación)

- **TELEX:** Comunicación télex
- **FAX:** Servicio facsímil
- **E-Mail:** Correo electrónico
- **CSDN:** Circuito de red conmutada de datos (no se usa)
- **PSDN:** Red de datos conmutada por paquetes (a un ordenador vía red de datos usando el estándar X.25)
- **X400:** Uso futuro
- **DNID:** ID de red de datos (no se usa)
- **SPEC:** Acceso a servicios de seguridad mediante código especial de 2 dígitos.
- 15. Pulsando [^] o [ $\downarrow$ ], seleccionar la opción.
- 16. Pulsar la tecla [Enter] para cerrar la ventana. Seguir el procedimiento adecuado de los siguientes.

#### **Procedimiento para Télex**

- 1. Pulsar  $[\psi]$  para seleccionar Country Code.
- 2. Pulsar la tecla [Enter].
- 3. Para telex barco-tierra, entrar el prefijo del país; para télex barco-barco, entrar la región oceánica. Ver en el Apéndice la lista de prefijos internacionales de telex.

Regiones oceánicas

Atlántico-Este (AOR-E): 581 Pacífico (POR): 582 Indico (IOR): 583 Atlántico-Oeste (AOR-W): 584

- 4. Pulsar la tecla [Enter].
- 5. Pulsar  $[\sqrt{}]$  para seleccionar Station ID.
- 6. Pulsar la tecla [Enter] para abrir la ventana de entrada del ID de la estación. el IMN de la MES; se pueden usar hasta 15 caracteres, incluidos espacios.
- 7. Entrar el número de fax
- 8. Pulsar la tecla [Enter] para cerrar la ventana.
- 9. Pulsar  $[\n\bigtriangledown]$  para seleccionar Remarks.
- 10. Pulsar la tecla [Enter] para abrir la ventana de entrada de notas.
- 11. Escribir la nota (hasta 20 caracteres).
- 12. Pulsar la tecla [Enter] para cerrar la ventana.
- 13. Pulsar la tecla [Esc] para volver a la lista de estaciones.
- 14. Para añadir otra estación ''Telex'', repetir desde el paso 4 de la página 2-29.
- 15. Pulsar la tecla [Esc] varias veces para volver a la presentación de espera.

### **Procedimiento para Fax**

- 1. Pulsar  $[\n\bigtriangledown]$  para seleccionar Country Code.
- 2. Pulsar la tecla [Enter].
- 3. Entrar el prefijo telefónico del pais del abonado. Ver la lista en el Apéndice.
- 4. Pulsar la tecla [Enter].
- 5. Pulsar [ $\sqrt{ }$ ] para seleccionar Station ID.
- 6. Pulsar la tecla [Enter] para abrir la ventana de entrada del ID.
- 7. Entrar el número de fax.
- 8. Pulsar la tecla [Enter] para cerrar la ventana.
- 9. Pulsar  $[\sqrt{}]$  para seleccionar Modem Type.
- 10. Pulsar la tecla [Enter] para abrir la ventana de opciones de modem.

|            |            | Modem Type     |
|------------|------------|----------------|
|            |            |                |
| <b>T30</b> | <b>FAX</b> |                |
| V21        | V.21       | 300bps Duplex  |
| V22        | V.22       | 1200bps Duplex |
| V22B       | V.22bis    | 2400bps Duplex |
| V23        | V.23       | 600/1200bps    |
| V26B       | V.26bis    | 2400/1200bps   |
| V26T       | V.26ter    | 2400bps Duplex |
| V27T       | V.27ter    | 4800/2400bps   |
| V32        | V.32       | 9600bps Duplex |
| Other      |            |                |

Tipos de modem

- 11. Pulsar [1] o [ $\downarrow$ ] para seleccionar el tipo de moden al que se transmite (normalmente T30 FAX).
- 12. Pulsar la tecla [Enter] para cerrar la ventana.
- 13. Pulsar  $[\n\bigtriangledown]$  para seleccionar Remarks.
- 14. Pulsar la tecla [Enter].
- 15. Escribir la nota (hasta 20, caracteres).
- 16. Pulsar la tecla [Enter].
- 17. Pulsar la tecla [Esc] para volver a la lista de estaciones.
- 18. Para añadir otra estación ''Fax'', repetir desde el paso 4 de la página 2-29.
- 19. Pulsar la tecla [Esc] tres veces para volver a la presentación de espera.

### **Procedimiento para Correo Electrónico**

- 1. Pulsar  $[\n\bigtriangledown]$  para seleccionar E-mail Address.
- 2. Pulsar la tecla [Enter].
- 3. Entrar la dirección de correo del destinatario.
- 4. Pulsar la tecla [Enter].
- 5. Pulsar  $[\sqrt{}]$  para seleccionar Remarks.
- 6. Pulsar la tecla [Enter].
- 7. Escribir la nota (hasta 20 caracteres).
- 8. Pulsar la tecla [Enter] para cerrar la ventana.
- 9. Pulsar la tecla [Esc] para volver a la lista de estaciones.
- 10. Para añadir otra estación ''E-mail'', repetir desde el paso 4 de la página 2-29.
- 11. Pulsar la tecla [Esc] tres veces para volver a la presentación de espera.

## **2.7.2 Edición de la lista de estaciones**

1. Pulsar la tecla [F8], la [9] y la [1], para presentar la lista de estaciones.

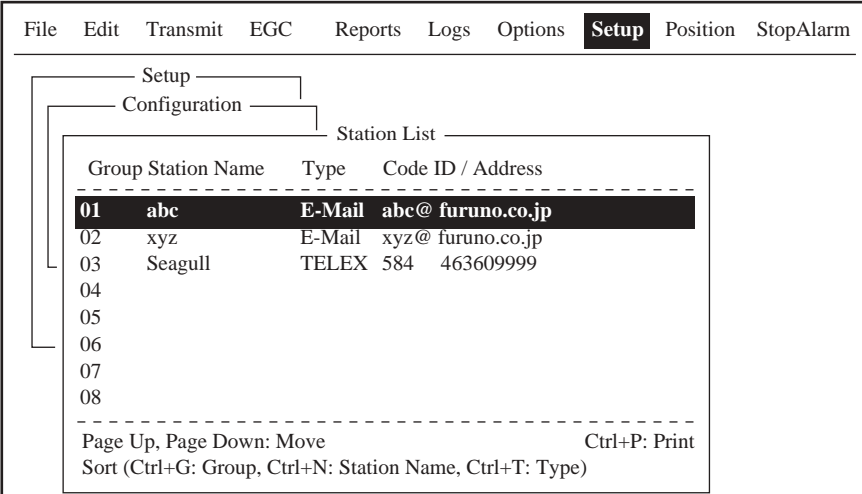

Lista de estaciones

**Nota:** Se puede ordenar la lista por nombre de grupo, nombre de estación o tipo de comunicación, como sigue:

**Nombre de grupo:** Cada pulsación de [Ctrl] + [G] ordena la lista por nombre de grupo, en orden ascendente o descendente.

**Nombre de estación:** Cada pulsación de [Ctrl] + [N] ordena la lista por nombre de estación, en orden ascendente o descendente.

**Tipo de comunicación:** Cada pulsación de [Ctrl] + [T] ordena la lista por tipo de comunicación, en orden ascendente o descendente.

- 2. Pulsar  $[\wedge]$  o  $[\vee]$  para seleccionar la estación que se quiere editar; pulsar [Enter].
- 3. Proceder como sigue:

**Cambio de nombre:** Seleccionar Name pulsando [个] o [↓]; pulsar [Enter]; pulsar [Backspace] para borrar el nombre; escribir el nuevo; pulsar [Enter].

**Borrado:** Seleccionar Name pulsando [个] o [↓]; pulsar [Enter]; pulsar [Backspace] para borrar el nombre; pulsar [Enter].

- 4. Pulsar la tecla [Esc] para confirmar.
- 5. Pulsar la tecla [Esc] tres veces para volver a la presentación de espera.

### **2.7.3 Impresión de la lista de estaciones**

- 1. Pulsar la tecla [F8], la [9] y la [1], para presentar la lista de estaciones.
- 2. Mientras se mantiene pulsada la tecla [Ctrl], pulsar la tecla [P].

|         |                | Station List (Printed at 02-02-25 02:38) |                   |                                      |
|---------|----------------|------------------------------------------|-------------------|--------------------------------------|
|         | No. Group Name |                                          | Type              | Dest, ID, Modem / Address<br>Remarks |
| $_{01}$ | x1             | abc                                      |                   | E-Mail $abc@$ furuno.co.jp           |
| 02      | $x^2$          | <b>XVZ</b>                               |                   | E-Mail $xyz@$ furuno.co.jp           |
| 03      | x3             | Seagull                                  | TELEX 584         | 463609999                            |
|         |                |                                          |                   |                                      |
|         |                |                                          | -Nombre Estación\ | Número del Abonado                   |
|         |                | Npmbre del Grupo                         |                   | Prefijo del País                     |

Lista de estaciones impresa

3. Pulsar la tecla [Esc] tres veces para volver a la presentaciónde espera.

## **2.8 Entrada de la Posición del Barco Propio**

Cuando no hay datos de posición, en el menú System Setup, seleccionar ''OFF'' para Nav Port, como se describió en 2.1.2; después, entrar manualmente la posición.

1. Pulsar la tecla [F9] para presentar el menú Position.

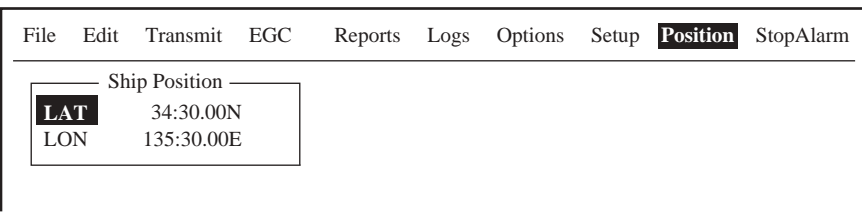

Posición del barco

2. Pulsar la tecla [Enter] para abrir la ventana de entrada de la latitud.

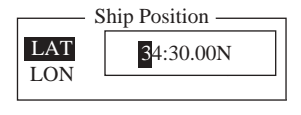

Entrada de la latitud

- 3. Escribir la latitud (XXº XX.XX) y pulsar [N] (Norte) o [S] (Sur).
- 4. Pulsar la tecla [Enter] para cerrar la ventana.
- 5. Pulsar  $[\sqrt{}]$  para seleccionar LON.
- 6. Pulsar la tecla [Enter] para abrir la ventana de entrada de la longitud.

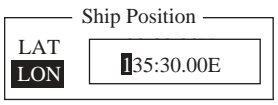

Entrada de la longitud

- 7. Escribir la longitud (XXXº XX.XX) y pulsar [E] (Este) o [W] (Oeste).
- 8. Pulsar la tecla [Enter] para cerrar la ventana.
- 9. Pulsar la tecla [Esc] para abrir la ventana de confirmación (Update).

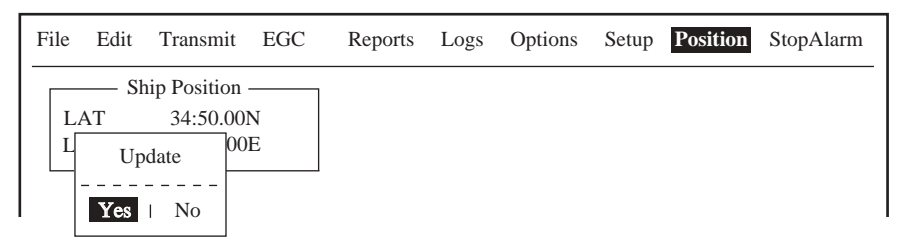

Ventana de confirmación

10. Está seleccionado Yes; pulsar [Enter] para confirmar y cerrar el submenú Ship Position. Esta posición es también entrada en Position del submenú Distress Alert Setup (ver página 6-1).

## **2.9 Creación de un Directorio**

Se puede especificar el directorio de un disquete donde guardar los mensajes de entrada o salida; si no se crea un directorio específico, los mensajes se guardan en el directorio raiz del disquete.

### **2.9.1 Creación de un directorio donde guardar mensajes**

- 1. Insertar un disquete en la disquetera.
- 2. Pulsar la tecla [F8] para presentar el menú Setup.
- 3. Pulsar la tecla [8] para abrir el submenú Directories.

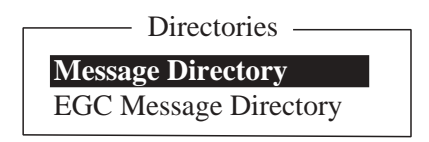

Submenú Directories

4. Pulsar [个] para seleccionar Message Directory y pulsar la tecla [Enter].

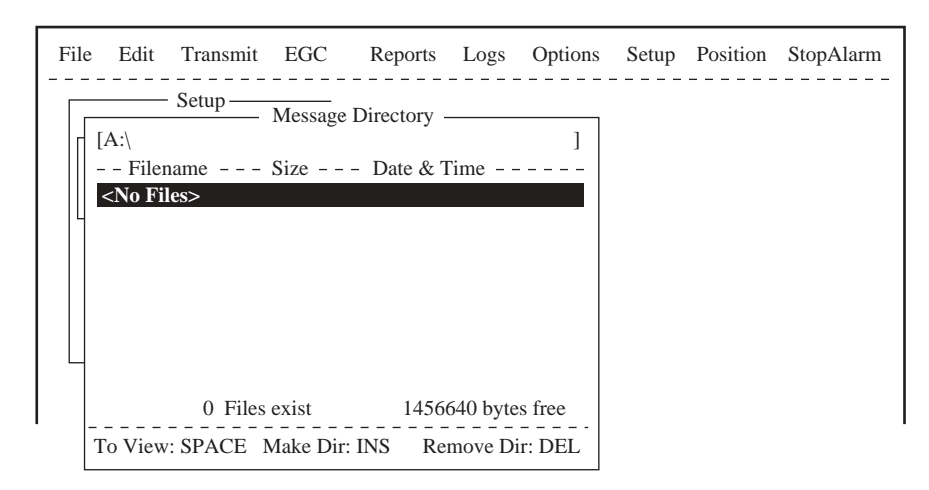

Directorio de mensajes

5. Pulsar la tecla [Insert] para crear un nuevo directorio.

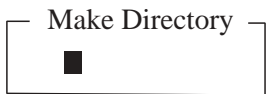

Entrada del nombre del directorio

6. Escribir el nombre del nuevo directorio y pulsar [Enter].

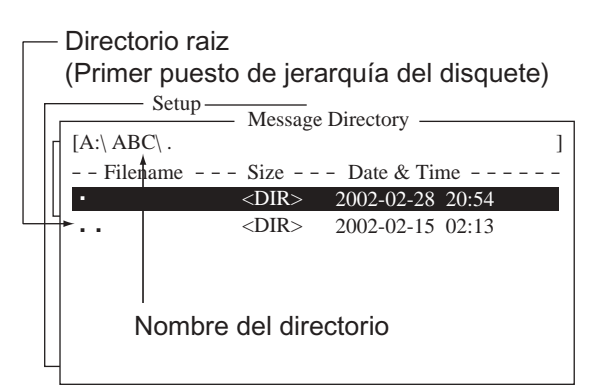

Directorio de mensajes

**Nota 1:** Para crear un directorio dentro de otro directorio (en el paso 6), repetir los pasos 5 y 6.

**Nota 2:** Para volver al directorio raíz, situar el cursor en ''. .'' y pulsar la trecla [Enter].

- 7. Pulsar la tecla  $[\uparrow]$ .
- 8. Cuando se apague la luz de la disquetera, pulsar la tecla [Esc] para abrir la ventana de confirmación (Update).
- 9. Pulsar la tecla [Enter] para confirmar.
- 10. Pulsar la tecla [Esc] dos veces para volver a la presentación de espera.
- **Nota 1:** Para borrar un directorio, seguir los pasos 1-4 anteriores, seleccionar el directorio a borrar y pulsar la tecla [Delete].
- **Nota 2:** Por el mismo procedimiento anterior puede ser creado un directorio para archivar los mensajes EGC; seleccionar en el paso 4 EGC Message Directory.

### **2.9.2 Especifición de un directorio donde guardar mensajes**

- 1. Pulsar las teclas [F8], [8] para abrir el submenú Directories.
- 2. Pulsar la tecla [个] para seleccionar Message Directory y pulsar la tecla [Enter].

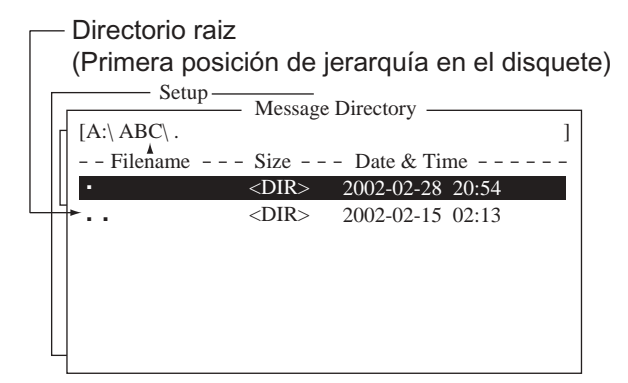

Directorio de mensajes

- 3. Pulsar la tecla  $[\n\bigtriangledown]$  para situar elcursor en " $\bullet \bullet$ ".
- 4. Pulsar la tecla [Enter]. Se presenta el directorio raíz.
- 5. Pulsar  $[\uparrow]$  o  $[\downarrow]$  para seleccionar un directorio.
- 6. Pulsar la tecla [Enter].
- 7. Pulsar [个] para situar el cursor en la primera línea ([A: ]), se enciende la lámpara de la disquetera.
- 8. Cuando se apague la luz de la disquetera, pulsar la tecla [Esc] para abrir la ventana de confirmación (Update).
- 9. Está seleccionado Yes; pulsar la tecla [Enter] para confirmar.
- 10. Pulsar la tecla [Esc] dos veces para volver a la presentación de espera.
- **Nota:** El directorio donde almacenar los mensajes EGC puede ser también creado. En este caso elegir EGC Message Directory en el paso 2.

## **2.10 Lista del Servicio de Correo Electrónico**

Están ya registrados en el equipo los mas importantes proveedores de correo electrónico. Para añadir otros a la lista, proceder como sigue.

- 1. Pulsar la tecla [F8] para presentar el menú Setup.
- 2. Pulsar la tecla [9] para abrir el submenú Configuration.

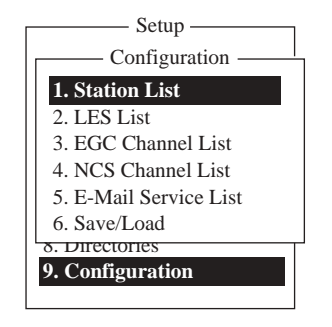

Submenú Configuration

3. Pulsar la tecla [5] para presentar la lista.

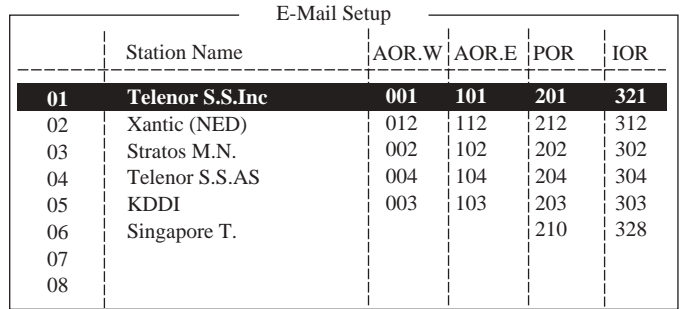

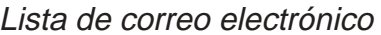

4. Pulsar [ $\bigtriangledown$ ] para seleccionar una línea en blanco, en la columna LES Name; pulsar la tecla [Enter].

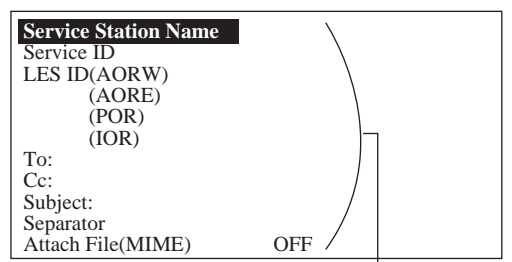

Entrar el dato para la LES que ofrece los servicios de e-mail. Para detalles contactar con la LES directamente.

#### Ejemplo

Entrar el dato de la LES KDDI como sigue:

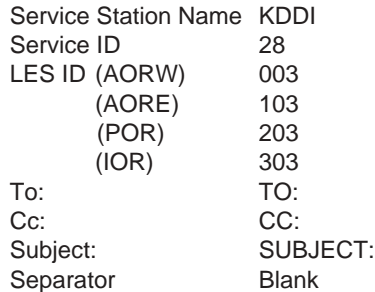

Elementos del correo

5. Pulsar la tecla [Enter] para abrir la entrada del nombre de la estación.

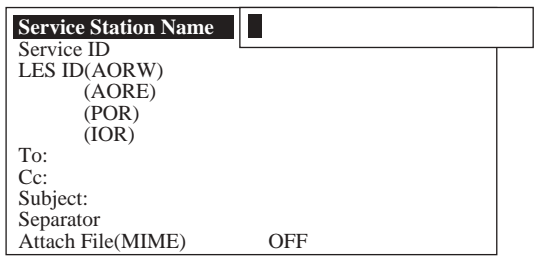

Entrada del nombre de la estación

- 6. Escribir el nombre de la estación.
- 7. Pulsar la tecla [Enter] para cerrar la ventana.
- 8. Pulsar  $[\downarrow]$  para seleccionar Service ID.
- 9. Pulsar la tecla [Enter] para abrir la entrada del ID.
- 10. Escribir el ID (dirección de la estación).
- 11. Pulsar la tecla [Enter] para cerrar la ventana.
- 12. Pulsar  $[\n\bigtriangledown]$  para seleccionar LES ID.
- 13.Pulsar la tecla [Enter] para abrir la entrada del ID de la LES.
- 14. Escribir el ID de la LES AOR-W (Atlántico-Oeste).
- 15. Pulsar la tecla [Enter] para cerrar la ventana.
- 16. Seguir los pasos 12 a 15 para entrar los ID de las LES AOR-E, POR e IOR.
- 17. Pulsar  $[\n\bigtriangledown]$  para seleccionar "To" (a).
- 18. Pulsar la tecla [Enter] para abrir la entrada de la cabecera ''To''.
- 19. Escribir la cabecera ''To'' (por ejemplo, TO:, to+, etc.).
- 20. Pulsar la tecla [Enter] para cerrar la ventana.
- 21. Pulsar  $[\psi]$  para seleccionar "Cc".
- 22. Pulsar la tecla [Enter] para abrir la entrada de la cabecera ''Cc''.
- 23. Escribir la cabecera "Cc" (por ejemplo, CC:, cc+, etc.).
- 24. Pulsar la tecla [Enter] para cerrar la ventana.
- 25. Pulsar  $[\downarrow]$  para seleccionar "Subject" (asunto).
- 26. Pulsar la tecla [Enter] para abrir la entrada del asunto.
- 27. Escribir la cabecera ''Subject'' (por ejemplo, Subject:, subject+, etc.).
- 28. Pulsar la tecla [Enter] para cerrar la ventana.
- 29. Pulsar  $[\n\bigtriangledown]$  para seleccionar Separator.
- 30. Pulsar la tecla [Enter] para abrir la entrada del separador.
- 31. Escribir el separador (por ejemplo, espacio en blanco, STX, etc.).
- 32. Pulsar la tecla [Enter] para cerrar la ventana.
- 33. Pulsar  $[\downarrow]$  para seleccionar Attach File (MIME).
- 34. Pulsar la tecla [Enter] para abrir la entrada.
- 35. Seleccionar ON(BASE64), ON(UUENCODE) u OFF. BASE64: Convertidor de texto general UUENCODE: Convertidor de texto UNIX
- 36. Pulsar la tecla [Enter] para cerrar la ventana.
- 37. Pulsar la tecla [Esc] cuatro veces para volver a la presentación de espera.
# **2.11 Configuración del Correo Electrónico**

Se selecciona la LES a la que envíar el correo electrónico. También es necesario registrarse en la LES par obtener los servicios de correo.

- 1. Pulsar la tecla [F8] para presentar el menú Setup.
- 2. Pulsar la tecla [7] para abrir el submenú E-mail Setup.

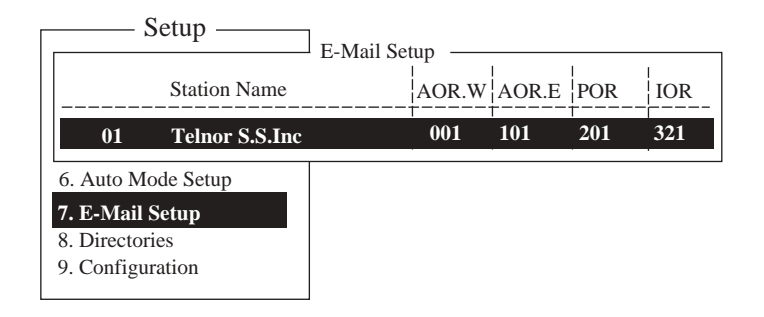

Submenú E-mail Setup

3. Pulsar la tecla [Enter] para abrir la lista de estaciones de correo.

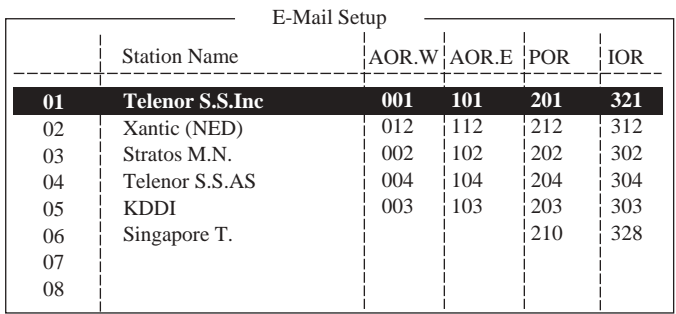

Lista de estaciones de correo electrónico

- 4. Pulsar  $[\wedge]$  o  $[\vee]$  para seleccionar la LES a donde envíar el correo.
- 5. Pulsar la tecla [Enter].
- 5. Pulsar la tecla [Esc] dos veces para volver a la presentación de espera.

# **2.12 Archivado, Carga de las Configuraciones del Sistema**

Puede resultar útil tener una copia de seguridad en disquete de las configuraciones del sistema, para poder restaurarlas en caso de necesidad.

## **2.12.1 Archivado en disquete**

- 1. Insertar en la disquetera un disquete formateado (ver el formateo en 3.3.1).
- 2. Pulsar la tecla [F8] para presentar el menú Setup.
- 3. Pulsar la tecla [9] para abrir el submenú Configuration.
- 4. Pulsar [6] para seleccionar Save/Load.

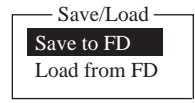

5. Está seleccionado Save to FD; pulsar la tecla [Enter].

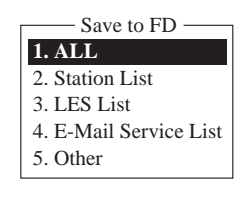

- 6. Pulsar el número correspondiente al elemento que se quiere archivar; se abre una ventana de confirmación: ''OK to save?''.
- 7. Está seleccionado Yes; pulsar la tecla [Enter] para confirmar.

## **2.12.2 Carga en la unidad terminal**

- 1. Insertar en la disquetera el disquete que almacena los datos.
- 2. Pulsar la tecla [F8] para presentar el menú Setup.
- 3. Pulsar la tecla [9] para abrir el submenú Configuration.
- 4. Pulsar la tecla [6] para seleccionar Save/Load.
- 5. Pulsar  $[\sqrt{}]$  para seleccionar Load from FD y pulsar la tecla [Enter].

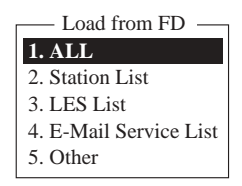

- 6. Pulsar la tecla numérica correspondiente a los datos a cargar; se abre una ventana de confirmación: ''OK to load?''.
- 7. Está seleccionado Yes; pulsar [Enter] para ejecutar el proceso de carga de datos.

# **3. OPERACIONES CON ARCHIVOS**

Se describe en este capítulo como preparar, editar, guardar e imprimir archivos (mensajes).

# **3.1 Archivos y Areas de Trabajo**

La memoria interna del equipo dispone de dos áreas de trabajo. Cuando se crea un nuevo mensaje, es necesario crear el archivo correspondiente el cual se ''abre'' en una de las dos áreas de trabajo de la memoria. La expresión ''abrir un archivo'' se refiere también a la carga en una memoria de trabajo de un archivo almacenado. La expresión ''cerrar un archivo'' significa borrarlo de la memoria de trabajo.

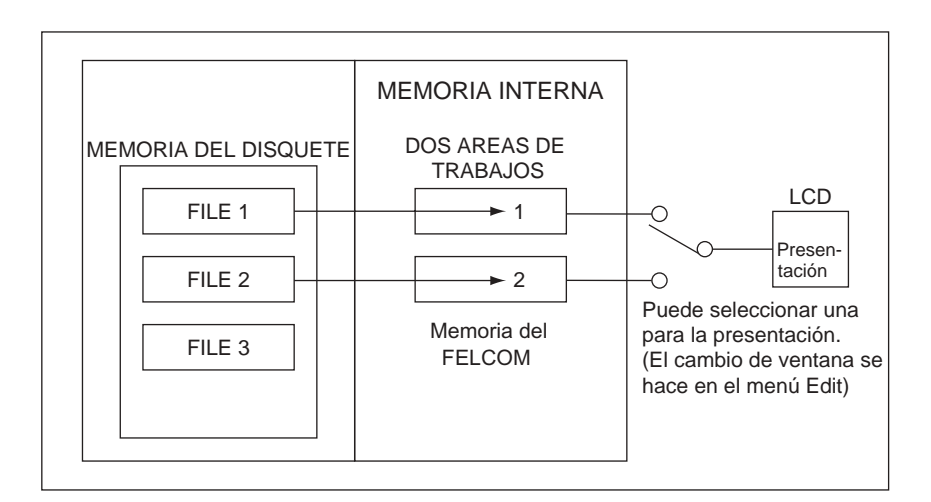

Memoria interna

# **3.2 Preparación de Archivos**

Hay dos tipos de archivo: de rutina y confidenciales; pueden ser designados por un nombre y guardados en disquete para su utilización posterior. Un mensaje puede contener un máximo de 32 Kb.

## **3.2.1 Archivos de rutina**

1. Pulsar la tecla [F1] para presentar el menú File.

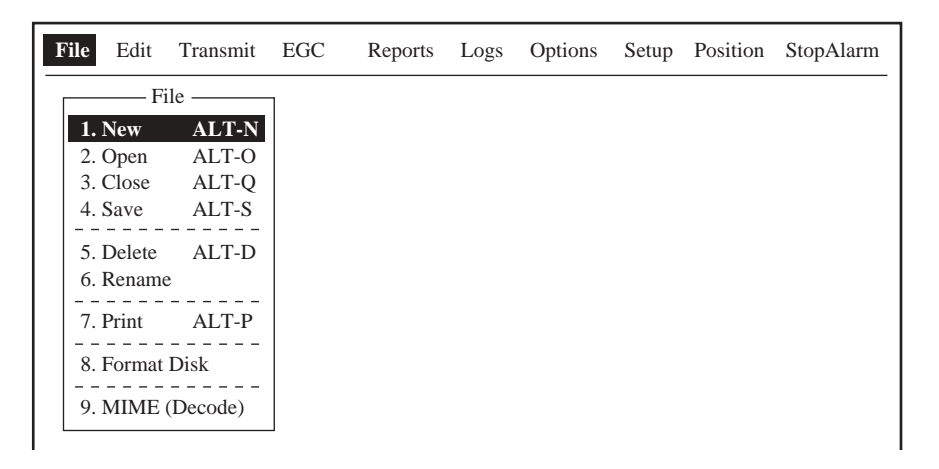

Menú File

2. Pulsar la tecla [1] para seleccionar New.

| <b>File</b>                                                         | Edit Transmit EGC Reports Logs Options Setup Position StopAlarm |  |  |  |
|---------------------------------------------------------------------|-----------------------------------------------------------------|--|--|--|
| – File —<br>$1.$ New<br>2. Open ALT-O<br>3. Close ALT-O             | ALT-N                                                           |  |  |  |
| 4. Save ALT-S<br>5. Delete<br>ALT-D<br>6. Rename                    |                                                                 |  |  |  |
| 7. Print<br>ALT-P<br>--------<br>8. Format Disk<br>9. MIME (Decode) |                                                                 |  |  |  |

Editor de texto

- **Nota:** Cuando están abiertas las dos áreas de trabajo y se intenta abrir un tercer archivo, aparece el aviso ''Save this message'' (guardar este mensaje); cerrar uno de los archivos abiertos para liberar un área de trabajo.
- 3. El cursor está en la primera línea; escribir el mensaje.
- 4. Para transmitir el mensaje recien preparado, ver 4.1.2; para archivarlo en un disquete, ver 3.3.2.

#### **3.2.2 Archivos confidenciales**

Si se comunica con otro FELCOM 15 se puede preparar un mensaje confidencial escribiendo en la primera linea del texto: ''S???-código de dirección(-clave):''. Se pueden recibir mensajes que contengan esta cabecera, procedentes de tierra o de otra MES tipo FELCOM 15.

Son posibles dos tipos de mensaje confidencial: con código de dirección y con código de dirección y clave.

Cuando el FELCOM 15 recibe un mensaje confidencial, éste no se presenta ni imprime inmediatamente. Para presentar o imprimir el mensaje es necesario ejecutar el procedimiento descrito en 4.2.3.

#### **Código de dirección y clave**

Previamente, el remitente y el destinatario del mensaje deben haber acordado el código de dirección y la clave. Por ejemplo, el código de dirección podría ser el cargo del destinatario: CAPITAN; la clave podría ser la clasificación del mensaje: SECRETO.

#### **Preparación de un mensaje con código de dirección**

Escribir S, 3 signos de interrogación, guión, código de dirección, dos puntos, texto del mensaje.

> S???-addressee code: (texto del mensaje) máximo 8 caracteres Estar seguro de entrar los dos puntos.

> > Código de dirección

#### **Preparación de un mensaje con código de dirección y clave**

Escribir S, 3 signos de interrogación, guión, código de dirección, guión, clave, dos puntos, texto del mensaje.

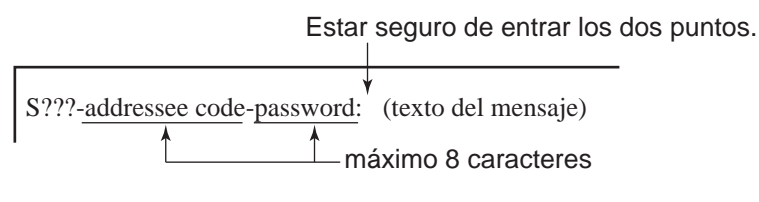

Código de dirección y clave

# **3.2.3 Configuración del menú de edición**

Se establecen los distintos parámetros en el submenú Editor Setup.

- 1. Pulsar la tecla [F8] para presentar el menú Setup.
- 2. Pulsar la tecla [3] para abrir el submenú Editor Setup.

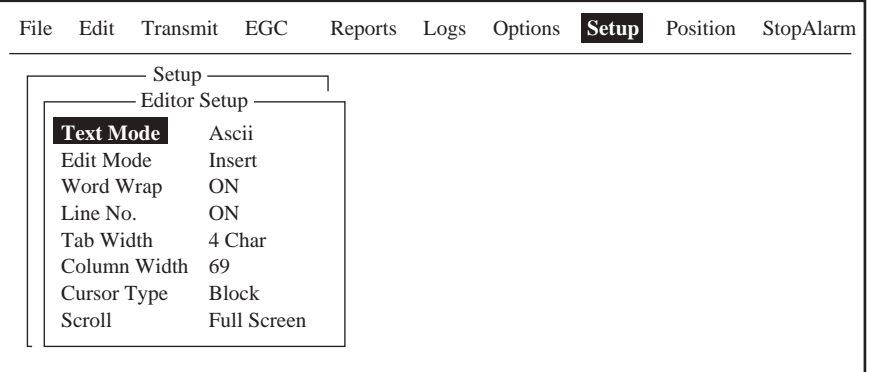

Submenú Editor Setup

- 3. La ilustración anterior muestra la configuración por defecto; para cambiarla:
	- a) Pulsar [ $\uparrow$ ] o [ $\downarrow$ ] para seleccionar el elemento.
	- b) Pulsar la tecla [Enter] para abrir la ventana de opciones.
	- c) Pulsar  $[\wedge]$  o  $[\vee]$  para seleccionar la opción.
	- d) Pulsar la tecla [Enter].

e) Pulsar la tecla [Esc] dos veces para volver a la presentación de espera.

Text Mode: Texto "Telex" o "ASCII".

Edit Mode: "Insert" inserta el caracter en la situación del cursor; "Overwrite" sustituye el caracter de la situación del cursor.

- **Word Wrap:** ''ON'' activa la división de palabra al final de línea; ''OFF'' la desactiva.
- **Line No.:** ''ON'' activa la presentación del número de línea; ''OFF'' la desactiva.

**Tab Width:** Establece las tabulaciones horizontales: 2, 4 u 8 por línea.

**Column Width:** Ancho de columna: para télex 69; para ASCII de 40 a 80.

**Cursor Type:** Tipo de cursor: "Block" (■) o "Underline" ().

Scroll: Cuando se pulsa [PgUp] o [PgDn], "Full Screen" desplaza la página; ''Half Screen'' desplaza media página.

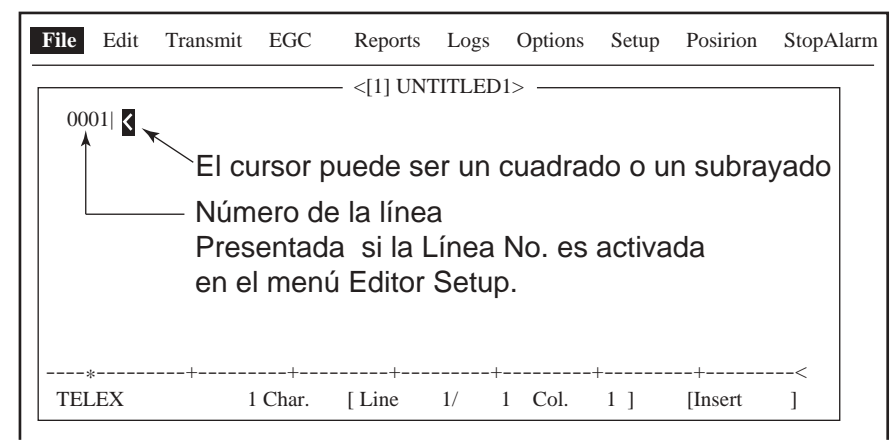

Editor de texto

#### **3.2.4 Manipulación de texto**

#### **Corte y pegado de texto**

- 1. Con las teclas de flecha, situar el cursor en el primer caracter del texto a cortar.
- 2. Resaltar el texto a cortar pulsando  $[\rightarrow]$ ,  $[\leftarrow]$  mientras se mantiene pulsada la tecla [Shift].

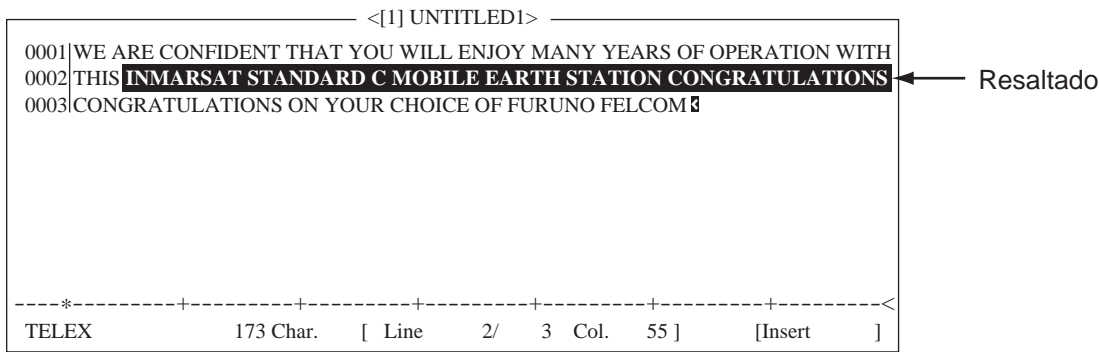

Texto resaltado

3. Pulsar la tecla [F2] para presentar el menú Edit.

| Edit                      |            |  |  |  |  |  |
|---------------------------|------------|--|--|--|--|--|
| $1.$ Cut                  | DEL        |  |  |  |  |  |
| 2. Copy                   | ALT-C      |  |  |  |  |  |
| 3. Paste                  | <b>INS</b> |  |  |  |  |  |
| 4. Insert (With Citation) |            |  |  |  |  |  |
| 5. Select All             | $AI.T-A$   |  |  |  |  |  |
| 6. Search or Replace      |            |  |  |  |  |  |
| 7. Goto Line              |            |  |  |  |  |  |
| 8. Time or Pos. Ins       |            |  |  |  |  |  |
| 9. Change Window ALT-V    |            |  |  |  |  |  |

Menú Edit

- 4. Pulsar la tecla [1] para seleccionar Cut (cortar); el texto resaltado desparace de la presentación y el restante es reformateado. En caso de error al cortar, se restaura el texto cortado pulsando inmediatamente la tecla [Insert].
- 5. Si se quiere insertar el texto cortado en otro lugar del mensaje, situar el cursor en el punto donde se quiere iniciar la inserción; pulsar la tecla [F2], pulsar la tecla [3] para seleccionar Paste (pegar).

#### **Copia y pegado de texto**

1. Resaltar el texto que se quiere copiar.

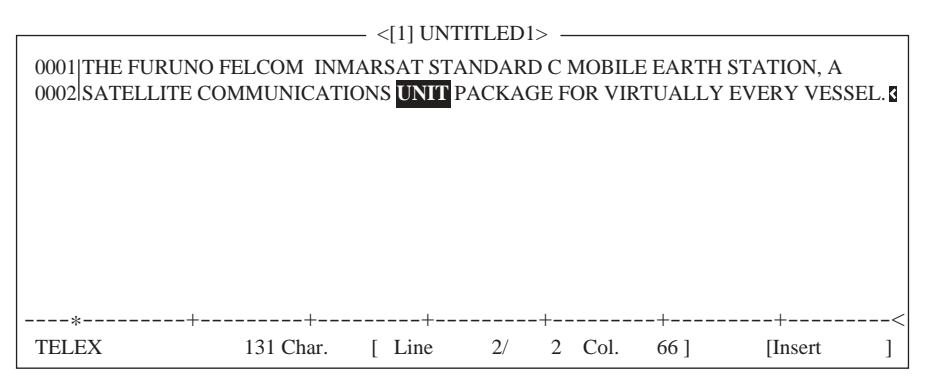

Texto resaltado

- 2. Pulsar la tecla [F2] para presentar el menú Edit.
- 3. Pulsar la tecla [2] para seleccionar Copy (copiar).
- 4. Situar el cursor en el punto donde se quiere iniciar la inserción del texto copiado.

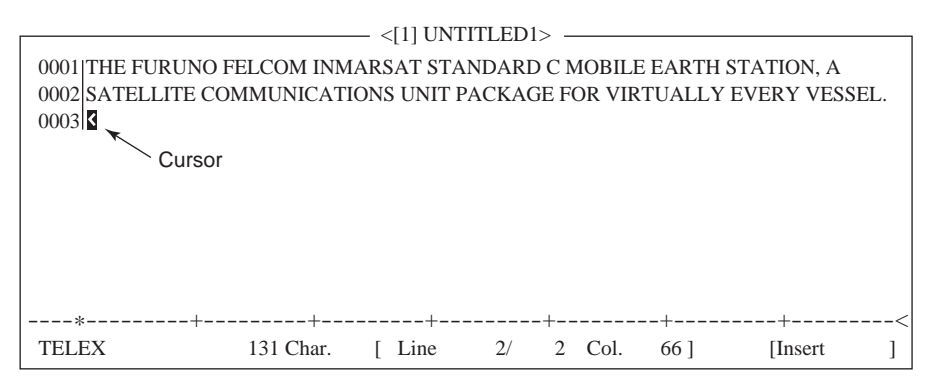

Punto donde insertar el texto

5. Pulsar la tecla [F2]; pulsar la tecla [3].

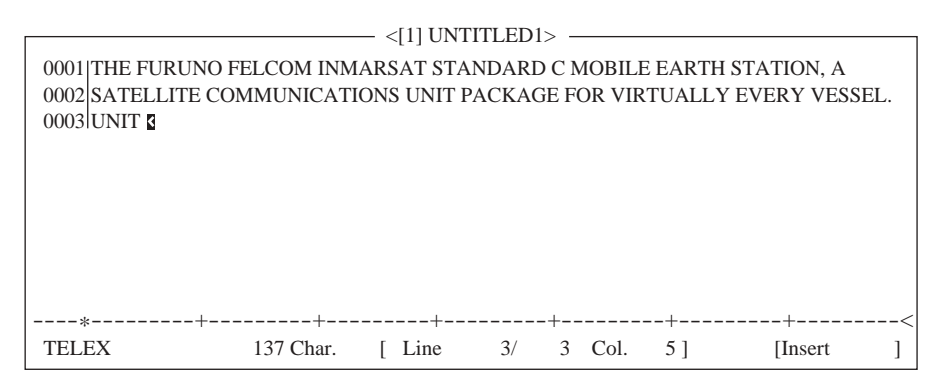

Texto insertado

# **4. Insert (Con cita)**

Cuando se contesta a un mensaje recibido, se inserta éste precedido de ''>'' para distinguirlo de la respuesta.

## **5. Select All**

Se selecciona el archivo completo, para corte o copia.

## **6. Search and Replace**

## Búsqueda de texto

Esta función busca una palabra específica recorriendo el texto hacia adelante o hacia atrás.

1. En el menú Edit, pulsar la tecla [6] para seleccionar ''6 Search or Replace''.

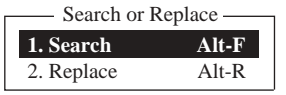

Submenú Search or Replace

2. Pulsar la tecla [1] para seleccionar ''1. Search''.

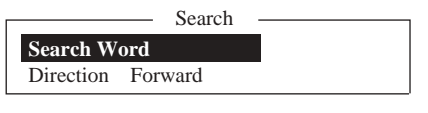

Submenú de búsqueda

- 3. Está seleccionado Search Word; pulsar la tecla [Enter].
- 4. Escribir la palabra a buscar y pulsar la tecla [Enter].
- 5. Pulsar  $[\downarrow]$  para seleccionar Direction y pulsar la tecla [Enter].

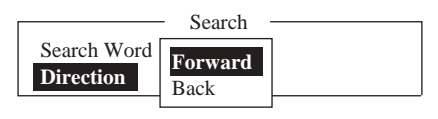

Opciones de búsqueda

- 6. Pulsar [个] o [↓] para seleccionar el sentido de búsqueda a partir de la situación del cursor: hacia adelante (Forward) o hacia atrás (Back). Pulsar la tecla [Enter].
- 7. Pulsar la tecla [Esc]; se abre la ventana de confirmación.

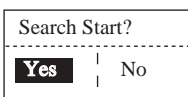

Ventana de confirmación

8. Está seleccionado Yes; pulsar la tecla [Enter].

Cuando se encuentra la palabra, el cursor se detiene en la primera letra de la misma. Si no se encuentra aparece el aviso ''Not Found (To Quit: ESC)''; pulsar la tecla [Esc] para salir.

9. Para continuar la búsqueda, pulsar la tecla [Enter].

#### Sustitución de texto

Esta función busca una palabra o frase específica, recorriendo el texto hacia adelante o hacia atrás, y la sustituye por otra.

1. En el menú Edit, pulsar la tecla [6] para seleccionar ''6 Search or Replace''.

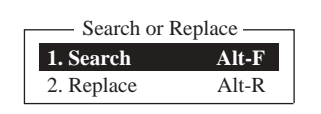

Submenú Search or Replace

2. Pulsar la tecla [2] para seleccionar ''2. Replace''.

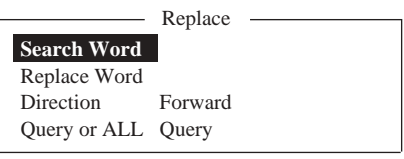

Submenú de sustitución

- 3. Está seleccionado Search Word; pulsar la tecla [Enter].
- 4. Escribir la palabra a buscar y pulsar la tecla [Enter].
- 5. Pulsar [ $\downarrow$ ] para seleccionar Replace Word y pulsar la tecla [Enter].
- 6. Escribir la palabra de sustitución y pulsar la tecla [Enter].
- 7. Pulsar  $[\downarrow]$  para seleccionar Direction y pulsar la tecla [Enter].

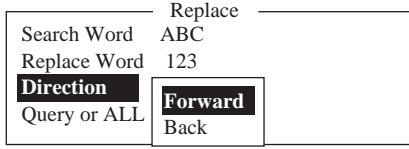

Opciones de búsqueda

- 8. Pulsar [个] o [↓] para seleccionar el sentido de búsqueda a partir de la situación del cursor: hacia adelante (Forward) o hacia atrás (Back). Pulsar la tecla [Enter].
- 9. Pulsar [ $\downarrow$ ] para seleccionar Query or All y pulsar la tecla [Enter].

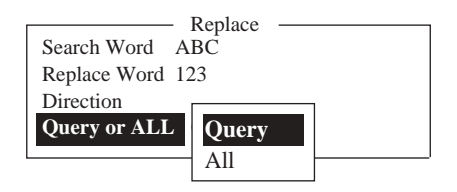

Opciones de sustitución

- 10. Pulsar [1] o [ $\downarrow$ ] para elegir Query o All.
	- **Query:** Detención cada vez que se encuentra la palabra buscada para preguntar si se sustituye o no.
	- **All:** Se efectua la sustitución sin preguntar.
- 11. Pulsar la tecla [Esc]; se abre la ventana de confirmación.

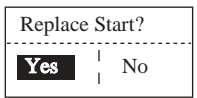

Ventana de confirmación

12. Está seleccionado Yes; pulsar la tecla [Enter] para iniciar el proceso. Si en el paso 10 se ha elegido ''All'', cada vez que se encuentra la palabra buscada es reemplazada por la palabra de sustitución. Si no se encuentra aparece el aviso ''Not Found (To Quit: ESC)''; pulsar la tecla [Esc] para salir.

Si en el paso 10 se ha elegido ''Query'', cada vez que se encuentra la palabra buscada aparece el mensaje:

```
Replace OK? (OK: ENTER Pass: SPACE To quit: ESC)
```
Pulsar la tecla [Enter] para efectuar la sustitución; pulsar la barra espaciadora para continuar, sin sustituir la palabra.

### **7. Goto Line**

Se situa el cursor:

| Goto Line      |             |  |  |  |  |
|----------------|-------------|--|--|--|--|
| 1. Top of Text | <b>HOME</b> |  |  |  |  |
| 2. End of Text | END         |  |  |  |  |
| 3. Goto Line   |             |  |  |  |  |

Opciones Goto Line

- 1. Top of Text: Al principio del texto.
- 2. End of Text: Al final del texto.
- 3. Goto Line: En la línea especificada.

## **8. Time or Pos. Ins**

Se inserta la hora o la posición en una sentencia.

1. En el menú Edit, pulsar la tecla [8] para seleccionar ''8 Time or Pos. Ins''.

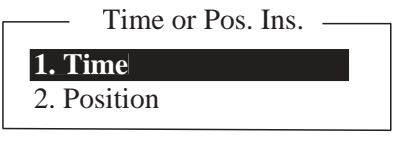

Opciones hora o posición

2. Pusar la tecla [1] para insertar la hora, pulsar la tecla [2] para insertar la posición en la situación del cursor.

# **3.3 Guarda de Archivos**

Una vez creado un mensaje, si se quiere, puede ser guardado en un disquete para su posterior utilización. Pueden utilizarse disquetes tipo 2HD o 2DD.

#### **Inserción del disquete**

Insertar suavemente en la ranura de la disquetera situada en el frontal de la unidad terminal.

#### **Extracción del disquete**

Pulsar el botón de eyección situado al lado derecho de la ranura de la disquetera.

#### **Manejo y cuidado de los disquetes**

- No extraer el disquete de la disquetera mientras esté encendida la luz de operación de la misma; el disquete podría resultar dañado.
- En una de las esquinas del cuerpo del disquete existe un orifico que puede ser cerrado mediante una lengüeta deslizante. El orificio abierto impide la grabación en el disquete; sólo puede ser leído.

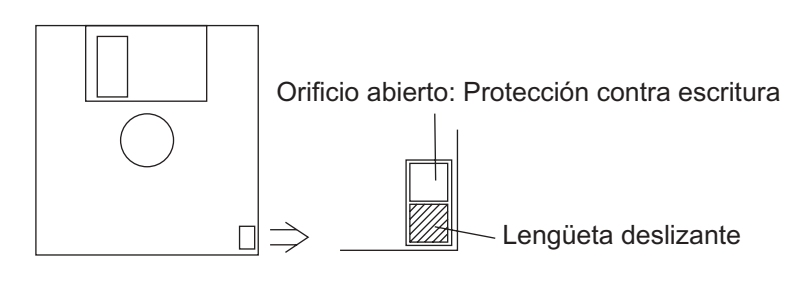

**Disquete** 

## **3.3.1 Formateo de disquetes**

Antes de que un disquete pueda ser utilizado para almacenar archivos, debe ser formateado.

- 1. Insertar el disquete vacío en la disquetera.
- 2. Pulsar la tecla [F1] para presentar el menú File.
- 3. Pulsar la tecla [8] para seleccionar Format Disk.

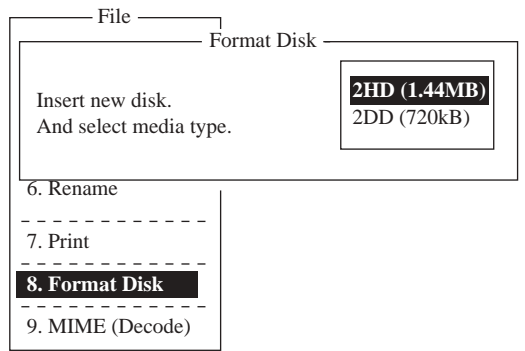

Opciones de formateo

- 4. Seleccionar el tipo de disquete pulsando  $[\uparrow]$  o  $[\downarrow]$ .
- 5. Pulsar la tecla [Enter].

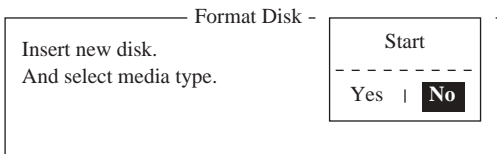

Ventana de confirmación

6. Pulsar  $\left[\leftarrow\right]$  para seleccionar Yes; pulsar la tecla [Enter]. Se inicia el proceso de formateo cuyo progreso se indica mediante un gráfico de barra.

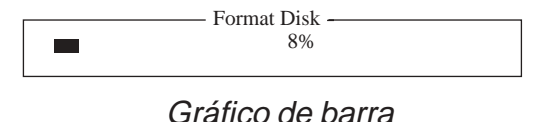

Terminado el formateo, se apaga la lámpara de la disquetera

**Nota:** Si falla el formateo, aparece, intermitente, el aviso ''Format failed, press any key to continue'' (fallo de formateo, pulsar cualquier tecla para continuar). Si se intenta iniciar el proceso de formateo cuando no hay disquete en la disquetera aparece el aviso ''FD access failure: Drive not ready''; pulsar la tecla [Esc] para borrar el mensaje e insertar el disquete en la disquetera.

## **3.3.2 Guarda de archivos**

Un mensaje puede ser guardado de dos maneras: manteniéndolo en la pantalla (''guardar'') o borrándolo de la presentación (''cerrar'').

#### **Guardar**

- 1. Pulsar la tecla [F1] para presentar el menú File.
- 2. Pulsar la tecla [4] (Guardar).

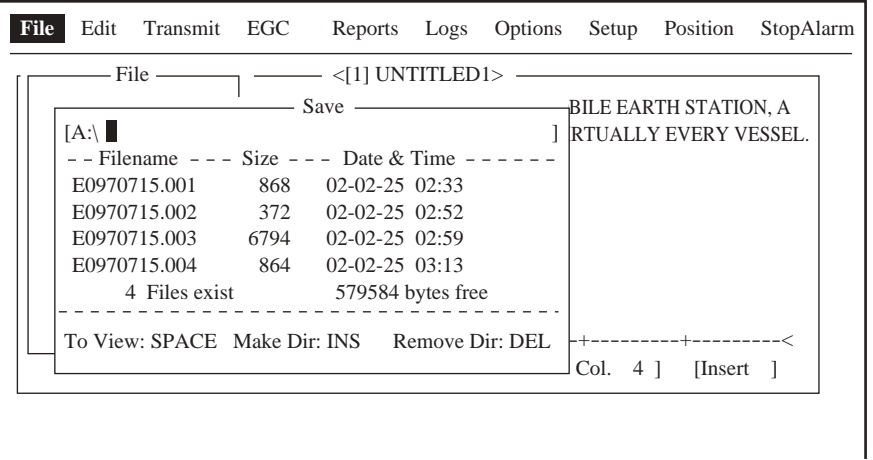

#### Ventana Guardar

3. Escribir el nombre del archivo en el que guardar el mensaje (hasta 8 caracteres más 3 de extensión).

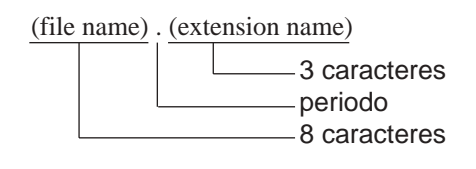

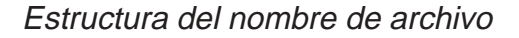

4. Pulsar la tecla [Enter] para guardar el archivo en el disquete, manteniéndolo presentado.

#### **Cerrar**

- 1. Pulsar la tecla [F1] para presentar el menú File.
- 2. Pulsar la tecla [3] (Cerrar); se abre la ventana de confirmación ''Save this message?''.

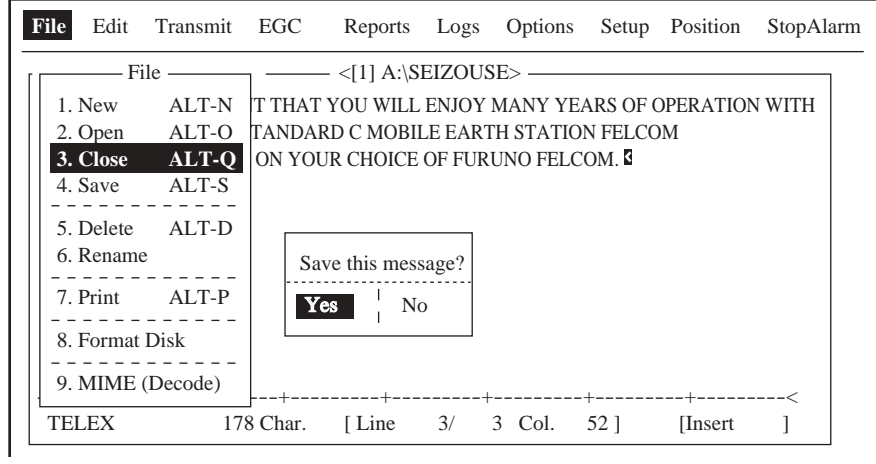

Ventana de confirmación

3. Está seleccionado Yes; pulsar la tecla [Enter].

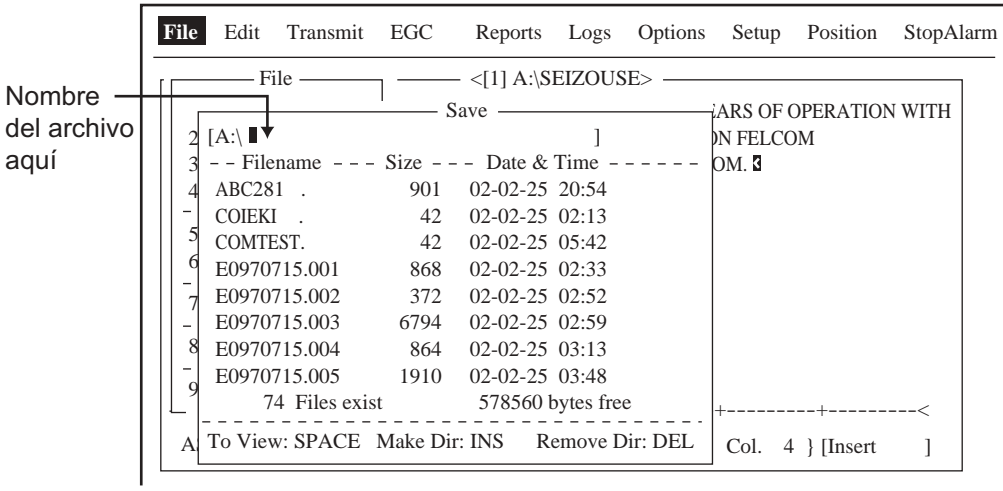

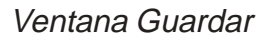

- 4. Escribir el nombre del archivo en el que guardar el mensaje (hasta 8 caracteres más 3 de extensión).
- 5. Pulsar la tecla [Enter] para guardar el archivo en el disquete y borrar la pantalla.

# **3.4 Apertura de archivos**

## **3.4.1 Apertura de archivos**

- 1. Insertar en la disquetera el disquete que contiene el archivo que se quiere abrir.
- 2. Pulsar la tecla [F1] para presentar el menú File.
- 3. Pulsar al tecla [2]; se presenta la lista de los archivos contenidos en el disquete.
- 4. Selecciona r el archivo requerido pulsando [ $\uparrow$ ] o [ $\downarrow$ ].

Para ver una parte de este archivo, pulsar la barra espaciadora. Confirmado, pulsar la tecla [Esc].

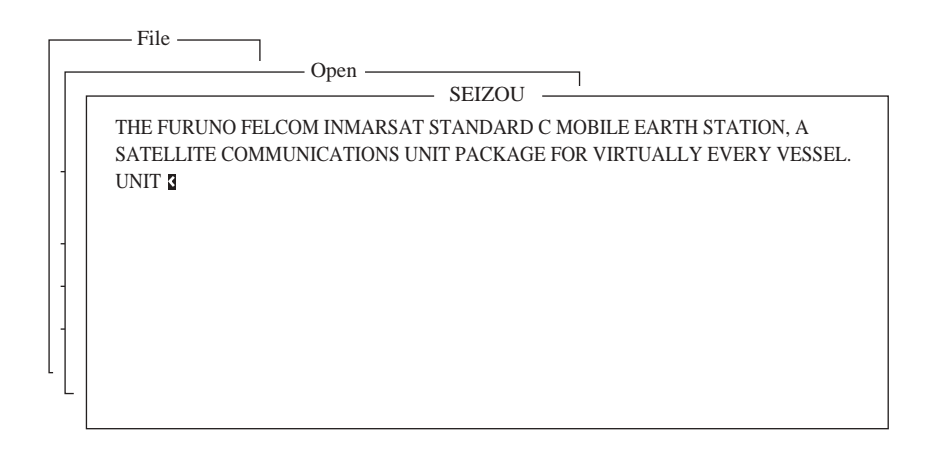

Vista parcial de un archivo

5. Pulsar la tecla [Enter].

En breve, el mensaje contenido en el archivo aparece en la pantalla. Se puede abrir un segundo archivo por el mismo procedimiento.

### **3.4.2 Conmutación entre archivos**

Cuando hay dos abiertos, se conmuta la presentación de archivos pulsando la tecla [9] en el menú Edit ([F2]) o pulsar [Alt] + [V] en la pantalla del editor.

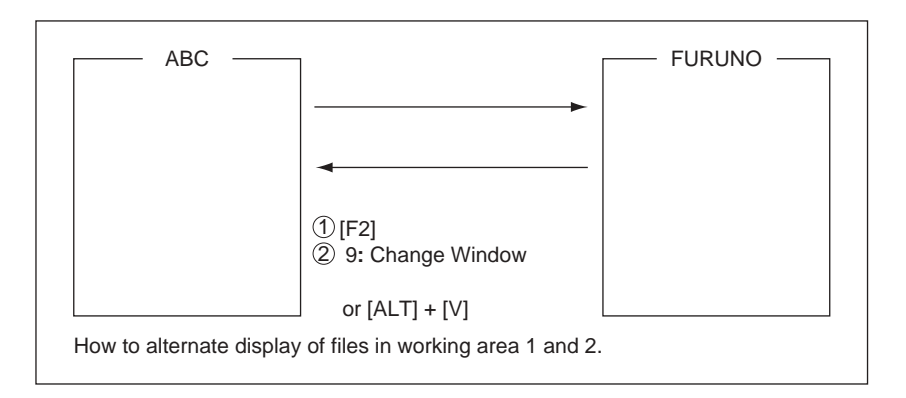

Conmutación entre archivos

## **3.4.3 Apertura de un archivo cuando las áreas de trabajo están ocupadas**

Cuando las dos áreas de trabajo de la memoria están ocupadas y se intenta abrir un archivo, se abre una ventana en la que se pregunta si se quiere guardar el archivo actualmente en la presentación antes de cerrarlo.

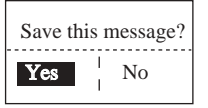

Ventana de confirmación

1. Para guardar el archivo, pulsar la tecla [Enter]. Si no se quiere guardar, seleccionar ''No'', pulsar [Enter] y seguir en el paso 4.

| <b>File</b> |   |            | Edit Transmit EGC |      |                                                     |  |                  |                 | Reports Logs Options Setup Position StopAlarm |
|-------------|---|------------|-------------------|------|-----------------------------------------------------|--|------------------|-----------------|-----------------------------------------------|
|             |   |            |                   |      | $-File \longrightarrow \langle 1] A:\SEIZOUS E>$    |  |                  |                 |                                               |
|             |   |            |                   |      |                                                     |  |                  |                 |                                               |
|             |   |            | [A:\SEIZOSE       |      |                                                     |  | <b>DN FELCOM</b> |                 |                                               |
|             |   |            |                   |      | - - Filename - - - Size - - - Date & Time - - - - - |  | OM. 3            |                 |                                               |
|             |   | $ABC281$ . |                   | 901  | $02-02-25$ $20:54$                                  |  |                  |                 |                                               |
|             |   |            | COIEKI 42         |      | $02-02-25$ $02:13$                                  |  |                  |                 |                                               |
|             |   | COMTEST.   |                   | 42   | $02-02-25$ $05:42$                                  |  |                  |                 |                                               |
|             |   |            | E0970715.001      | 868  | $02-02-25$ $02:33$                                  |  |                  |                 |                                               |
|             |   |            | E0970715.002 372  |      | $02-02-25$ $02:52$                                  |  |                  |                 |                                               |
|             |   |            | E0970715.003 6794 |      | $02-02-25$ $02:59$                                  |  |                  |                 |                                               |
|             | 8 |            | E0970715.004      | 864  | $02-02-25$ $03:13$                                  |  |                  |                 |                                               |
|             |   |            | E0970715.005      | 1910 | $02-02-25$ $03:48$                                  |  |                  |                 |                                               |
|             |   |            |                   |      | 74 Files exist 578560 bytes free                    |  |                  |                 |                                               |
|             |   |            |                   |      | To View: SPACE Make Dir: INS Remove Dir: DEL        |  | Col.             | $4 \}$ [Insert] |                                               |

Ventana Guardar

2. Para guardar el archivo con el mismo nombre con que fue editado, pulsar la tecla [Enter]; se abre la ventana de confirmación.

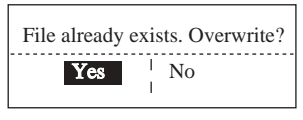

Ventana de confirmación

- 3. Está seleccionado Yes; usar la tecla [Enter].
- 4. Seleccionar el archivo a abrir pulsando [ $\uparrow$ ] o [ $\downarrow$ ]; pulsar la tecla [Enter].

# **3.5 Guarda de un Archivo con otro Nombre**

- 1. Abrir el archivo como se explicó en 3.4.1.
- 2. Si se requieren, efectuar las modificaciones.
- 3. Pulsar al tecla [F1].
- 4. Pulsar la tecla [3] (Cerrar) o la [4] (Guardar). ''Cerrar'' guarda el archivo y lo borra de la presentación; ''Guardar'' guarda el archivo pero lo mantiene en la pantalla.

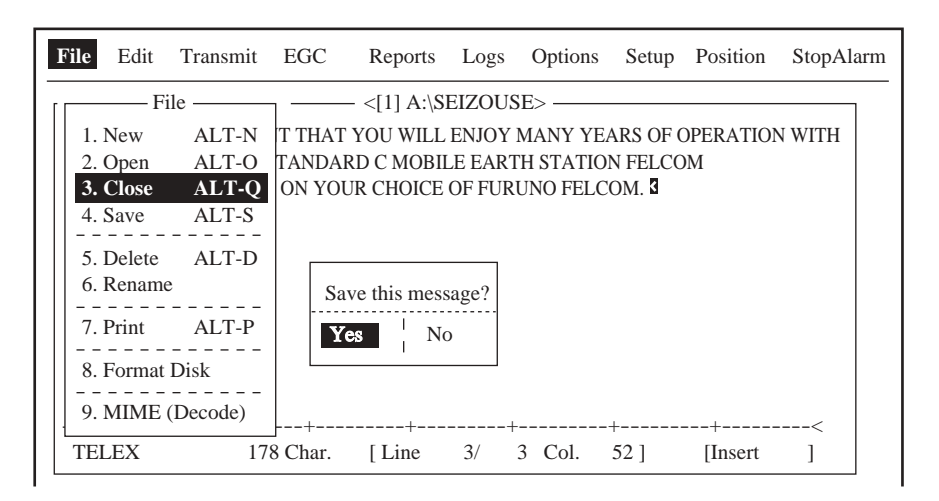

Ventana de confirmación

- 5. Para ''**Cerrar**'', pulsar la tecla [Enter].
- 6. Pulsar la tecla [Backspace] para borrar el nombre original del archivo. Escribir el nuevo nombre.

| <b>File</b> |            | Edit Transmit EGC                                                                                                    |                                                |                                                                                                    |  |                  | Reports Logs Options Setup Position | StopAlarm |  |
|-------------|------------|----------------------------------------------------------------------------------------------------|------------------------------------------------|----------------------------------------------------------------------------------------------------|--|------------------|-------------------------------------|-----------|--|
|             | $ABC281$ . | $File -$<br>$[A:\SEIZOSE]$<br>- - Filename --- Size --- Date & Time -----<br>COIEKI 42<br>COMTEST.<br>E0970715.001<br>E0970715.002<br>E0970715.003<br>E0970715.004<br>E0970715.005<br>74 Files exist | 901<br>42<br>868<br>372<br>6794<br>864<br>1910 | $\leftarrow$ < [1] A:\SEIZOUSE><br>$02-02-25$ 20:54<br>$02-02-25$ $02:13$<br>$02-02-25$ $05:42$<br>$02-02-25$ $02:33$<br>$02-02-25$ $02:52$<br>$02-02-25$ $02:59$<br>$02-02-25$ $03:13$<br>$02-02-25$ $03:48$<br>578560 bytes free |  | DN FELCOM<br>OM. |                                     |           |  |
| A           |            | To View: SPACE Make Dir: INS Remove Dir: DEL                                                                                                    |                                                |                                                                                                    |  | Col.             | $\lceil$ [Insert]<br>4              |           |  |

Ventana Guardar

- 7. Pulsar la tecla [Enter].
	- **Nota:** Si se decide guardar el archivo con el nombre original, omitir el paso 6; se abre la ventana ilustrada a la derecha; pulsar la tecla [Enter].

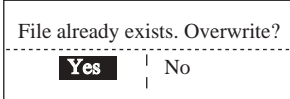

# **3.6 Impresión de Archivos Guardados en Disquetes**

Se puede imprimir una copia de un archivo almacenado en un disquete.

- 1. Pulsar al tecla [F1] para presentar el menú File.
- 2. Pulsar la tecla [7]; se abre una lista de los archivos contenidos en el disquete.

|                                     |      | Print              |
|-------------------------------------|------|--------------------|
| $[A:\R0970729$                      |      |                    |
| --Filename --- Size --- Date & Time |      |                    |
| R0970729.001                        | 412  | $02-01-10$ $07:21$ |
| <b>SEIZOU</b>                       | 139  | $02-01-10$ $06:22$ |
| <b>SEIZOUSE.</b>                    | 117  | $02-02-25$ $06:29$ |
| T <sub>0715</sub>                   | 836  | $02-02-23$ $04:53$ |
| T7170                               | 20   | $02-02-18$ $08:55$ |
| <b>TEST</b><br><b>TXT</b>           | 29   | $02-01-14$ 10:03   |
| <b>TESTCAL.</b>                     | 12.8 | $02-02-11$ 15:02   |
| <b>YANOT</b>                        | 146  | $02-02-10$ 17:37   |
| 75 Files exist                      |      | 578560 bytes free  |
| To View: SPACE Make Dir: INS        |      | Remove Dir: DEL    |

Ventana de impresión

- 3. Seleccionar el archivo pulsando  $[\wedge]$  o  $[\vee]$ . Para ver una parte del archivo seleccionado, pulsar la barra espaciadora; confirmado, pulsar la tecla [Esc].
- 4. Pulsar la tecla [Enter] para ejecutar la impresión.

# **3.7 Combinación de Archivos**

Se describe a continuación la combinación de los archivos A y B.

- 1. Abrir el archivo A.
- 2. Abrir el archivo B.
- 3. Situar el cursor al principio del archivo B. Mientras se mantiene pulsada la tecla [Shift], pulsar la tecla [ $\downarrow$ ] hasta resaltar el archivo completo (o una parte del mismo).
- 4. Mientras se mantiene pulsada la tecla [Alt], pulsar la tecla [C] para copiar el texto resaltado del archivo B.
- 5. Mientras se mantiene pulsada la tecla [Alt], pulsar la tecla [V] para presentar el archivo A.
- 6. Mientras se mantiene pulsada la tecla [Fn], pulsar la tecla [ $\rightarrow$ ]; pulsar la tecla [Enter] para situar el cursor al final del archivo A.
- 7. Pulsar la tecla [Insert]. El archivo B es insertado al final del archivo A.

# **3.8 Borrado de Archivos**

- 1. Pulsar al tecla [F1] para presentar el menú File.
- 2. Pulsar la tecla [5]; se abre una lista de los archivos contenidos en el disquete.

| — File                                            |      | Delete |                    |  |
|---------------------------------------------------|------|--------|--------------------|--|
| $[A:\ABC28$                                       |      |        |                    |  |
| - - Filename - - - Size - - - Date & Time - - - - |      |        |                    |  |
| ABC28<br>$\sim$                                   | 901  |        | $02-01-10$ $20:53$ |  |
| $ABC281$ .                                        | 901  |        | $02-01-10$ $20:54$ |  |
| COIEKI.                                           | 42   |        | $02-02-25$ $02:13$ |  |
| COMTEST.                                          | 42   |        | $02-02-23$ $05:42$ |  |
| E0970715.001                                      | 868  |        | $02-02-18$ $02:33$ |  |
| E0970715.002                                      | 372  |        | $02-01-14$ $02:52$ |  |
| E0970715.003                                      | 6794 |        | $02-02-11$ $02:59$ |  |
| E0970715.004                                      | 864  |        | $02-02-10$ $03:13$ |  |
| 75 Files exist                                    |      |        | 578560 bytes free  |  |
| To View: SPACE Make Dir: INS                      |      |        | Remove Dir: DEL    |  |

Lista de archivos

- 3. Seleccionar el archivo que se quiere borrar pulsando [ $\uparrow$ ] o [ $\downarrow$ ]. Para ver una parte del archivo seleccionado, pulsar la barra espaciadora; confirmado, pulsar la tecla [Esc].
- 4. Pulsar la tecla [Enter]; se abre la ventana de confirmación ''OK delete file?''.

| File                                                     |      | Delete             |                    |                |
|----------------------------------------------------------|------|--------------------|--------------------|----------------|
| $[A:\ABC28$<br>- - Filename - - - Size - - - Date & Time |      |                    |                    |                |
| $\rm{ABC28}$<br>$\ddot{\phantom{a}}$                     | 901  | $02-01-10$ 20:53   |                    |                |
| ABC281.                                                  | 901  | $02-01-10$ $20:54$ |                    |                |
| <b>COIEKI</b>                                            | 42   | $02-02-25$ $02:13$ |                    |                |
| COMTEST.                                                 | 42.  | $02-02-23$ $05:42$ |                    |                |
| E0970715.001                                             | 868  | $97 - 07 - 15$     |                    |                |
| E0970715.002                                             | 372  | $97 - 07 - 15$     | OK to delete file? |                |
| E0970715.003                                             | 6794 | $97 - 07 - 15$     | Yes                | N <sub>0</sub> |
| E0970715.004                                             | 864  |                    |                    |                |
| 75 Files exist                                           |      | 578560 bytes free  |                    |                |
| To View: SPACE Make Dir: INS                             |      |                    | Remove Dir: DEL    |                |

Ventana de confirmaión

4. Pulsar la tecla [Enter] para confirmar.

# **3.9 Cambio del Nombre de un Archivo**

- 1. Pulsar al tecla [F1].
- 2. Pulsar la tecla [6].

| —— File -                                                 |            |  |                    |  |  |  |
|-----------------------------------------------------------|------------|--|--------------------|--|--|--|
| $R$ ename $\frac{1}{1-\epsilon}$                          |            |  |                    |  |  |  |
| $[A:\Test$<br>$-$ - Filename $-$ - Size $-$ - Date & Time |            |  |                    |  |  |  |
| <b>Test</b>                                               | <b>901</b> |  | $02-01-10$ $20:53$ |  |  |  |
| $ABC281$ .                                                | 901        |  | $02-01-10$ $20:54$ |  |  |  |
| COJEKI.                                                   | 42         |  | $02-02-25$ $02:13$ |  |  |  |
| COMTEST.                                                  | 42.        |  | $02-02-23$ $05:42$ |  |  |  |
| E0970715.001                                              | 868        |  | $02-02-18$ $02:33$ |  |  |  |
| E0970715.002                                              | 372        |  | $02-01-14$ $02:52$ |  |  |  |
| E0970715.003                                              | 6794       |  | $02-02-11$ $02:59$ |  |  |  |
| E0970715.004                                              | 864        |  | $02-02-10$ $03:13$ |  |  |  |
| 75 Files exist                                            |            |  | 578560 bytes free  |  |  |  |
| To View: SPACE Make Dir: INS                              |            |  | Remove Dir: DEL    |  |  |  |

Lista de archivos

- 3. Seleccionar el archivo al que se quiere cambiar el nombre pulsando [ $\uparrow$ ] o [ $\downarrow$ ].
- 4. Pulsar la tecla [Enter]; se abre la ventana de entrada de nombre.

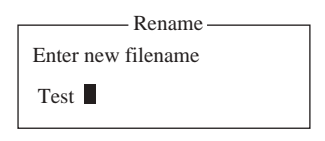

Entrada de nombre

- 5. Borrar el nombre del archivo y escribir el nuevo.
- 6. Pulsar la tecla [Enter].

# **3.10 Decodificación de las Extensiones de Correo**

Si no se puede leer un anexo a un correo electrónico porque está codificado en MIME (Extensiones de Correo de Internet Multipropósito), proceder como sigue.

- 1. Guardar el archivo MIME en un disquete (ver el procedimiento en 4.2.5). Esto no será necesario si está establecido el archivado automático de los mensajes recibidos (menú Auto Mode Setup).
- 2. Pulsar la tecla [F1] para presentar el menú File.
- 3. Pulsar la tecla [9] para seleccionar MIME (Decode).

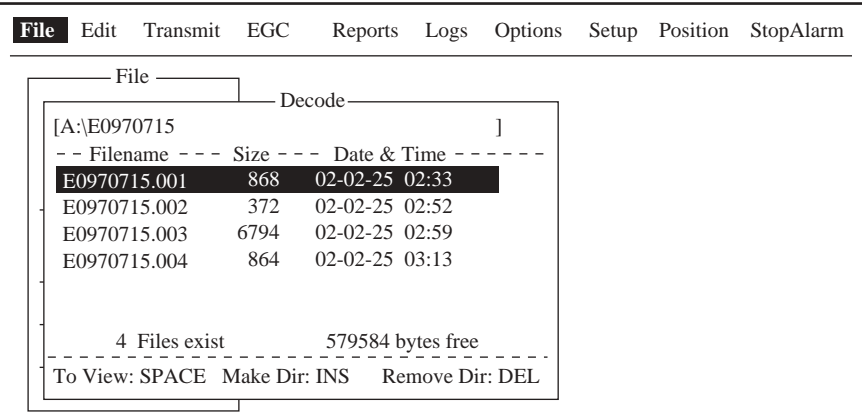

Ventana Decode

- 4. Seleccionar el archivo que se quiere decodificar pulsando [ $\uparrow$ ] o [ $\downarrow$ ].
- 5. Pulsar la tecla [Enter].

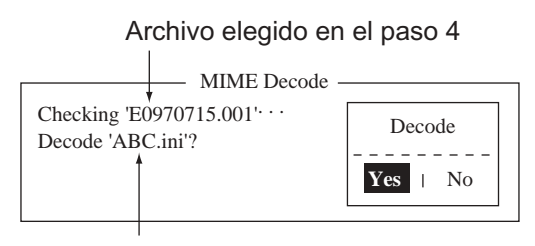

Archivo anexo

Ventana de confirmación

6. Está seleccionado Yes; pulsar la tecla [Enter] para confirmar.

| File                                            |      | Save                     |                             |  |  |
|-------------------------------------------------|------|--------------------------|-----------------------------|--|--|
| $[A:\ABC.ini]$                                  |      |                          |                             |  |  |
| $-$ - Filename $-$                              |      | Size $-$ - Date & Time - |                             |  |  |
| E0970715.001                                    | 868  |                          | 2002-02-25 02:33            |  |  |
| E0970715.002                                    | 372  |                          | 2002-02-25 02:52            |  |  |
| E0970715.003                                    | 6794 |                          | 2002-02-25 02:59            |  |  |
| E0970715.004                                    | 864  |                          | $2002 - 02 - 2503 \cdot 13$ |  |  |
|                                                 |      |                          |                             |  |  |
|                                                 |      |                          |                             |  |  |
| 4 Files exist                                   |      |                          | 579584 bytes free           |  |  |
| To View: SPACE Make Dir: INS<br>Remove Dir: DEL |      |                          |                             |  |  |
|                                                 |      |                          |                             |  |  |

Ventana de confirmación

7. Para cambiar el nombre del archivo, pulsar la tecla [Backspace] para borrar el nombre, escribir el nuevo y pulsar la tecla [Enter]. Después de la decodificación se abre la ventana de datos de decodificación.

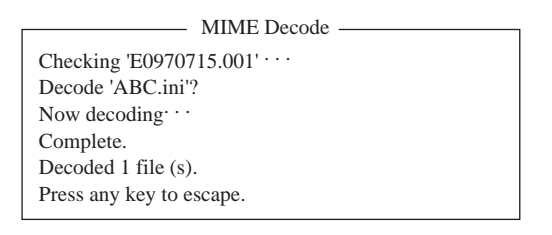

Ventana de confirmación

- 8. Pulsar la tecla [Esc] dos veces para volver a la presentación de espera.
- 9. Pulsar las teclas [F1] y [2], en este orden.
- 10. Seleccionar el archivo del paso 7 pulsando [1] o [ $\downarrow$ ]; pulsar la tecla [Enter].

#### 3. OPERACIONES CON ARCHIVOS

Página en blanco

# **4. COMUNICACIONES INMARSAT C**

Se describe en este capítulo como transmitir y recibir. Antes de de intentar la comunicación, verificar el estado ''login'' con la NCS de la región correspondiente (ver 2.3.1). Para transmitir correo electrónico es necesario el contrato de este servicio con una LES que lo proporcione.

# **4.1 Transmisión**

Para transmitir un mensaje: crearlo, añadirle la dirección del destinatario y envíarlo a la LES. En el sistema Inmarsat C la dirección de un destinatario en tierra es su número de télex; el número IMN de la MES si se trata de un barco.

El mensaje a envíar puede ser creado en el momento o uno almacenado en un disquete; (no se puede transmitir directamente desde el teclado).

## **4.1.1 Descripción del código**

El código puede ser especificado en la unidad terminal.

- **IA5:** Alfabeto internacional Nº 5; código ASCII (7 bit)
- **ITA2:** Alfabeto de comunicaciones internacional Nº 2. Especificar este código para mensajes que contienen solamente este alfabeto. El ITA2 se transmite más rápido que el IA5. En la red de télex terrestre se utiliza el ITA2; las LES convierten en éste los demás códigos.
- **DATA:** Usar este código para transmitir datos (8 bit).

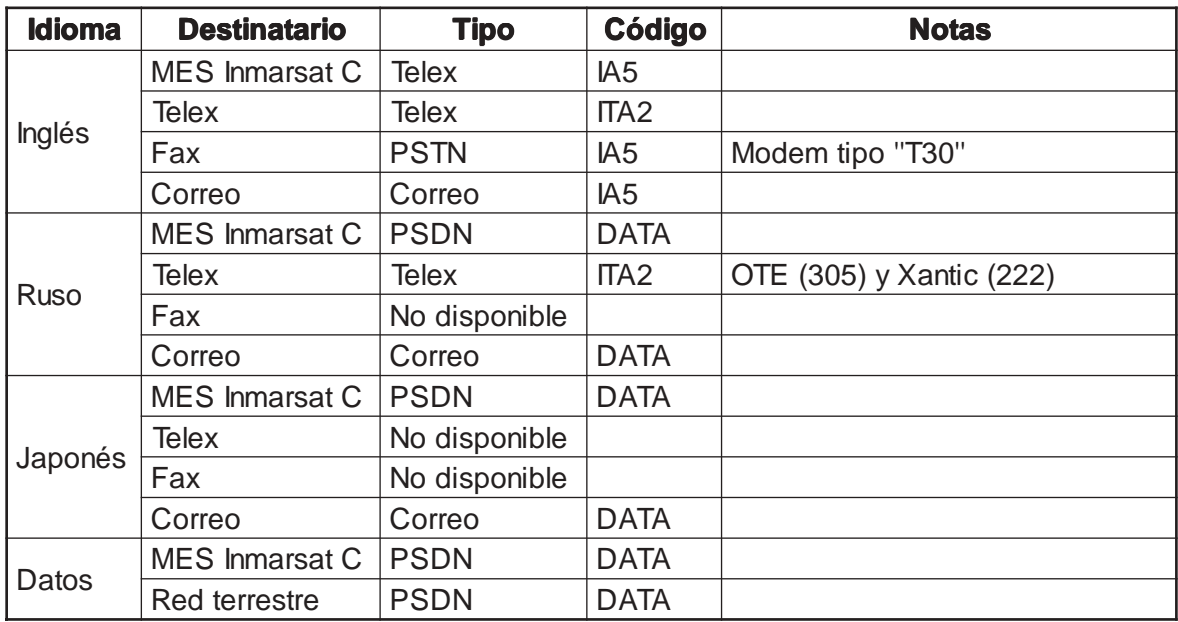

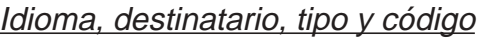

## **4.1.2 Transmisión de mensajes preparados**

Se describe a continuación la transmisión de mensajes recien creados. Ver la transmisión de la alerta de socorro en el capítulo 6. Ver el acceso a los servicios con código de 2 dígitos en 4.1.6.

#### **Transmisión a una estación registrada en la lista de estaciones**

- 1. Preparar el mensaje en el editor. Para correo electrónico, en el menú Editor Setup, elegir para Text ModeASCII (ver 3.2.3). En el caso de adjuntar al correo, preparar el archivo adjunto y archivarlo en un disquete.
- 2. Pulsar la tecla [F3] para presentar el menú Transmit.

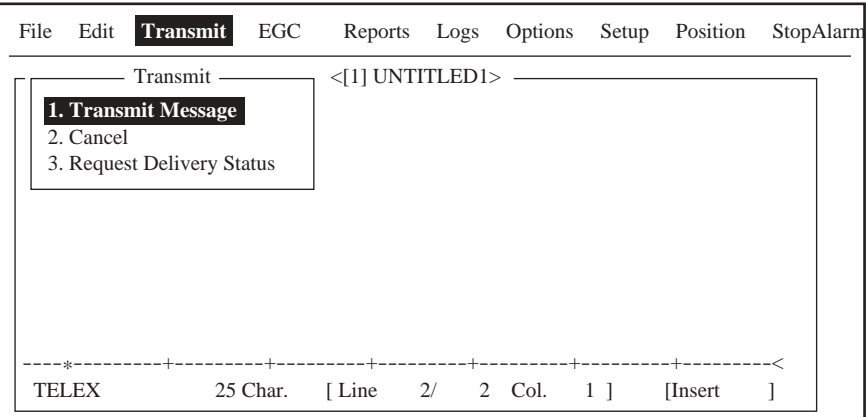

Menú Transmit

## 3. Pulsar la tecla [1] para abrir el submenú Transmit Message.

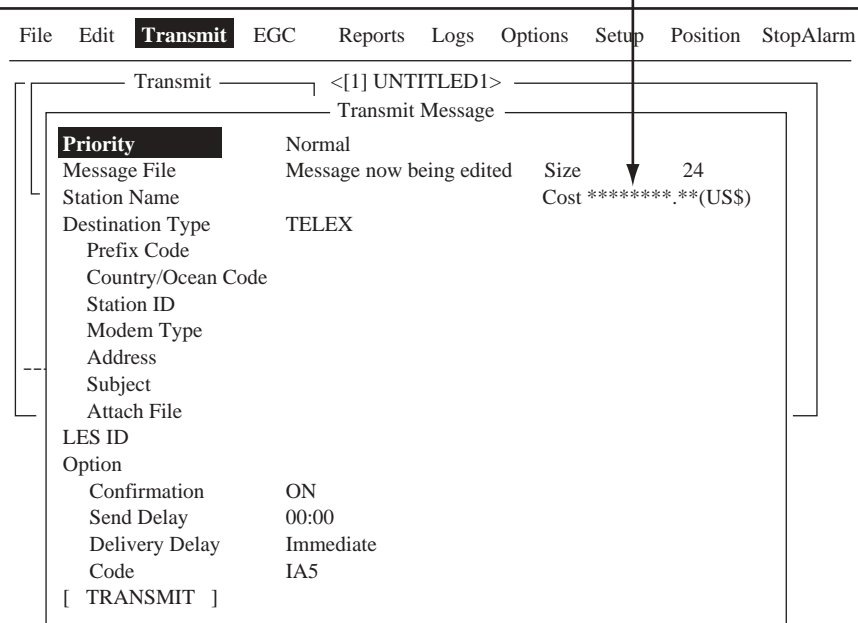

Presentación del acrgo de la comunicación. Ver párrafo 2.6.1.

 $\mathbf{I}$ 

Submenú Transmit Message

- 4. Pulsar la tecla [ $\bigtriangledown$ ] dos veces para Station Name.
- 5. Pulsar la tecla [Enter] para abrir la lista de estaciones.

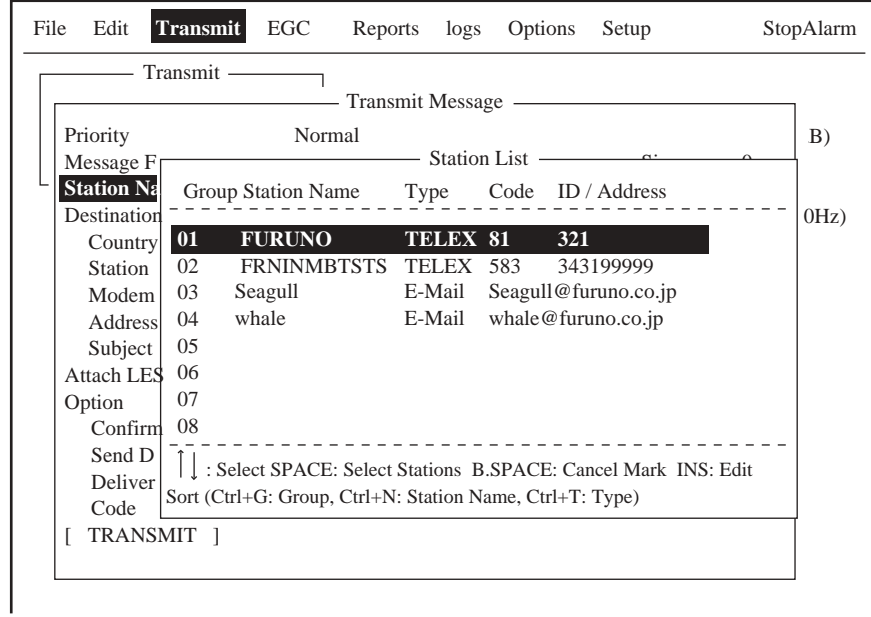

Lista de estaciones

6. Pulsar [^] o [ $\downarrow$ ] para seleccionar el nombre de la estación y pulsar la tecla [Enter]. Para seleccionar varias estaciones\* (transmisión simultánea), elegir una estación y después pulsar la barra espaciadora. Las estaciones seleccionadas, en el caso de télex o fax, son marcadas con asterisco. Para dirección de correo electrónico, pulsar la barra espaciadora para seleccionar "To", "Cc", "Blank", "To" ..., consecu tivamente. \* = máximo: 10 estaciones para télex, 7 para fax, 10 para correo.

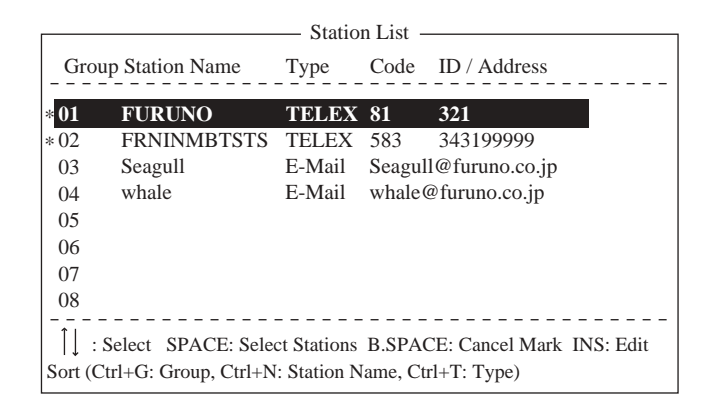

Lista de estaciones

- **Nota 1:** Mensajes con formatos de comunicación o prefijos diferentes no pueden ser envíados simultáneamente.
- **Nota 2:** Para cancelar la selección (borrar el asterisco, To o Cc), seleccionar la estación y pulsar la tecla [Backspace].
- **Nota 3:** Se puede ordenar la lista por nombre de grupo, nombre de estación o tipo de comunicación, como sigue.

**Nombre de grupo:** Cada pulsación de [Ctrl] + [G] ordena la lista por nombre de grupo, en orden ascendente o descendente.

**Nombre de estación:** Cada pulsación de [Ctrl] + [N] ordena la lista por nombre de estación, en orden ascendente o descendente.

**Tipo de comunicación:** Cada pulsación de [Ctrl] + [T] ordena la lista por tipo de comunicación, en orden ascendente o descendente.

- **Nota 4:** Se pueden editar los costes de comunicación (ver 2.7.1) en la lista de estaciones pulsando la tecla [Insert]. Después de editar, pulsar la tecla [Esc]; se abre la ventana de confirmación ''OK to save?''; pulsar la tecla [Enter].
- 7. Para correo electrónico, proceder como sigue. Para otros formatos de comunicación, seguir el paso 8.
	- (1) Pulsar  $[\sqrt{}]$  para seleccionar Subject.
	- (2) Pulsar la tecla [Enter] para abrir la entrada del asunto.
	- (3) Escribir el asunto.
	- (4) Pulsar la tecla [Enter] para cerrar la ventana.
	- (5) Para anexar un archivo, pulsar  $[\downarrow]$  para seleccionar Attach File.
	- (6) Pulsar la tecla [Enter] para abrir la ventana.

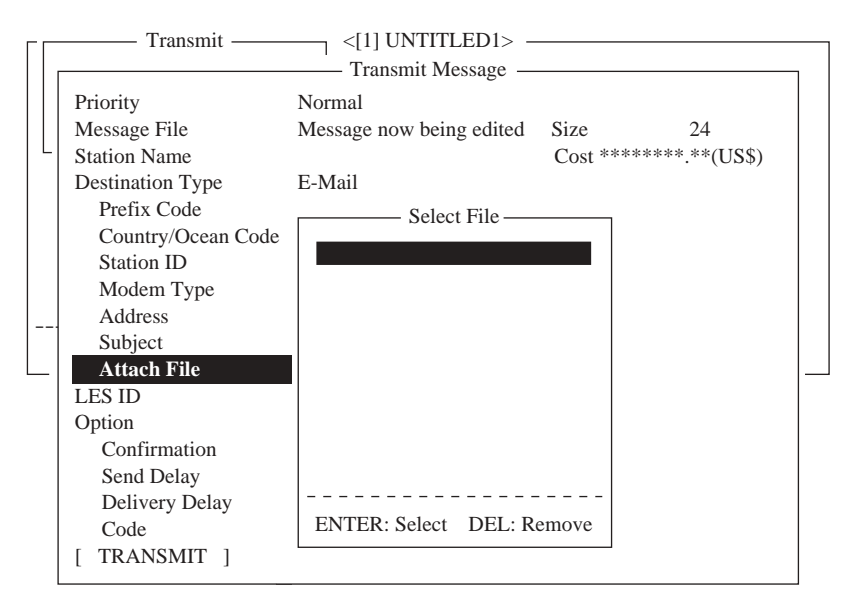

Ventana de entrada del archivo

- (7) Pulsar la tecla [Enter] para abrir la lista de archivos.
- (8) Pulsar  $[\uparrow]$  o  $[\downarrow]$  para seleccionar el archivo y pulsar la tecla [Enter].
- (9) Pulsar la tecla [Esc] para cerrar la ventana.
- 8. Pulsar [ $\bigtriangledown$ ] para seleccionar LES ID. Si el formato de comunicación es correo electrónico, aparece la LES establecida en 2.11.
- 9. Pulsar la tecla [Enter] para abrir la ventana de selección de LES.

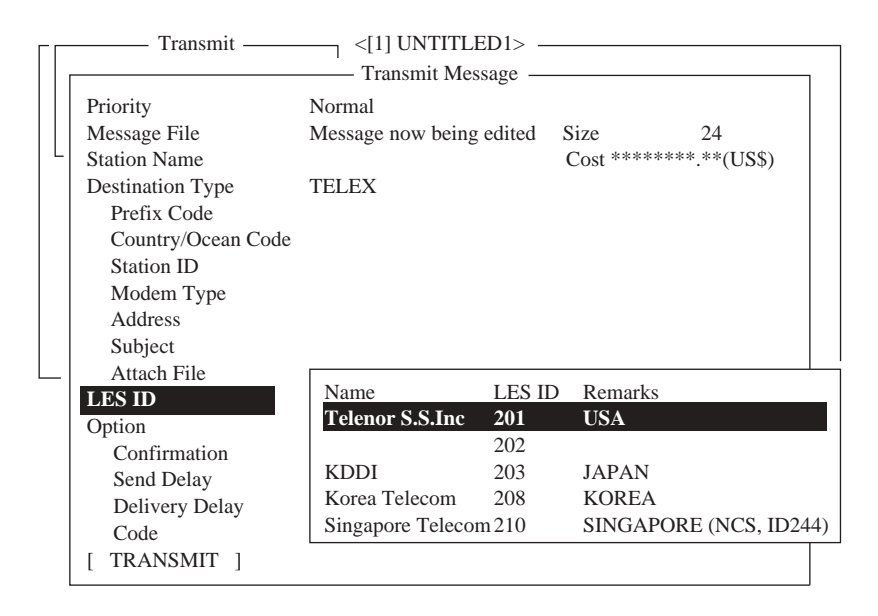

Selección de LES

10. Pulsar [10] o [ $\downarrow$ ] para seleccionar la LES.

- **Nota:** Se pueden editar los costes de comunicación (ver 2.7.1) en la lista de estaciones pulsando la tecla [Insert]. Después de editar, pulsar la tecla [Esc]; se abre la ventana de confirmación ''OK to save?''; pulsar la tecla [Enter].
- 11. Pulsar la tecla [Enter] para cerrar la ventana.
- 12. Pulsar  $[\downarrow]$  para seleccionar Confirmation.
- 13. Pulsar la tecla [Enter] para abrir la ventana de confirmación.
- 14. Para pedir notificación de entrega, seleccionar ON.
- 15. Pulsar la tecla [Enter] para cerrar la ventana.
- 16. Pulsar  $[\n\bigtriangledown]$  para seleccionar Send Delay.
- 17. Pulsar la tecla [Enter] para abrir la ventana de entrada del retardo de envío.
- 18. Entrar el tiempo de retardo (hasta 99 horas 59 minutos). Este retardo se usa, por ejemplo, para hacer coincidir la llegada del mensaje con el horario laboral.
- 19. Pulsar la tecla [Enter] para cerrar la ventana.
- 20. Pulsar  $[\n\bigtriangledown]$  para seleccionar Delivery Delay.
- 21. Pulsar la tecla [Enter] para abrir la ventana de opciones del retardo de entrega.
- 22. Pulsando [个] o [ $\downarrow$ ], seleccionar "Immediate" (se requiere a la LES para entregar el mensaje al destinatario inmediatamente) o ''Deferred'' (entrega diferida). Consultar los detalles de este servicio a la LES a la que se envía el mensaje.
- 23. Pulsar la tecla [Enter] para cerrar la ventana.
- 24. Pulsar  $[\downarrow]$  para seleccionar Code y pulsar la tecla [Enter].
- 25. Pulsando [个] o [↓], seleccionar ''IA5'' (para correo, fax), ''ITA2'' (para télex) o ''DATA'' (para datos).
- 26. Pulsar la tecla [Enter] para cerrar la ventana.
- 27. Pulsar  $[\downarrow]$  para seleccionar TRANSMIT.
- 28. Pulsar la tecla [Enter] para abrir la ventana de ejecución.

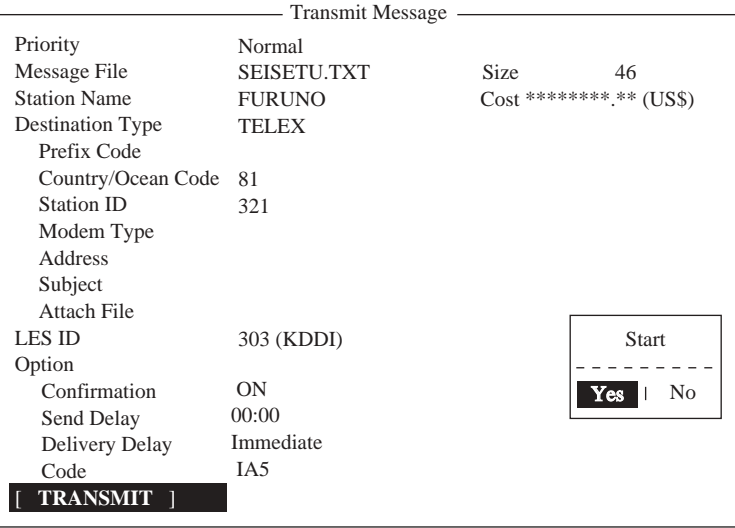

Ventana de ejecución

- 29. Pulsar la tecla [Enter] para situar el mensaje en la cola de mensajes (para cancelar, seleccionar ''No'' y pulsar [Enter]). Aparece: ''Message is entered in sending Queue. Press any key'' (El mensaje es añadido a la cola. Pulsar cualquier tecla).
	- **Nota 1:** Si algún dato no hubiera sido cumplimentado aparece el aviso ''Input Error: xx'' (xx indica lo que falta).
	- **Nota 2:** Cuando se intenta envíar un mensaje con más de 32 KB aparece el aviso ''Message file is too large (but sent only with 32 KB)'' (el mensaje es demasiado largo; se envía sólo 32 KB).
	- **Nota 3:** Los mensajes en la cola de mensajes no pueden contener más de 32 KB. Rebasada esta cifra aparece el aviso ''Cannot enter this message to sending Queue. Press any key'' (No se puede añadir este mensaje a la cola. Pulsar cualquier tecla).
- 30. Pulsar la tecla [Esc] dos veces para volver a la presentación de espera.

Los mensajes serán transmitidos de acuerdo con el retardo de envío establecido. Mientras se efectua la transmisión, en el fondo de la pantalla aparece ''Current State: SENDING''; efectuada la transmisión con éxito aparece ''Successful Sending message'' y el mensaje es impreso (si Confirmation es ON). Los detalles relativos al mensaje pueden ser vistos en el Registro de la Presentación (ver 4.3).

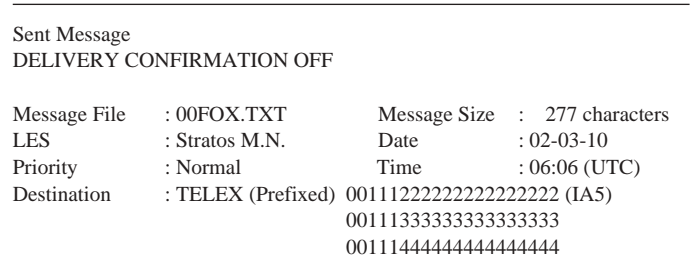

Registro de la presentación impreso (Confirmation ''OFF'')

Si Confirmation es ''ON'' y se recibe información de la entrega, ésta se imprime.

| Sent Message<br>DELIVERY CONFIRMED                    |                                                                                               |              |                                                                     |
|-------------------------------------------------------|-----------------------------------------------------------------------------------------------|--------------|---------------------------------------------------------------------|
| Message File<br><b>LES</b><br>Priority<br>Destination | $: 00$ FOX.TXT<br>: Stratos M.N.<br>: Normal<br>: TELEX (Prefixed) 00111222222222222222 (IA5) | Date<br>Time | Message Size : 277 characters<br>$: 02 - 03 - 10$<br>$:06:06$ (UTC) |

Registro de la presentación impreso (Confirmation ''ON'', mensaje entregado)

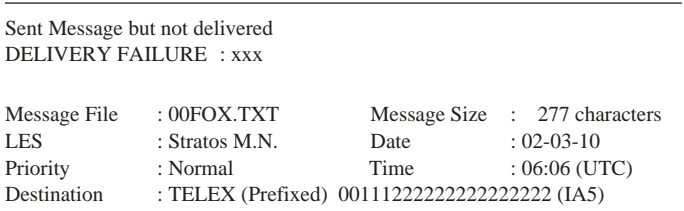

Registro de la presentación impreso (Confirmation ''ON'', mensaje no entregado)

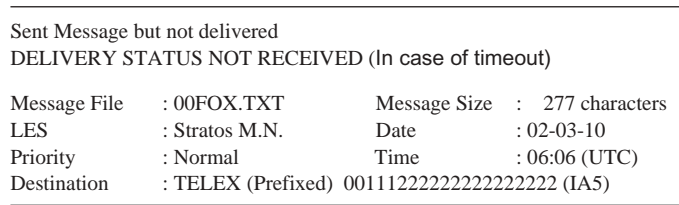

Registro de la presentación impreso (Confirmation ''ON'', entrega no recibida)

#### **ESTADO DEL ENVIO**

El estado del envío del mensaje se presenta como sigue:

**Message Send failed** (Envío del mensaje fallido): Se presenta este aviso cuando el mensaje no pudo ser envíado por razones técnicas, tales como pérdida de la señal del satélite, silencio de la LES, etc. Intentar otra vez la transmisión.

**Message Send rejected** (Envío del mensaje rechazado): Aparece este aviso cuando la LES rechaza el mensaje por razones no técnicas (por ejemplo impago de la facturación).

**Message Send pending** (Envío del mensaje pendiente): Aparece este aviso cuando la LES está saturada. El mensaje será transmitido cuando sea posible.

#### **Transmisión a una estación no registrada en la lista de estaciones**

- 1. Preparar el mensaje en el editor. Para correo electrónico, en el menú Editor Setup, elegir para Text Mode ASCII (ver 3.2.3). En el caso de anexo al correo, preparar el anexo y archivarlo en un disquete.
- 2. Pulsar la tecla [F3] para presentar el menú Transmit.
- 3. Pulsar la tecla [1] para abrir el submenú Transmit Message.

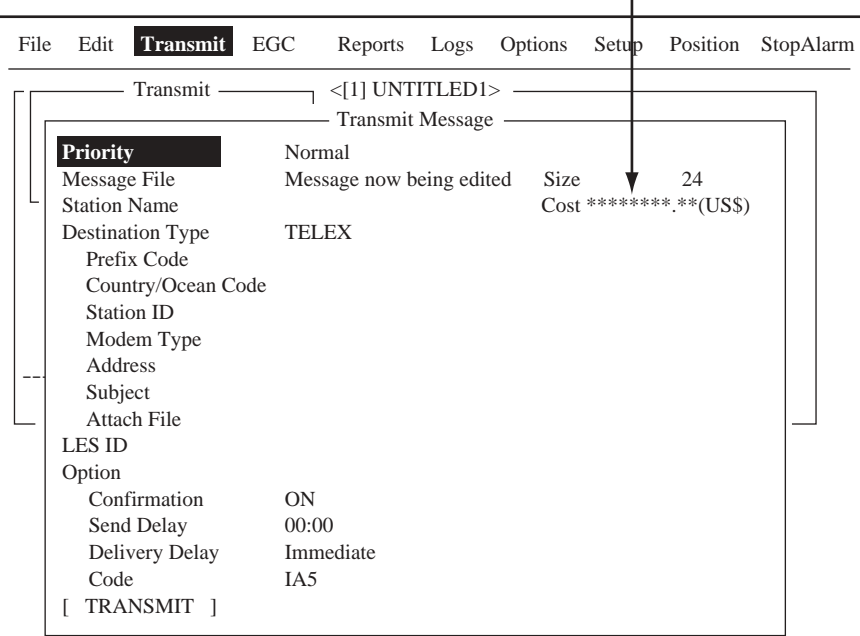

Presenta el cargo de la comunicación. Ver párrafo 2.6.1.

Submenú Transmit Message

- 4. Pulsar la tecla  $[\downarrow]$  tres veces para seleccionar Destination Type.
- 5. Pulsar la tecla [Enter] para abrir la ventana de opciones.

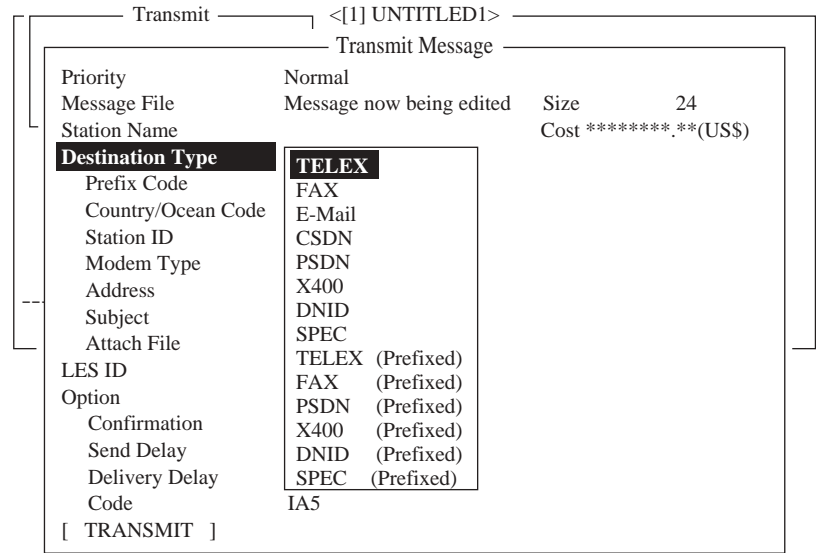

Ventana de opciones

- 6. Seleccionar la opción (TELEX, FAX o E-mail) pulsando [ $\uparrow$ ] o [ $\downarrow$ ].
- 7. Pulsar la tecla [Enter] para cerrar la ventana de opciones.
- 8. Continuar el procedimiento, según lo seleccionado en 6: TELEX, página 4-10; FAX, página 4-12; E.mail, página 4-13.

Tipo de comunicación: TELEX (Prefixed)

- 1. Pulsar  $[\n\bigtriangledown]$  para seleccionar Country/Ocean Code.
- 2. Pulsar la tecla [Enter] para abrir la ventana de entrada del prefijo de país/oceáno.

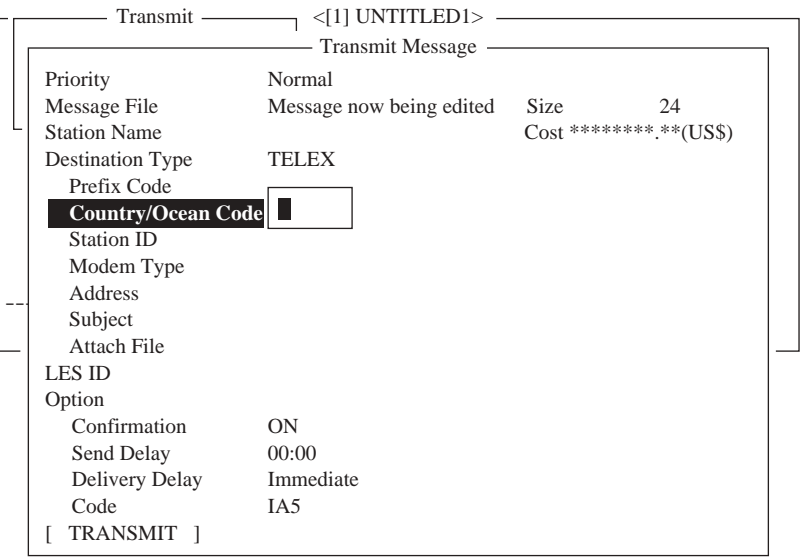

Entrada del prefijo de país/océano

3. Para télex barco-tierra, entrar el prefijo del país del télex del destinatario; por ejemplo, para usar KDDI (Japón), 720. Para télex barco.barco, entrar el prefijo de la región oceánica del barco destinatario.

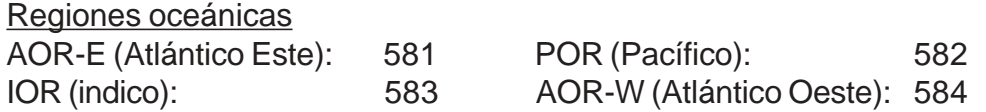

- 4. Pulsar la tecla [E nter] para cerrar la ventana.
- 5. Pulsar la tecla  $[\downarrow]$  para seleccionar Station ID.
- 6. Pulsar la tecla [Enter] para abrir la entrada del ID de la estación.

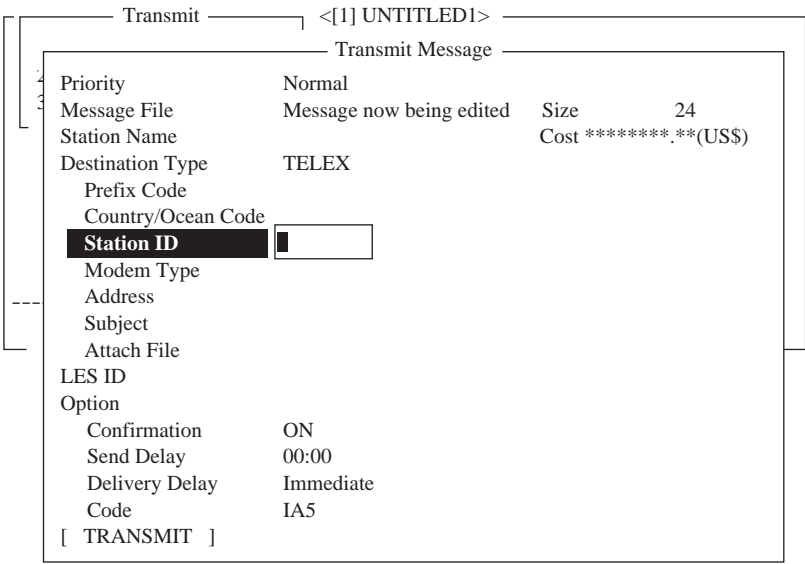

Entrada del ID de la estación

- 7. Escribir el número de télex del destinatario (barco-tierra) o el número IMN de la MES (barco-barco). Pulsar la tecla [Enter] para cerrar la ventana.
- 8. Pulsar la tecla [Enter] para cerrar la ventana.
- 9. Pulsar la tecla  $[\psi]$  para seleccionar LES ID.
- 10. Pulsar la tecla [Enter] para abrir la entrada del ID de la LES.

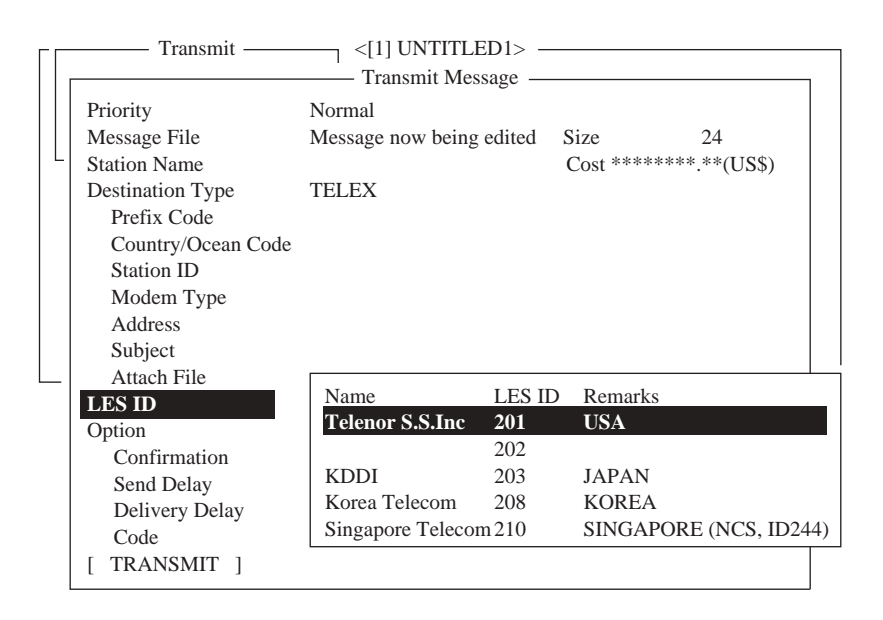

Entrada del ID de la LES

- 11. Pulsar  $[\uparrow]$  o  $[\downarrow]$  para seleccionar la LES.
- 12. Pulsar la tecla [Enter] para cerrar la ventana de entrada del ID de la LES.
- 13. Seguir desde el paso 12 de la página 4-6.

#### Tipo de comunicación: FAX

- 1. Pulsar [ $\bigtriangledown$ ] para seleccionar Country/Ocean Code.
- 2. Pulsar la tecla [Enter] para abrir la ventana de entrada del prefijo de país/oceáno.
- 3. Entrar el prefijo telefónico del destinatario (ver la lista en el Apéndice).
- 4. Pulsar la tecla [E nter] para cerrar la ventana.
- 5. Pulsar la tecla  $[\sqrt{}]$  para seleccionar Station ID.
- 6. Pulsar la tecla [Enter] para abrir la entrada del ID de la estación.
- 7. Escribir el número de fax del destinatario.
- 8. Pulsar la tecla [Enter] para cerrar la ventana.
- 9. Pulsar la tecla  $[\downarrow]$  para seleccionar Modem Type.
- 10. Pulsar la tecla [Enter] para abrir la ventana de opciones de modem.

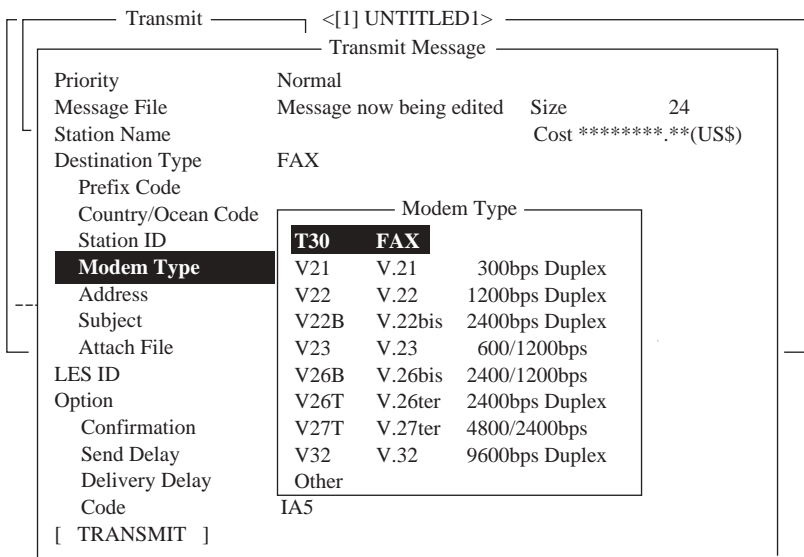

Opciones de modem

- 11. Seleccionar el modem pulsando [1] o [ $\downarrow$ ]. Para transmisión a tierra o a una MES Inmarsat B, elegir ''T30'' (no se puede transmitir fax a otra MES Inmarsat C).
- 12. Pulsar la tecla [Enter] para cerrar la ventana.
- 13. Pulsar  $[\sqrt{}]$  para seleccionar LES ID.
- 14. Pulsar la tecla [Enter] para abrir la ventana de entrada del ID de la LES.
- 15. Seleccionar el ID de la LES pulsando  $[\uparrow]$ o  $[\downarrow]$ .
- 16. Pulsar la tecla [Enter] para cerrar la ventana.
- 17. Seguir desde el paso 12 de la página 4-6.
Tipo de comunicación: E-mail

- 1. Pulsar  $[\n\bigtriangledown]$  para seleccionar Address.
- 2. Pulsar la tecla [Enter] para abrir la ventana de entrada de la dirección.

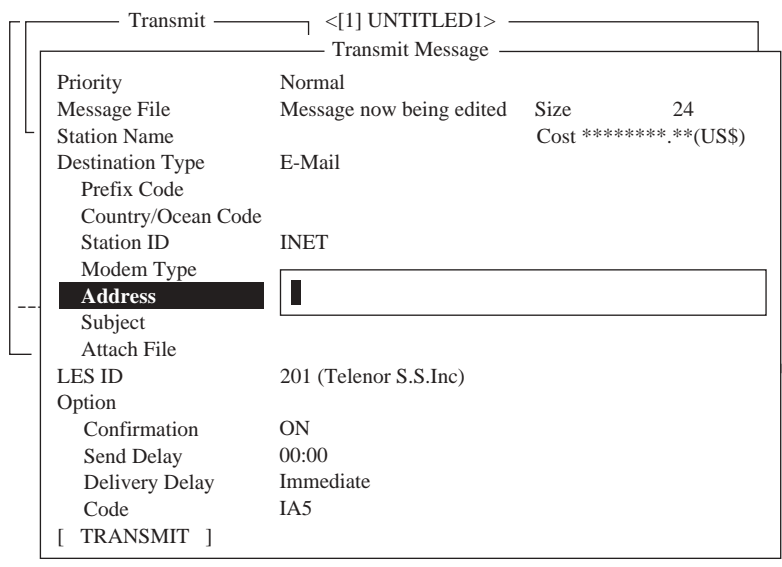

Entrada de la dirección

- 3. Escribir la dirección de correo del destinatario.
- 4. Pulsar la tecla [Enter] para cerrar la ventana.
- 5. Pulsar la tecla  $[\downarrow]$  para seleccionar Subject.
- 6. Pulsar la tecla [Enter] para abrir la entrada del asunto.

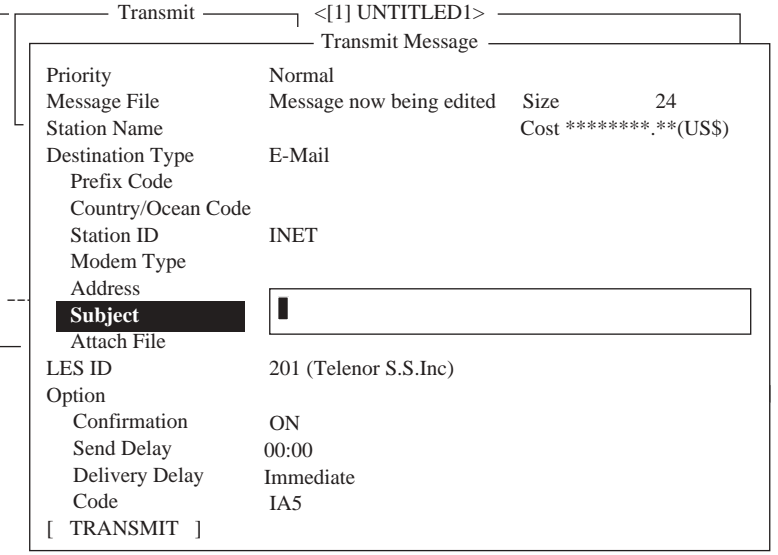

Entrada del asunto

- 7. Escribir el asunto.
- 8. Pulsar la tecla [Enter] para cerrar la ventana.

9. Si se quiere adjuntar un archivo, pulsar la tecla  $[\n\vee]$  para seleccionar Attach File. 10. Pulsar la tecla [Enter] para abrir la ventana de selección.

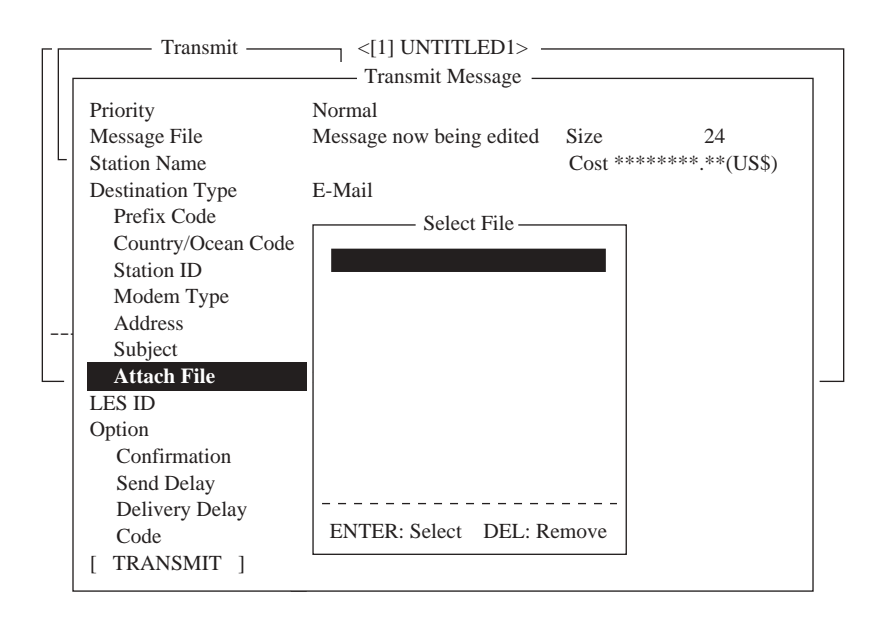

Selección del archivo

- 11. Pulsar la tecla [Enter] para abrir la lista de archivos.
- 12. Seleccionar el archivo pulsando [^] o [ $\downarrow$ ] y pulsar la tecla [Enter] para cerrar la ventana; para seleccionar otro archivo, pulsar la tecla [Enter] y seleccionar.
- 13. Pulsar la tecla [Esc]. Aparece la LES establecida en 2.11
- 14. Seguir desde el paso 12 de la página 4-6.

# **4.1.3 Transmisión de archivos guardados en disquetes**

- 1. Cerrar los archivos abiertos.
- 2. Insertar en la disquetera el disquete que contiene el archivo a envíar.
- 3. Pulsar la tecla [F3] para presentar el menú Transmit.

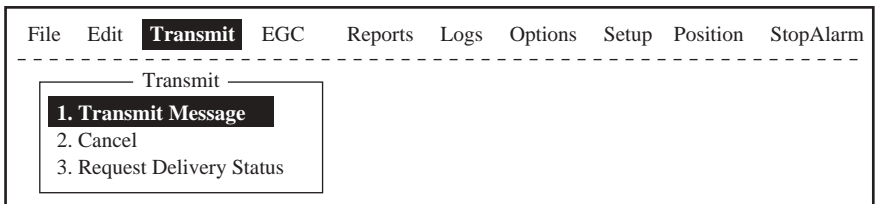

## Menú Transmit

4. Pulsar la tecla [1] para seleccionar Transmit Message.

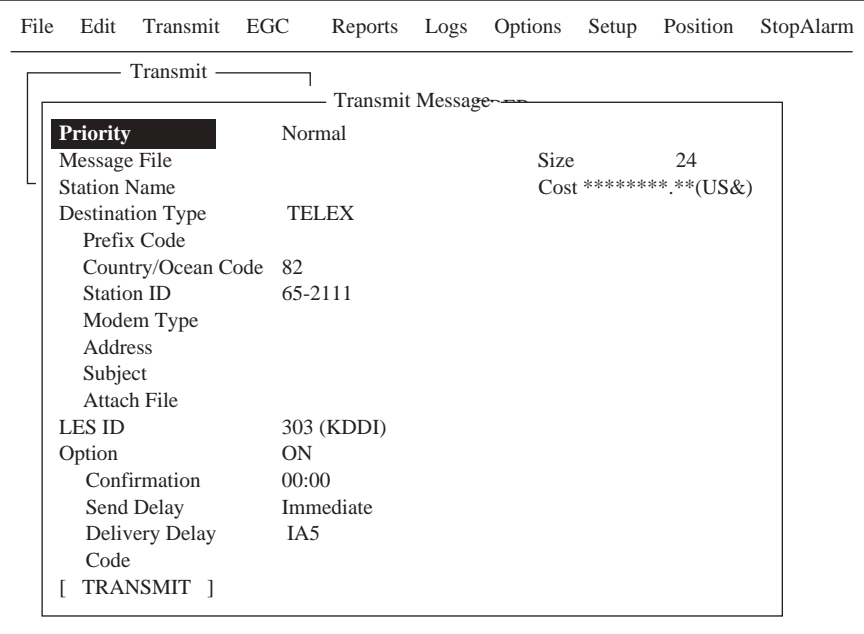

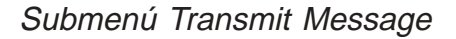

5. Pulsar la tecla [ $\bigtriangledown$ ] para seleccionar Message File y pulsar la tecla [Enter].

|                                         |      | Send |                    |
|-----------------------------------------|------|------|--------------------|
| [A:\SEIZOUSE                            |      |      |                    |
| - - Filename --- Size --- Date & Time - |      |      |                    |
| $\overline{\text{III}}$                 | 9078 |      | 02-01-08 19:30     |
| JJJ                                     | 13   |      | $02-01-28$ 20:57   |
| R0970714.001                            | 4973 |      | $02-01-29$ $05:56$ |
| R0970718.001                            | 313  |      | $02-02-25$ $00:25$ |
| R0970729.001                            | 412  |      | $02-02-25$ $07:21$ |
| <b>SEIZOU</b>                           | 139  |      | $02-02-25$ $06:22$ |
| SEIZOU TXT                              | 39   |      | $02-02-25$ $21-22$ |
| SEIZOUSE.                               | 178  |      | $02-02-25$ $01.44$ |
| 70 Files exist                          |      |      | 590848 bytes free  |
| To View: SPACE Make Dir: INS            |      |      | Remove Dir: DEL    |

Lista de arvhivos

- 6. Pulsar [个] o [↓] para seleccionar el archivo y pulsar la tecla [Enter]. (Se puede ver una parte del archivo pulsando la barra espaciadora; confirmado el contenido del archivo, pulsar la tecla [Esc].)
	- **Nota:** Cuando se envía un correo con anexo, el volumen del archivo se incrementa en 1,5 veces debido a la codificación MIME. En este caso, para disminuir el coste, proceder como sigue:
		- a) Seleccionar el archivo a adjuntar en Message File.
		- b) Seleccionar DATA en Code.
- 7. Para transmitir a una estación registrada en la lista de estaciones, seguir desde el paso 12 de la página 4-6. Para transmitir a una estación no incluida en la lista de estaciones, seguir desde el paso 4 de la página 4-9.

## **4.1.4 Cancelación de la Transmisión**

Como ya se mencionó anteriormente, los mensajes a envíar se mantienen en la cola de salida hasta que son transmitidos satisfactoriamente. Para cancelar el envío de un mensaje en la cola de salida, proceder como sigue.

- 1. Pulsar la tecla [F3] para presentar el menú Transmit.
- 2. Pulsar la tecla [2] para abrir la ventana Cancel.

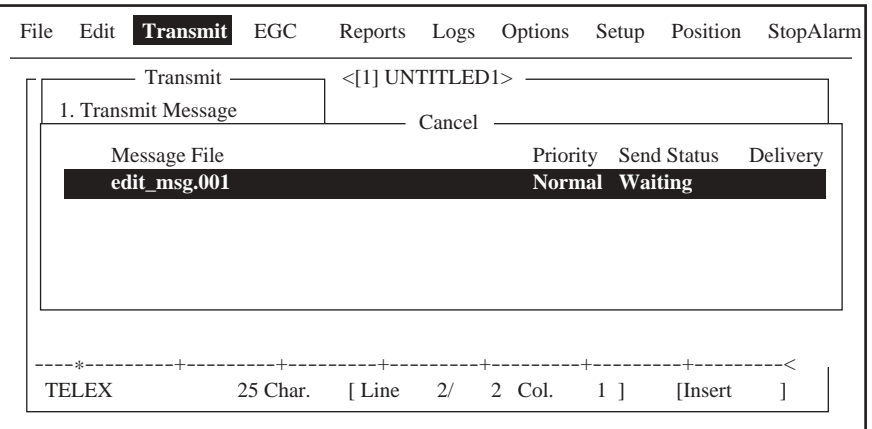

Ventana de cancelación

Estado del envío

**Waiting:** En espera de transmisión

**Sending:** En transmisión

**Fail:** Transmisión fallida

**Rejected:** Mensaje rechazado por la LES

**Pending:** LES saturada

- 3. Seleccionar el mensaje que se quiere cancelar pulsando [ $\uparrow$ ] o [ $\downarrow$ ].
- 4. Pulsar la tecla [Enter] para abrir la ventana de confirmación.

| File |       | <b>Edit Transmit</b> | EGC           |                    |        |                                       |    | Reports Logs Options Setup Position | StopAlarm      |
|------|-------|----------------------|---------------|--------------------|--------|---------------------------------------|----|-------------------------------------|----------------|
|      |       | Transmit —           |               | $<$ [1] UNTITLED1> |        |                                       |    |                                     |                |
|      |       | 1. Transmit Message  |               |                    | Cancel |                                       |    |                                     |                |
|      |       | No. Message File     | Station       | LES                |        | Priority                              |    | Send Status Delivery                |                |
|      |       | $ 01 \text{ ABC} $   | <b>FURUNO</b> |                    |        | <b>Telenor S.S.Inc</b> Normal Waiting |    |                                     |                |
|      | 02    | FELCOM               | <b>FUSA</b>   |                    |        | Telenor S.S.Inc Normal Sending        |    |                                     |                |
|      |       |                      |               |                    |        |                                       |    | Cancel                              |                |
|      |       |                      |               |                    |        |                                       |    | <b>Yes</b>                          | N <sub>0</sub> |
|      |       |                      |               |                    |        |                                       |    |                                     |                |
|      |       | -------+-            |               |                    |        |                                       |    |                                     |                |
|      | ASCII |                      | 25 Char.      |                    |        | [Line $2/2$ Col.                      | 11 | <b>Insert</b>                       |                |

Ventana de confirmación

- 5. Pulsar la tecla [Enter] para confirmar.
- 6. Pulsar la tecla [Esc] dos veces para volver a la presentación de espera.

## **4.1.5 Estado de entrega de los mensajes**

#### **Recepción automática del estado de entrega**

Seleccionando, en el submenú Transmit Message, ''ON'' para Confirmation, la LES informa automáticamente del estado de entrega al destinatario de los mensajes que se le han envíado. Esta información se mantiene en una lista capaz para 30 mensajes; cuando se llena, el más antiguo se borra para almacenar el más reciente.

1. Pulsar la tecla [F3] para presentar el menú Transmit.

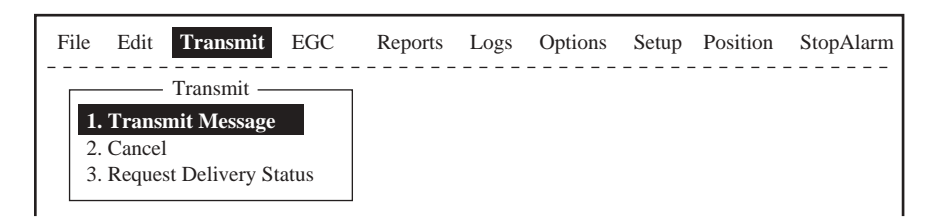

## Menú Transmit

2. Pulsar la tecla [3] para abrir la lista de mensajes con el estado de entrega. Si no hubiera mensajes aparece ''No message''.

|              |                  |                 | - Request Delivery Status – |                                |          |
|--------------|------------------|-----------------|-----------------------------|--------------------------------|----------|
|              | No. Message File | Station         | LES                         | Priority Send Status           | Delivery |
|              | ABC              | <b>FURUNO</b>   | <b>KDDI</b>                 | <b>Normal Waiting</b>          |          |
| $02^{\circ}$ | <b>DEF</b>       | <b>FURUNO</b>   | <b>KDDI</b>                 | Normal Sending                 |          |
| 03           | <b>GHI</b>       | <b>ASDFASDF</b> | <b>KDDI</b>                 | Normal 02-02-26 9:40 OCC(002)  |          |
| 04           | JKL.             |                 | <b>KDDI</b>                 | Normal 02-02-25 20:16          |          |
| 05           | <b>MNO</b>       | ABCDEFGHIJ KDDI |                             | Normal 02-01-23 16:09 Complete |          |
| 06           | edit msg.002     |                 | <b>KDDI</b>                 | Normal 02-01-22 9:48 EEE(001)  |          |
| 07           | edit msg.001     |                 | <b>KDDI</b>                 | Normal 02-01-20 12:34 ?????    |          |

Lista de mensajes

Descripción de la lista de mensajes

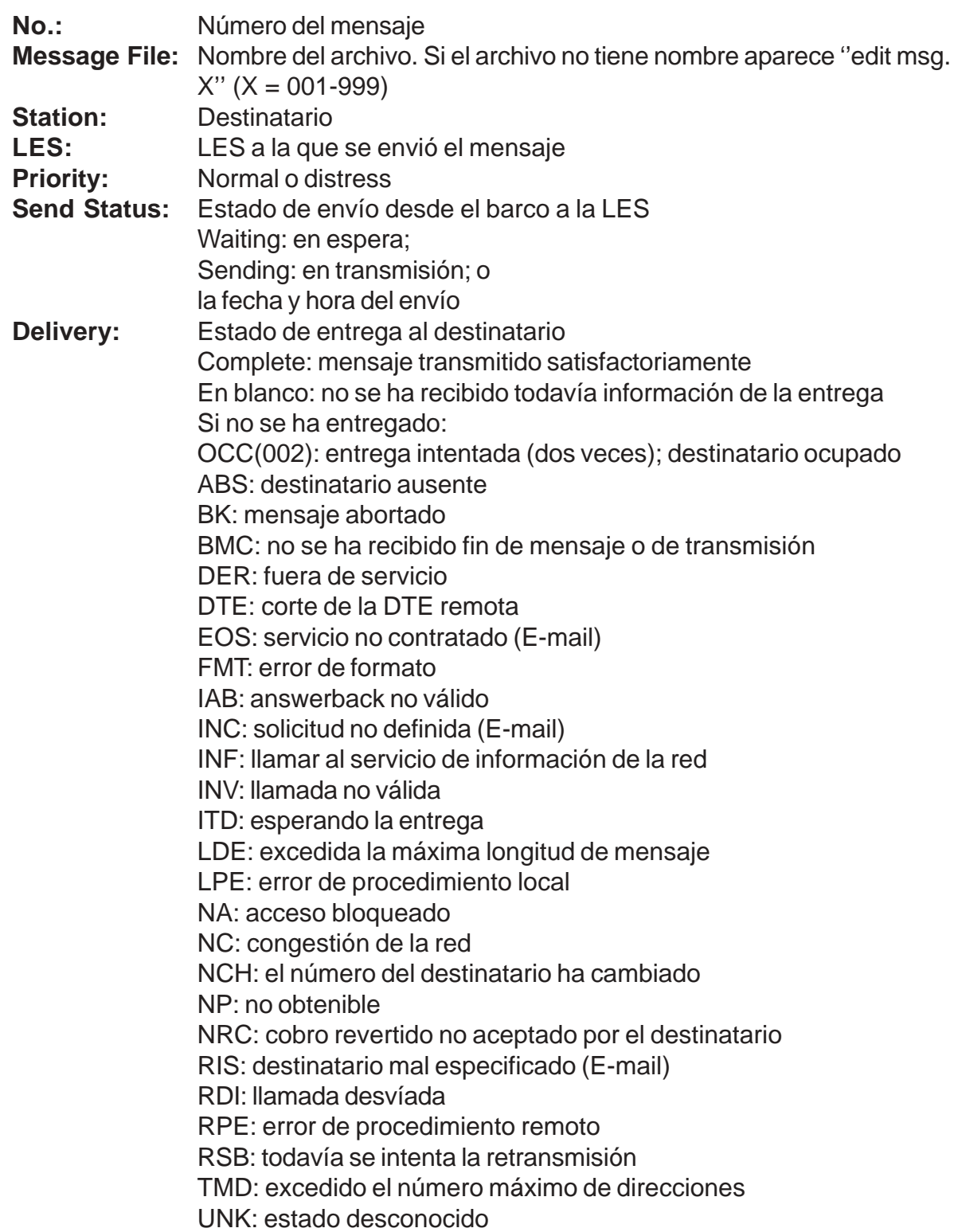

**Nota:** Algunos códigos pueden no ser utilizados, dependiendo de la LES.

# **Solicitud manual del estado de entrega**

Se puede solicitar a la LES información en relación con la entrega de un mensaje envíado durante las últimas 24 horas.

- 1. Pulsar la tecla [F3] para presentar el menú Transmit.
- 2. Pulsar la tecla [3] para abrir la lista de mensajes con el estado de entrega.

|    |                         |                          | <b>Request Delivery Status</b> |          |                                      |          |
|----|-------------------------|--------------------------|--------------------------------|----------|--------------------------------------|----------|
| 01 | No. Message File<br>ABC | Station<br><b>FURUNO</b> | <b>LES</b><br><b>KDDI</b>      | Priority | Send Status<br>Normal 02-02-25 16:10 | Delivery |
| 02 | edit msg.002            | <b>FURUNO</b>            | <b>KDDI</b>                    | Normal   |                                      |          |
|    |                         |                          |                                |          |                                      |          |
|    |                         |                          |                                |          |                                      |          |
|    |                         |                          |                                |          |                                      |          |
|    |                         |                          |                                |          |                                      |          |

Lista de mensajes

- 3. Seleccionar el mensaje pulsando  $[\wedge]$  o  $[\vee]$
- 4. Pulsar la tecla [Enter] La ventana de confirmación se abre.

|    |                  |               | <b>Request Delivery Status</b> |          |                       |                |
|----|------------------|---------------|--------------------------------|----------|-----------------------|----------------|
|    | No. Message File | Station       | <b>LES</b>                     | Priority | Send Status           | Delivery       |
| 01 | ABC              | <b>FURUNO</b> | <b>KDDI</b>                    |          | Normal 02-02-25 16:10 |                |
| 02 | edit msg.002     | <b>FURUNO</b> | <b>KDDI</b>                    | Normal   |                       |                |
|    |                  |               |                                |          |                       |                |
|    |                  |               |                                |          |                       |                |
|    |                  |               |                                |          |                       |                |
|    |                  |               |                                |          |                       | <b>Start</b>   |
|    |                  |               |                                |          | Yes                   | N <sub>o</sub> |
|    |                  |               |                                |          |                       |                |

Ventana de confirmación

- 5. Está seleccionado Yes; pulsar la tecla [Enter] para confirmar la solicitud de la información. Si ésta se transmite satisfactoriamente aparece ''Successful Deliver Status Request''.
- 6. Pulsar al tecla [Esc] dos veces para volver a la presentación de espera.

Varios minutos más tarde aparecerá en la presentación el aviso ''Delivery status received for (nombre del archivo del que se solicitó información)'' . La información requerida, envíada por la LES, aparece en la columna Delivery de la lista de mensajes (Request Delivery Status).

## **4.1.6 Acceso a los servicios con código de dos dígitos**

Se dispone de un conjunto de servicios marítimos especiales generales y de seguridad, conocido como servicios con código de 2 dígitos. Se describen éstos en la tabla de la página siguiente. Para acceder a uno de estos servicios proceder como sigue.

- 1. En el editor de texto, preparar un mensaje solicitando el servicio con código de 2 dígitos.
- 2. Pulsar la tecla [F3] para presentar el menú Transmit.
- 3. Pulsar la tecla [1] para abrir el submenú Transmit Message.

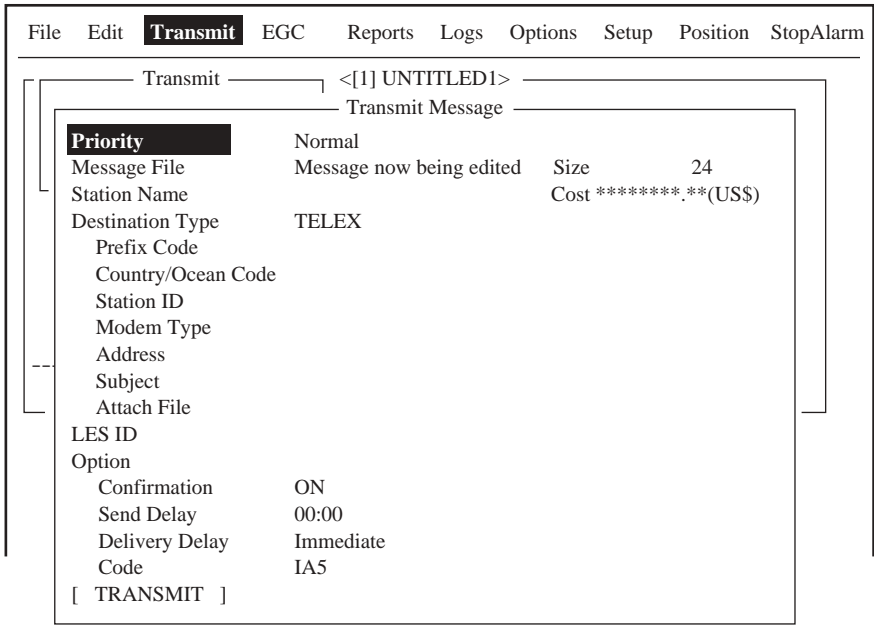

Submenú Transmit Message

- 4. Pulsar la tecla [ $\downarrow$ ] para seleccionar Destination Type.
- 5. Pulsar la tecla [Enter] para abrir la ventana de opciones.
- 6. Pulsando [1 ] o [ $\downarrow$ ], seleccionar SPEC (especial).
- 7. Pulsar la tecla [Enter] para cerrar la ventana.
- 8. Pulsar la tecla [ $\downarrow$ ] para seleccionar Station ID.
- 9. Pulsar la tecla [Enter] para abrir la ventana de entrada del ID de la estación.
- 10. Escribir el código de 2 dígitos correspondiente (ver la tabla).
- 11. Pulsar la tecla [Enter] para cerrar la ventana.

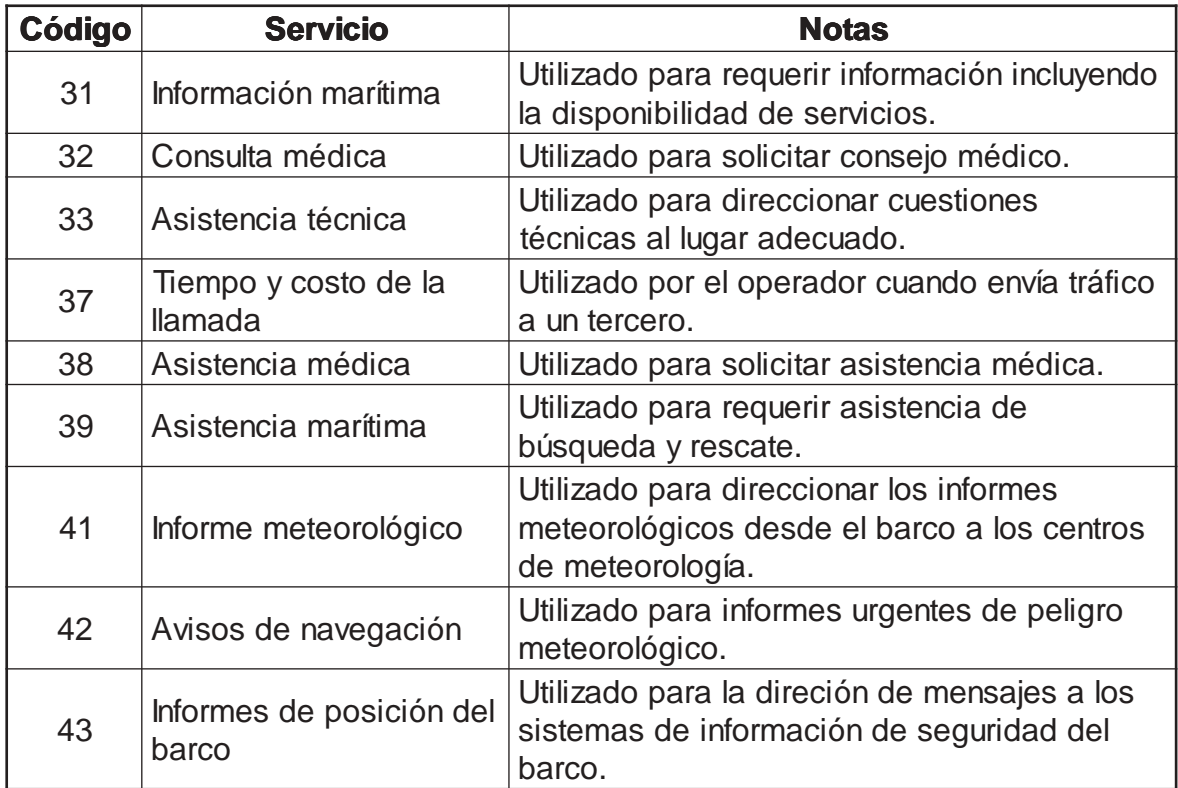

## Servicios con código de 2 dígitos

- 12. Pulsar [ $\downarrow$ ] para seleccionar LES ID.
- 13. Pulsar la tecla [Enter] para abrir la ventana de LES.
- 14. Seleccionar la LES pulsando [1] o [ $\downarrow$ ]; pulsar la tecla [Enter].
- 15. Pulsar la tecla [ $\downarrow$ ] para seleccionar TRANSMIT.
- 16. Pulsar la tecla [Enter] para abrir la ventana de confirmación.
- 17. Pulsar la tecla [Enter] para confirmar.

**Nota:** Si falta algún dato en el mensaje aparece el aviso ''Input error xx''.

18. Pulsar la tecla [Esc] dos veces para volver a la presentación de espera.

Durante la transmisión aparece en el fondo de la presentación ''Current State: SENDING''. Transmitido el mensaje satisfactoriamente aparece ''Successful Sending message'' y se imprime el mensaje (si Confirmation es ''ON'').

- **Nota 1:** Actualmente no todas las LES ofrecen los servicios con código de 2 dígitos. Obtener información directamente del Coordinador de Operaciones de las LES.
- **Nota 2:** Algunos servicios con código de 2 dígitos pueden ser ofrecidos por las LES libres de cargo, mientras que en otros casos puede haber descuentos. Para más información contactar con la LES directamente.

# **4.1.7 Presentación del registro de mensajes envíados**

1. Pulsar la tecla [F6] para presentar el menú Logs.

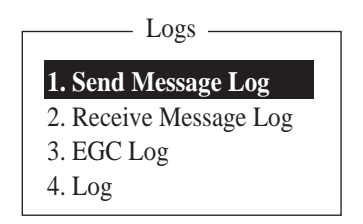

Menú Logs

2. Pulsar la tecla [1] para abrir el registro de mensajes envíados; el contenido de este registro es el mismo que el de la lista Request Deliver Status (ver página 4.17).

|           |                            |                 | Send Message Log - |                                |          |
|-----------|----------------------------|-----------------|--------------------|--------------------------------|----------|
|           | No. Message File           | Station         | LES.               | Priority Send Status           | Delivery |
| <b>01</b> | <b>ABC</b>                 | <b>FURUNO</b>   | <b>KDDI</b>        | <b>Normal Waiting</b>          |          |
| 02        | DEF                        | <b>FURUNO</b>   | <b>KDDI</b>        | Normal Sending                 |          |
| 03        | <b>GHI</b>                 | <b>ASDFASDF</b> | <b>KDDI</b>        | Normal 02-02-26 9:40 OCC(002)  |          |
| 04        | JKL.                       |                 | <b>KDDI</b>        | Normal 02-02-25 20:16          |          |
| 05        | <b>MNO</b>                 | ABCDEFGHIJ KDDI |                    | Normal 02-01-23 16:09 Complete |          |
|           |                            |                 |                    |                                |          |
|           |                            |                 |                    |                                |          |
|           | <b>ENTER: Show Details</b> |                 |                    |                                |          |

Menú Logs

- 3. Seleccionar el archivo pulsando  $[\wedge]$  o  $[\psi]$ .
- 4. Pulsar la tecla [Enter] para presentar los datos.

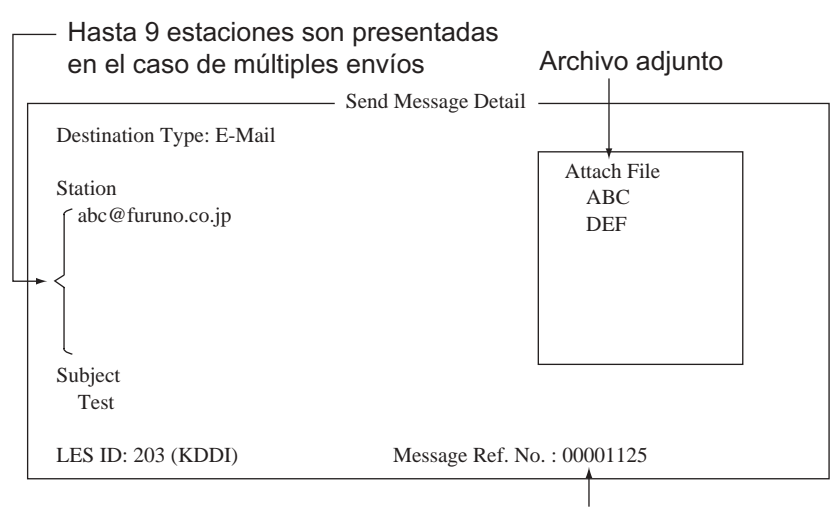

Número asignado por la LES

Detalles de un mensaje envíado

5. Pulsar la tecla [Esc] tres veces para volver a la presentación de espera.

# **4.2 Recepción**

# **4.2.1 Cuando se recibe un mensaje**

Cada vez que el FELCOM 15 recibe un télex o un correo electrónico presenta el aviso ''Successful Receiving message''. Si para Auto Receive Message y para Auto Receive Message Print, menú Auto Mode Setup, se ha seleccionado la opción ''ON'', el mensaje entrante es archivado e imprimido automáticamente (excepto los confidenciales con clave).

## **Alarma de mensaje recibido**

Si en el menú Auto Mode Setup se ha seleccionado para Receive Alarm la opción ''ON'', a la recepción de un mensaje de télex o de correo electrónico suena la alarma; ésta se silencia pulsando la tecla [F10].

## **Mensaje recibido**

A cada mensaje recibido se le asigna un número; este número se utiliza también para guardar el archivo en disquete.

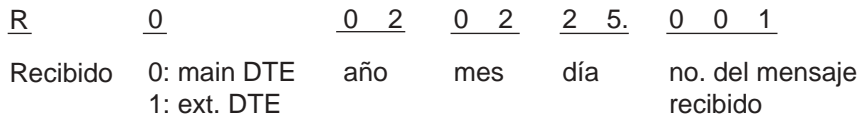

Estructura del número de mensaje

## **Registro**

El registro (ver 4.3) muestra el número de mensaje, la prioridad, la fecha y la hora de la transmisión, el ID de la LES y el tamaño del archivo, de los últimos 50 mensajes recibidos y transmitidos..

## **Impresión**

Si en el menú Auto Mode Setup se ha seleccionado para Auto Receive Message Print la opción ''ON'', los mensajes recibidos son impresos automáticamente (excepto los confidenciales con clave). También es posible la impresión manual.

## **Archivado**

Los mensajes recibidos son guardados en Display Message List, en la unidad terminal especificada en Message Output Port, menú System Setup. En esta lista se muestra:

Número del mensaje ID de la LES Prioridad Tamaño del archivo Clasificación del mensaje Clave para los archivos confidenciales Fecha y hora de la transmisión Estado

# **4.2.2 Habilitación de la alarma de recepción**

Puede establecerse que suene la alarma a la recepción de un mensaje de rutina o confidencial, de télex o correo electrónico; por defecto, esta alarma está inhabilitada.

- 1. Pulsar la tecla [F8] para presentar el menú Setup.
- 2. Pulsar la tecla [6] para abrir el submenú Auto Mode Setup.

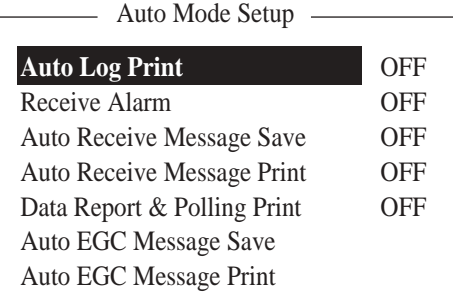

Submenú Auto Mode Setup

- 3. Pulsar  $[\uparrow]$  o  $[\downarrow]$  para seleccionar Receive Alarm.
- 4. Pulsar la tecla [Enter] para abrir la ventana de opciones.
- 5. Para habilitar la alarma, seleccionar ON.
- 6. Pulsar la tecla [Enter] para cerrar la ventana.
- 7. Pulsar la tecla [Esc] dos veces.

## **4.2.3 Presentación, impresión de los mensajes recibidos**

Los mensajes recibidos (excepto los confidenciales o con clave) son impresos automáticamente si, en el menú Auto Mode Setup, se ha seleccionado ''ON'' para Auto Receive Message Print. Para imprimir los mensajes confidenciales o con clave, proceder como sigue.

Si no se puede leer un archivo adjunto a un correo electrónico por estar con codificación MIME, ver el procedimiento descrito en 3.10.

1. Pulsar la tecla [F6] para presentar el menú Logs.

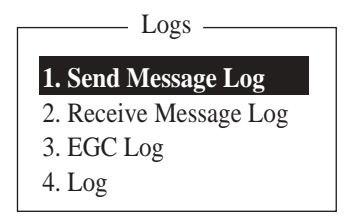

Menú Logs

2. Pulsar la tecla [2] para presentar la lista de los mensajes recibidos.

|                       | - Receive Message Log - |                 |       |                |                              |               |  |  |
|-----------------------|-------------------------|-----------------|-------|----------------|------------------------------|---------------|--|--|
| Message No.           | LES                     | Priority        |       | Size Addressee | Rec date & Time              | <b>Status</b> |  |  |
| R0971106.001 KDDI     |                         | <b>Normal</b>   | 32767 |                | $02-02-04$ 16:10             | <b>Saved</b>  |  |  |
| R0971105.002 KDDI     |                         | Normal          | 200   | <b>CAPTAIN</b> | $02-02-05$ 17:30             | Printed       |  |  |
| R0971105.001          | KDDI                    | <b>Distress</b> | 1234  |                | $02-02-05$ 14:15             | Printed       |  |  |
| R0971101.001          | KDDI                    | Normal          | 3256  | <b>OFFICER</b> | $02-02-01$ 3:45              | Printed       |  |  |
| R0971024.001 KDDI     |                         | Normal          | 8251  |                | $02-01-24$ 13:20             | Saved         |  |  |
|                       |                         |                 |       |                |                              |               |  |  |
|                       |                         |                 |       |                | Memory Available: 3317 Bytes |               |  |  |
| <b>ENTER:</b> Display | S: Save                 | D: Delete       |       |                |                              |               |  |  |

Registro de mensajes recibidos

#### **Descripción de la lista de mensajes**

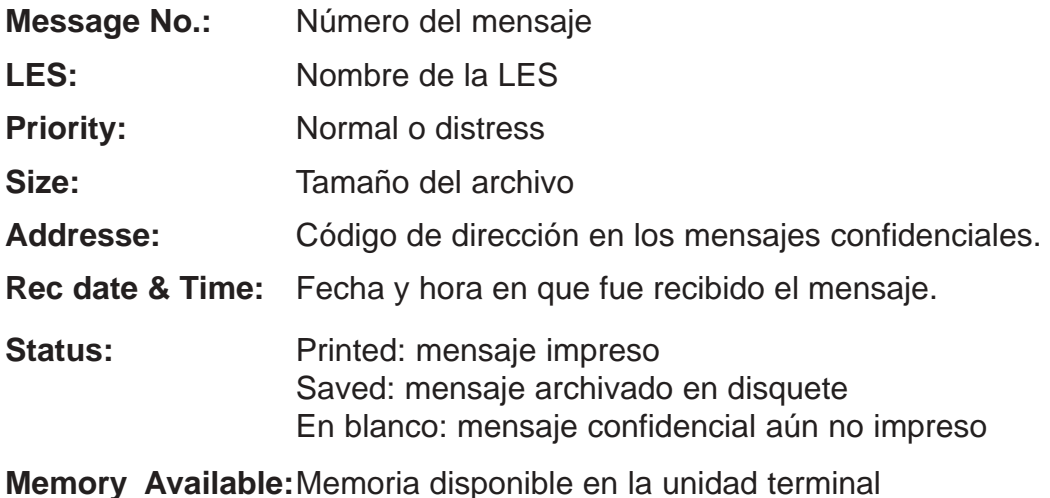

- 3. Seleccionar el mensaje pulsando [ $\uparrow$ ] o [ $\downarrow$ ]. Para ver una parte del mensaje seleccionado, pulsar la barra espaciadora; confirmado el contenido, pulsar la tecla [Esc].
- 4. Pulsar la tecla [Enter] para mensajes de rutina y mensajes con código de direccción (no clave).

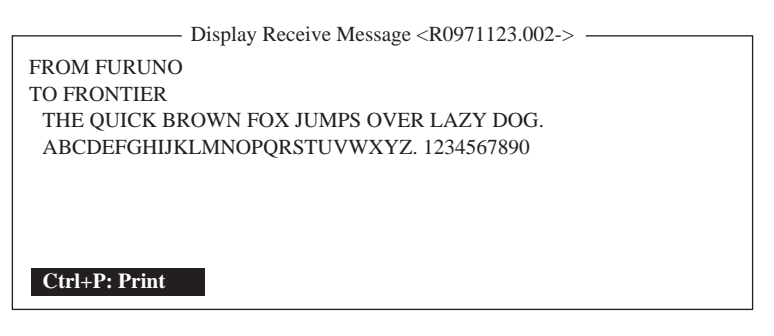

Ejemplo de mensaje recibido

Para mensajes con código de dirección y clave, aparece la ventana de entrada de la clave; escribir la clave y pulsar la tecla [Enter]. Si la clave entrada no fuera correcta, suena la alarma; escribir otra vez la clave.

| Receive Message Log |             |                 |             |                |                      |                |  |
|---------------------|-------------|-----------------|-------------|----------------|----------------------|----------------|--|
| Message No.         | <b>LES</b>  | Priority        | <b>Size</b> | Addressee      | Rec date & Time      | <b>Status</b>  |  |
| R0021106.001        | KDDI        | Normal          | 767         |                | $02 - 11 - 06$ 16:10 | Saved          |  |
| R0021105.002 KDDI   |             | <b>Normal</b>   | 200         | <b>CAPTAIN</b> | 02-11-05 17:30       | <b>Printed</b> |  |
| R0021105.001        | <b>KDDI</b> | <b>Distress</b> | 1234        |                | $02 - 11 - 05$ 14:15 | Printed        |  |
| R0021101.001        | <b>KDDI</b> | Normal          | 3256        | OFFICER        | $02 - 11 - 01$ 3:45  | Printed        |  |
| R0021024.001        | <b>KDDI</b> | Normal          | 8251        |                | $02 - 10 - 24$ 13:20 | Saved          |  |
|                     |             |                 |             | Memory Ava     | <b>PASS WORD:</b>    |                |  |
| Enter: Display      | S: Save     | D: Delete       |             |                |                      |                |  |

Ventana de entrada de la clave

5. Para imprimir un mensaje, pulsar la tecla [P] mientras se mantiene pulsada la tecla [Ctrl].

| Receive Message (SECRET)      |                        | Aparece sólo para mensajes confidenciales |
|-------------------------------|------------------------|-------------------------------------------|
| Message No.                   | : R0970323.001         |                                           |
| Message Ref. No.              | : 00000000             |                                           |
| <b>LES</b>                    | $:$ LES or LES ID      |                                           |
| Priority                      | : Normal (or Distress) |                                           |
| Message Size                  | : 205 characters       |                                           |
| Receive Date & Time: 02-02-25 |                        |                                           |
|                               |                        |                                           |
| abcdefghijklmnopqrstuvwxyz    |                        | Texto                                     |

Mensaje impreso

6. Pulsar la tecla [Esc] tres veces para volver a la presentación de espera.

## **En relación con los archivos adjuntos**

El FELCOM 15 recibe un mensaje con un archivo adjunto de dos maneras (el método depende de la LES):

- Texto principal del correo que incluye información en relación con el archivo adjunto.
- Datos del archivo adjunto.

|                           |             | Correo y datos del archivo adjunto |      |                |                              |                |  |
|---------------------------|-------------|------------------------------------|------|----------------|------------------------------|----------------|--|
| Datos del archivo adjunto |             |                                    |      |                |                              |                |  |
| Receive Message Log.      |             |                                    |      |                |                              |                |  |
| Message No.               | LES         | Priority                           |      | Size Addressee | Rec date & Time              | <b>Status</b>  |  |
| R0021105.002 KDDI         |             | <b>Normal</b>                      | 18   |                | $02 - 11 - 05$ 17:40         | <b>Printed</b> |  |
| R0021105.001 KDDI         |             | Normal                             | 210  |                | $02 - 11 - 05$ 17:30         | Printed        |  |
| R0021104.001              | <b>KDDI</b> | <b>Distress</b>                    | 1234 |                | $02 - 11 - 04$ 14:15         | Printed        |  |
| R0021101.001 KDDI         |             | Normal                             | 3256 | <b>OFFICER</b> | $02 - 11 - 01$ 3:45          | Printed        |  |
| R0021024.001 KDDI         |             | Normal                             | 8251 |                | $02 - 10 - 24$ 13:20         | Saved          |  |
|                           |             |                                    |      |                | Memory Available: 3317 Bytes |                |  |
| Enter: Display            | S: Save     | D: Delete                          |      |                |                              |                |  |

Registro de mensajes recibidos

Algunos mensajes guardados en el Registro de Mensajes Recibidos pueden no ser legibles. Seleccionar el mensaje y pulsar la tecla [Enter]. Si el mensaje es ilegible por estar en idioma distinto de Inglés, pulsar la tecla [Esc] para volver a la presentación de Receive Message Log. Insertar un disquete en la disquetera y pulsar la tecla [S]. Con este disquete abrir el archivo en un PC.

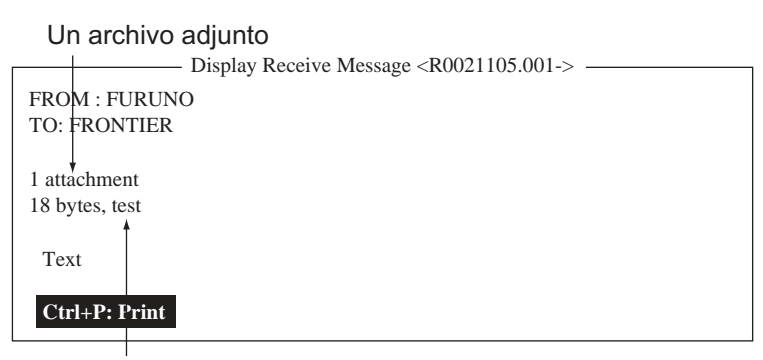

Nombre del archivo adjunto

Ejemplo de texto principal y correo de texto con datos del archivo adjunto

# **4.2.4 Impresión automática de los mensajes recibidos**

Los mensajes recibidos (excepto los confidenciales o con clave) pueden ser impresos automáticamente, como sigue.

- 1. Pulsar la tecla [F8] para presentar el menú Setup.
- 2. Pulsar la tecla [6] para abrir el submenú Auto Mode Setup.

| Auto Mode Setup             |            |
|-----------------------------|------------|
|                             |            |
| <b>Auto Log Print</b>       | <b>OFF</b> |
| Receive Alarm               | OFF        |
| Auto Receive Message Save   | <b>OFF</b> |
| Auto Receive Message Print  | <b>OFF</b> |
| Data Report & Polling Print | <b>OFF</b> |
| Auto EGC Message Save       |            |
| Auto EGC Message Print      |            |
|                             |            |

Submenú Auto Mode Setup

- 3. Pulsar [1] o [ $\downarrow$ ] para seleccionar Auto Receive Message Print.
- 4. Pulsar la tecla [Enter].
- 5. Pulsar [ $\uparrow$ ] para seleccionar ON.
- 6. Pulsar la tecla [Enter] para cerrar la ventana.
- 7. Pulsar la tecla [Esc] dos veces.

## **4.2.5 Guarda de los mensajes recibidos en disquete**

- 1. Pulsar la tecla [F6].
- 2. Pulsar la tecla [2] para abrir el Registro de mensajes recibidos.

| - Receive Message Log — |                        |                 |       |                |                              |               |  |
|-------------------------|------------------------|-----------------|-------|----------------|------------------------------|---------------|--|
| Message No.             | LES                    | Priority        |       | Size Addressee | Rec date & Time              | <b>Status</b> |  |
|                         | R0021106.001 YAMAGUCHI | <b>Normal</b>   | 32767 |                | $02-11-06$ 16:10             | <b>Saved</b>  |  |
| R0021105.002 YAMAGUCHI  |                        | Normal          | 200   | <b>CAPTAIN</b> | $02 - 11 - 05$ 17:30         | Printed       |  |
| R0021105.001 YAMAGUCHI  |                        | <b>Distress</b> | 1234  |                | $02 - 11 - 05$ 14:15         | Printed       |  |
| R0021101.001 YAMAGUCHI  |                        | Normal          | 3256  | <b>OFFICER</b> | $02 - 11 - 01$ 3:45          | Printed       |  |
| R0021024.001 YAMAGUCHI  |                        | Normal          | 8251  |                | $02 - 10 - 24$ 13:20         | Saved         |  |
|                         |                        |                 |       |                |                              |               |  |
|                         |                        |                 |       |                | Memory Available: 3317 Bytes |               |  |
|                         |                        |                 |       |                |                              |               |  |
| Enter: Display          | S: Save                | D: Delete       |       |                |                              |               |  |

Registro de mensjes recibidos

3. Pulsar [个] o [ $\downarrow$ ] para seleccionar el mensaje; pulsar la tecla [Enter]. Para mensajes confidenciales, se abre la ventana de entrada de la clave; escribir la clave y pulsar la tecla [Enter].

- 4. Pulsar la tecla [S] para copiar el archivo en el disquete. Para mensajes confidenciales se abre la ventana de entrada de la clave; escribir la clave y pulsar la tecla [Enter]. La clave es salvada en el disquete.
- **Nota:** Si ya existiera en el disquete un archivo con el mismo nombre aparece el aviso ''Already exist on FD''.

## **4.2.6 Guarda automática de los mensajes recibidos en disquete**

- 1. Pulsar la tecla [F8].
- 2. Pulsar la tecla [6] para abrir el submenú Auto Mode Setup.

| Auto Mode Setup             |            |
|-----------------------------|------------|
|                             |            |
| <b>Auto Log Print</b>       | OFF        |
| Receive Alarm               | OFF        |
| Auto Receive Message Save   | OFF        |
| Auto Receive Message Print  | <b>OFF</b> |
| Data Report & Polling Print | <b>OFF</b> |
| Auto EGC Message Save       |            |
| Auto EGC Message Print      |            |
|                             |            |

Submenú Auto Mode Setup

- 3. Pulsar  $[\uparrow]$  o  $[\downarrow]$  para seleccionar Auto Receive Save.
- 4. Pulsar la tecla [Enter] para abrir la ventana de opciones.
- 5. Pulsar [ $\uparrow$ ] para seleccionar ON.
- 6. Pulsar la tecla [Enter] para cerrar la ventana.
- 7. Pulsar la tecla [Esc] dos veces.

**Nota:** Para designar un directorio donde guardar los mensajes recibidos, ver 2.9.2.

# **4.2.7 Borrado de mensajes recibidos**

- 1. Pulsar la tecla [F6] para presentar el menú Logs.
- 2. Pulsar la tecla [2] para selecccionar Receive Message Log.

| Receive Message Log-             |             |                 |       |                |                      |               |  |
|----------------------------------|-------------|-----------------|-------|----------------|----------------------|---------------|--|
| Message No.                      | <b>LES</b>  | Priority        |       | Size Addressee | Rec date & Time      | <b>Status</b> |  |
| R0971106.001 KDDI                |             | Normal          | 32767 |                | $02 - 02 - 04$ 16:10 | <b>Saved</b>  |  |
| R0971105.002 KDDI                |             | Normal          | 200   | <b>CAPTAIN</b> | $02-02-05$ 17:30     | Printed       |  |
| R0971105.001 KDDI                |             | <b>Distress</b> | 1234  |                | $02-02-05$ 14:15     | Printed       |  |
| R0971101.001                     | <b>KDDI</b> | Normal          | 3256  | <b>OFFICER</b> | $02-02-01$ 3:45      | Printed       |  |
| R0971024.001 KDDI                |             | Normal          | 8251  |                | $02 - 01 - 24$ 13:20 | Saved         |  |
| Memory Available: 3317 Bytes     |             |                 |       |                |                      |               |  |
| ENTER: Display S: Save D: Delete |             |                 |       |                |                      |               |  |

Registro de mensajes recibidos

- 3. Pulsar [个] o [ $\downarrow$ ] para seleccionar el mensaje a borrar; pulsar la tecla [Enter]. Para mensajes confidenciales, se abre la ventana de entrada de la clave; escribir la clave y pulsar la tecla [Enter]. Confirmado el contenido del mensaje, pulsar la tecla [Esc].
- 4. Pulsar la tecla [D]. Se abre una ventana de confirmación. Para mensajes con clave se abre la ventana de entrada de la clave; entrar la clave y pulsar la tecla [Enter].

|                   |             | Receive Message Log - |      |                       |                      |                   |
|-------------------|-------------|-----------------------|------|-----------------------|----------------------|-------------------|
| Message No.       | <b>LES</b>  | Priority              |      | Size Addressee        | Rec date & Time      | <b>Status</b>     |
| R0021106.001 KDDI |             | <b>Normal</b> 32767   |      |                       | $02 - 11 - 06$ 16:10 | <b>Saved</b>      |
| R0021105.002 KDDI |             | Normal                | 200  | <b>CAPTAIN</b>        | $02 - 11 - 05$ 17:30 | Printed           |
| R0021105.001 KDDI |             | <b>Distress</b>       | 1234 |                       | $02 - 11 - 05$ 14:15 | Printed           |
| R0021101.001      | <b>KDDI</b> | Normal                | 3256 | <b>OFFICER</b>        | $02 - 11 - 01$ 3:45  | Printed           |
| R0021024.001 KDDI |             | Normal                | 8251 |                       | $02 - 10 - 24$ 13.20 | Saved             |
|                   |             |                       |      |                       | Delete               |                   |
|                   |             |                       |      | Memory Available: 331 | Yes                  | <b>No</b><br>$ -$ |
| Enter: Display    | S: Save     | D: Delete             |      |                       |                      |                   |

Ventana de confirmación

- 5. Pulsar la tecla [Enter] para ejecutar el borrado o, para cancelar, seleccionar ''No'' y pulsar la tecla [Enter].
- 6. Pulsar la tecla [Esc] dos veces para volver a la presentación de espera.

# **4.3 Registro de la Presentación**

Este registro almacena los detalles de los últimos 50 mensajes recibidos y transmitidos. Cuando se llena, se borra automáticamente el mensaje más antiguo.

# **4.3.1 Presentación e impresión del registro de la presentación**

- 1. Pulsar la tecla [F6] para presentar el menú Logs.
- 2. Pulsar la tecla [4] para selecccionar Display Log.

| S/R Message No.    | Type          | Pri | Log<br>Date |  |                                                                                        |                  | Size Cond     |
|--------------------|---------------|-----|-------------|--|----------------------------------------------------------------------------------------|------------------|---------------|
|                    |               |     |             |  | <b>FURUNO</b>                                                                          |                  | 12345 Success |
|                    |               |     |             |  |                                                                                        |                  | 365 Success   |
|                    |               |     |             |  |                                                                                        |                  |               |
|                    |               |     |             |  |                                                                                        |                  |               |
|                    |               |     |             |  |                                                                                        |                  |               |
|                    |               |     |             |  |                                                                                        |                  |               |
| $50 \text{ (max)}$ |               |     |             |  |                                                                                        |                  |               |
|                    |               |     |             |  |                                                                                        |                  |               |
|                    |               |     |             |  |                                                                                        |                  |               |
|                    | Ctrl+P: Print |     |             |  | T0971110.001 TELEX Nrm 02-02-25 19:10 302<br>R0971110.001 TELEX Dis 02-02-25 19:25 302 | Time LES Station |               |

Ejemplo de registro de la presentación

- 3. Para desplazar la presentación, pulsar  $[\n\vee]$  varias veces.
- 4. Para imprimir el registro, pulsar la tecla [P] mientras se mantiene pulsada la tecla [Ctrl]. Para detener la impresión, pulsar la tecla [Esc].

## **Descripción del registro de la presentación**

- **1)** Número de registro
- **2) S/R** S: Mensaje envíado; R: Mensaje recibido
- **3) Message No.:** Número de mensaje o nombre del archivo
- **4) Type:** Tipo de mensaje (télex, correo, etc.)
- **5) Pri:** Prioridad: Normal o Distress
- **6) Date:** Fecha en que fue recibido (transmitido) el mensaje
- **7) Time:** Hora en que fue recibido (transmitido) el mensaje
- **8) LES:** ID de la LES que gestionó el mensaje
- **9) Station:** Nombre de la estación transmisora; en blanco para estaciones no registradas
- **10) Size:** Tamaño del mensaje
- **11) Cond:** Resultado de la transmisión; en blanco para mensajes recibidos Success: Transmisión con éxito Fail: Transmisión fallida Rejected:Mensaje rechazado por la LES

# **4.3.2 Impresión automática del registro de la presentación**

El Registro de la Presentación puede ser impreso automáticamente cada 24 horas.

- 1. Pulsar la tecla [F8] para presentar el menú Setup.
- 2. Pulsar la tecla [6] para abrir el submenú Auto Mode Setup.

| Auto Mode Setup                   |            |
|-----------------------------------|------------|
|                                   |            |
| <b>Auto Log Print</b>             | OFF        |
| Receive Alarm                     | OFF        |
| Auto Receive Message Save         | <b>OFF</b> |
| <b>Auto Receive Message Print</b> | <b>OFF</b> |
| Data Report & Polling Print       | <b>OFF</b> |
| Auto EGC Message Save             |            |
| Auto EGC Message Print            |            |
|                                   |            |

Submenú Auto Mode Setup

- 3. Está seleccionado Auto Log Print; pulsar la tecla [Enter].
- 4. Pulsar [ $\uparrow$ ] para seleccionar ON.
- 5. Pulsar la tecla [Enter] para cerrar la ventana.
- 6. Pulsar la tecla [Esc] dos veces para volver a la presentación de espera. El registro será imprimido todos los días a las 00:00 (UTC).

# **4.4 Mensajes EGC**

Cuando se recibe un mensaje EGC, en la esquina inferior izquierda de la presentación, aparece el aviso RECEIVING EGC MESSAGE. Si en el submenú Auto Mode Setup se ha seleccionado ON para Auto Message Save, los mensajes EGC se imprimen automáticamente. Los mensajes EGC son recibidos automáticamente, impresos y salvados en la unidad terminal seleccionada en EGC Output Port, menú System Setup. La capacidad de memoria para mensajes EGC es de 32 KB; cuando la memoria se llena, se borra automáticamente el mensaje más antiguo.

# **4.4.1 Presentación y reimpresión de los mensajes EGC**

1. Pulsar la tecla [F4].

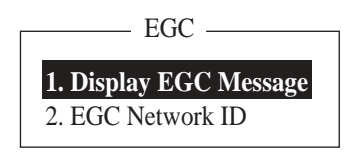

Menú EGC

2. Pulsar la tecla [1] para abrir la presentación de los mensajes EGC.

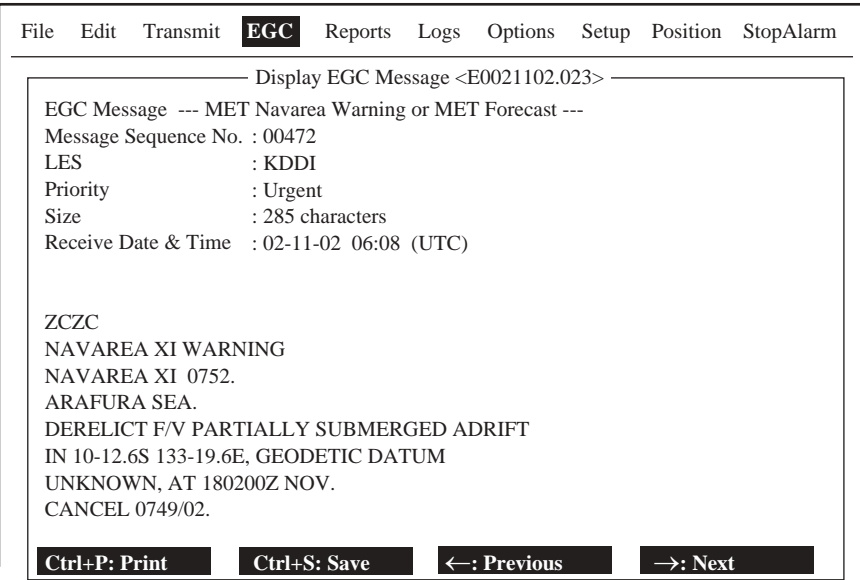

Ejemplo de mensaje EGC

- 3. Pulsar  $[\uparrow]$  o  $[\downarrow]$  para desplazar la presentación.
- 4. Para imprimir un mensaje, pulsar la tecla [P] mientras se mantiene pulsada la tecla [Ctrl]. Para detener la impresión, pulsar la tecla [Esc].
- 5. Pulsar la tecla [Esc] para volver a la presentación de espera.

Los mensajes EGC pueden ser archivados automáticamente en disquete. Ver 2.4.4.

# **4.4.2 Presentación del ID de red cerrada EGC (ENID)**

Para disponer del servicio FleetNET<sup>™</sup> es necesario registrar la MES con un proveedor de la información. Este incluye la MES en el grupo correspondiente y le asigna un ID de LLamada a Grupo (ENID), el cual es cargado en la MES vía una LES que proporcione este servicio. La MES puede memorizar hasta 64 de estos ENID, los cuales no pueden ser cambiados por el operador, que si puede inhibirlos o no, vía la unidad terminal, según convenga.

Junto con cada ENID se almacena el nombre del del proveedor correspondiente. Si se recibe una orden de carga de un ENID y la memoria está llena, se borra un ENID que haya sido inhibido (desactivado) por el operador; si no hay ninguno, el nuevo ENID no es aceptado.

Para inhibir o activar un ENID:

- 1. Pulsar la tecla [F4] para presentar el menú EGC.
- 2. Pulsar la tecla [2] para abrir la lista de ID de red EGC.

| File          | Edit | Transmit EGC                                                                                                    |                                                                                                    |  | Reports Logs Options Setup Position | StopAlarm |
|---------------|------|----------------------------------------------------------------------------------------------------|----------------------------------------------------------------------------------------------------|--|-------------------------------------|-----------|
| 1. Di<br>2.EG |      | EGC<br>Mark '*' means activation<br>$01 *$<br>$02 *$<br>$03 *$<br>$04 *$<br>$0.5 *$<br>$06 *$<br>$07 *$<br>$08 *$<br>04007 | <b>EGC</b> Network <b>ID</b> List<br>ENTER: Activate SPACE: Inhibit Ctrl+P: Print ESC: Quit<br>00001 202 FURUNO<br>00002 202 FURUNO<br>04001 202 FURUNO<br>04002 202 FURUNO<br>04003 202 FURUNO<br>04005 202 FURUNO<br>04006 202 FURUNO<br>202 FURUNO |  |                                     |           |

Lista de ID

- 3. Pulsar [ $\uparrow$ ] o [ $\downarrow$ ] para seleccionar el ENID que se quiere inhibir o activar.
- 4. Para inhibir, pulsar la barra espaciadora; para activar, pulsar la tecla [Enter]. Cuando el ENID es inhibido desaparece el asterisco.
- 5. Pulsar la tecla [Esc] para volver a la presentación de espera.

# **4.4.3 Recepción de mensajes EGC urgentes o de socorro**

Cuando el FELCOM 15 recibe un mensaje EGC urgente o de socorro suena la alarma en la unidad terminal, en la unidad de llamada recibida/alerta de socorro IC-305 y en el controlador de mensajes de socorro DMC-5. Para silenciarla:

FELCOM 15: Tecla de función [F10]

IC-305: Tecla de función [F10]

DMC-5: Tecla [ALARM RST]

# **4.4.4 Presentación del registro de mensajes EGC**

- 1. Pulsar la tecla [F6] para presentar el menú Logs.
- 2. Pulsar la tecla [3] para abrir el registro de mensajes EGC.

|                                  |     | EGC Message Log — |  |  |                                             |           |
|----------------------------------|-----|-------------------|--|--|---------------------------------------------|-----------|
| Message No.                      | LES |                   |  |  | Priority Size Seq. No. Rec date & Time Type |           |
| E0021118.028 KDDI                |     | <b>Urgent</b>     |  |  | 428 01641 02-11-18 10:27                    | <b>ME</b> |
| E0021117.002 KDDI                |     | Safety            |  |  | 1455 02035 02-11-17 05:23 U.M Ret           |           |
| Memory available: 32767 Bytes    |     |                   |  |  |                                             |           |
| ENTER: Display S: Save D: Delete |     |                   |  |  |                                             |           |

Registro de mensajes ECG

Para desplazar la presentación: Pulsar [ $\uparrow$ ] o [ $\downarrow$ ].

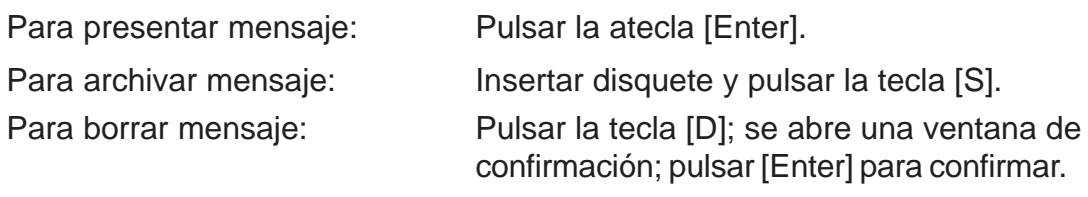

3. Pulsar la tecla [Esc] dos veces para volver a la presentación de espera.

Página en blanco

# **5. INFORMES DE DATOS Y ''POLLING''**

Se describen en este capítulo la ejecución de los informes de datos y la recepción ''polling''. El informe de datos proporciona la transmisión automática, a intervalos regulares, de datos desde el barco a la oficina del armador. Estos datos también pueden ser requeridos desde la oficina del armador mediante un comando ''polling''; la transmisión se efectúa sin intervención del operador.

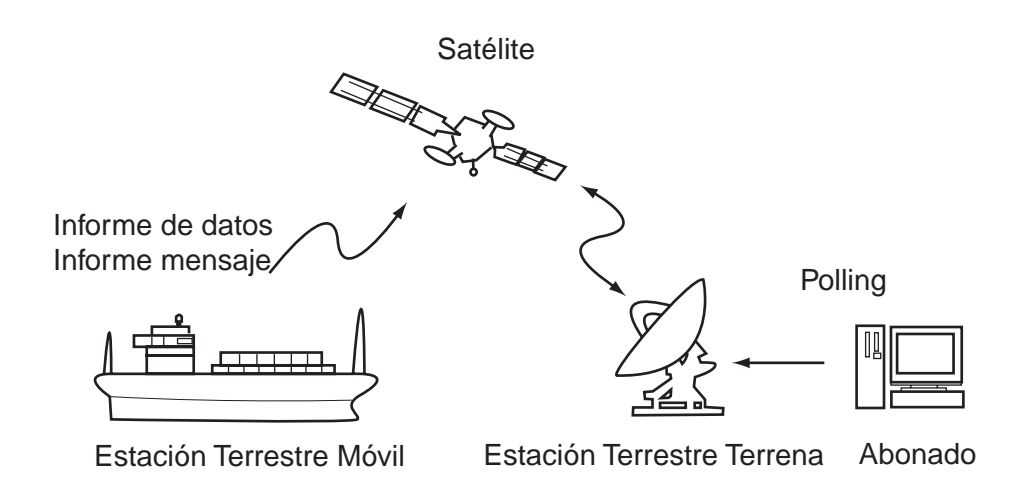

# **5.1 Informes de Datos**

Los datos que se transmiten son la posición, la velocidad, el rumbo y otros proporcionados por un navegador u otros sensores.

Los datos transmitidos por el FELCOM 15 se almacenan temporalmente en la LES, en un archivo de informe de datos. Cuando la oficina del armador lo solicita, la LES le envía el informe; algunas LES lo envían sin necesidad de pedirlo.

La transmisión del informe se inicia estableciéndolo en el FELCOM 15 o a la recepción de una orden ''polling''.

El FELCOM 15 ofrece dos tipos de informe, como sigue:

- Informe de datos (en el canal de señalización de la MES); ver 5.1.1.
- Informe de mensaje (en el canal de mensajes de la MES); ver 5.1.2.

# **5.1.1 Ejecución de un informe de datos**

1. Pulsar la tecla [F5] para presentar el menú Reports

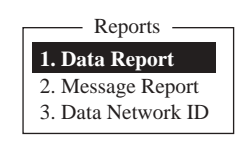

Menú de informes

2. Pulsar la tecla [1] para seleccionar Data Report.

| Data Report      |  |
|------------------|--|
| 1. Data Report 1 |  |
| 2. Data Report 2 |  |
| 3. Data Report 3 |  |
| 4. Data Report 4 |  |

Menú de informe de datos

3. Seleccionar pulsando la tecla [1] o la [2] o la [3] o la [4].

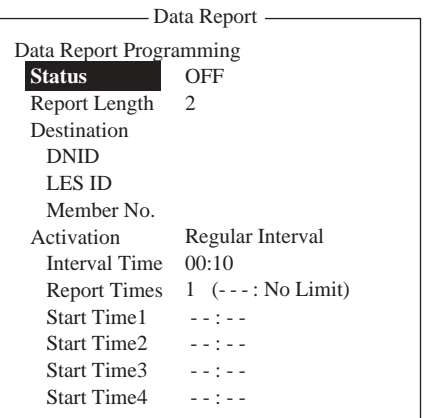

Programación de un informe de datos

- 4. Está seleccionado Status; pulsar la tecla [Enter] para abrir la ventana de opciones.
- 5. Seleccionar la opción pulsando [1 ] o [ $\downarrow$ ]. ON: activar informe; OFF: desactivar.
- 6. Pulsar la tecla [Enter] para cerrar la ventana.
- 7. Pulsar [ $\downarrow$ ] para seleccionar Report Length.
- 8. Pulsar la tecla [Enter] para abrir la ventana de opciones.
- 9. Seleccionar la opción pulsando [个] o [ $\downarrow$ ]. 1: posición; 2: posición, velocidad, rumbo, profundidad; 3: no se usa.
- 10. Pulsar la tecla [Enter] para cerrar la ventana.
- 11. Pulsar [ $\downarrow$ ] para seleccionar Destination.
- 12. Pulsar la tecla [Enter] para abrir la lista de DNID (ID de la Red de Datos).
- 13. Seleccionar el DNID requerido y pulsar la tecla [Enter]. (LES ID y Member No. se seleccionan automáticamente de acuerdo con el DNID.)
- 14. Pulsar [ $\downarrow$ ] para seleccionar Activation.
- 15. Pulsar la tecla [Enter] para abrir la ventana de opciones de activación.
- 16. Seleccionar la opción pulsando  $[\uparrow]$  o  $[\downarrow]$ .
- 17. Pulsar la tecla [Enter] para cerrar la ventana.

18. Dependiendo de lo seleccionado en 16, proceder como sigue:

''Regular Interval'' (intervalo regular) seleccionado en el paso 16

- $(1)$  Pulsar  $[\downarrow]$  para seleccionar Interval Time.
- (2) Pulsar la tecla [Enter] para abrir la entrada del tiempo de intervalo.
- (3) Entrar el tiempo del intervalo (debe ser al menos 10 minutos).
- (4) Pulsar la tecla [Enter] para cerrar la ventana.
- $(5)$  Pulsar [ $\downarrow$ ] para seleccionar Report Times.
- (6) Pulsar la tecla [Enter] para abrir la entrada de las veces a transmitir el informe.
- (7) Entrar el número de veces o pulsar la tecla [Backspace] para presentar ''---''; esto selecciona ''No Limit'' (el informe se transmite hasta que se establece OFF para "Status").
- (8) Pulsar la tecla [Enter] para cerrar la ventana.

''Daily'' (diariamente) seleccionado en el paso 16

- $(1)$  Pulsar  $[\downarrow]$  para seleccionar Start Time 1.
- (2) Pulsar la tecla [Enter] para abrir la entrada de la hora de inicio.
- (3) Entrar la hora de inicio; notación de 24 horas.
- (4) Pulsar la tecla [Enter] para cerrar la ventana.
- (5) Si es necesario, entrar las horas para Start Time 2-4.
- 19. Pulsar la tecla [Esc] para abrir la ventana de confirmación (Update).

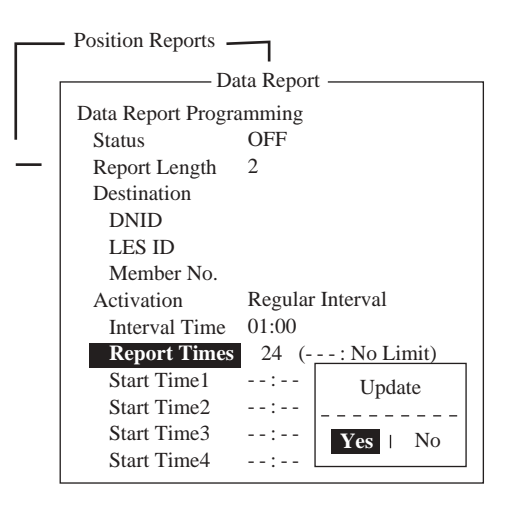

Ventana de confirmación

- 20. Está seleccionado Yes; pulsar la tecla [Enter] para confirmar.
- 21. Pulsar la tecla [Esc] dos veces para volver a la presentación de espera.

# **5.1.2 Ejecución de un informe de mensaje**

1. Pulsar la tecla [F5] para presentar el menú Reports

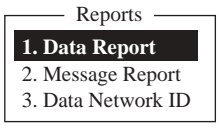

Menú de informes

2. Pulsar la tecla [2] para seleccionar Message Report.

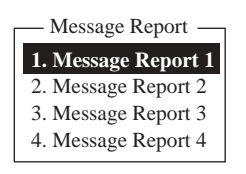

Menú de informe de mensaje

3. Seleccionar pulsando la tecla [1] o la [2] o la [3] o la [4].

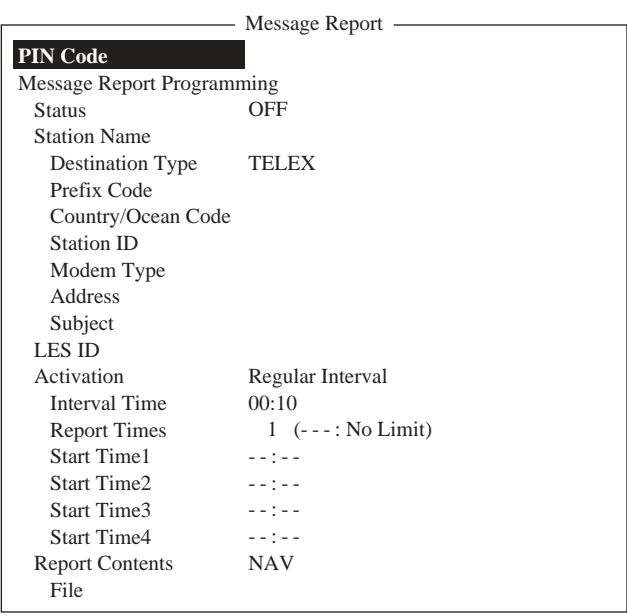

Programación de un informe de mensaje

PIN Code no está relacionado con el informe, sin embargo es necesario para el ''polling'' (ver 5.2); entrar este código como sigue.

- 4. Estando seleccionado PIN Code; pulsar [Enter] para abrir la ventana de entrada.
- 5. Entrar el código (hasta 8 dígitos). El código PIN es una clave utilizada en los informes de mensaje. Cuando en el barco se recibe una orden de ''polling'' con código PIN y éste coincide con el establecido a bordo, el barco envía el informe.
- 6. Pulsar la tecla [Enter] para cerrar la ventana.
- 7. Pulsar  $[\downarrow]$  para seleccionar Status.
- 8. Pulsar la tecla [Enter] para abrir la ventana de opciones.
- 9. Seleccionar la opción pulsando [1 ] o [ $\downarrow$ ]. ON: activar informe; OFF: desactivar.
- 10. Pulsar la tecla [Enter] para cerrar la ventana.
- 11. Pulsar [ $\downarrow$ ] para seleccionar Station Name.
- 12. Pulsar la tecla [Enter] para abrir la lista de estaciones.
- 13. Seleccionar la estación pulsando  $[\uparrow]$  o  $[\downarrow]$ .
	- **Nota:** Se puede ordenar la lista por nombre de grupo, nombre de estación o tipo de comunicación, como sigue:

**Nombre de grupo:** Cada pulsación de [Ctrl]+[G] ordena la lista por nombre de grupo, en orden ascendente o descendente.

**Nombre de estación:** Cada pulsación de [Ctrl]+[N] ordena la lista por nombre de estación, en orden ascendente o descendente.

**Tipo de comunicación:** Cada pulsación de [Ctrl]+[T] ordena la lista por tipo de comunicación, en orden ascendente o descendente.

- 14. Pulsar la tecla [Enter] para cerrar la ventana.
- 15. Para correo electrónico, ejecutar a) -d) siguientes; para otros formatos de comunicación, seguir en 16.
	- a) Pulsar [ $\downarrow$ ] para seleccionar Subject.
	- b) Pulsar la tecla [Enter] para abrir la entrada del asunto.
	- c) Escribir el asunto.
	- d) Pulsar la tecla [Enter] para cerrar la ventana.
- 16. Pulsar  $[\downarrow]$  para seleccionar LES ID.
- 17. Pulsar la tecla [Enter] para abrir la lista de LES.
- 18. Seleccionar la LES pulsando  $[\uparrow]$  o  $[\downarrow]$ .
- 19. Pulsar la tecla [Enter] para cerrar la ventana.
- 20. Pulsar  $[\downarrow]$  para seleccionar Activation.
- 21. Pulsar la tecla [Enter] para abrir la ventana de opciones de activación.
- 22. Seleccionar la opción pulsando [ $\uparrow$ ] o [ $\downarrow$ ].
- 23. Pulsar la tecla [Enter] para cerrar la ventana.
- 24. Dependiendo de la seleccionado en 22, proceder como sigue:

''Regular Interval'' (intervalo regular) seleccionado en le paso 22

- $(1)$  Pulsar  $[\downarrow]$  para seleccionar Interval Time.
- (2) Pulsar la tecla [Enter] para abrir la entrada del tiempo de intervalo.
- (3) Entrar el tiempo del intervalo.
- (4) Pulsar la tecla [Enter] para cerrar la ventana.
- $(5)$  Pulsar [ $\downarrow$ ] para seleccionar Report Times.
- (6) Pulsar la tecla [Enter] para abrir la entrada de las veces a transmitir el informe.
- (7) Entrar el número de veces o pulsar la tecla [Backspace] para presentar ''---'' eligiendo ''No Limit'' (se transmite hasta que se establece OFF para ''Status'').
- (8) Pulsar la tecla [Enter] para cerrar la ventana.

"Daily" (diariamente) seleccionado en el paso 22

- $(1)$  Pulsar  $[\downarrow]$  para seleccionar Start Time 1.
- (2) Pulsar la tecla [Enter] para abrir la entrada de la hora de inicio.
- (3) Entrar la hora de inicio; notación de 24 horas.
- (4) Pulsar la tecla [Enter] para cerrar la ventana.
- (5) Si es necesario, entrar las horas para Start Time 2-4.
- 25. Pulsar [ $\downarrow$ ] para seleccionar Report Contents.
- 26. Pulsar la tecla [Enter] para abrir la ventana de opciones de contenido.
- 27. Seleccionar la estación pulsando [个] o [↓]; pulsar la tecla [Enter].

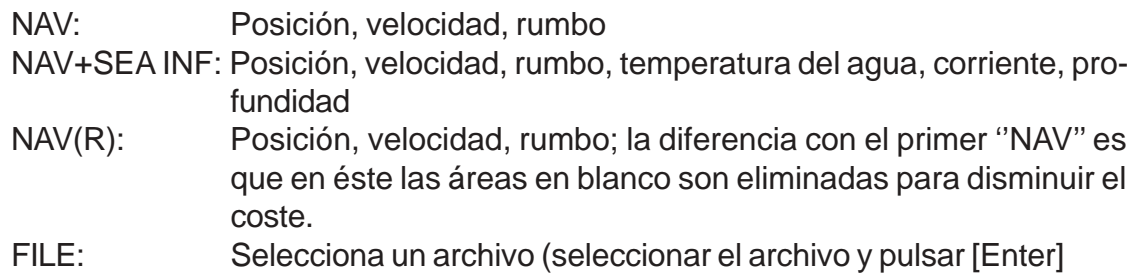

28. Pulsar la tecla [Esc] para abrir la ventana de confirmación (Update).

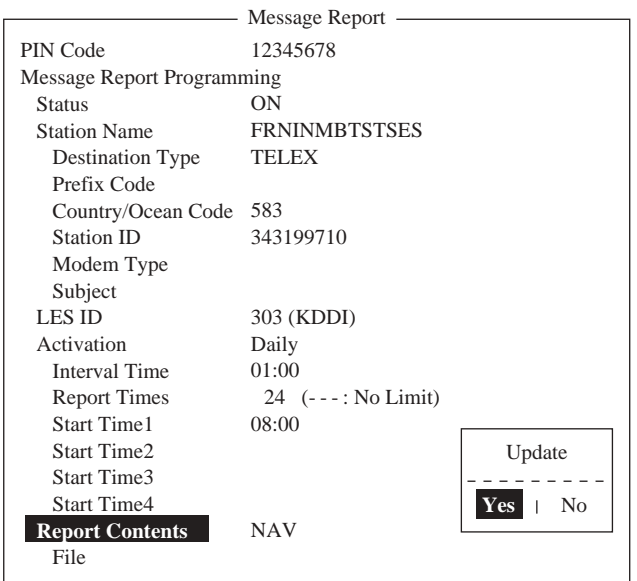

Ventana de confirmación

- 29. Está seleccionado Yes; pulsar la tecla [Enter] para confirmar.
- 30. Pulsar la tecla [Esc] dos veces para volver a la presentación de espera.

# **5.1.3 Impresión automática de informes de datos, comandos ''polling''**

Por defecto, los informes de datos y los comandos ''polling'' se imprimen automáticamente . Si no se requiere que esto sea así, proceder como sigue.

- 1. Pulsar la tecla [F8] para presentar el menú Setup.
- 2. Pulsar la tecla [6] para abrir el submenú Auto Mode Setup.

| Auto Mode Setup                   |     |
|-----------------------------------|-----|
|                                   |     |
| <b>Auto Log Print</b>             | OFF |
| Receive Alarm                     | OFF |
| <b>Auto Receive Message Save</b>  | OFF |
| <b>Auto Receive Message Print</b> | OFF |
| Data Report & Polling Print       | OFF |
| Auto EGC Message Save             |     |
| Auto EGC Message Print            |     |

Submenú Auto Mode Setup

- 3. Pulsar [1 ] o [ $\downarrow$ ] para seleccionar Data Report & Polling Print.
- 4. Pulsar la tecla [Enter] para abrir la ventana de opciones.
- 5. Pulsar [↓] para seleccionar OFF. (Elegir ON para imprimir automáticamente el informe de datos y el comando polling.)
- 6. Pulsar la tecla [Enter] para cerrar la ventana.
- 7. Pulsar la tecla [Esc] dos veces para volver a la presentación de espera.

# **5.2 ''Polling''**

Cuando el FELCOM 15 recibe un comando ''polling'' transmite automáticamente los datos de posición, velocidad, rumbo y otros proporcionados por el navegador o sensores conectados.

Un comando ''polling'' puede también activar un informe de datos o informe de mensaje, si se ha efectuado la configuración correspondiente en el FELCOM 15. Si se recibe un comando ''polling'' con un nombre de archivo, el FELCOM 15 transmite este archivo.

# **5.2.1 Comandos ''polling''**

Se dispone de dos tipos de comandos ''polling'': uno es envíado en el canal de señalización de la MES y el otro en el canal de mensajes de la MES.

## **Comando ''polling'' en el canal de señalización de la MES**

La forma de estos comandos varía según la estación terrestre. Consultar en cada caso.

## **Comando ''polling'' en el canal de mensajes de la MES**

La forma de estos comandos es como sigue: escribir D???, guión, código PIN (máx. 8 dígitos), guión, nombre de archivo (almacenado en disquete en el FELCOM 15), dos puntos y texto del mensaje.

Para envíar datos del archivo escribir guión y nombre del archivo; sino, la MES transmite automáticamente datos de navegación (posición del barco, velocidad, rumbo, etc.). En relación con el código PIN ver 5.1.2.

D???-XXXXXXXX-XXXXX: Código PIN Nombre del archivo

Comando ''polling''

Si el código PIN del comando coincide con el establecido en el menú de informes de mensaje (ver 5.1.2), los datos son envíados.

## **5.2.2 Otros comandos ''polling''**

### **Télex**

P???/Código PIN/TELEX/Número de la LES/Prefijo de país/Número del abonado/Nombre del archivo:

## **Correo electrónico**

P???/Código PIN/EMAIL/Número de la LES/Dirección de correo/Nombre del archivo:

### **Red telefónica pública conmutada**

P???/Código PIN/PSTN/Tipo de modem/Número de la LES/Prefijo de país/Número del abonado/Nombre del archivo:

Los tipos de moden seleccionables son: T30, V21, V22B, V22, V23, V26B, V26T, V27T, V32.

### **Identificación de la red de datos**

P???/Código PIN/DNID/Número de la LES/Número del abonado/Nombre del archivo:

### **Facsímil**

P???/Código PIN/FAX/Número de la LES/Prefijo de país/Número del abonado/Nombre del archivo:

### **Servicio de télex de 2 dígitos**

P???/Código PIN/SPEC/Número de la LES/Prefijo de país/Número del abonado/Nombre del archivo:

Para comunicación barco-barco, el prefijo de país es el número de la región oceánica. El número del abonado incluye el ID de la estación, el ID de télex, etc.

Si no se especifica el nombre del archivo (/:), se transmite la posición, velocidad, rumbo, temperatura del agua, corriente y profundidad. Si se borra / (:), se transmite la posición, velocidad y rumbo.

Por ejemplo, se envía a una MES un comando ''polling'' con código PIN 12345678, vía LES KDDI (la 203 del océano Pacífico), especificando el número de telex 720-5644325: -

P???/12345678/TELEX/203/720/5644325/:

entonces la MES transmite la posición, velocidad, rumbo, temperatura del agua, corriente y profundidad.

Para solicitar a la MES la transmisión de la posición, velocidad y rumbo, por correo electrónico, a abc@furuno.co.jp, usar el comando:

P???/12345678/EMAIL/203/abc@furuno.co.jp:

# **5.2.3 Recepción ''polling''**

La recepción ''polling'' no requiere la intervención del operador. La impresora imprime la recepción ''polling'' y los datos respuesta.

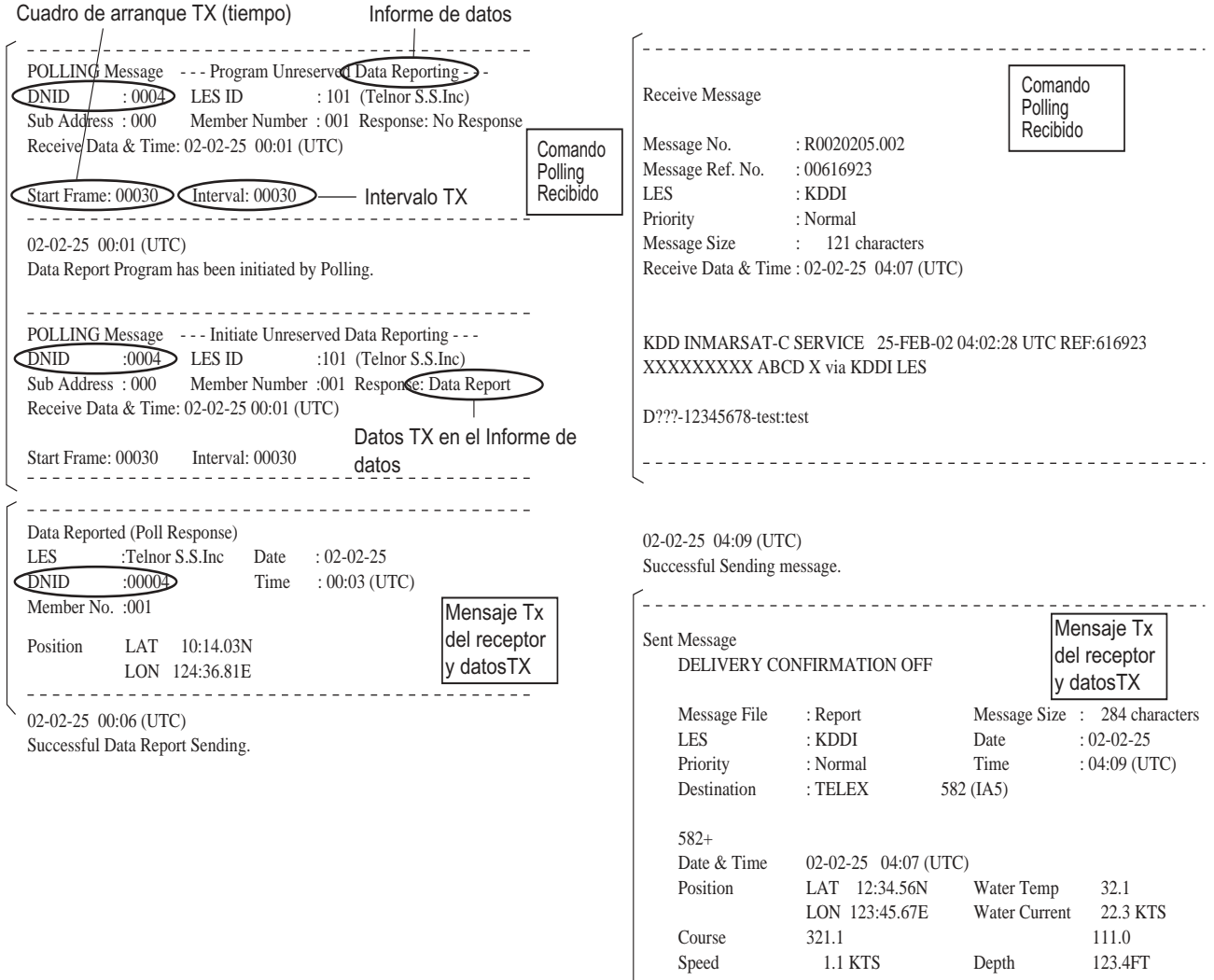

Ejemplos de impresión ''polling''

# **5.3 Identificación de Red de Datos (DNID)**

Para el intercambio de datos con un grupo es necesario un contrato con una LES, ésta envía a cada miembro del grupo un número DNID. El FELCOM 15 puede almacenar hasta 64 de estos números, los cuales pueden ser vistos como sigue.

# **5.3.1 Presentación de los DNID**

- 1. Pulsar la tecla [F5] para presentar el menú Reports.
- 2. Pulsar la tecla [3] para abrir la lista de números DNID.

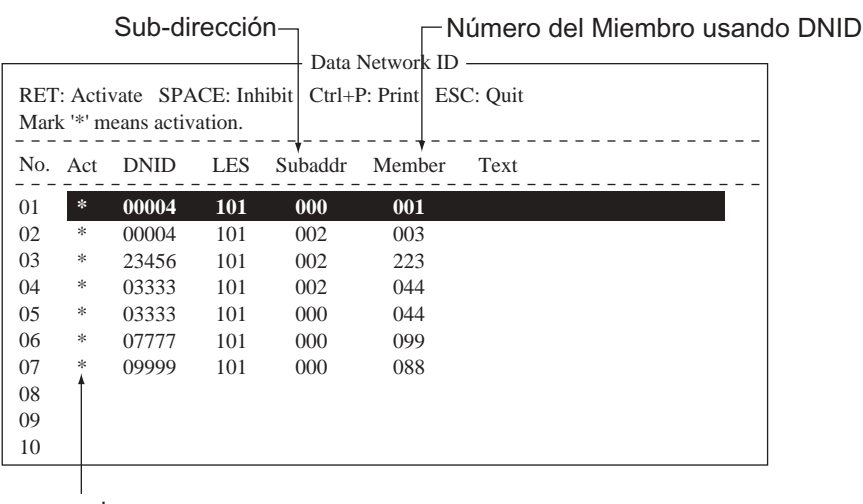

\* DNID efectivo

Lista de números DNID

**Nota:** Están activos los números marcados con asterisco.

# **5.3.2 Habilitación/inhabilitación DNID**

Los números DNID pueden ser habilitados o inhibidos, como sigue.

- 1. Pulsar la tecla [F5]; pulsar la tecla [3]; se presenta la lista de números DNID.
- 2. Seleccionar el número DNID pulsando  $[\uparrow]$ o  $[\downarrow]$ .
- 3. Pulsar la tecla [Enter] para habilitar o inhibir el número DNID. Los números habilitados aparecen marcados con asterisco.

**Nota:** Si un DNID es inhibido durante un informe de datos aparece el aviso ''running data program (poll)'' y el ''polling'' es cancelado.

- 4. Pulsar la tecla [Esc] para cerrar la ventana.
- 5. Pulsar la tecla [Esc] dos veces para volver a la presentación de espera.
# **6. OPERACIONES DE SOCORRO**

## **6.1 Transmisión de la Alerta de Socorro**

Seleccionar la LES a donde envíar la alerta de socorro, siguiendo los pasos 1-3 de 6.2.

Si la situación a bordo no permite la demora para especificar la naturaleza del peligro, proceder como sigue para transmitir la alerta de socorro a una LES.

- 1. Levantar la cubierta del botón [DISTRESS] de la unidad terminal o de la unidad IC-305.
- 2. Pulsar el botón [DISTRESS] hasta que la lámpara incorporada en el botón se encienda de forma permanente (aproximadamente 4 segundos).

Encendida la lámpara del botón [DISTRESS], suena la alarma y se inicia la transmisión de la alerta; en la presentación aparece el mensaje ''Sending Distress Alert'' (Envíando la Alerta de Socorro). Cuando se recibe el acuse de recibo de la alerta desde una LES, aparece en la presentación ''Distress Acknowledgement Received'' (Recibido el Acuse de Recibo de la Alerta), la lámpara del botón [Distress] parpadea lentamente y la alarma suena intermitentemente; para silenciar la alarma, pulsar la tecla [F10] del teclado.

**Nota:** No utilizar el botón [DISTRESS] del FELCOM 15 o el de la unidad IC-305 para silenciar la alarma, cuando se recibe una alerta de socorro o un mensaje EGC urgente. La función de estos botones es la iniciar la transmisión de la alerta de socorro del barco propio. Silenciar la alarma pulsando la tecla [F10].

## **6.2 Transmisión de la Alerta de Socorro Especificando la Naturaleza del Peligro**

Si se dispone de tiempo, especificar en la alerta de socorro la naturaleza del peligro y los datos de posicion del barco, velocidad, rumbo y hora, como sigue.

- 1. Pulsar la tecla [F8] para presentar el menú Setup.
- 2. Pulsar la tecla [1] para abrir la configuración de la alerta de socorro; por defecto está seleccionada la LES 144 (Atlántico Este).

| Distress Alert Setup |                           |  |  |
|----------------------|---------------------------|--|--|
| <b>LES ID</b>        | 144                       |  |  |
| <b>Update Time</b>   | 06:23 02-02-25 (YY-MM-DD) |  |  |
| Position             | 35:00N<br>LAT             |  |  |
|                      | LON 135:00E               |  |  |
| Protocol             | Maritime                  |  |  |
| Nature               | Undesignated              |  |  |
| Course               | 187                       |  |  |
| Speed                | KTS<br>10                 |  |  |
|                      |                           |  |  |

Configuración de la alerta de socorro

- 3. Pulsar la tecla [Enter] para abrir la lista de las LES; seleccionar la LES pulsando [ $\uparrow$ ]  $o [\n\bigtriangledown]$  y pulsar la tecla [Enter].
- 4. Pulsar [↓] para seleccionar Update Time y pulsar la tecla [Enter].
- 5. Entrar la hora y pulsar la tecla [Enter].
- 6. Pulsar  $[\downarrow]$  para seleccionar Position y pulsar la tecla [Enter].
- 7. Escribir la latitud y longitud de la posición; pulsar la tecla [N] (Norte), la [S] (Sur), la [E] (Este) o la [W] (Oeste).
- 8. Pulsar la tecla [Enter] para cerrar la ventana.

**Nota:** El elemento Protocol permanece en Maritime.

- 9. Pulsar [ $\downarrow$ ] para seleccionar Nature y pulsar la tecla [Enter].
- 10. Se abre una lista conteniendo diversas causas para la transmisión de la alerta de socorro.

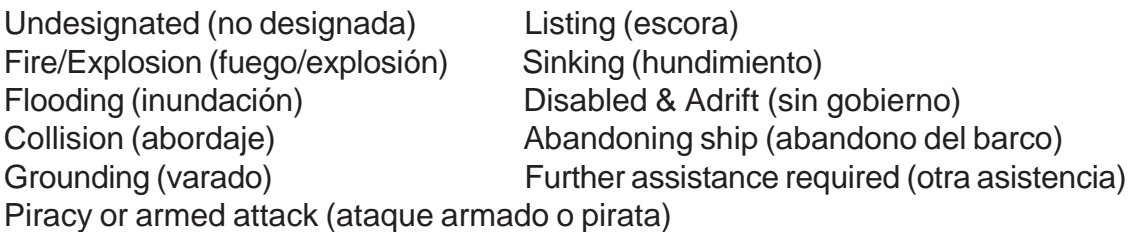

Seleccionar la causa; si no se selecciona, automáticamente se establece ''Undesignated''.

- 11. Pulsar la tecla [Enter] para cerrar la lista.
- 12. Pulsar [ $\downarrow$ ] para seleccionar Course y pulsar la tecla [Enter].
- 13. Entrar el rumbo y pulsar la tecla [Enter].
- 14. Pulsar [ $\downarrow$ ] para seleccionar Speed y pulsar la tecla [Enter].
- 15. Entrar la velocidad y pulsar la tecla [Enter].
- 16. Pulsar la tecla [Esc] para abrir la ventana de confirmación (Update).

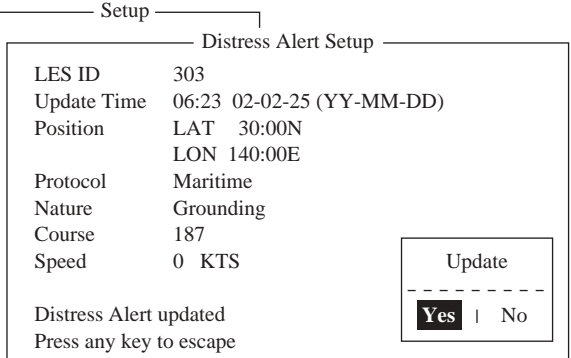

Ventana de confirmación

17. Está seleccionado Yes; pulsar la tecla [Enter] para confirmar.

| Setup                    |                           |  |  |
|--------------------------|---------------------------|--|--|
| Distress Alert Setup -   |                           |  |  |
| LES ID                   | 303                       |  |  |
| Update Time              | 06:23 02-02-25 (YY-MM-DD) |  |  |
| Position                 | LAT $30:00N$              |  |  |
|                          | LON 140:00E               |  |  |
| Protocol                 | Maritime                  |  |  |
| Nature                   | Grounding                 |  |  |
| Course                   | 187                       |  |  |
| Speed                    | <b>KTS</b>                |  |  |
|                          |                           |  |  |
| Distress Alert updated.  |                           |  |  |
| Press any key to escape. |                           |  |  |

Alerta de socorro actualizada

- 18. Levantar la cubierta del botón [DISTRESS] de la unidad terminal o de la unidad IC-305.
- 19. Pulsar el botón [DISTRESS] hasta que la lámpara incorporada en el botón se encienda de forma permanente (aproximadamente 4 segundos).

Encendida la lámpara del botón [DISTRESS], suena la alarma y se inicia la transmisión de la alerta; en la presentación aparece el mensaje ''Sending Distress Alert'' (Envíando la Alerta de Socorro). Cuando se recibe el acuse de recibo de la alerta desde una LES, aparece en la presentación ''Distress Acknowledgement Received'' (Recibido el Acuse de Recibo de la Alerta), la lámpara del botón [Distress] parpadea lentamente y la alarma suena intermitentemente; para silenciar la alarma, pulsar la tecla [F10] del teclado.

## **6.3 Mensaje de Socorro**

La alerta de socorro proporciona información mínima en relación con el siniestro y el barco implicado; como mucho: el nombre del barco, su posición, velocidad, rumbo y naturaleza del siniestro. Por esto, después de recibir el acuse de recibo de la alerta, si es posible, conviene envíar un mensaje de socorro ampliando la información; como sigue.

- 1. Pulsar la tecla [F1]; pulsar la tecla [1] para abrir el editor de texto.
- 2. Escribir el mensaje de socorro. A continuación un ejemplo.

MAYDAY MAYDAY MAYDAY THIS IS ····················· Nombre del barco I NEED HELP ·············· : Tipo de asistencia solicitada

#### Ejemplo de mensaje de socorro

- 3. Pulsar la tecla [F3].
- 4. Pulsar la tecla [1] para seleccionar Transmit Message.

|                                                                                                    | $-$ Transmit $\longrightarrow$ $\langle 1]$ UNTITLED1> $\longrightarrow$   |                                          |
|----------------------------------------------------------------------------------------------------|----------------------------------------------------------------------------|------------------------------------------|
| <b>Priority</b><br>Message File<br><b>Station Name</b><br><b>Destination Type</b><br>Prefix Code<br>Country/Ocean Code<br>Station ID<br>Modem Type<br>Address<br>Subject | — Transmit Message —<br>Normal<br>Message now being edited<br><b>TELEX</b> | Size<br>63<br>$Cost$ *********.** (US\$) |
| Attach File<br>LES ID<br>Option<br>Confirmation<br>Send Delay<br>Delivery Delay<br>Code<br>[TRANSMIT]                                                                    | <b>ON</b><br>00:00<br>Immediate<br>IA5                                     |                                          |

Configuración de la transmisión

- 5. Está seleccionado Priority; pulsar la tecla [Enter] para abrir la ventana de opciones.
- 6. Pulsar [ $\downarrow$ ] para seleccionar Distress y pulsar la tecla [Enter].
- 7. Pulsar  $[\downarrow]$  para seleccionar LES ID y pulsar [Enter] para abrir la lista de LES.
- 8. Seleccionar la LES a donde envíar el mensaje pulsando [个] o [↓] (preferiblemente aquella a la que se envió la alerta de socorro) y pulsar la tecla [Enter].
- 9. Pulsar [ $\downarrow$ ] para seleccionar TRANSMIT.
- 10. Pulsar la tecla [Enter]. Se abre la ventana de confirmación (Start).

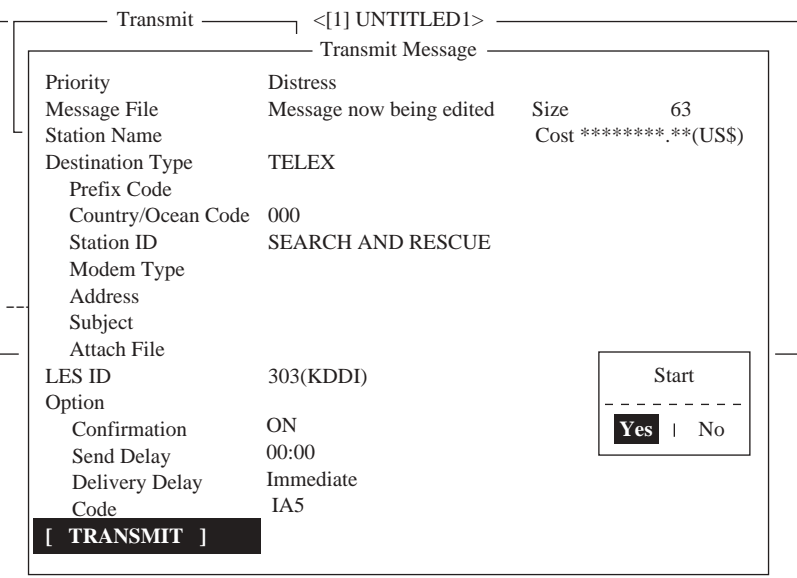

Ventana de confirmación

11. Pulsar la tecla [Enter] para transmitir el mensaje.

Mientras se transmite el mensaje aparece, en rojo, la leyenda ''Distress Message Call Activated'', que es sustituida por ''Distress Message Call Acknowledgement'', intermitente, cuando se recibe el acuse de recibo del mensaje envíado.

**Nota:** Country/Ocean Code y Station ID no se requieren en un mensaje de socorro.

## **6.4 Prueba del botón DISTRESS**

Puede ser verificado el funcionamiento de los botones [DISTRESS] de la unidad terminal y de la unidad IC-305, sin emitir la señal de alerta de socorro; nótese que mientras se ejecuta esta prueba, la señal de alerta no puede ser transmitida.

1. Pulsar la tecla [F7] para presentar el menú Options.

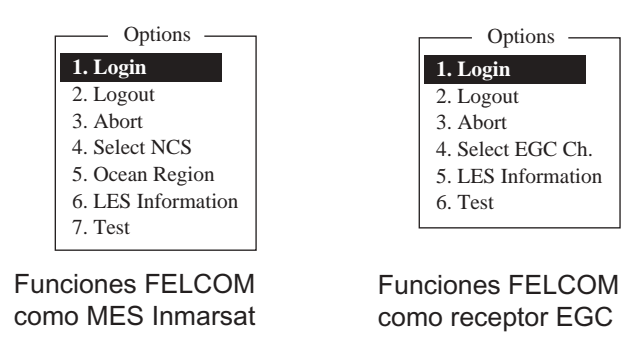

Menú de opciones

2. Pulsar la tecla [7] (o la [6] cuando el equipo funciona como receptor EGC) para abrir el submenú de prueba.

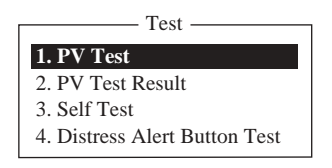

Submenú de prueba

3. Pulsar la tecla [4].

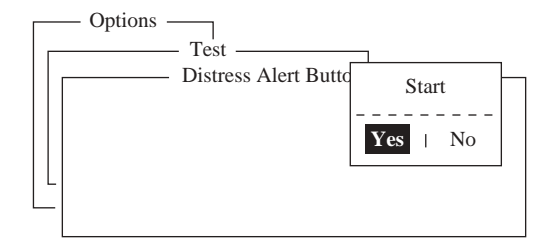

Ventana de confirmación

4. Pulsar la tecla [Enter] para iniciar la prueba. Suena repetidamente y se presenta en rojo ''Distress buttons are under test. Cancel the test mode if a real distress alert needs to sent'' (Modo de prueba. Cancelar si hay que envíar una alerta real).

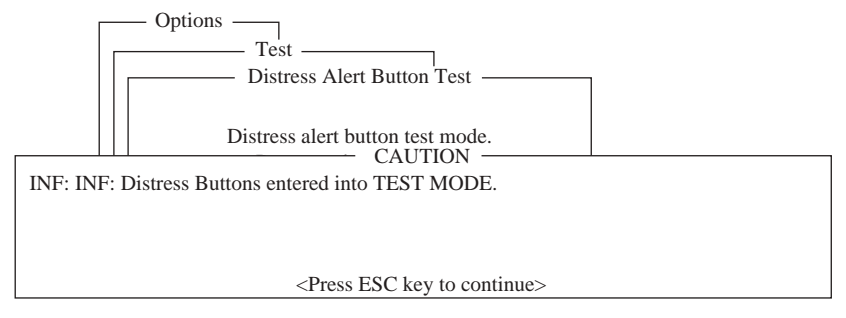

Botones Distress en prueba

- 5. Levantar la cubierta del botón [DISTRESS] y pulsarlo durante 4 segundos. El tono de la alarma cambia durante 3 segundos. Aparece ''Distress Button works correctly'' (el botón funciona correctamente). Reponer la cubierta del botón [DISTRESS].
- 6. Para terminar la prueba, pulsar la tecla [Esc] del teclado dos veces.

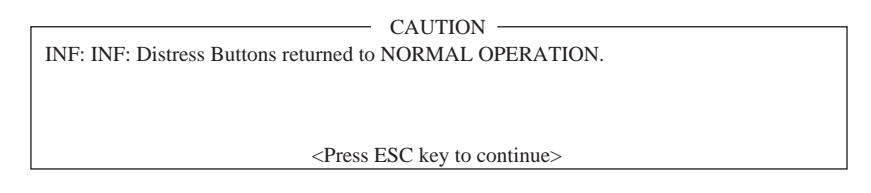

Retorno al estado normal

7. Pulsar la tecla [Esc] tres veces para volver a la presentación de espera.

# **7. OTRAS FUNCIONES**

## **7.1 Interrupción de una Operación**

Se puede interrumpir la transmisión, la recepción o la exploración (en el canal común NCS) como sigue:

1. Pulsar la tecla [F7] para presentar el menú Options.

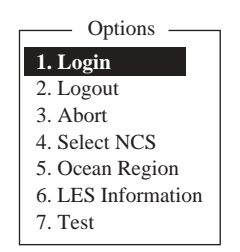

Menú Options (cuando el FELCOM funciona como MES)

2. Pulsar la tecla [3] para seleccionar Abort.

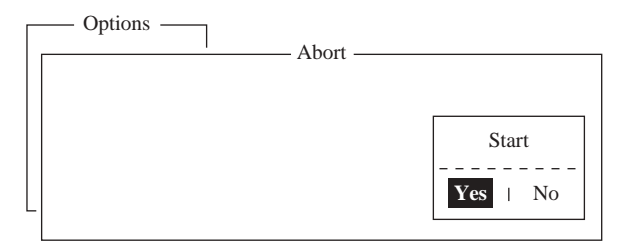

Ventana de confirmación

- 3. Está seleccionado Yes; pulsar [Enter] para interrumpir la operación en curso. En el fondo de la presentación, la leyenda ''FORCED CLEARING'' sustituye a ''SENDING'' o ''RECEIVING''. Consumada la interrupción, aparece el aviso ''Process Aborted. Press any key to escape'' (Proceso interrumpido. Pulsar cualquier tecla para salir).
	- **Nota:** Si se intenta este procedimiento en un modo distinto de los mencionados anteriormente aparece el aviso ''Ignored: Can not abort current process'' (Ignorado: No se puede interrumpir el proceso en curso).

## **7.2 Exploración del Canal Común NCS**

Esta exploración es posible cuando el FELCOM está en estado de reposo, funcionan do como receptor Inmarsat C. Si no está en reposo aparece el aviso ''Ignored: MES is not idle'' (Ignorado: la MES no está en reposo).

- 1. Pulsar la tecla [F7] para presentar el menú Options.
- 2. Pulsar la tecla [5] para presentar el menú Ocean Region.

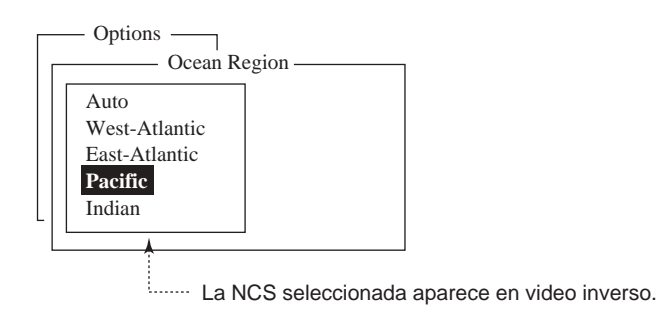

Menú de región oceánica

3. Pulsando [ $\uparrow$ ] o [ $\downarrow$ ] seleccionar otra NCS y pulsar la tecla [Enter]. Si se selecciona Auto, el FELCOM 15 explora, por turno, todas las regiones oceánicas.

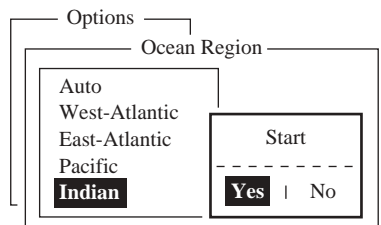

Ventana de confirmación

- 4. Está seleccionado Yes; pulsar la tecla [Enter]. Aparece el aviso ''Starting Scan Process. Press any key to escape'' (Proceso de exploración en curso. Pulsar cualquier tecla para salir).
- 5. Pulsar al tecla [Esc] dos veces para volver a la presentación de espera.

## **7.3 Selección del Canal de Recepción EGC**

Cuando el equipo funciona sólo como receptor EGC, en el futuro será posible seleccionar el canal EGC; se describe a continuación el procedimiento, aunque, actualmente, solo hay un canal EGC por NCS

1. Pulsar la tecla [F7] para presentar el menú Options.

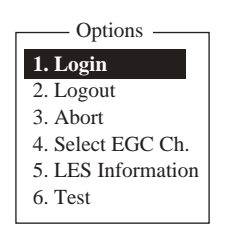

Menú Options (cuando el FELCOM funciona como receptor EGC)

2. Pulsar la tecla [4] para seleccionar Select EGC Ch.

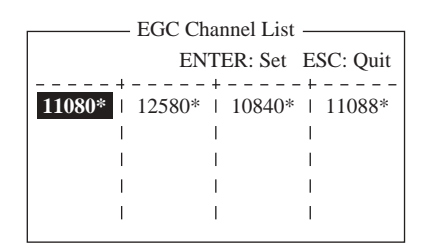

Lista de canales EGC

- 3. Seleccionar el canal y pulsar la tecla [Enter].
- 4. Pulsar la tecla [Esc] para volver a la presentación de espera.

## **7.4 Selección del Canal NCS**

Actualmente cada satélite transmite un solo haz global. En el futuro los satélites transmitirán varios haces puntuales, por tanto, las NCS dispondrán de varios canales que podrán ser elegidos.

- 1. Pulsar la tecla [F7] para presentar el menú Options.
- 2. Pulsar la tecla [4] para presentar la lista de canales NCS.

| Options                           |                             |                                                       |
|-----------------------------------|-----------------------------|-------------------------------------------------------|
| 1. Login                          | NCS Channel List            |                                                       |
|                                   |                             | <b>ENTER: Set ESC: Ouit</b>                           |
|                                   |                             |                                                       |
| $No$   AOR (WEST)   AOR (EAST)    | <b>POR</b>                  | <b>IOR</b><br>$\Box$                                  |
| FREO   ID<br>ID                   | $FREQ$   ID                 | $FREQ$   ID<br><b>FREO</b>                            |
|                                   |                             |                                                       |
| $044 \;   \;$<br>$01-1$           |                             | $11080*$   144   12580*   244   12580*   344   10840* |
| $02 + 0$                          | 2<br>$\perp$ 1              | l 3                                                   |
| $03 \pm 0$                        | 2<br>$\vert$ 1              | l 3                                                   |
| $04 \pm 0$                        | $\mathcal{L}$<br>$\sqrt{1}$ | $\sqrt{3}$                                            |
| $0.5 \pm 0$                       | $\overline{2}$<br>$\perp$ 1 | $\sqrt{3}$                                            |
| $06 \pm 0$                        | $\overline{2}$              | $\sqrt{3}$                                            |
| 07 <sub>1</sub><br>$\overline{0}$ | $\mathcal{L}$<br>$\perp$ 1  | $\mathcal{R}$                                         |
| 08 <sub>1</sub><br>$\Omega$       | $\mathcal{D}$               | $\mathcal{R}$                                         |
|                                   |                             |                                                       |

Lista de canales NCS

- 3. Seleccionar el canal y pulsar la tecla [Enter].
- 4. Pulsar la tecla [Esc] para volver a la presentación de espera.

## **7.5 Información de la LES**

Cada vez que se ejecuta el ''login'' los datos de la LES se descargan automáticamente, vía el canal común de la NCS, al FELCOM 15 y se archivan en el registro de información de LES. Para ver esta información, proceder como sigue:

1. Pulsar la tecla [F7] para presentar el menú Options.

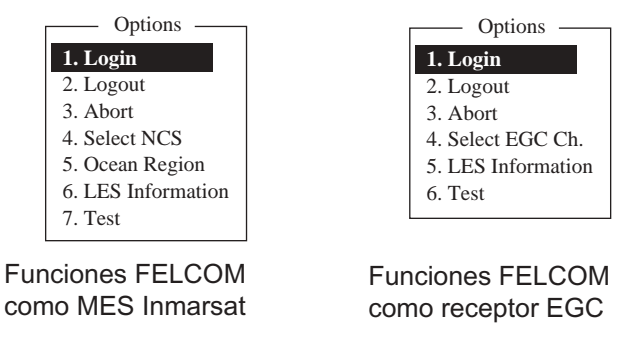

Menú Options

2. Pulsar la tecla [6] (MES Inmarsat) o la [5] (receptor EGC).

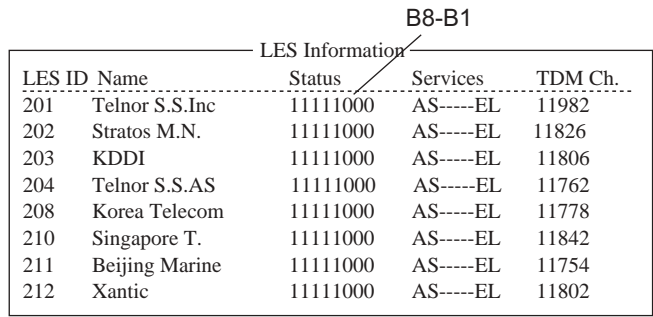

Presentación de información de las LES

- 3. Se desplaza la presentación pulsando  $[\wedge]$  o  $[\vee]$ .
- 4. Pulsar la tecla [Esc] dos veces para volver a la presentación de espera.

**Descripción de la tabla información sobre la LES**

| <b>Bit Nº</b>  | <b>Status</b>                              | <b>Valor</b> | <b>Significado</b>          |
|----------------|--------------------------------------------|--------------|-----------------------------|
| B <sub>8</sub> | Velocidad del enlace de retorno            | 1            | 600 bps                     |
|                |                                            |              | 300 bps                     |
| B7             |                                            | 1            | Operativa                   |
|                | Satélite: operativo o de repuesto          | 0            | Repuesto                    |
| <b>B6</b>      | Estado de la LES                           | 1            | En servicio                 |
|                |                                            | 0            | Fuera de servicio           |
| <b>B5</b>      | Estado de la LES                           | 1            | Libre                       |
|                |                                            | 0            | Congestionada               |
| <b>B4</b>      | Utilizado sólo por las estaciones costeras | 1            | Enlaces terrestres abiertos |
|                |                                            | 0            | Enlaces terrestres cerrados |
| <b>B3-1</b>    | Repuesto                                   | 1            |                             |
|                |                                            | 0            |                             |

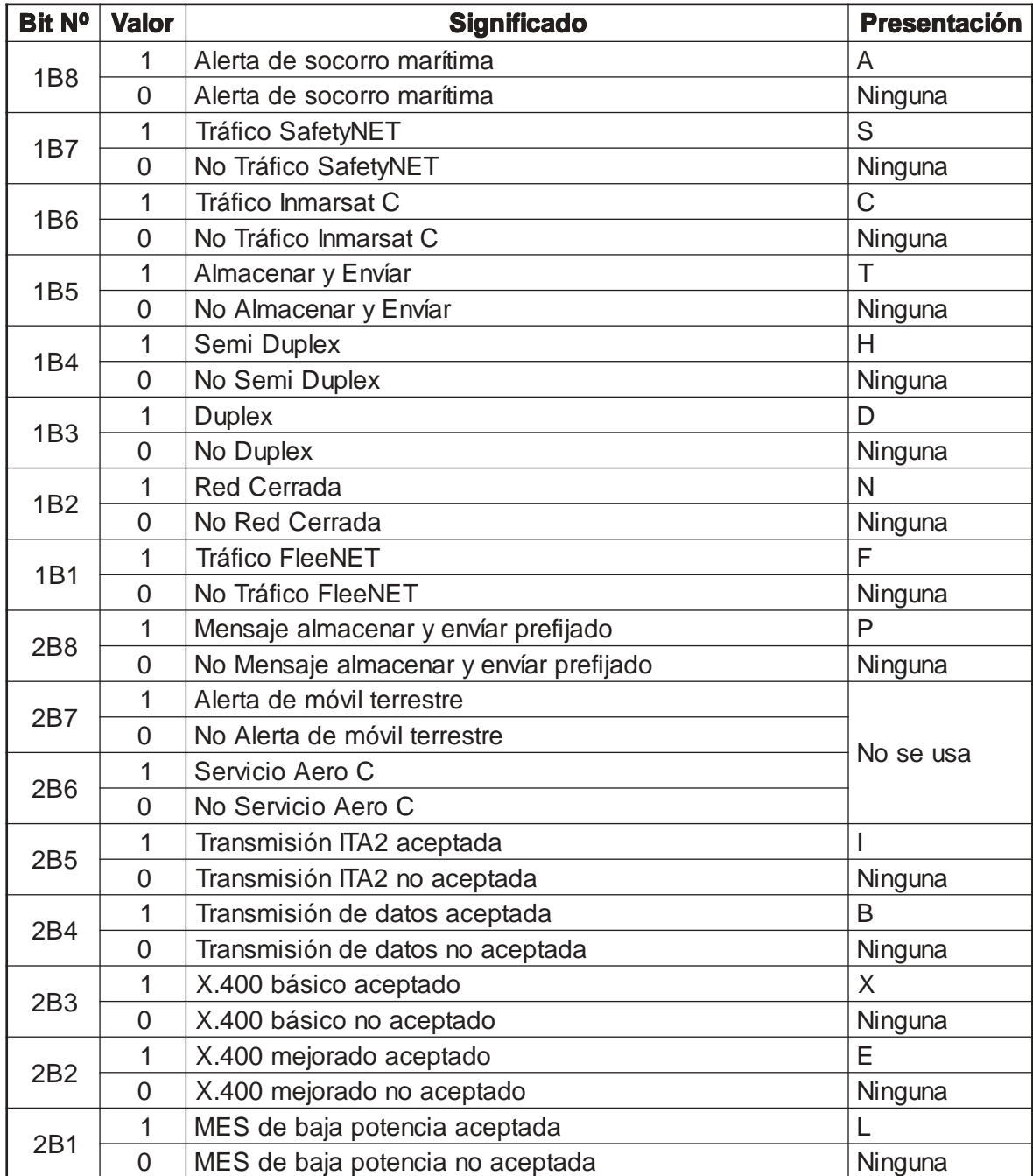

Services: Aparece la letra para los bit con valor ''1''.

TDM Ch: Canal TDM utilizado por la LES para transmitir.

# **8. MANTENIMIENTO, INCIDENCIAS**

Se describen en este Capítulo los procedimientos de comprobación y mantenimiento del FELCOM 15. Se recomienda leer la información de seguridad del principio de este manual.

## **8.1 Compronación General y Mantenimiento**

Apagar el equipo antes de efectuar cualquier operación de mantenimiento del mismo.

#### **Limpieza de la unidad terminal**

Limpiar la pantalla LCD con toallas de papel y un limpiador específico; no usar disolventes tales como acetona u otros productos químicos; frotar suavemente y cambiar varias veces la toalla de papel para no rayar la superficie de la pantalla.

#### **Comprobación de los conectores y del terminal de tierra**

Comprobar el apriete y la limpieza de los conectores y del terminal de tierra.

#### **Limpieza de la disquetera**

Los disquetes están recubiertos de un material magnético en el que se almacena la información. Si la superficie de este material es dañada, el disquete queda inutilizado; por esto es necesario limpiar de vez en cuando la cabeza grabadora/reproductora de la disquetera con un disquete limpiador.

#### **Si el equipo no enciende**

Comprobar la conexión de alimentación.

Comprobar la tensión de alimentación.

Con un técnico cualificado compruebe el voltaje de alimentación en el conector de alimentación en la trasera de la unidad terminal.

### **8.2 Diagnosis**

El equipo dispone de un programa de verificación de su funcionamiento.

#### **8.2.1 Autocomprobación al encender**

Al encender se comprueban la ROM y la RAM. Si no se detecta fallo se pasa a espera. Si hay algún fallo no se puede transmitir.

#### **8.2.2 Comprobación del terminal vía el teclado**

Esta prueba solo se puede iniciar desde el terminal principal, el cual debe estar en reposo (idle).

1. Pulsar la tecla [F7] para presentar el menú Options.

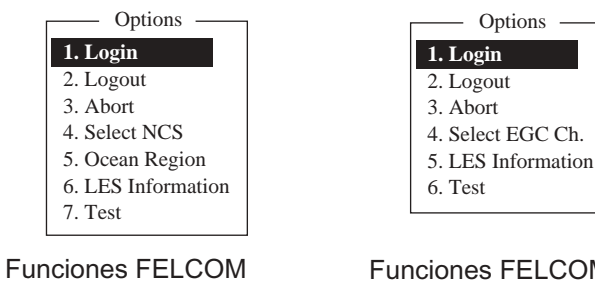

como MES Inmarsat

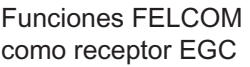

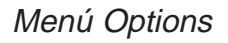

2. Pulsar la tecla [7] (la [6] si el FELCOM funciona como receptor EGC).

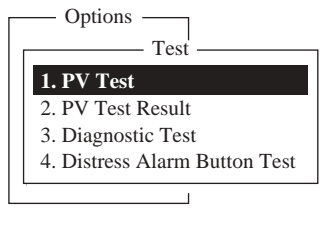

Menú prueba

3. Pulsar la tecla [3] para seleccionar Diagnostic Test.

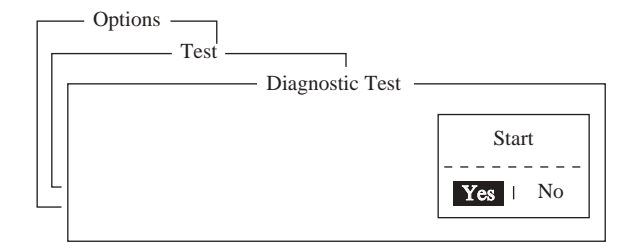

Ventana de confirmación

4. Está seleccionado Yes; pulsar la tecla [Enter] para iniciar la prueba. Durante la misma aparece intermitente ''Now testing''. Terminada la prueba, se presentan los resultados de la misma: OK o NG (fallo); en caso de fallo suena la alarma.

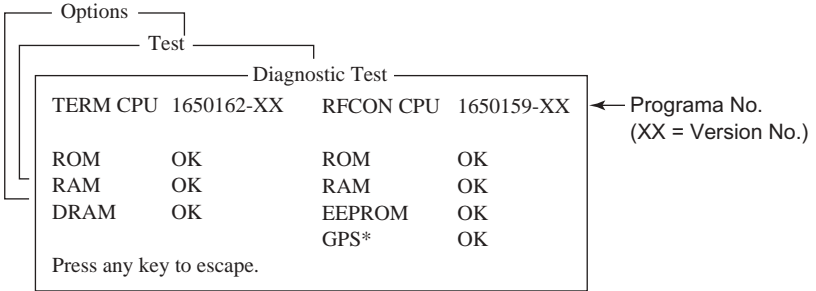

\* = GPS interno. "\*\*" mostrado cuando el GPS interno no es usado.

Ejemplo de resultados de la prueba de la unidad de comunicación

5. Pular la tecla [Esc] para interrumpir la prueba y volver al menú Test.

**Nota:** Los mensajes de errror relativos a la prueba de diagnóstico aparecen en el fondo de la pantalla como sigue: TROUBLE: RFCON CPU ROM NG (fallo) TROUBLE: RFCON CPU RAM NG (fallo) TROUBLE: RFCON CPU EEPROM NG (fallo)

## **8.3 Prueba Verificación del Rendimiento (PV)**

Instalado el equipo, el instalador verifica su funcionamiento efectuando el ''login'' y ejecutando la prueba PV. Esta prueba consiste en la recepción de un mensaje de prueba envíado por una LES, la transmisión de un mensaje a una LES y la prueba de la alerta de socorro. Los resultados de la prueba aparecen en la presentación PV Test Result.

La prueba PV no puede ser ejecutada desde una unidad terminal secundaria pero si desde una NCS.

#### **8.3.1 Secuencia de la prueba PV**

- 1. Seleccionar PV Test en el menú Test.
- 2. La MES requiere a una NCS la ejecución de la prueba PV.
- 3. La NCS acusa recibo de la solicitud.
- 4. La MES, después de recibido el acuse de recibo, queda a la espera.
- 5. La NCS selecciona una LES para ejecutar la prueba.
- 6. La LES transmite un mensaje de prueba a la MES.
- 7. La MES transmite un mensaje de prueba a la LES.
- 8. La LES recibe el mensaje de prueba.
- 9. La MES, automáticamente, transmite la prueba de la alerta de socorro en el plazo de 2 minutos después del paso 8.
- 10. Terminada la alerta, la LES envía los resultados de la prueba a la MES.

#### **8.3.2 Procedimiento de la prueba PV**

- 1. Confirmar que la unidad terminal está ''login'' y en estado de reposo (idle).
- 2. Pulsar la tecla [F7] para presentar el menú Options.
- 3. Pulsar la tecla [7] para seleccionar Test.
- 4. Pulsar la tecla [1] para seleccionar PV Test.

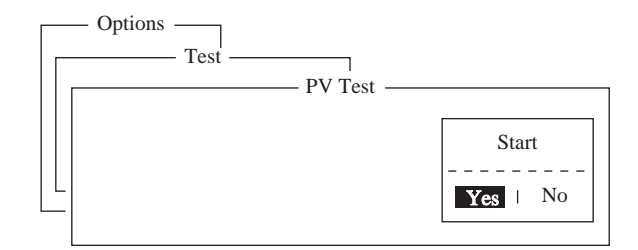

Ventana de confirmación

5. Está seleccionado Yes; pulsar [Enter] para transmitir a la NCS la solicitud de la prueba PV.

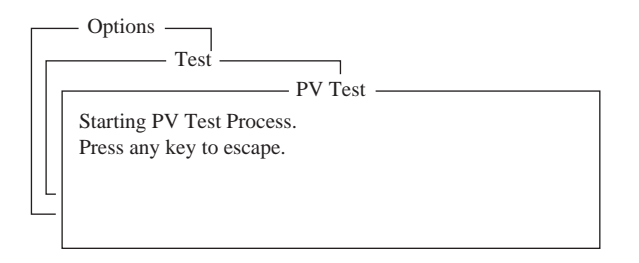

Proceso de la prueba PV

- **Nota:** Si el terminal no está en reposo cuando se intenta iniciar la prueba aparece el aviso ''Ignored: MES is not idle now. Cannot start PV Test'' (Ignorado: la MES no está en reposo. No se puede iniciar la prueba PV); si no está ''Login'' aparece ''Ignored: MES is not Login. Please operate Login'' (Ignorado: la MES no está ''login''. ejecutar ''login'').
- 6. Pulsar la tecla [Esc] para volver a la presentación de espera.
- 7. La secuencia de prueba (automática) es como sigue:
	- a) Cuando se recibe la señal de acuse de recibo de la NCS aparece ''Current State: Idle (pending!)''.
	- b) Completada la preparaciónde la prueba aparece ''Current State: TESTING''; además:

Automatic test mode: Normal communication disabled Do not press any distress button unless you are in distress

Modo de prueba automático: Comunicación normal inhabilitada No pulsar ningún botón Distress a menos situación real de peligro

- c) Se recibe un mensaje de la LES. Envíar un mensaje de prueba a la LES.
- d) Después, automáticamente se ejecuta la prueba de la alerta de socorro. No operar el equipo durante este tiempo.
- e) Completada la prueba aparece ''Current State: IDLE''.
- 8. Los resultados de la prueba se presentan en PV Test Result.

#### **8.3.3 Presentación de los resultados de la prueba PV**

- 1. En la presentación de espera, pulsar la tecla [F7] para presentar el menú Options.
- 2. Pulsar la tecla [7] para presentar el menú Test.

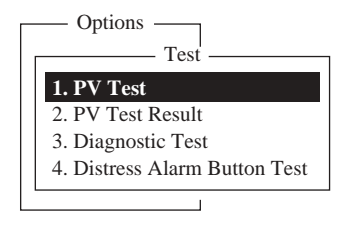

Menú de prueba

3. Pulsar la tecla [2] para seleccionar PV Test Result.

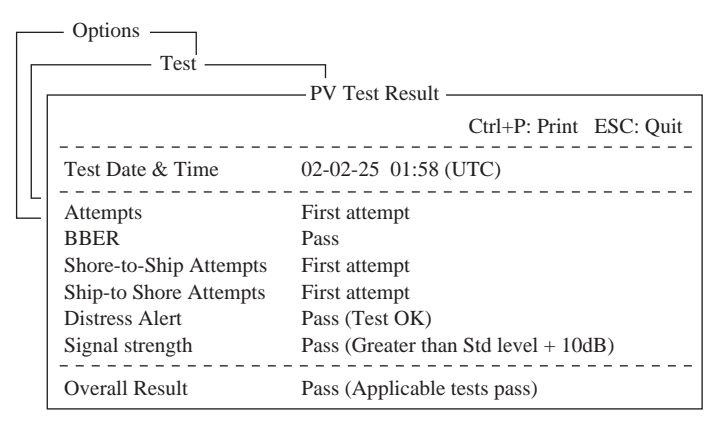

Resultados de la prueba PV

4. Para volver a la presentación de espera, pulsar la tecla [Esc] tres veces.

#### **Interpretación de la presentación de resultados de la prueba PV**

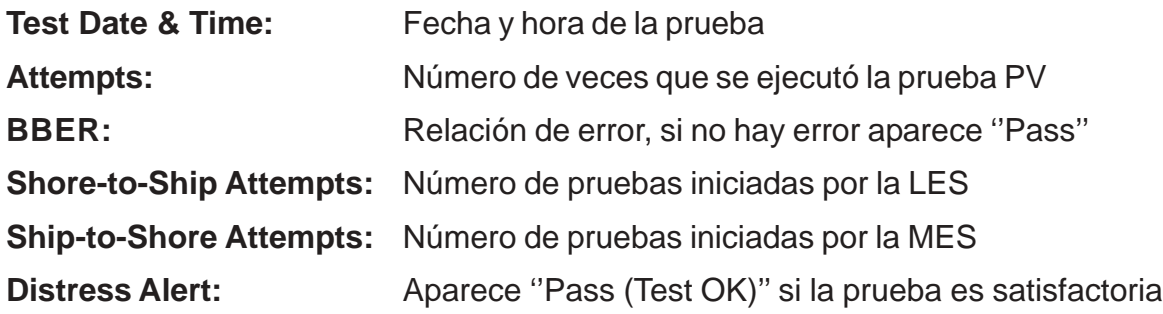

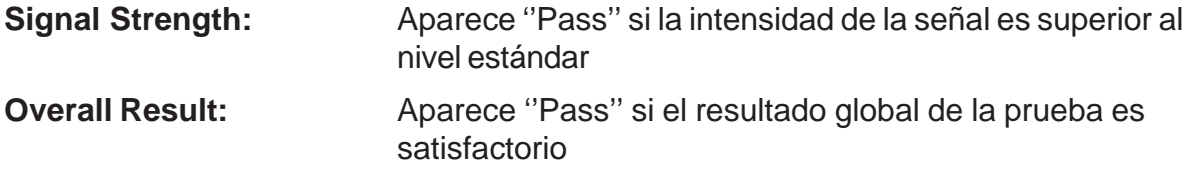

## **8.4 Monitor de Estado del Sistema**

El monitor de estado del sistema proporciona información de fecha, hora, estado del equipo y datos de navegación.

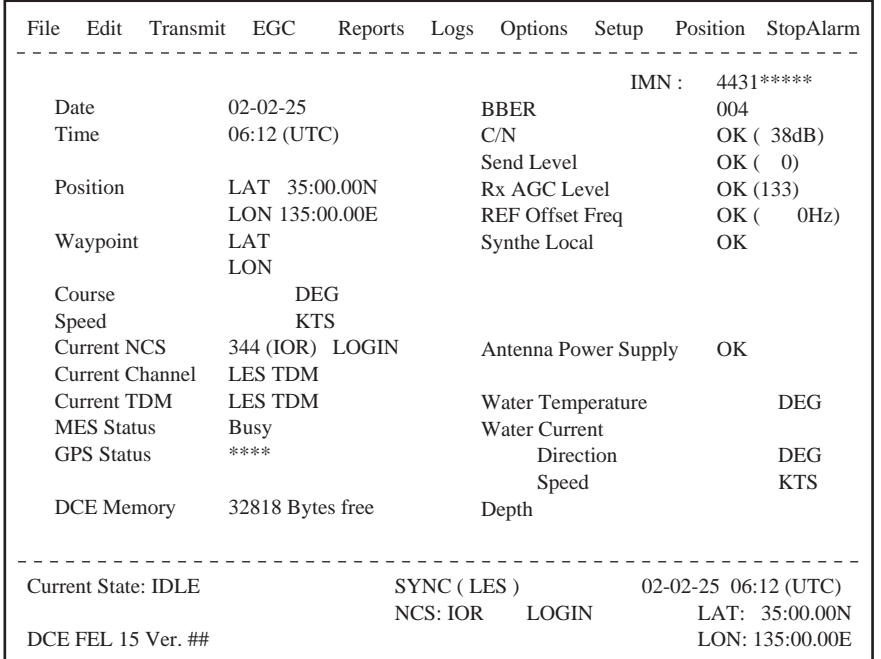

## = Programa Version No. de la Placa RF CON

Presentación del monitor de estado del sistema

#### **Interpretación del monitor de estado del sistema**

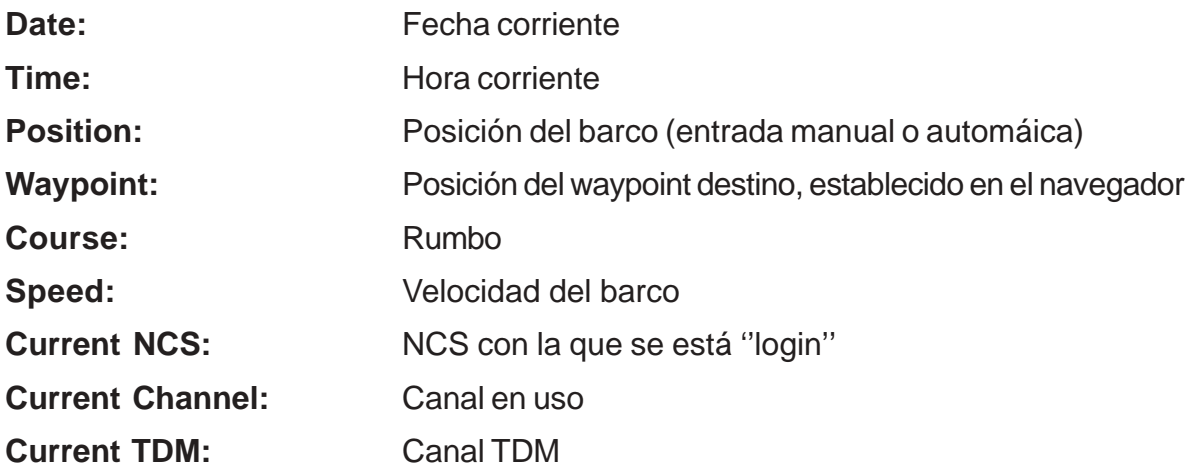

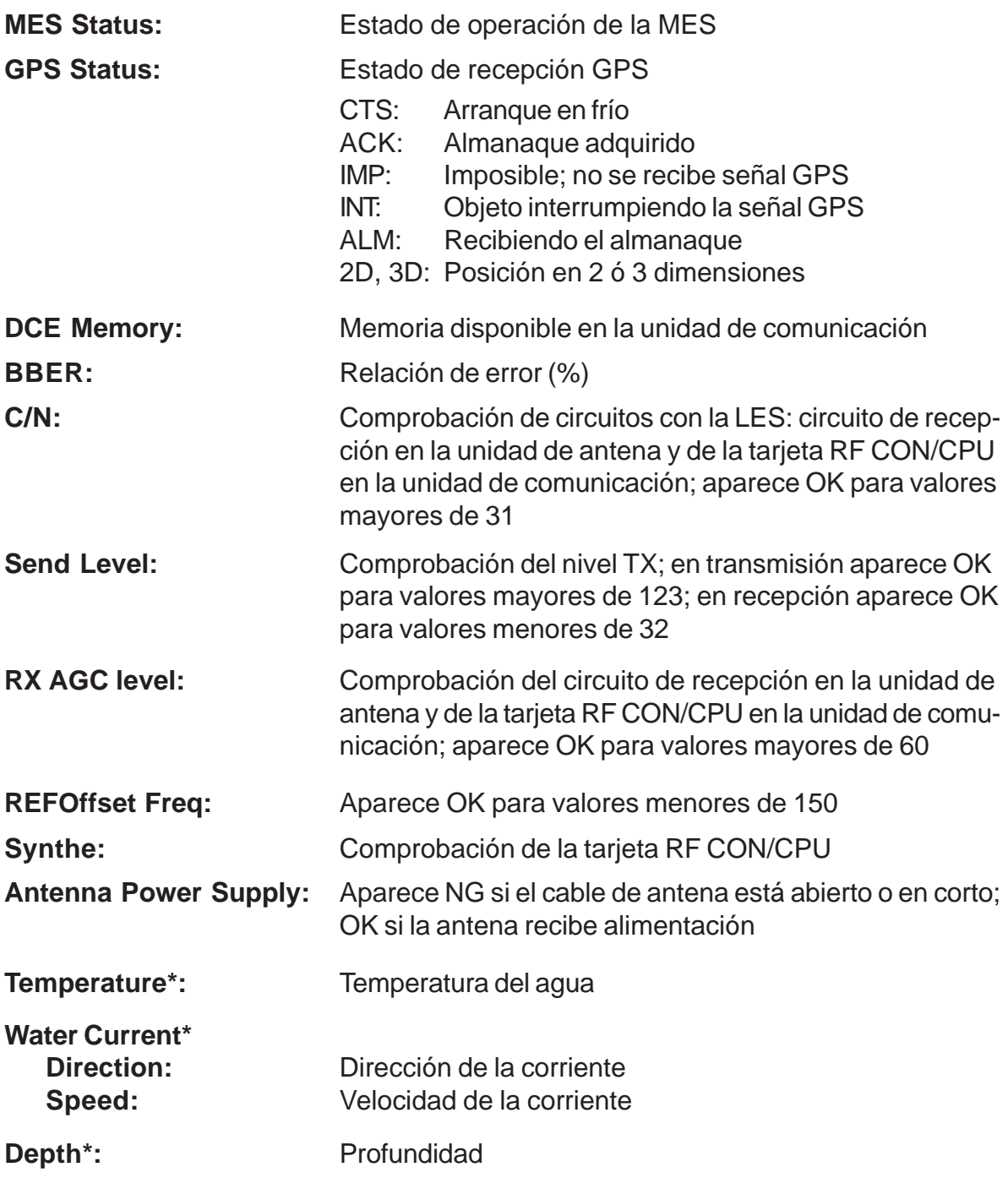

\*: Se requiere conexión al sensor correspondiente.

## **8.5 Sustitución de la Pila**

Una pila de litio en la unidad terminal conserva la configuración cuando el equipo está apagado. La duración estimada de esta pila es de 5 años; cuando se agota, la unidad terminal adopta automáticamente la configuración por defecto. Entonces, solicitar asistencia técnica para proceder a su sustitución.

#### **Pila de litio**

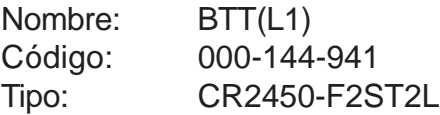

## **8.6 Sustitución del Fusible**

El fusible de 15 A (alimentación a 12 V) o de 7 A (alimentación a 24 V) incorporado en el cable de alimentación protege al equipo contra la sobrecorriente e inversión de polaridad. Si el fusible se funde, antes de sustituirlo conviene averiguar la causa.

## $\hat{L}$  ATENCION

**Usar sólo fusibles del valor adecuado.**

El uso de fusibles de valor incorrecto puede provocar graves daños al equipo, anulando la garantía.

#### **Fusibles**

#### **Alimentación a 12 V CC**

Código: 000-549-014 Tipo: FGBO 15A 125 V CA

#### **Alimentación a 24 V CC**

Código: 000-549-013 Tipo: FGBO 7A 125 V CA

## **8.7 Mensajes de Error**

Se describen a continuación los mesajes de error que pueden aparecer, su significado y la manera de restaurar la operación normal. Si esto no es posible, solicitar asistencia técnica.

### **8.7.1 Mensajes de fallo del equipo**

Estos mensajes aparecen precedidos de la palabra ''TROUBLE:''.

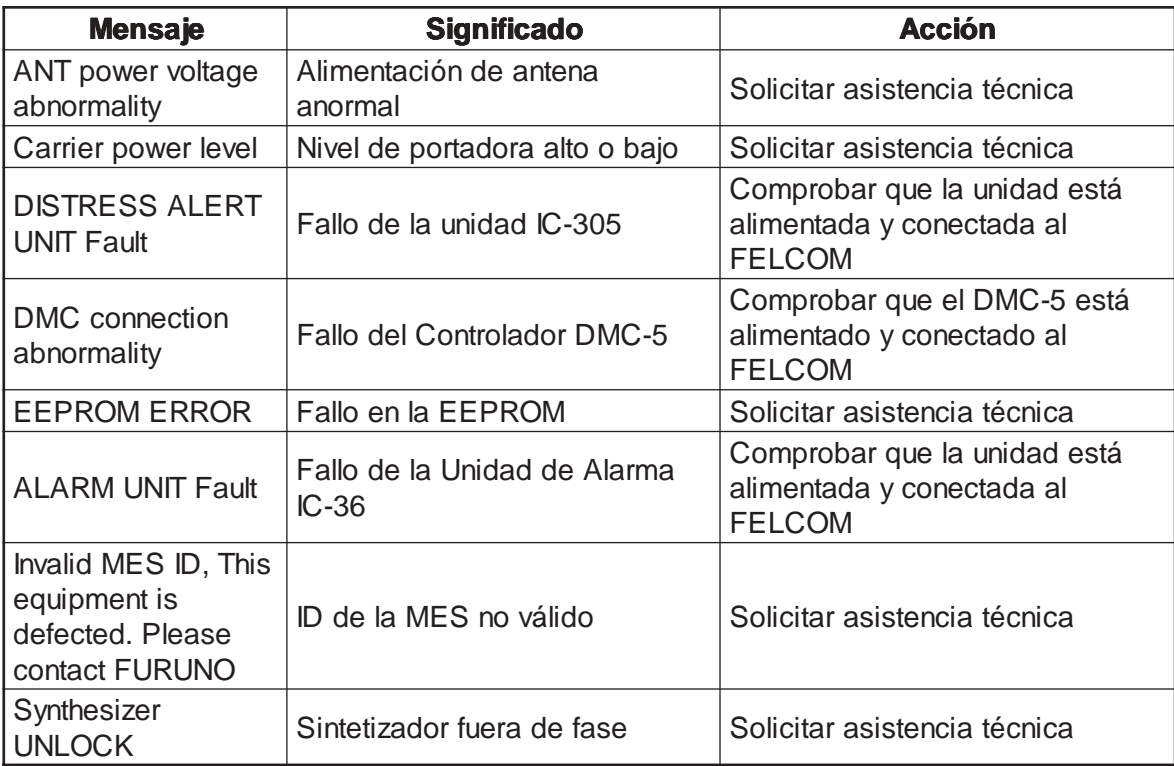

#### **8.7.2 Avisos**

Estos mensajes aparecen precedidos de la palabra ''WARNING:''.

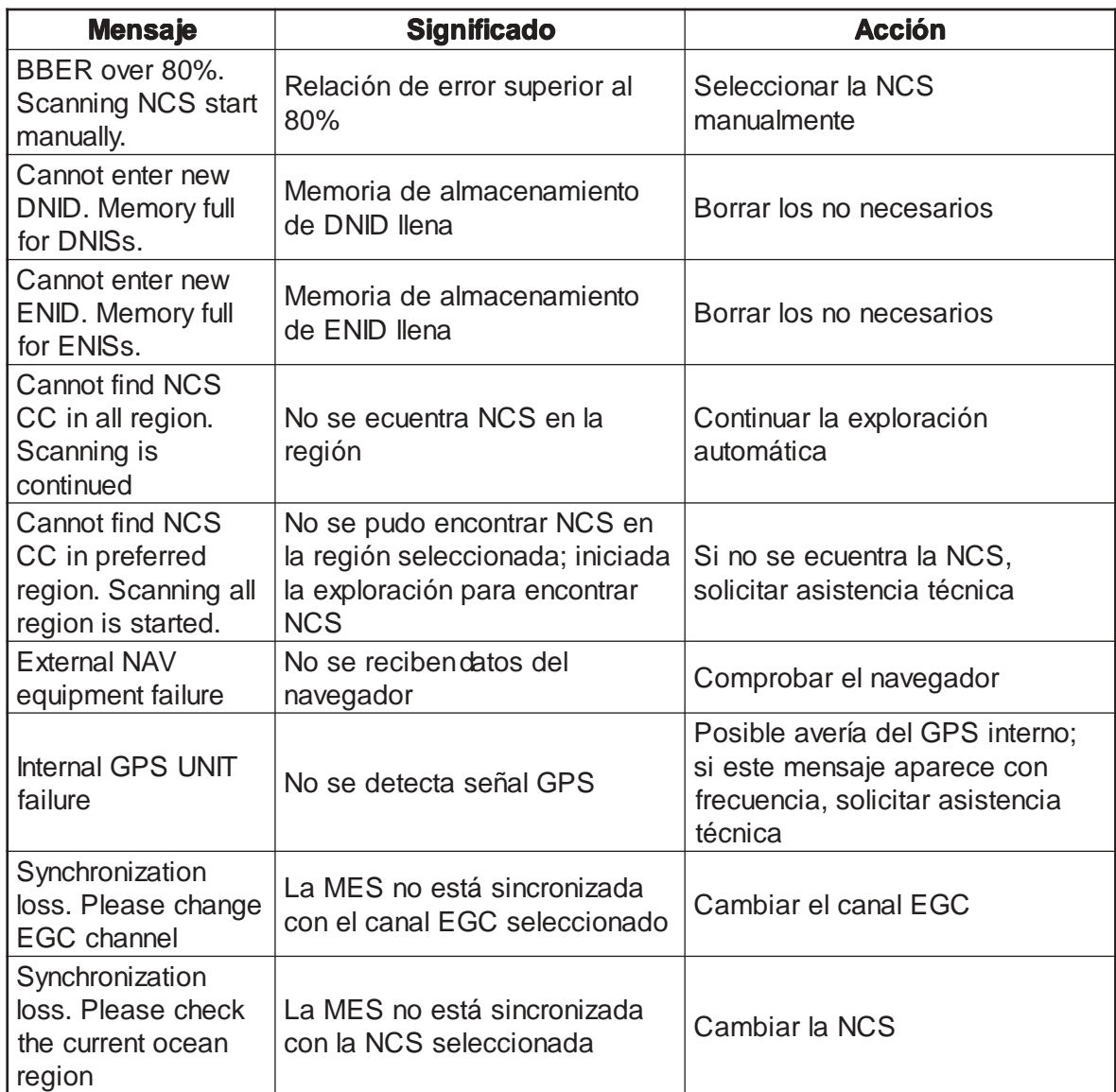

# **APENDICE**

## **Arbol de Menús**

F1: File

- $-1.$  New
- $-2.$  Open
- 3. Close
- $-$  4. Save
- 5. Delete
- $\vdash$  6. Rename
- $\vdash$  7. Print
- 8. Format Disk **2HD (1.44MB)**, 2DD (720kB)
- $\Box$  9. MIME (Decode)

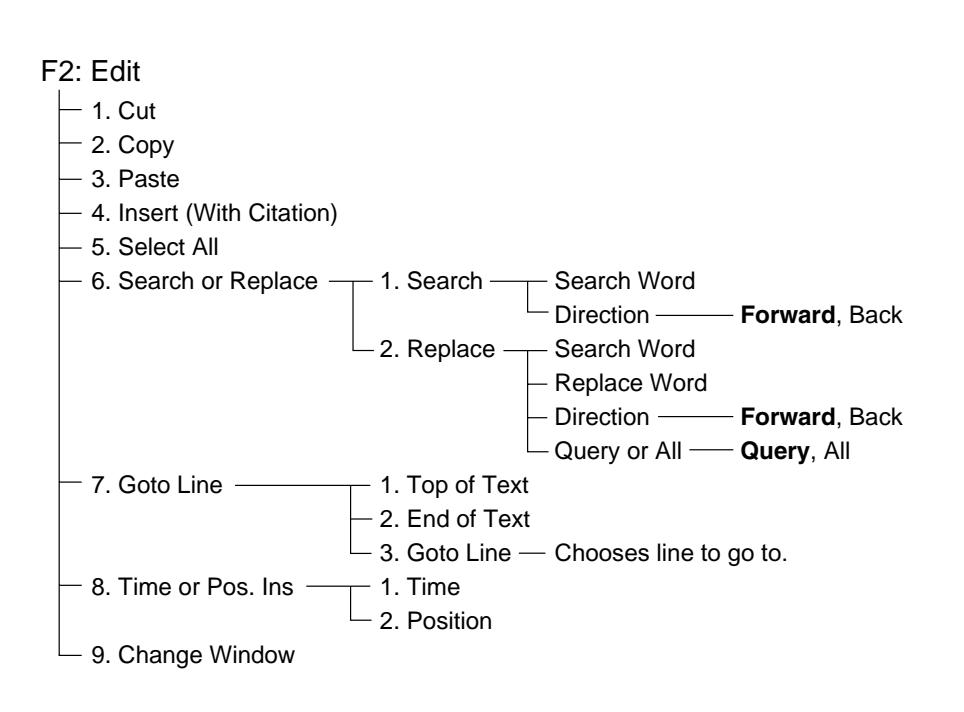

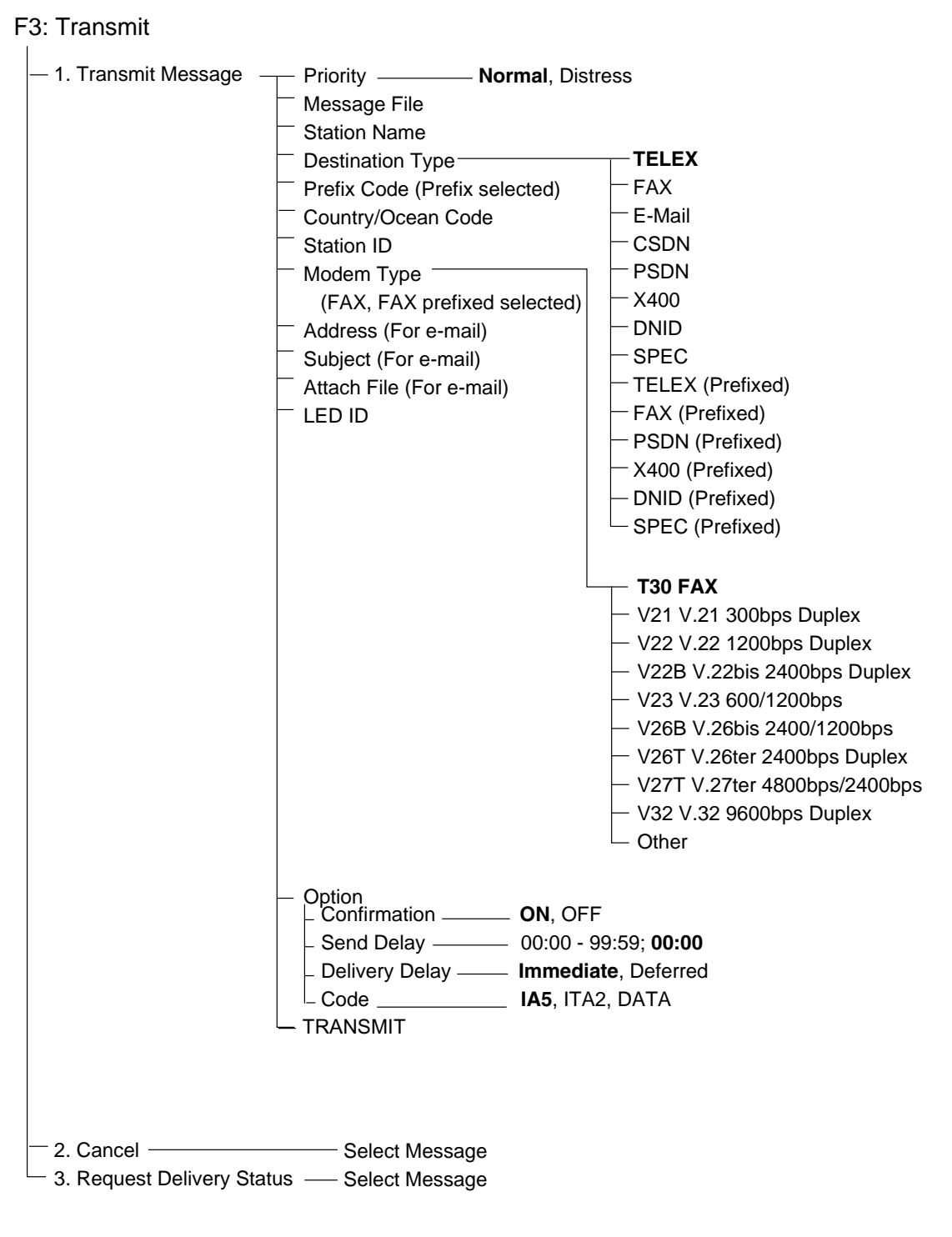

#### F4: EGC

- 1. Display EGC Message

 $-$  2. EGC Network ID

F5: Reports

|                          | $\,$ 1. Data Report $\,$ $\,$ $\,$ $\,$ 1. Data Report 1 $\,$ $\,$ $\,$ | - Status <b>Constant Constant Constant Constant Constant Constant Constant Constant Constant Constant Constant Constant Constant Constant Constant Constant Constant Constant Constant Constant Constant Constant Constant Const</b><br>Report Length ——————————————1, 2, 3<br>Destination —————————— DNID selection<br>Activation - Regular Interval, Daily<br>Interval Time - 00:01-99:59; 00:10<br>(Regular Interval chosen)<br>Start Time 1 (Daily chosen) $-$ 00:00 - 23:59<br>Start Time 2 (Daily chosen) $-$ 00:00 - 23:59<br>Start Time 3 (Daily chosen) $-$ 00:00 - 23:59<br>Start Time 4 (Daily chosen) $-$ 00:00 - 23:59<br>- 2. Data Report 2 - Same as Data Report 1<br>- 3. Data Report 3 - Same as Data Report 1 |                                                                                                    |
|--------------------------|-------------------------------------------------------------------------|----------------------------------------------------------------------------------------------------|----------------------------------------------------------------------------------------------------|
| 2. Message $-$<br>Report |                                                                         | 4. Data Report 4 - same as Data Report 1<br>$-$ 1. Message Report 1 $-$ PIN Code —————————— Max. 8 digits<br>Status <u>example on</u> , OFF<br>Station Name — Subscriber selection<br>−Prefix Code (Prefix chosen) ├ FAX<br>-Country/Ocean Code<br><b>Station ID</b><br>Modem Type ______<br>FAX, FAX Prefixed chosen)<br>-Address (E-Mail chosen)<br><sup>∟</sup> Subject (E-Mail chosen)                                                                                                    | E-Mail<br><b>CSDN</b><br><b>PSDN</b><br>X400<br><b>DNID</b><br><b>SPEC</b><br><b>TELEX (Prefixed)</b><br>FAX (Prefixed)<br>- PSDN (Prefixed)<br>X400 (Prefixed)<br>- DNID (Prefixed)<br>$\overline{\phantom{a}}$ SPEC (Pefixed)<br>- T30 FAX<br>$-$ V21 V.21 300bps Duplex<br>$-$ V22 V.22 1200bps Duplex<br>V22B V.22bis 2400bps Duplex<br>V23 V.23 600/1200bps<br>V26B V.26bis 2400/1200bps<br>V26T V.26ter 2400bps Duplex<br>V27T V.27ter 4800/2400bps<br>V32 V.32 9600bps Duplex<br>Other |

#### APENDICE

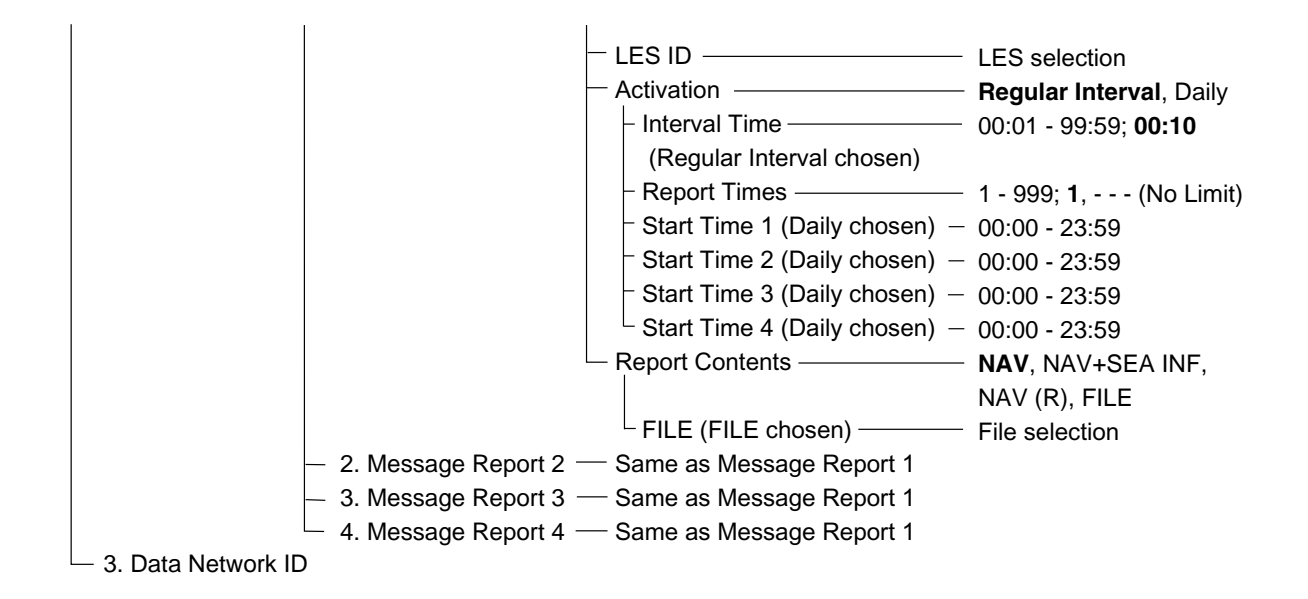

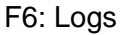

- $-$  1. Send Message Log
- $\overline{\phantom{a}}$  2. Receive Message Log
- $-3.$  EGC Log
- $\Box$  4. Log

F7: Options (FELCOM functions as Inmarsat MES)

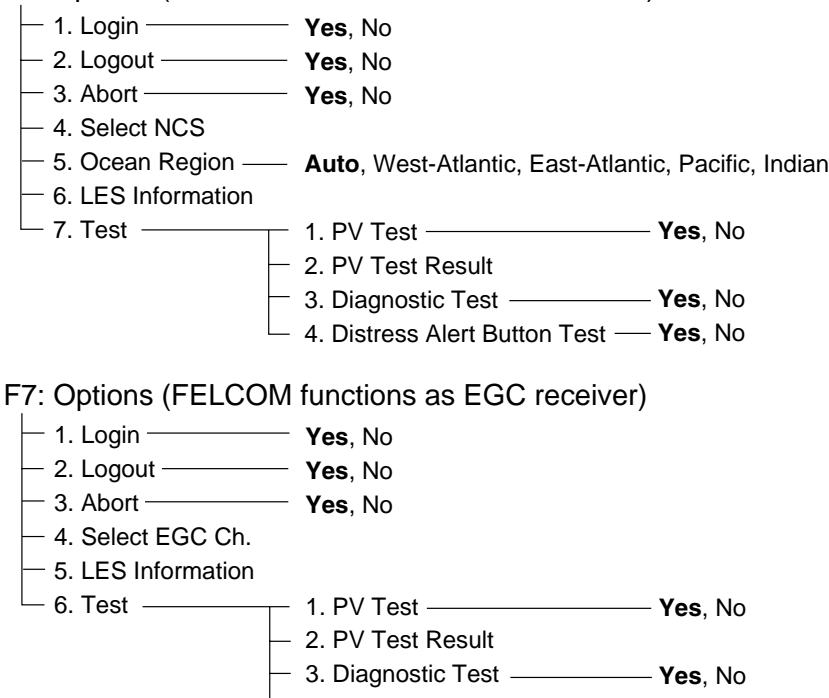

4. Distress Alert Button Test **Yes**, No

### F8: Setup

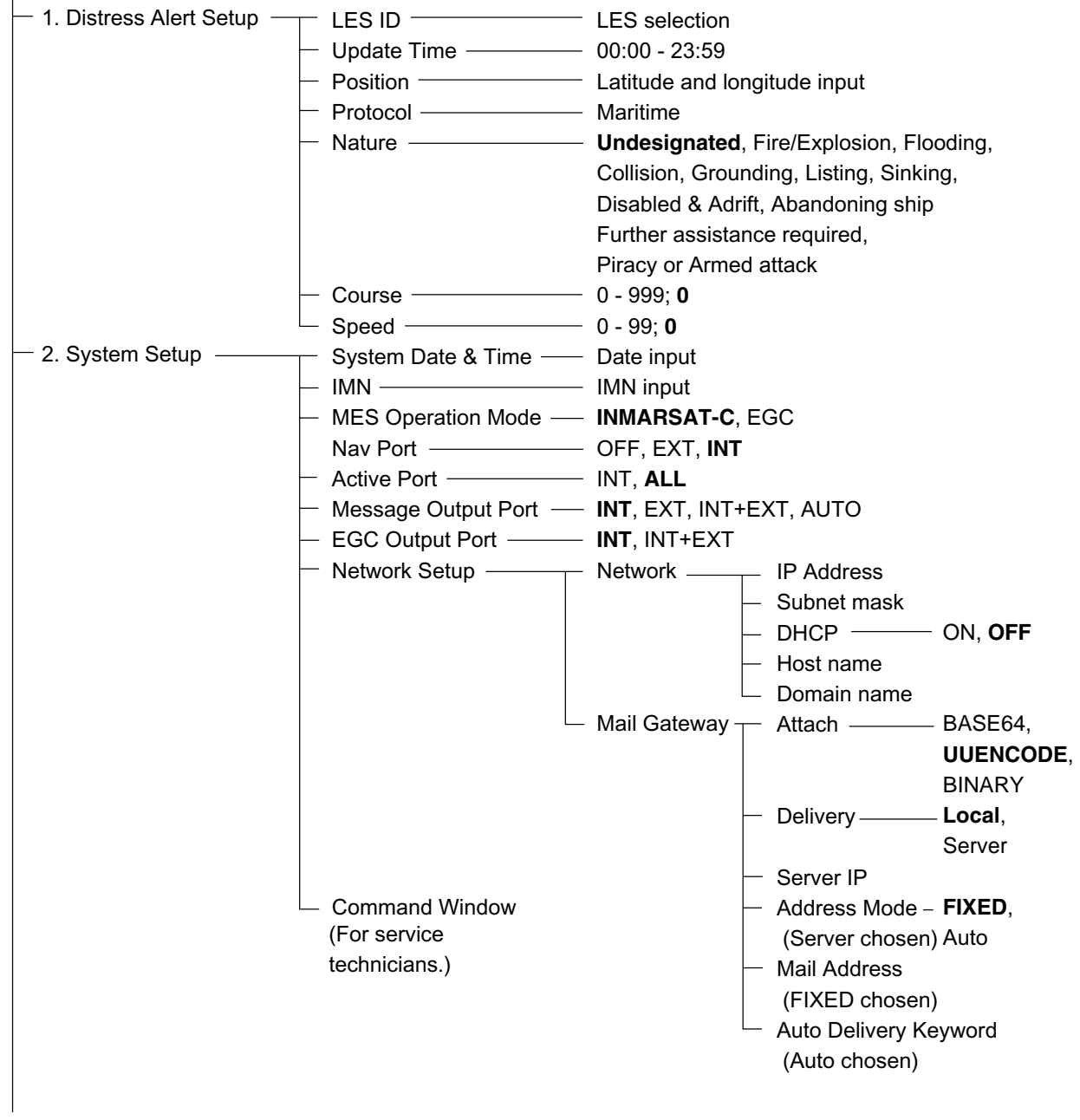

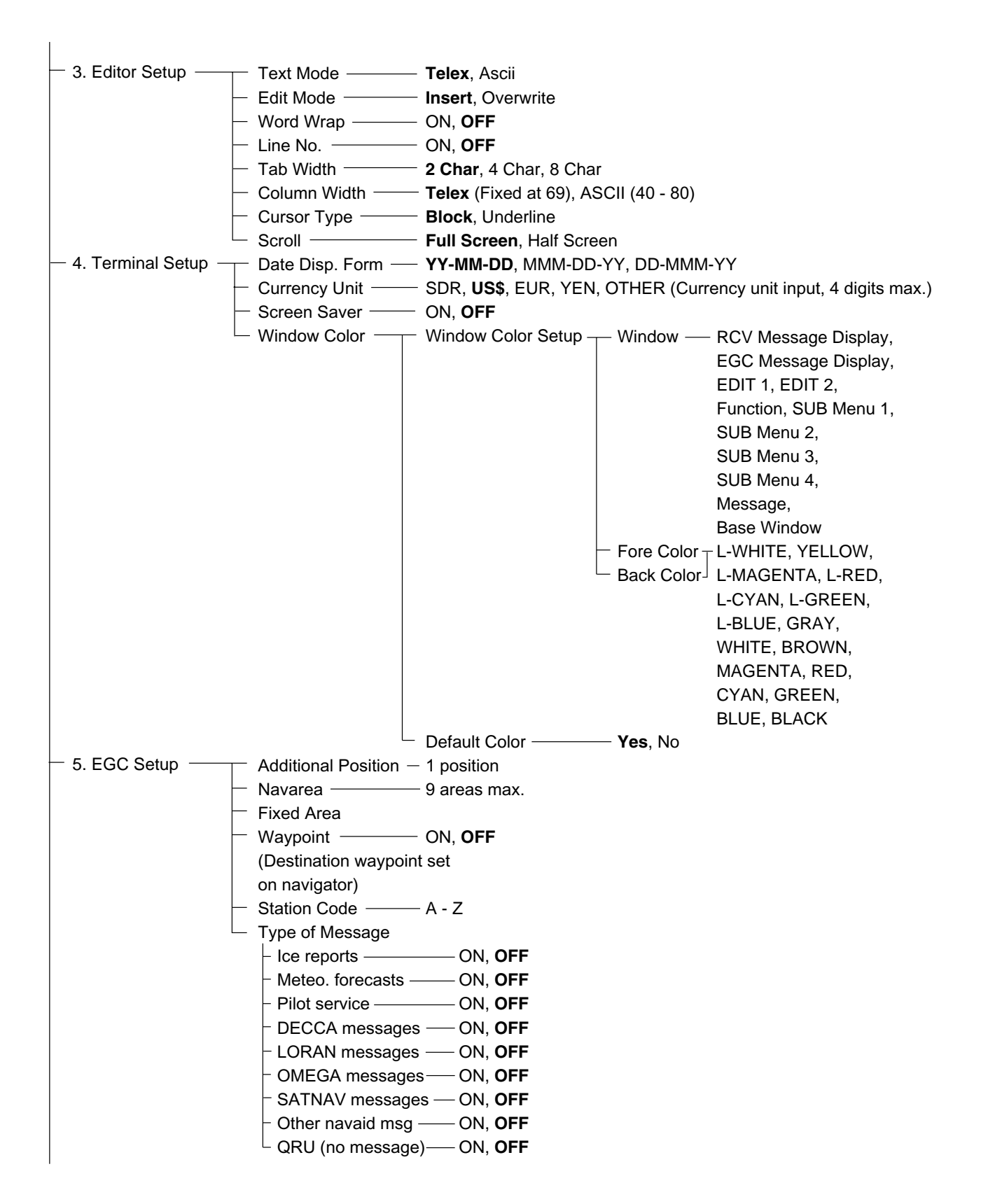

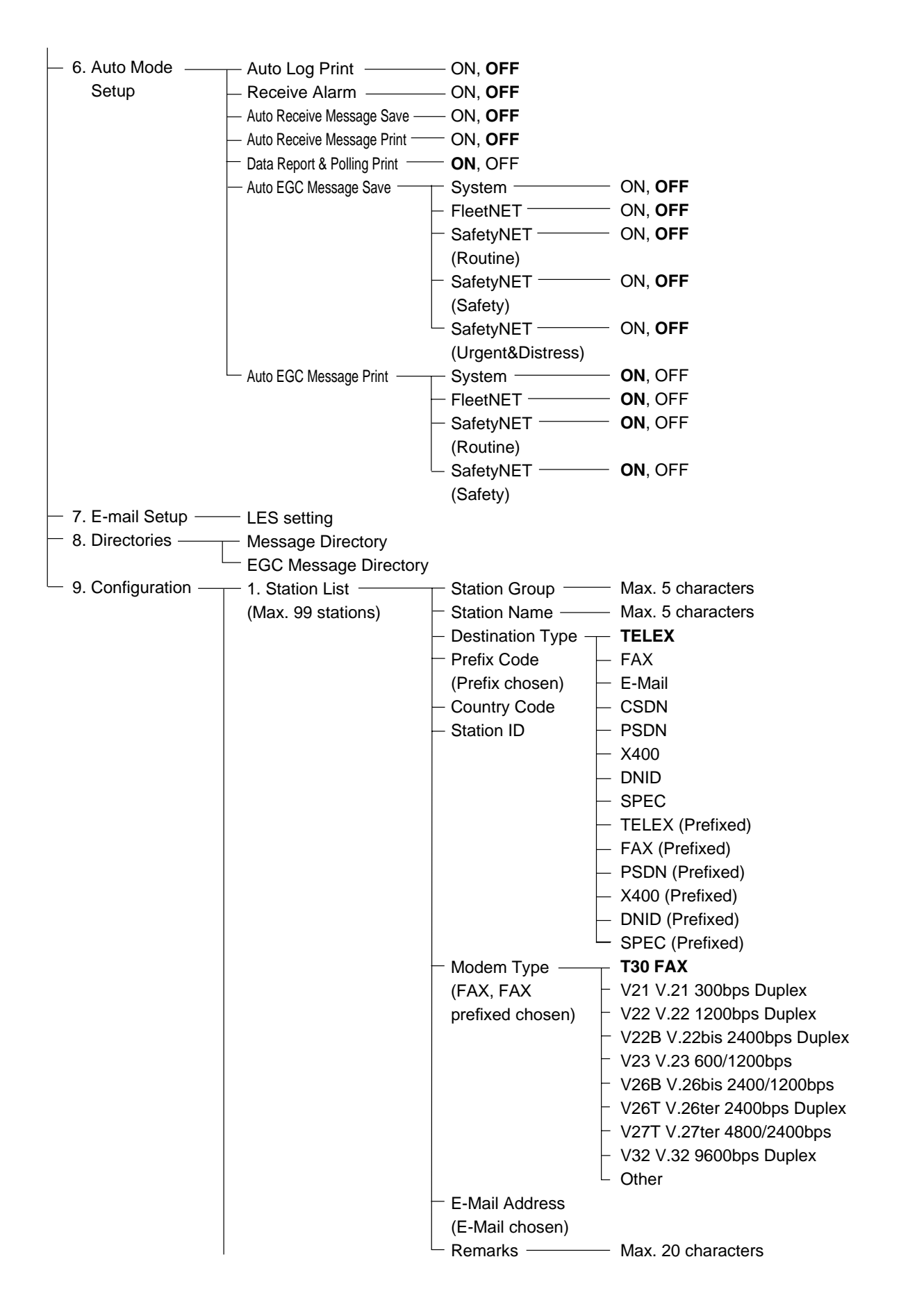

#### APENDICE

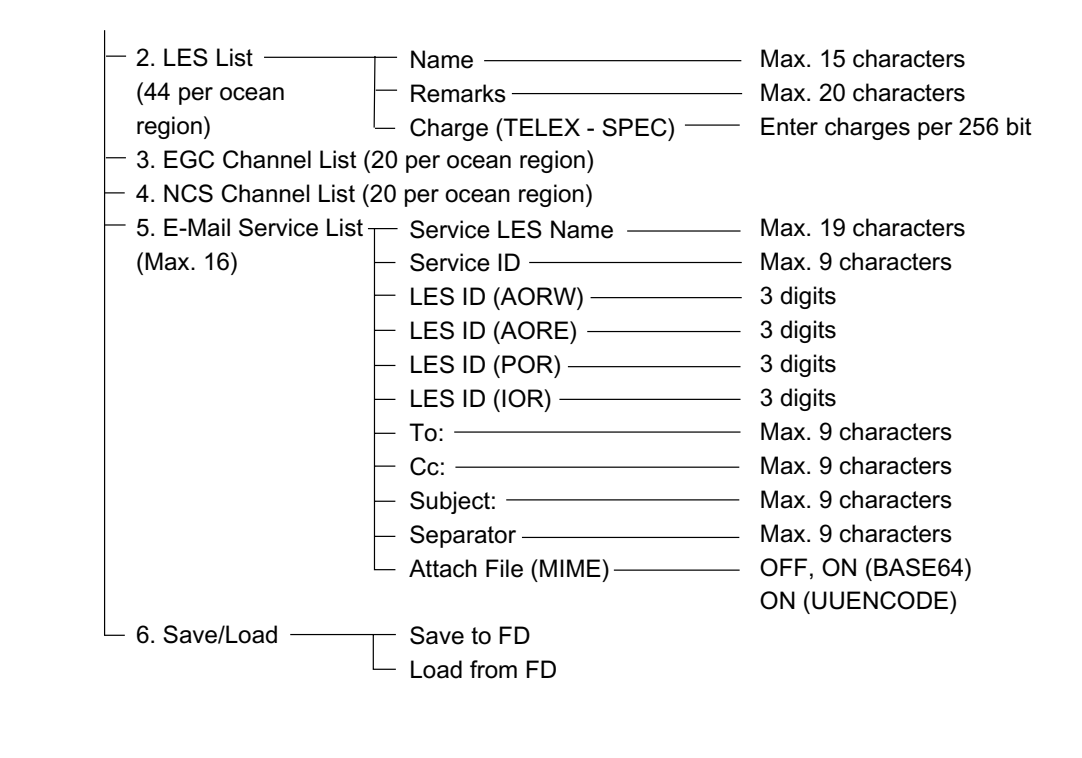

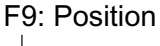

 $\vdash$  LAT  $-LON$ 

F10: Stop Alarm

## **Lista Prefijo del País para Télex/Teléfono Internacional**

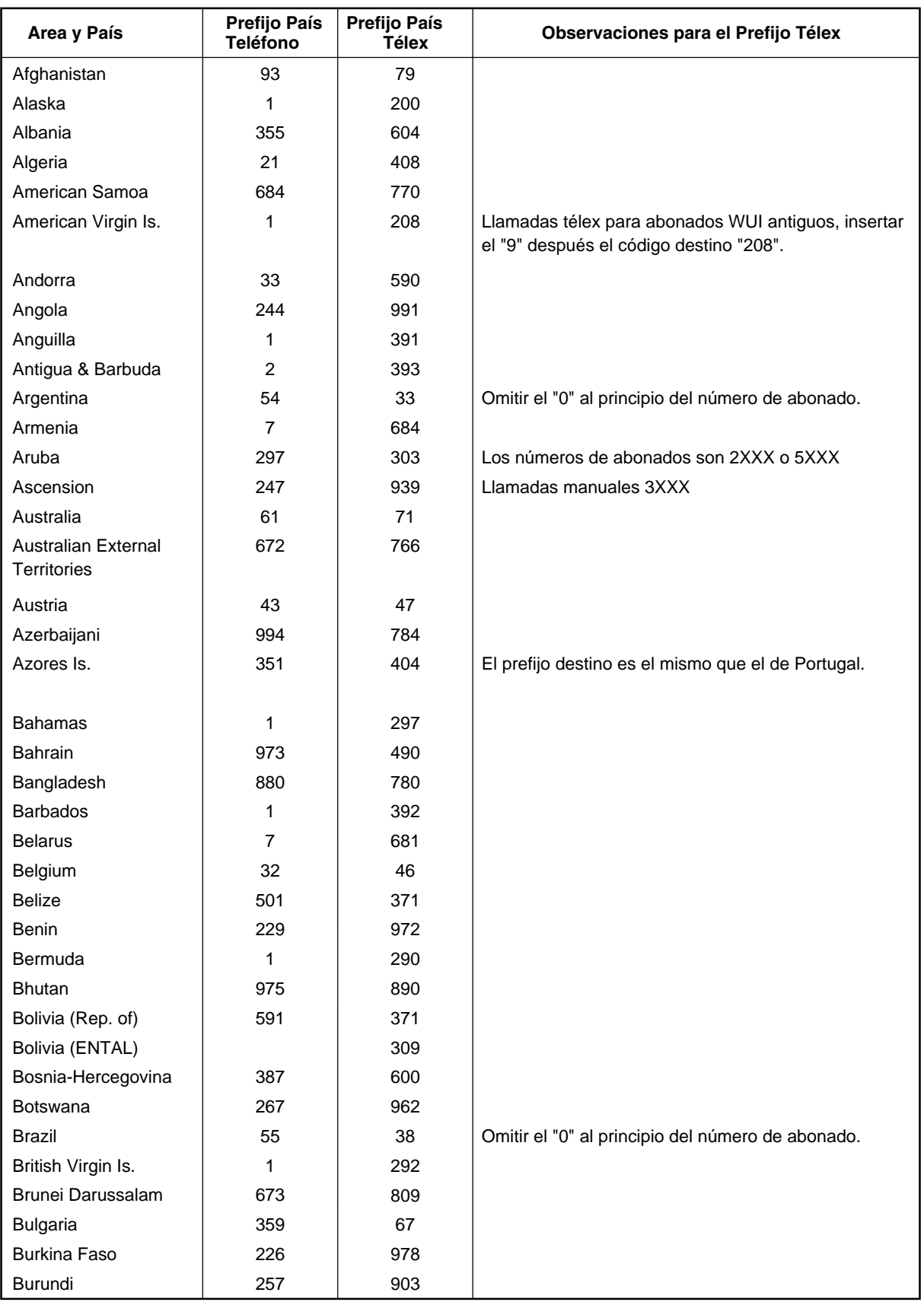

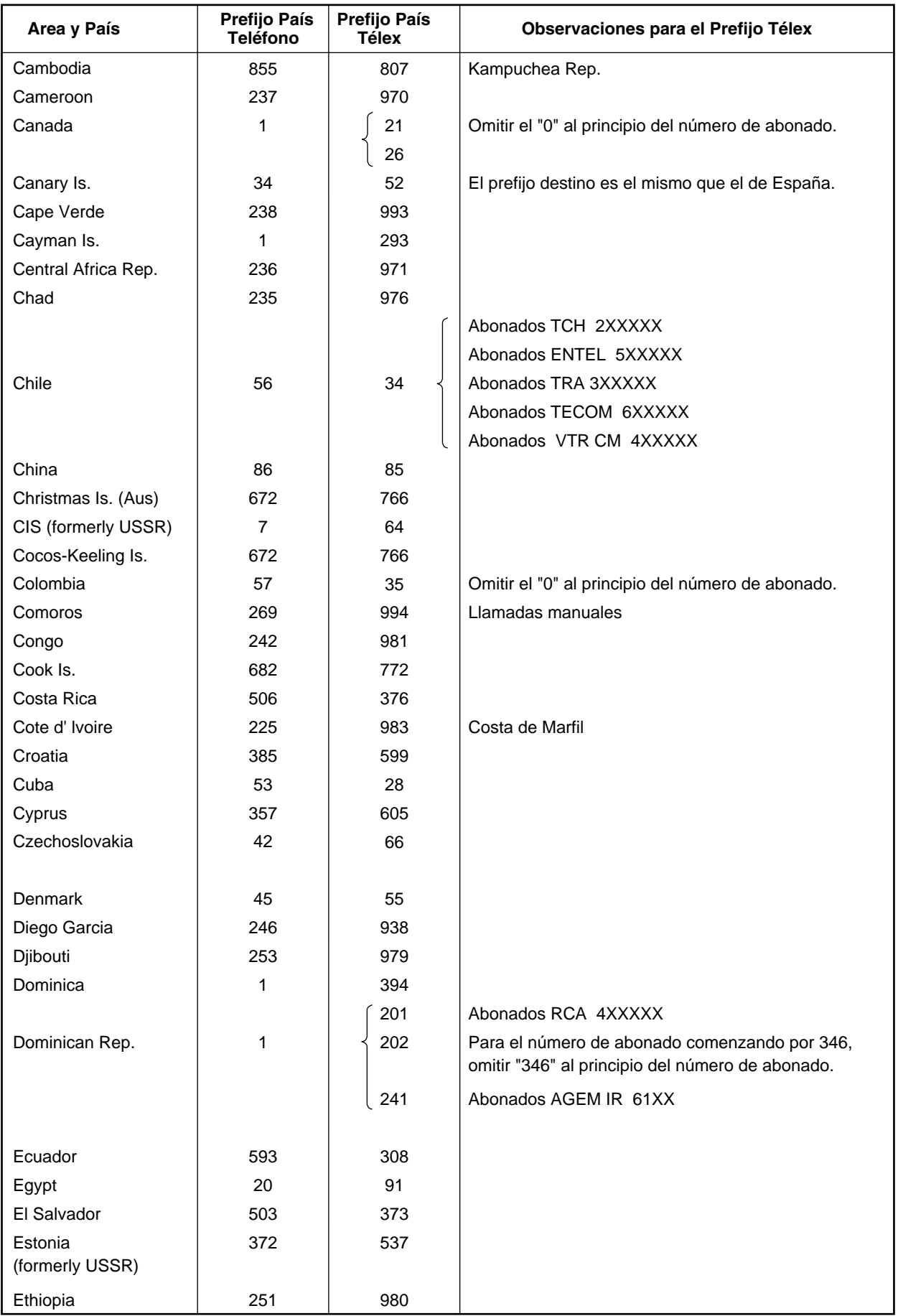

#### APENDICE

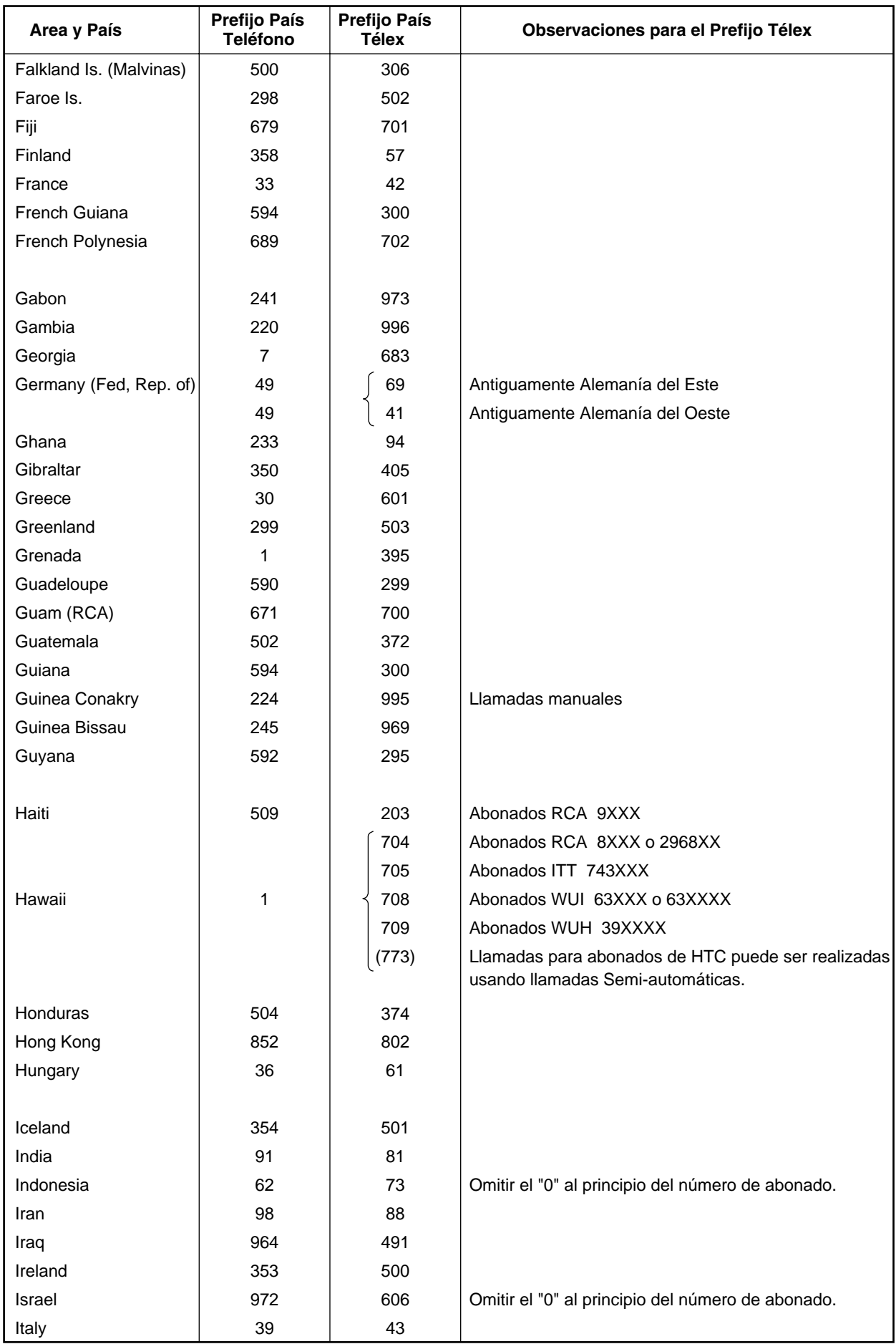

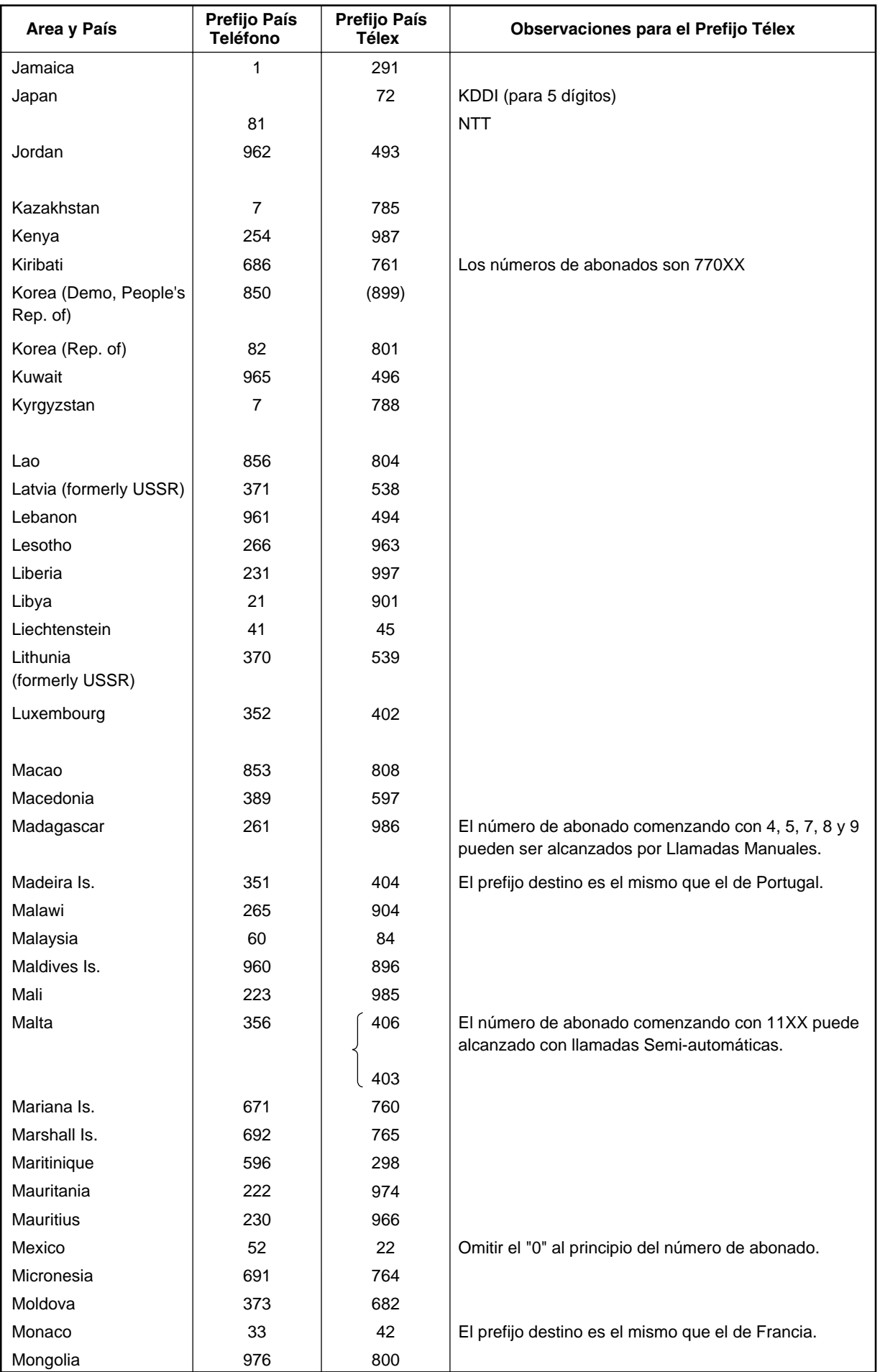

#### APENDICE

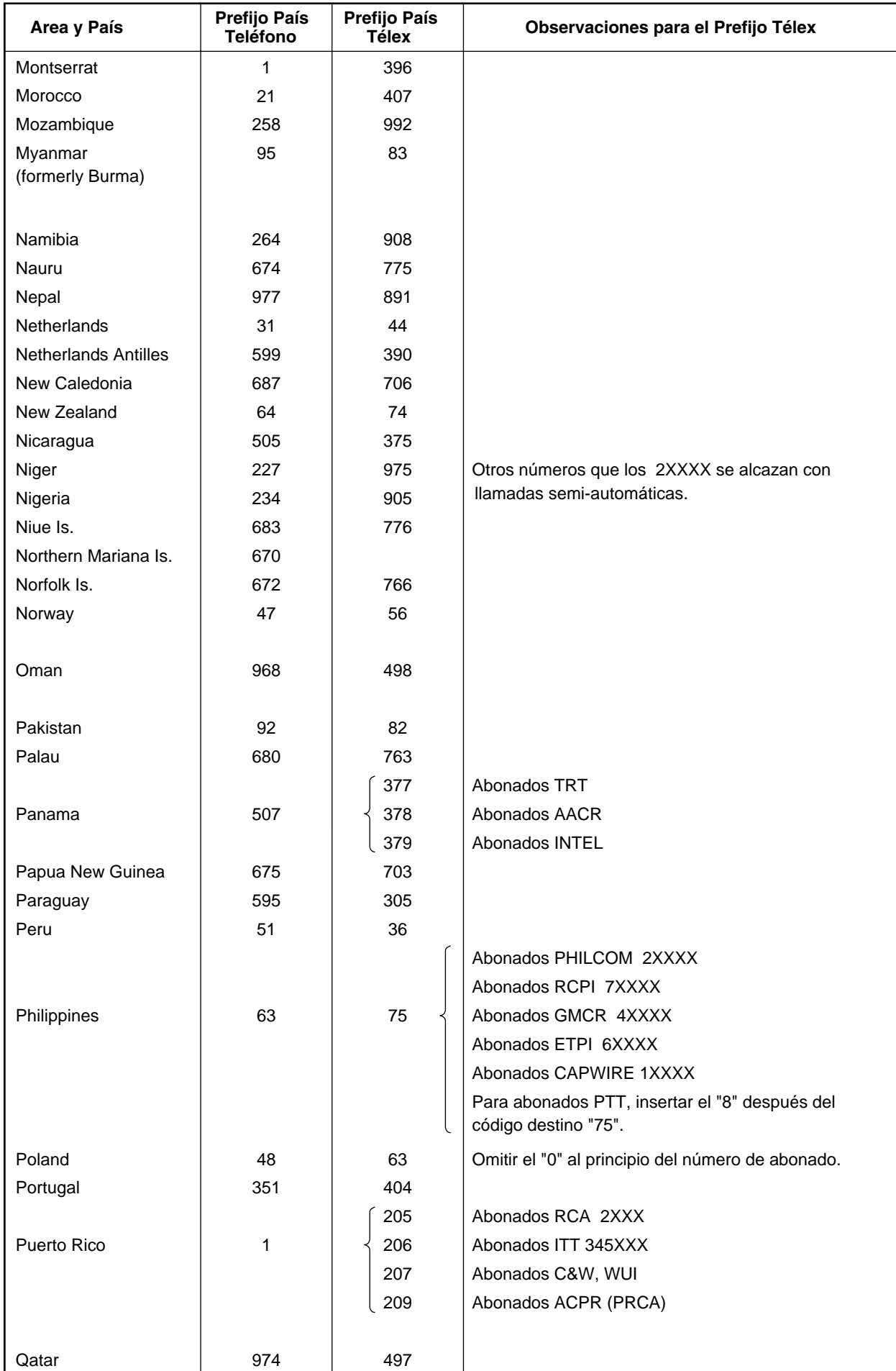

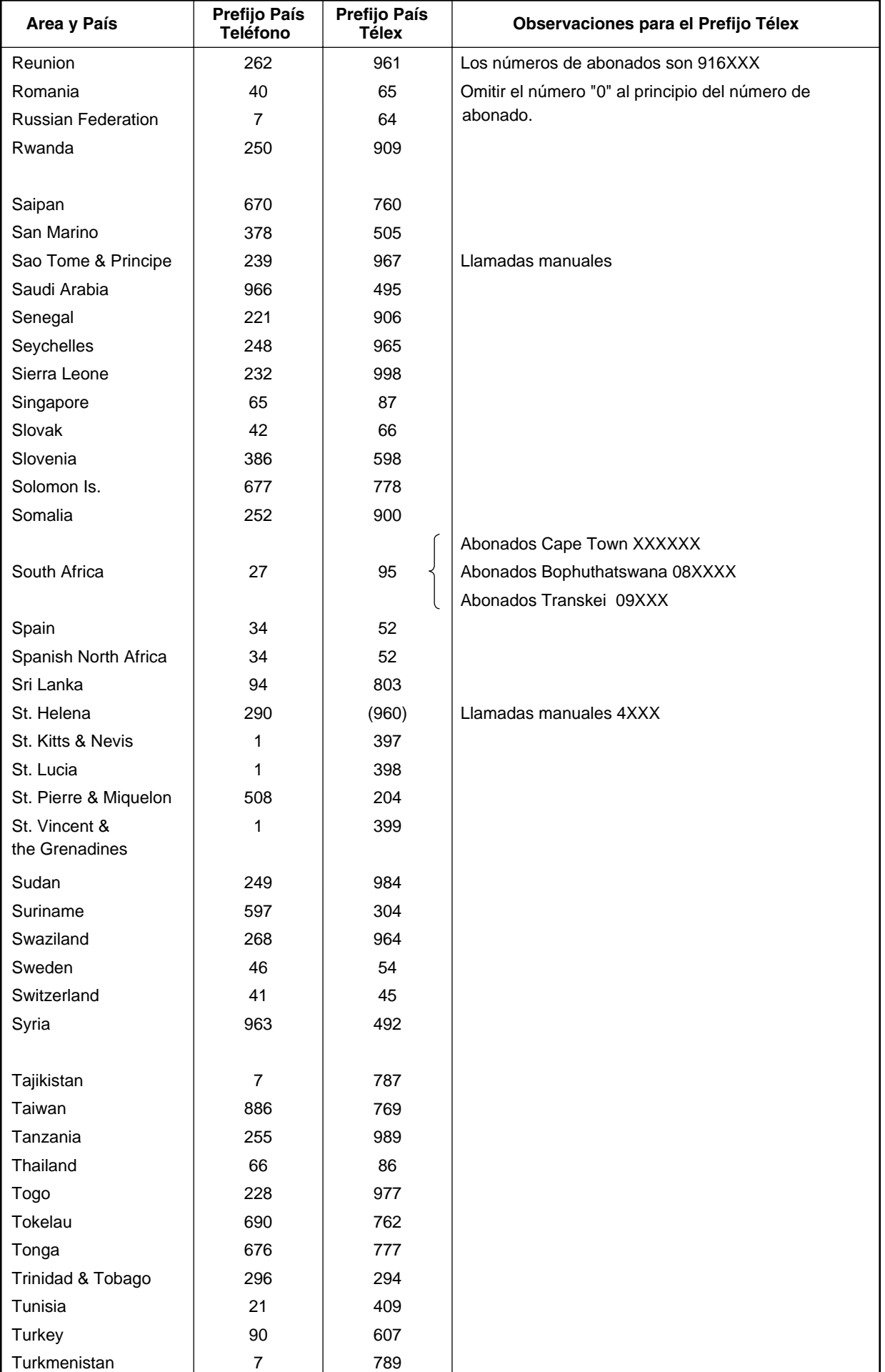
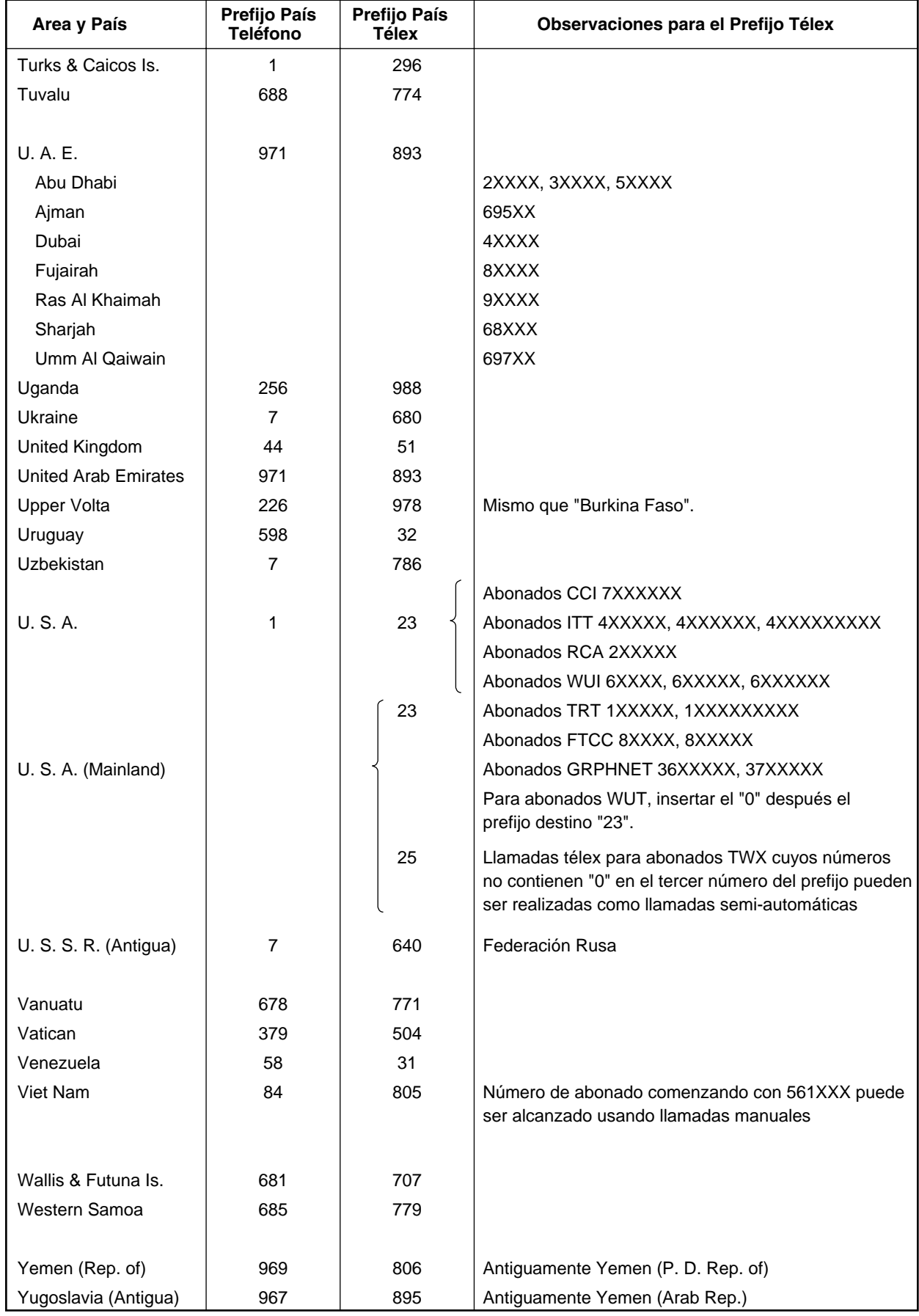

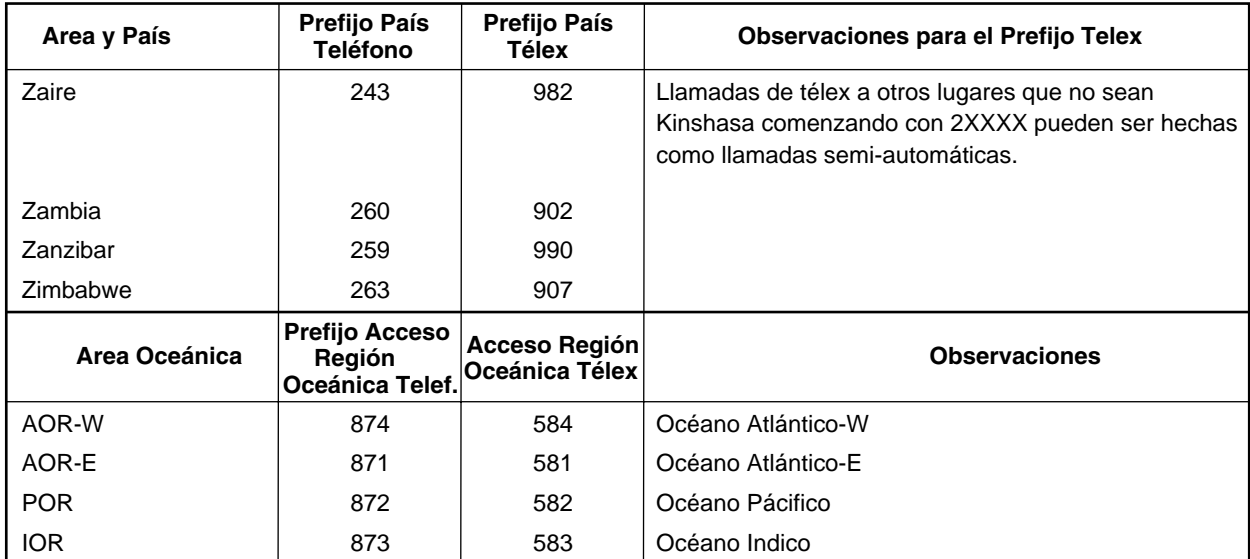

## **Lista de LES**

#### **Abril/2002**

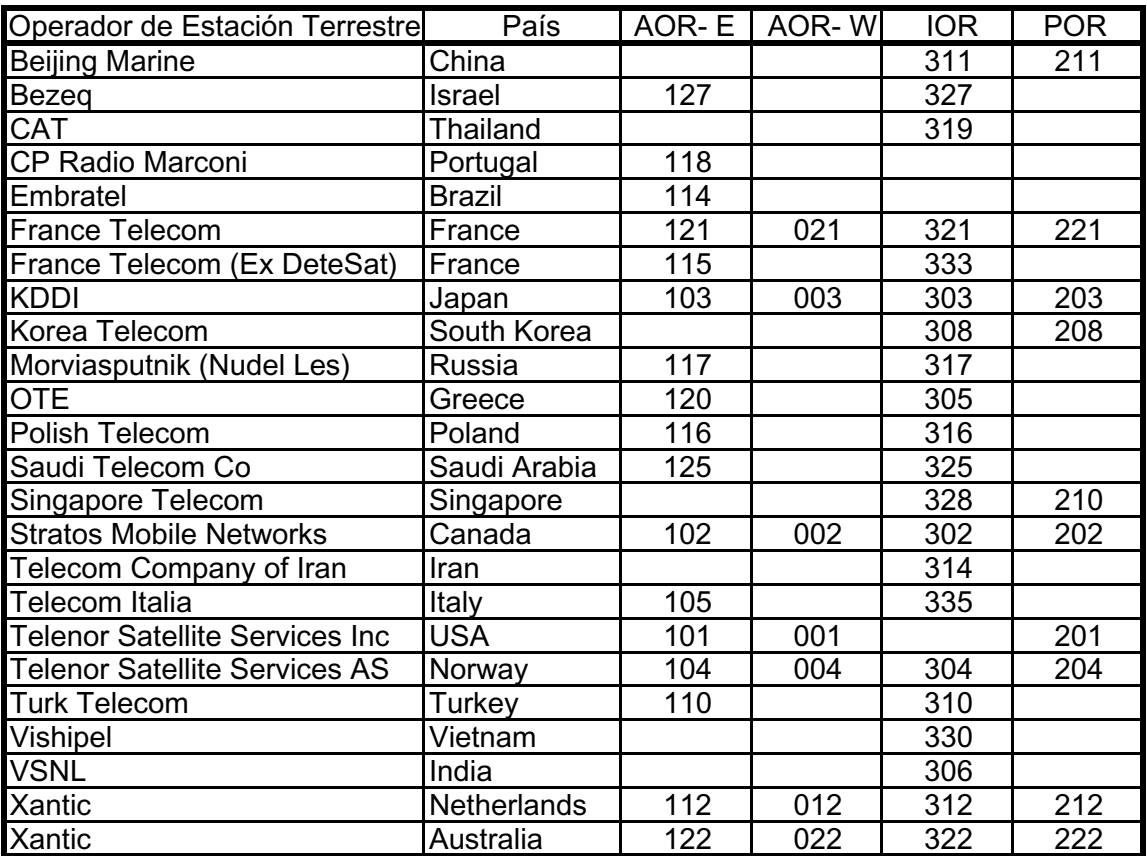

## **Abreviaturas Internacionales de Télex**

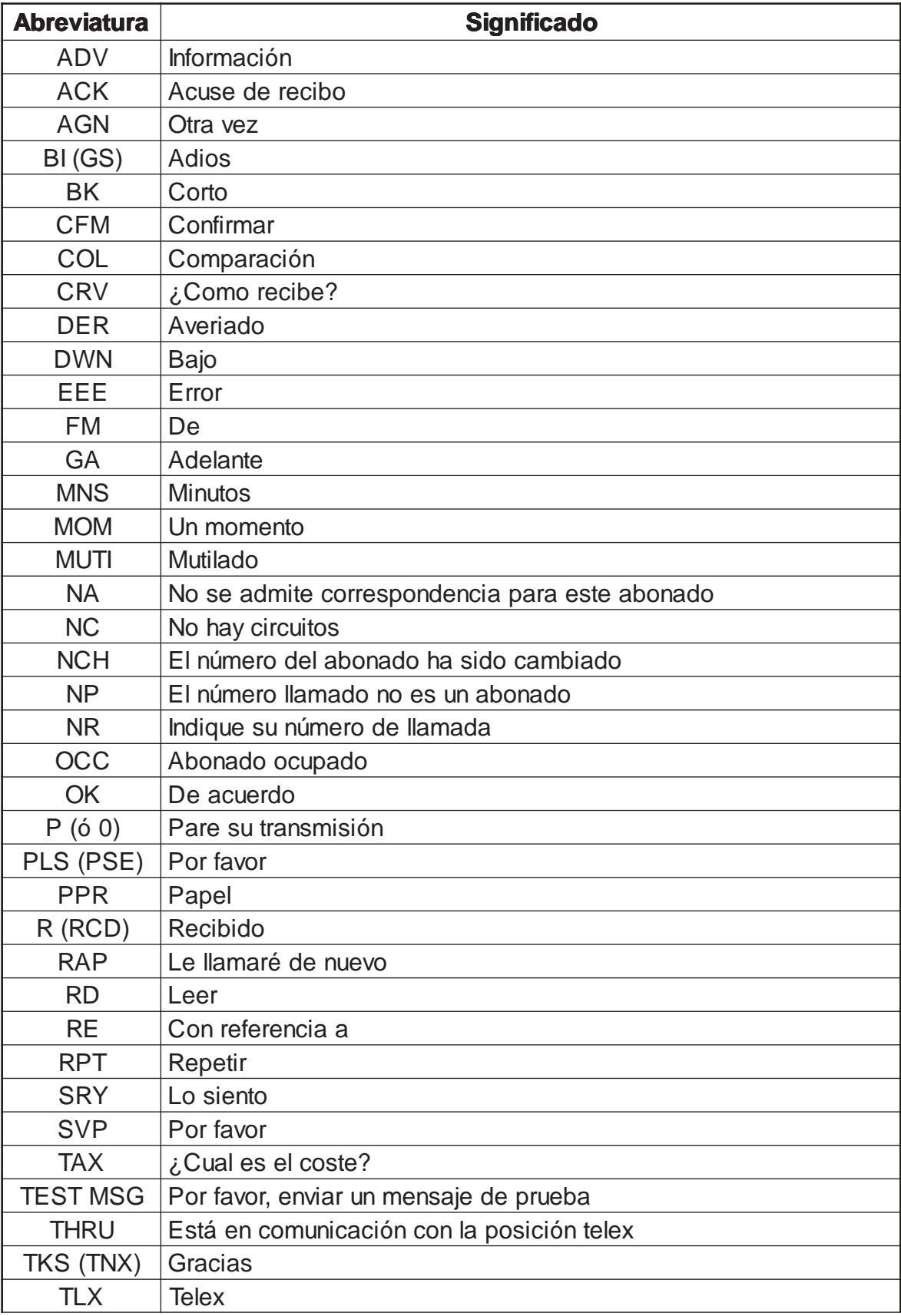

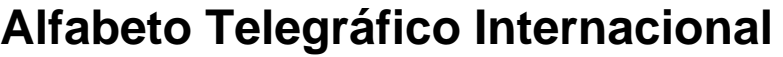

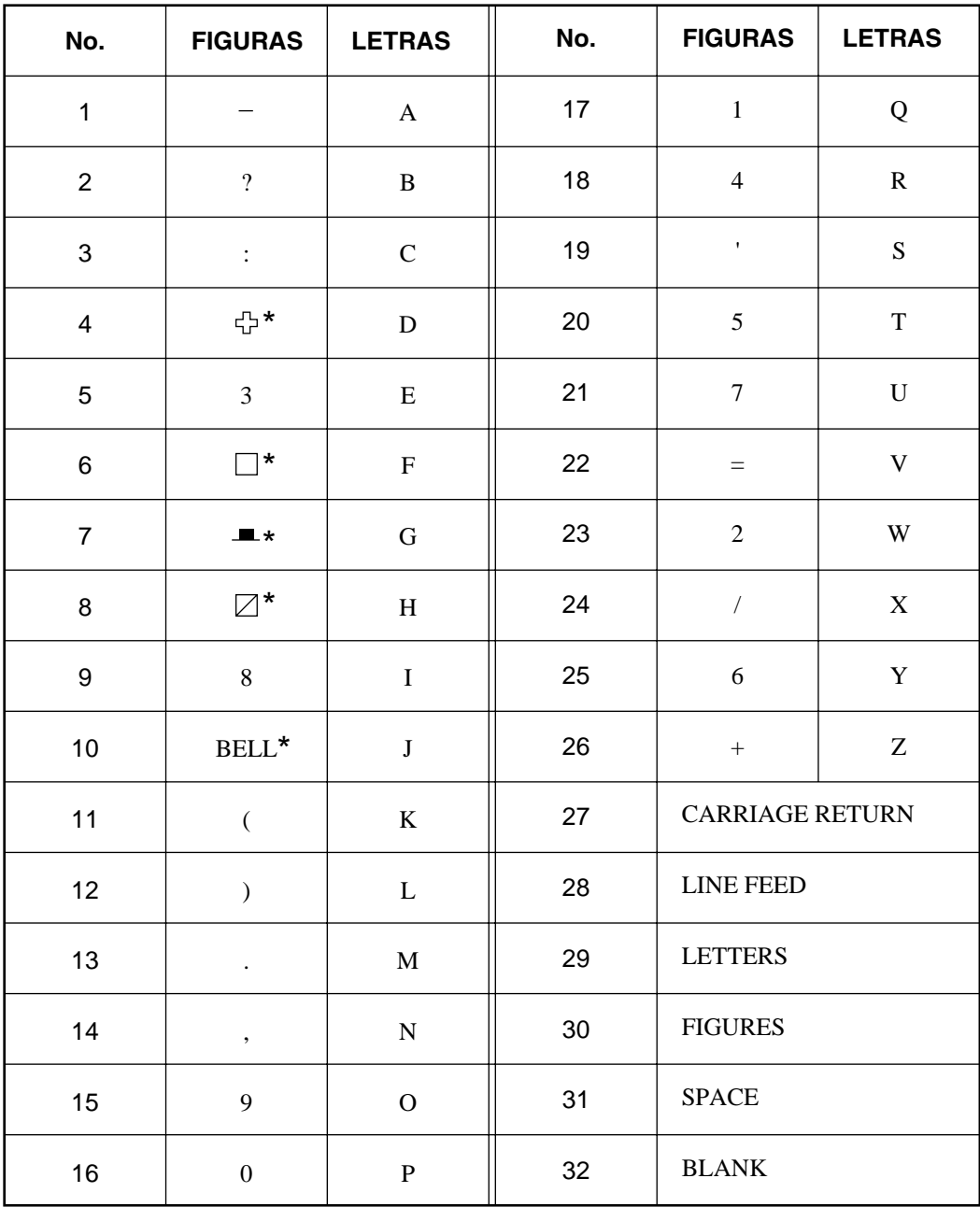

\* = No puede ser entrado.

#### **Mensajes**

Se describen a continuación los varios avisos que, en relación con las distintas operaciones, pueden aparecer en la pantalla. Se han ordenado con relación a las teclas de función.

#### **[F1]: File**

- 1. ''Overwrite?'' Se solicita confirmación para sobreescribir en el archivo indicado.
- 2. ''OK to save?'' Se solicita confirmación para guardar el archivo.
- 3. ''OK to delete file?'' Se solicita confirmación para borrar el archivo seleccionado.
- 4. ''Can't delete'' Indica que el archivo no puede ser borrado.
- 5. ''Enter new filename'' Solicita la entrada de nuevo nombre de archivo (para guardar con otro nombre).
- 6. ''Can't rename'' Indica que no se puede cambiar el nombre al archivo.
- 7. ''Insert new disk for drive'' Se solicita la inserción de un disquete en la disquetera.
- 8. ''And select media type'' Se pide la selección del tipo de disquete.
- 9. ''Format start'' Indica que se inicia el formateo del disquete.
- 10. ''xx% Completed'' Porcentaje del disquete formateado.
- 11. ''Format completed'' Teminado el formateo del disquete.
- 12. ''Format failed'' No se pudo formatear el disquete.
- 13. ''Press any key to escape'' Pulsar cualquier tecla para salir y borrar el mensaje.
- 14. ''Abort process'' Proceso interrumpido.
- 15. ''Drive not ready'' No hay disquete en la disquetera.
- 16. ''Write protected'' Disquete protegido contra escritura.
- 17. ''Drive error'' El disquete puede estar defectuoso.
- 18. "Checking" Comprobando el archivo con código MIME.
- 19. ''Decode?'' Se pide confirmación para decodificar el archivo.
- 20. ''Now decoding...'' Decodificando el archivo.
- 21. ''Complete'' Decodificación terminada.
- 22. ''Decoded failed'' No se pudo efectuar la decodificación.
- 23. ''This terminal not support this code'' El terminal no conoce este código.
- 24. ''Decoded 1 file(s)'' Decodificado 1 archivo(s).
- 25. ''This file is not encoding'' El archivo seleccionado no está codificado.
- 26. ''File is already exist. Overwrite?'' Se pide confirmación para sobreescribir en el archivo seleccionado.
- 27. ''Directory not found'' No se encuentra en el disquete el directorio especificado.

#### **[F3]: Transmit**

- 1. ''Input Error: Message File'' El mensaje seleccionado para transmisión no es válido.
- 2. ''Input Error: Country/Ocean Code'' Prefijo de país/región oceánica no válido.
- 3. ''Inpunt Error: Station ID'' ID de estación no válido.
- 4. ''Input Error: Modem Type'' Tipo de modem no válido (para FAX seleccionar T30).
- 5. ''Input Error: E-Mail Address'' Dirección de correo electrónico no válida.
- 6. ''Input Error: LES ID'' ID de la LES no válido.
- 7. ''Input Error: Send Delay'' Tiempo de retardo de envío no válido.
- 8. ''Input Error: Prefix Code'' Prefijo no válido.
- 9. ''Invalid character detected in message'' Encontrado caracter no válido en el mensaje TX.
- 10. ''Don't support E-Mail service in this NCS'' Esta NCS no gestiona correo electrónico.
- 11. ''Input Error: Too many stations'' Se han seleccionado demasiadas estaciones destino.
- 12. ''Message file is too large (but send only con 32 KB)'' El archivo a envíar es demasiado grande (se enviará solo 32 KB).
- 13. ''Attach file is too large'' El archivo adjunto es mayor de 32 KB.
- 14. ''Attach file (nombre del archivo) is not found'' No se encuentra el archivo a adjuntar.
- 15. ''Message is entered in sending Queue. Press any key'' El mensaje a envíar es situado en la cola de salida. Pulsar cualquier tecla.
- 16. ''Can't enter this message to sending Queue. Press any key'' No se pudo situar el mensaje en la cola de salida. Pulsar cualquier tecla.

#### **[F5]: Data report**

- 1. ''Input Error: Country/Ocean Code'' Prefijo de país/región oceánica no válido.
- 2. ''Inpunt Error: Station ID'' ID de estación no válido.
- 3. ''Input Error: LES ID'' ID de la LES no válido.
- 4. ''Input Error: Interval Time'' Intervalo de tiempo no válido.
- 5. ''Input Error: Start Time'' Hora de inicio no válida.
- 6. ''Input Error: Modem Type'' Tipo de modem no válido.
- 7. ''Input Error: Report Contens'' Contenido del informe no válido.
- 8. ''Input Error: Report Times'' Número de veces de transmisión del informe no válido.
- 9. ''Input Error: Destination'' Destino no válido.
- 10. ''Input Error: E-Mail Address'' Dirección de correo electrónico no válida.
- 11. ''Don't support E-Mail service in this NCS'' Esta NCS no gestiona correo electrónico.
- 12. ''Input Error: Prefix Code'' Prefijo no válido.

#### **[F7]: PV test**

- 1. ''Starting PV Test Process'' Iniciando el modo de prueba PV.
- 2. ''Automatic test mode: Normal communication disabled'' Modo de prueba automática: Comunicación normal inhabilitada.
- 3. ''Do not press any distress buttom unless you are in distress'' No pulsar nigún botón [DISTRESS] salvo en caso de emergencia.

#### **Printing**

#### **1.** ''**Can´t enter in Print Que.**''

No se puede entrar en la cola de impresión

- 2. ''Print Que is Full'' La cola de impresión está llena
- 3. ''Can´t print. PRINTER NOT READY'' No se puede imprimir. IMPRESORA NO PREPARADA
- 4. ''Can´t print. Paper Low'' No se puede imprimir. Poco papel
- 5. ''Disk full. Can´t enter in Print Que '' Disquete lleno. No se puede entrar en la cola de impresión

#### **Interfaz Digital (IEC 61162-1, 2ª edición)**

#### **Sentencias de salida**

GGA, GLL, GSV, RMC, VTG, ZDA

#### **Sentencias de entrada**

BWC, BWR, DBT, GGA, GLL, MTW, RMA, RMB, RMC, VDR, VTG, WPL, ZDA

#### **Intervalo de transmisión**

GGA, GLL, VTG, RMC: 2 s  $ZDA:1s$ GSV: 10 s

#### **Transmisión de datos**

Los datos son transmitidos en forma serie asíncrona de acuerdo con el estándar 2.1 de IEC 61162-1. El primer bit es el de arranque, seguido de los de datos, com se ilustra a continuación.

Velocidad: 4800 baudios Datos: 8 bit (D7=0) Paridad: No Parada: 1 bit

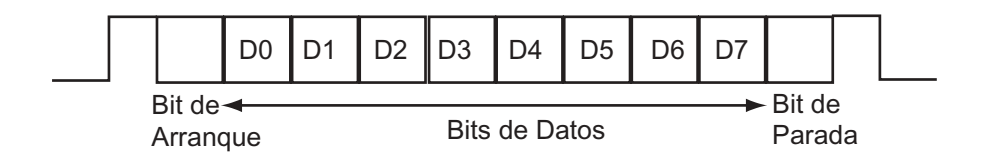

#### **Sentencias de datos**

#### **Sentencias de entrada**

#### **BWC - Distancia y demora a waypoint (ortodrómica)**

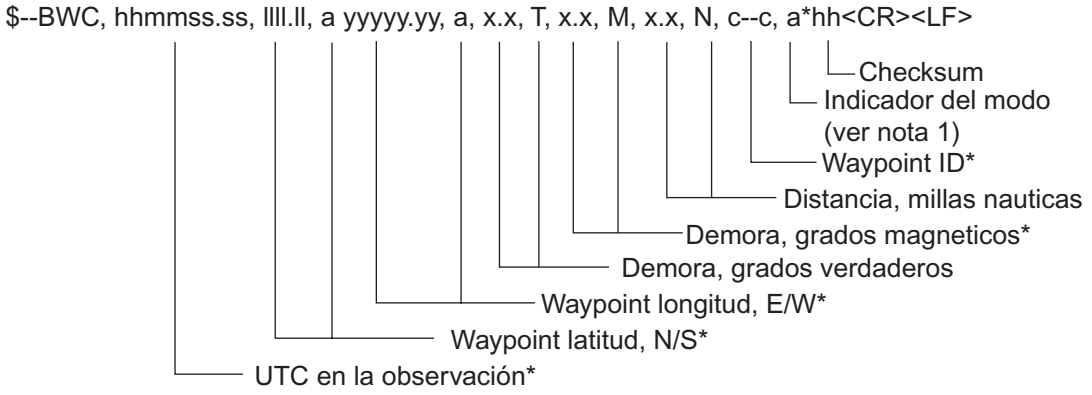

\*: No usado

NOTA 1: Indicador de modo del sistema de posicionamiento:

- $A =$ Autónomo
- D = Diferencial
- E = Estimado (navegación a estima)
- M = Entrada manual
- $S =$  Simulador
- N = Datos no válidos

El campo del indicador de modo debe ser no nulo.

#### **BWR - Distancia y demora a waypoint (loxodrómica)**

\$--BWR,hhmmss.ss,llll.lll,a,yyyyy.yyy,a,x.x,T,x.x,M,x.x,N,c--c,a\*hh<CR><LF>

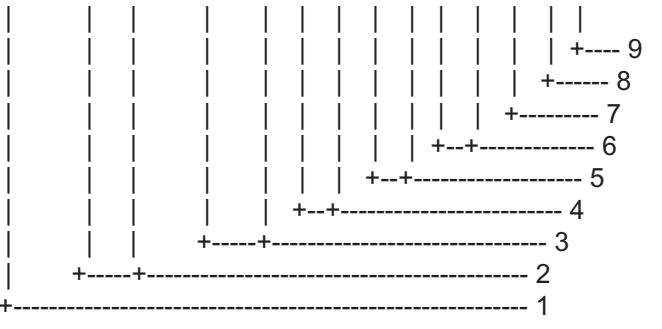

- 1. UTC de la observación
- 2. Latitud del waypoint, N/S
- 3. Longitud del waypoint, E/W
- 4. Demora, verdadera (º)
- 5. Demora, magnética (º)
- 6. Distancia, millas náuticas
- 7. ID del waypoint
- 8. Indicador de modo (ver nota)
- 9. Suma de verificación (Checksum)

NOTA: Indicador de modo del sistema de posicionamiento:

- A = Autónomo
- D = Diferencial
- E = Estimado (navegación a estima)
- M = Entrada manual
- S = Simulador
- N = Datos no válidos

El campo del indicador de modo debe ser no nulo.

#### **DBT - Profundidad relativa al transductor**

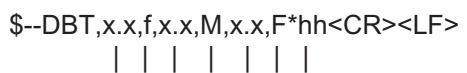

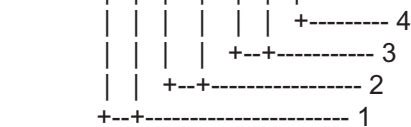

- 1. Profundidad, pies
- 2. Profundidad, metros
- 3. Profundidad, brazas
- 4. Suma de verificación (Checksum)

#### **GGA - Datos de determinación GPS**

\$--GGA,hhmmss.ss,llll.lll,a,yyyyy.yyy,a,x,xx,x.x,x.x,M,x.x,M,x.x,xxxx\*hh<CR><LF>

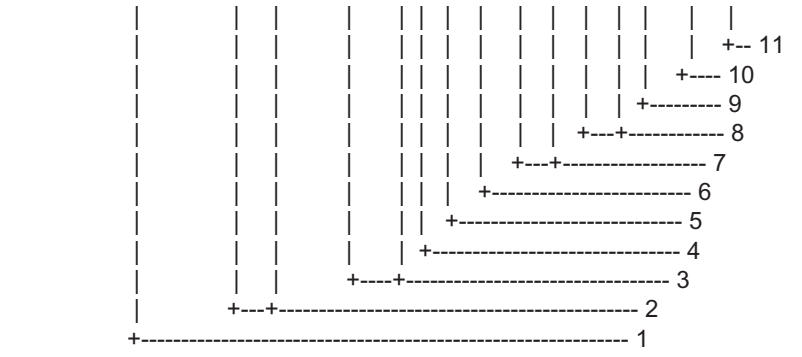

- 1. UTC de la posición
- 2. Latitud, N/S
- 3. Longitud, E/W
- 4. Indicador de la calidad GPS (ver nota)
- 5. Número de satélites en uso, 00-12; puede ser diferente del número ''a la vista''
- 6. Valor HDOP
- 7. Altura de antena con relación al nivel medio del mar, m
- 8. Separación geoidal, m
- 9. Edad de los datos GPS diferencial
- 10. ID de la estación diferencial de referencia, 0000-1023
- 11. Suma de verificación (Checksum)

#### **NOTA**

- 0 = Deternimación no disponible o no válida
- 1 = Modo GPS SPS, determinación válida
- 2 = GPS diferencial, modo SPS, determinación válida
- 3 = Modo GPS SPS, determinación válida
- $4 = RTK$  fijo
- $5 =$ RTK flotante
- $6 =$  modo de estima
- 7 = Modo de entrada manual
- 8 = Modo simulador

El campo del indicador de calidad GPS debe ser no nulo.

#### **GLL - Posición geográfica - latitud/longitud**

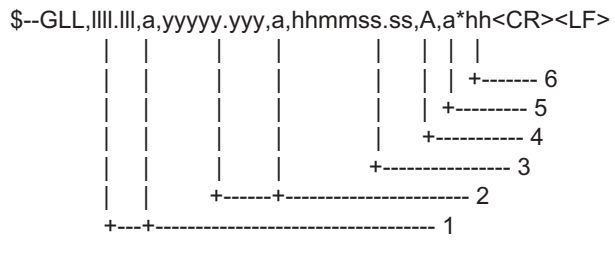

- 1. Latitud, N/S
- 2. Longitud, E/W
- 3. UTC de la posición
- 4. Estado:  $A =$  datos válidos;  $V =$  datos no váidos
- 5. Indicador de modo (ver nota)
- 6. Suma de verificación (Checksum)

NOTA: Indicador de modo del sistema de posicionamiento:

- A = Autónomo
- D = Diferencial
- E = Estimado (navegación a estima)
- M = Entrada manual
- $S =$ Simulador
- N = Datos no válidos

El campo del indicador de modo suplementa al campo de estado. El campo de estado debe ser V (datos no válidos) para todos los valores del modo de operación distintos de A (autónomo) y D (diferencial). Los campos indicador de modo y estado deben no ser nulos.Los campos indicador de modo y estado deben ser no nulos.

#### **MTW - Temperatura del agua**

\$--MTW,x.x,C\*hh<CR><LF>  $\vert$  $|$  +---------- 2 +--+----------- 1

- 1. Temperatura del agua, ºC
- 2. Suma de verificación (Checksum)

#### **RMA - Datos LORAN-C específicos mínimos recomendados**

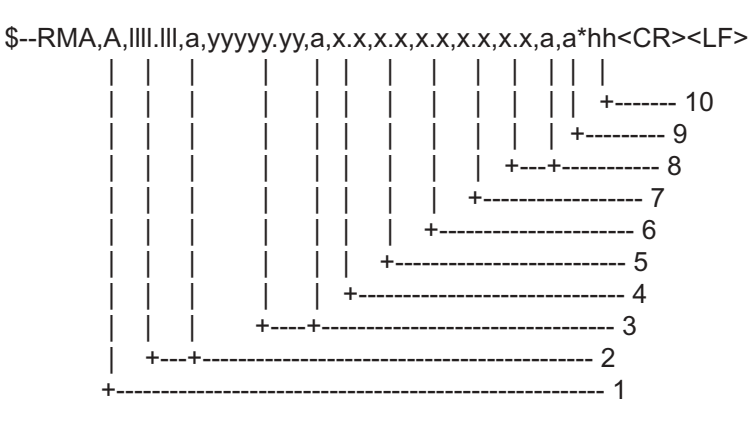

- 1. Estado: A = datos válidos; V = advertencia del navegador
- 2. Latitud, N/S
- 3. Longitud, E/W
- 4. Diferencia de tiempo A, microsegundos
- 5. Diferencia de tiempo B, microsegundos
- 6. Nudos de velocidad sobre el fondo
- 7. Grados de rumbo efectivo verdadero
- 8. Variación magnética (ver nota 1)
- 9. Indicador de modo (ver nota 2)
- 10. Suma de verificación (Checksum)
- NOTA 1: La variación magnética Este (E) se resta del rumbo verdadero; la variación Oeste (W) se suma al rumbo verdadero.

NOTA 2: Indicador de modo del sistema de posicionamiento:

- $A =$ Autónomo
- D = Diferencial
- E = Estimado (navegación a estima)
- M = Entrada manual
- $S =$  Simulador
- N = Datos no válidos

El campo del indicador de modo suplementa al campo de estado. El campo de estado debe ser V (datos no válidos) para todos los valores del modo de operación distintos de A (autónomo) y D (diferencial). Los campos indicador de modo y estado deben ser no nulos.

#### **RMB - Información de navegación mínima recomendada**

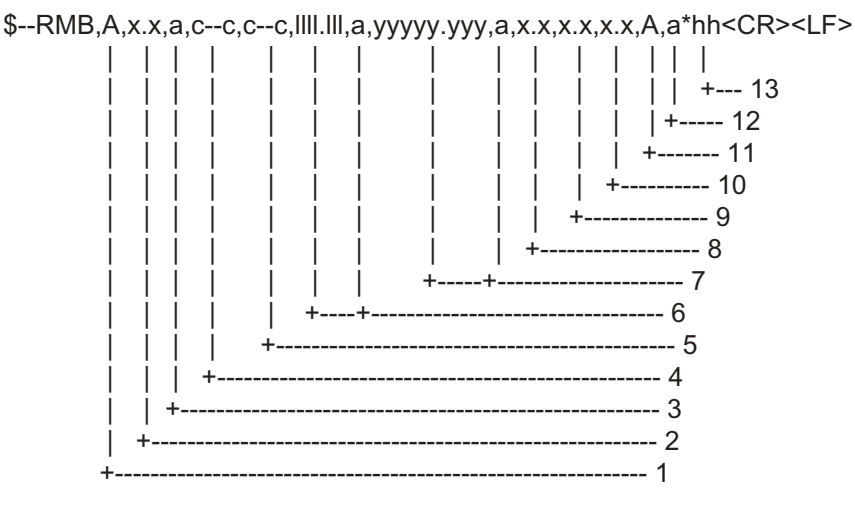

- 1. Estado: A = datos válidos; V = advertencia del navegador
- 2. Error transversal, millas (ver nota 2)
- 3. Dirección a gobernar L/R
- 4. ID del waypoint origen
- 5. ID del waypoint destino
- 6. Latitud del waypoint destino, N/S
- 7. Longitud del waypoint destino, E/W
- 8. Distancia al destino, millas (ver nota 1)
- 9. Demora al destino, verdadera
- 10. Velocidad al destino, nudos
- 11. Estado de arribada: A= círculo o paso de perpendicular
- 12. Indicador de modo (ver nota 3)
- 13. Suma de verificación (Checksum)

#### NOTAS

- 1 Si la distancia al destino excede de 999,9 millas, se presenta 999.9.
- 2 Si el error transversal excede de 9,99 millas, se presenta 9.99.
- 3 Indicador de modo del sistema de posicionamiento:
	- $A =$ Autónomo
	- D = Diferencial
	- E = Estimado (navegación a estima)
	- $M =$  Entrada manual
	- $S =$ Simulador
	- N = Datos no válidos

El campo del indicador de modo suplementa al campo de estado. El campo de estado debe ser V (datos no válidos) para todos los valores del modo de operación distintos de A (autónomo) y D (diferencial). Los campos indicador de modo y estado deben ser no nulos.

#### **RMC - Datos GPS/TRANSIT específicos mínimos recomendados**

\$--RMC,hhmmss.ss,A,llll.lll,a,yyyyy.yyy,a,x.x,x.x,xxxxxx,x.x,a,a\*hh<CR><LF> | | | | | | | | | | | | | | | | | | | | | | | | | +--- 10 | | | | | | | | | | | +----- 9 | | | | | | | | | +--+------- 8 | | | | | | | | +--------------- 7 | | | | | | | +--------------------- 6 | | | | | | +------------------------- 5 | | | | +---+---------------------------- 4 | | +---+---------------------------------------- 3 | +--------------------------------------------------- 2 +---------------------------------------------------------- 1

- 1. UTC de la posición
- 2. Estado: A = datos válidos; V = advertencia del navegador
- 3. Latitud, N/S
- 4. Longitud, E/W
- 5. Nudos de velocidad sobre el fondo
- 6. Grados de rumbo efectivo verdadero
- 7. Fecha: dd/mm/aa
- 8. Variación magnética
- 9. Indicador de modo (ver nota)
- 10. Suma de verificación (Checksum)

NOTA: Indicador de modo del sistema de posicionamiento:

- A = Autónomo
- $D =$  Diferencial
- E = Estimado (navegación a estima)
- M = Entrada manual
- S = Simulador
- N = Datos no válidos

El campo del indicador de modo suplementa al campo de estado. El campo de estado debe ser V (datos no válidos) para todos los valores del modo de operación distintos de A (autónomo) y D (diferencial). Los campos indicador de modo y estado deben ser no nulos.

#### **VDR - Corriente**

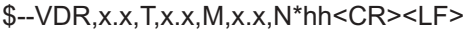

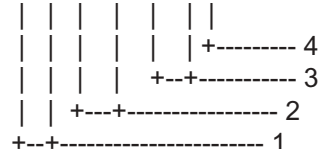

- 1. Dirección, verdadera
- 2. Dirección, magnética
- 3. Velocidad, nudos
- 4. Suma de verificación (Checksum)

#### **VTG - Rumbo efectivo y velocidad sobre el fondo**

\$--VTG,x.x,T,x.x,M,x.x,N,x.x,K,a\*hh<CR><LF>

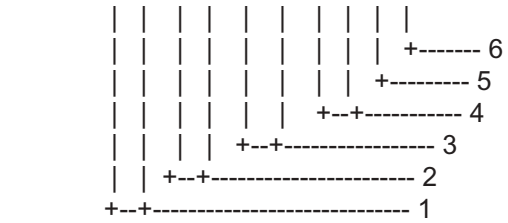

- 1. Grados de rumbo verdadero efectivo sobre el fondo
- 2. Grados de rumbo magnético efectivo sobre el fondo (no se usa)
- 3. Velocidad sobre el fondo (nudos)
- 4. Velocidad sobre el fondo (km/h)
- 5. Indicador de modo (ver nota)
- 6. Suma de verificación (Checksum)

#### **NOTA**

Indicador de modo del sistema de posicionamiento:

- A = Autónomo
- D = Diferencial
- E = Estimado (navegación a estima)
- M = Entrada manual
- $S =$ Simulador
- N = Datos no válidos

El campo indicador de modo debe ser no nulo.

#### **ZDA - Hora y fecha**

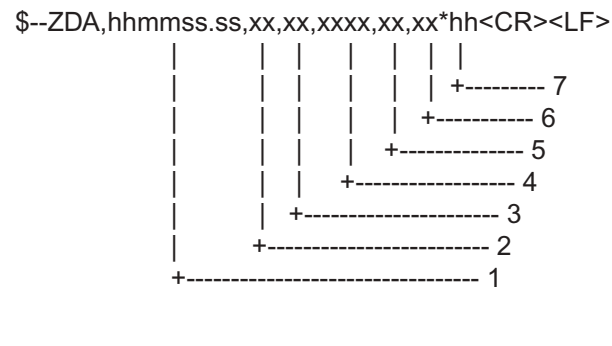

- 1. UTC
- 2. Día, 01 a 31 (UTC)
- 3. Mes, 01 a 12 (UTC)
- 4. Año (UTC)
- 5. Horas zona local, 00h a ±13 h
- 6. Minutos zona local, 00 a +59
- 7. Suma de verificación (Checksum)

#### **Sentencias de salida**

#### **GGA, GLL, RMC, VTG, ZDA: ver sentencias de entrada**

#### **GSV-GNSS - Satélites ''a la vista''**

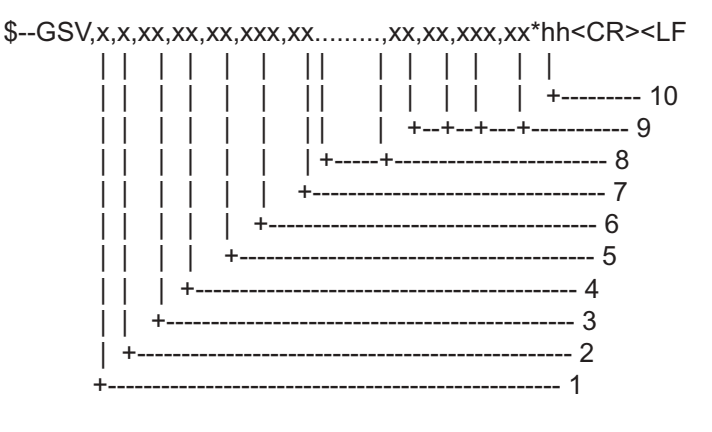

- 1. Número total de mensajes, 1 a 9
- 2. Número de mensaje, 1 a 9
- 3. Número total de satélites ''a la vista''
- 4. Número ID de satélite
- 5. Elevación, grados, máximo 90º
- 6. Acimut, verdadero, 000º a 359º
- 7. SNR (C/No), 00-99 dB-Hz, nulo cuando no hay seguimiento
- 8. Segundo y tercer SV
- 9. Cuarto SV
- 10.Suma de verificación (Checksum)

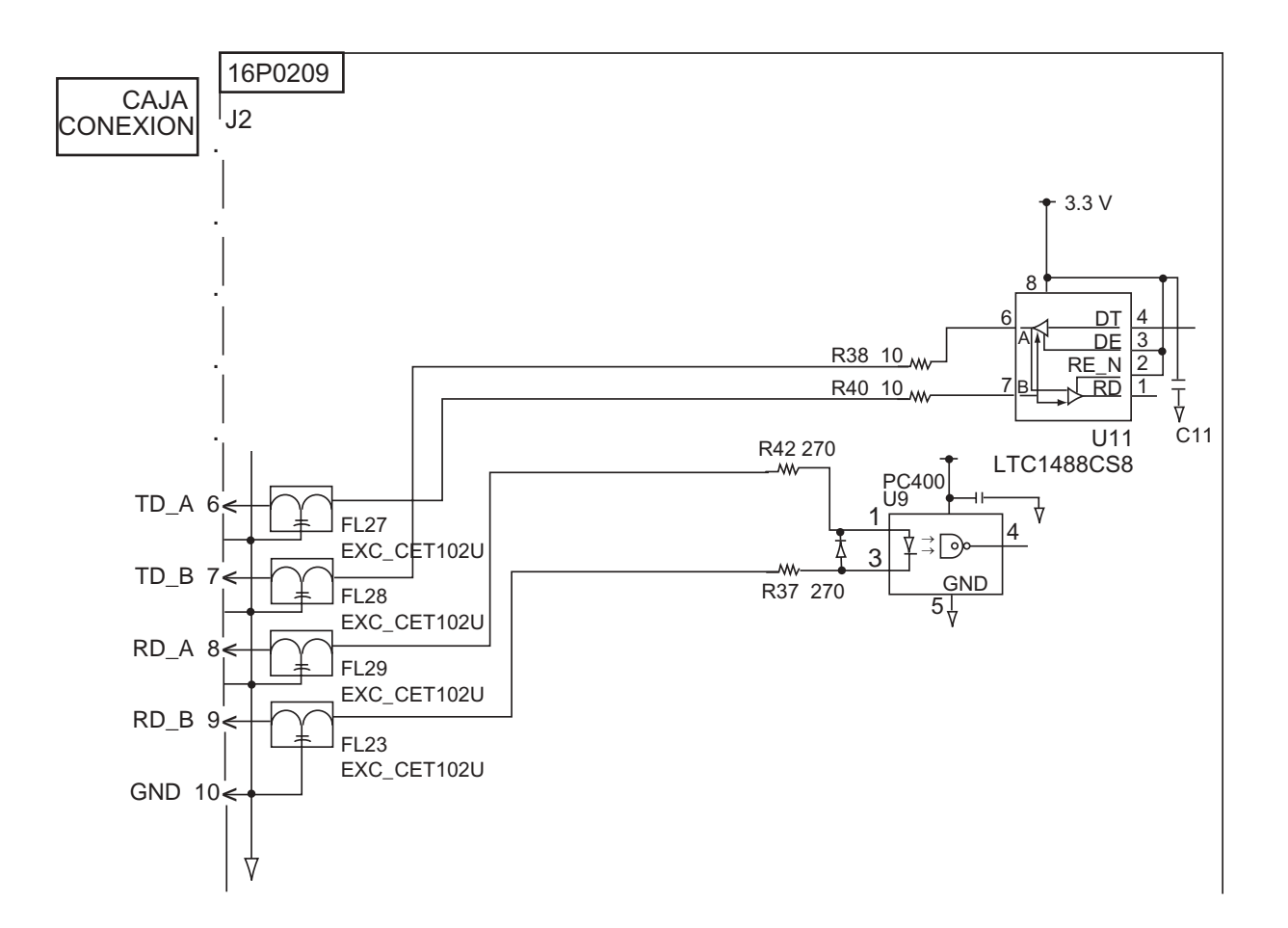

## **Circuito I/O de la Interfaz Serie**

## **Lista de Partes**

Puesto que el equipo está constituido por módulos complejos la reparación a nivel de componente no resulta práctica (IMO A.694(17)/8.3.1); por tanto, se relacionan únicamente los conjuntos principales que pueden ser identificados fácilmente con la ayuda de las fotos de las páginas AP-36 y AP-37.

## **F U R U N O** Modelo FELCOM 15

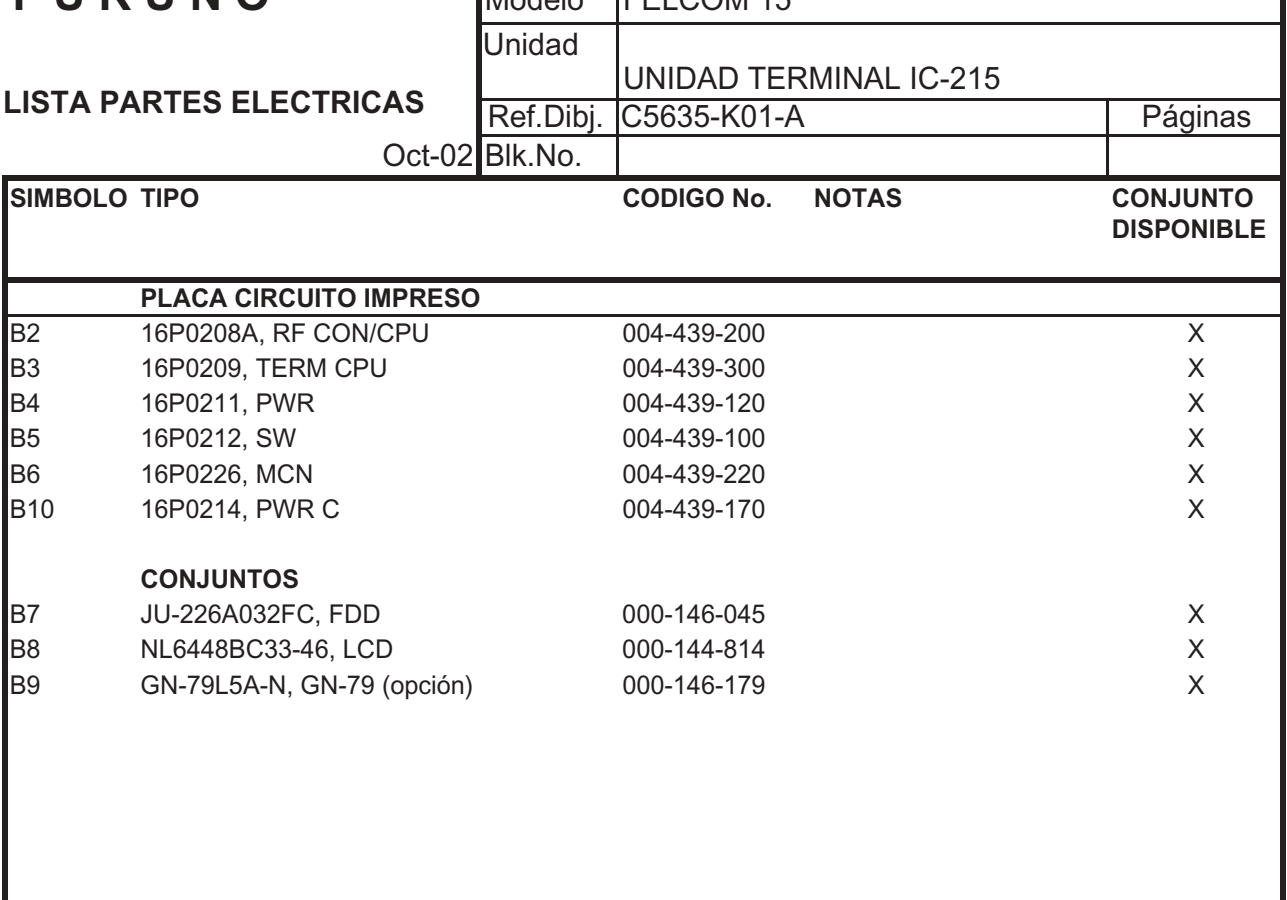

#### APENDICE

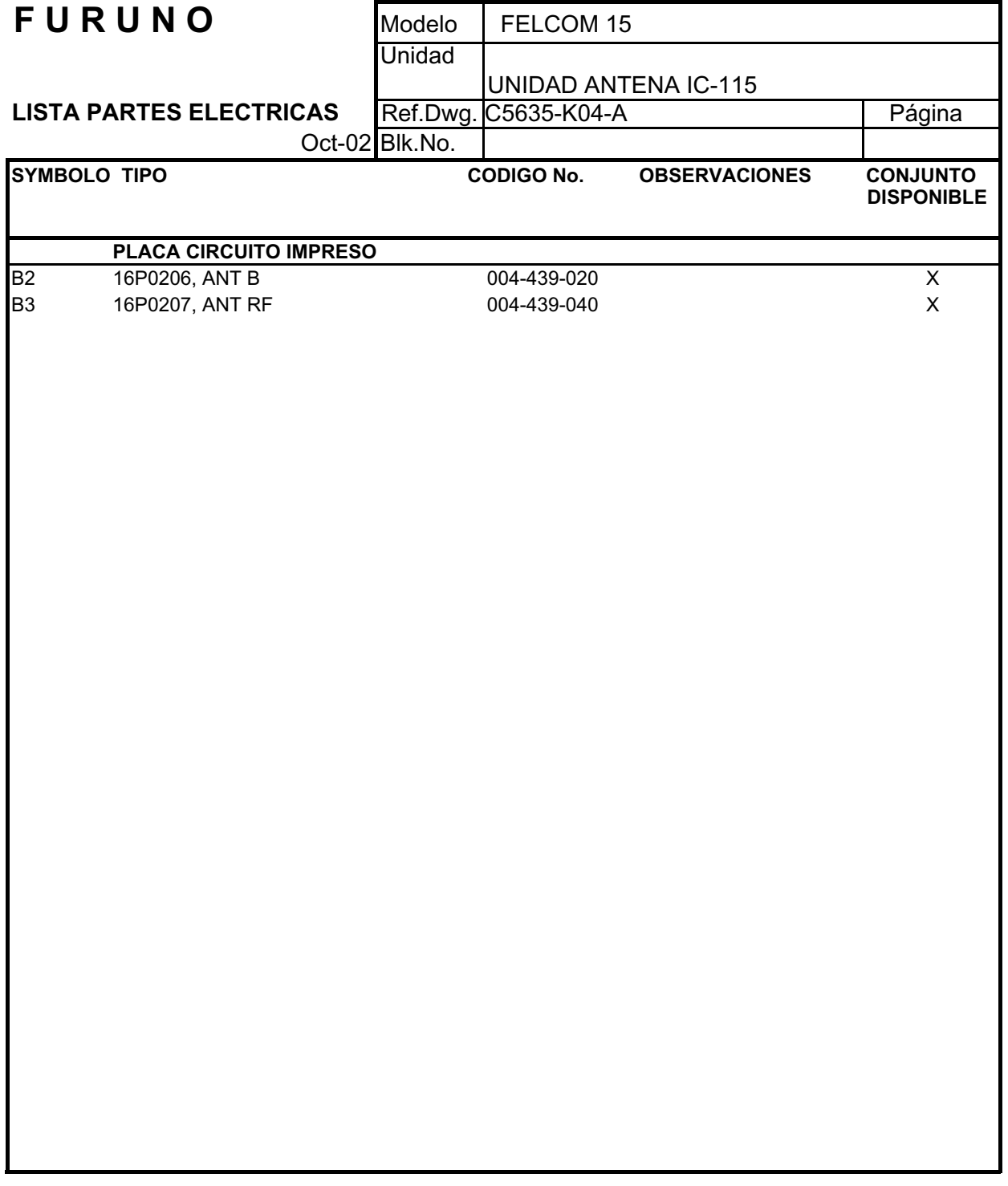

## **Localización de las Partes**

#### **Unidad Terminal**

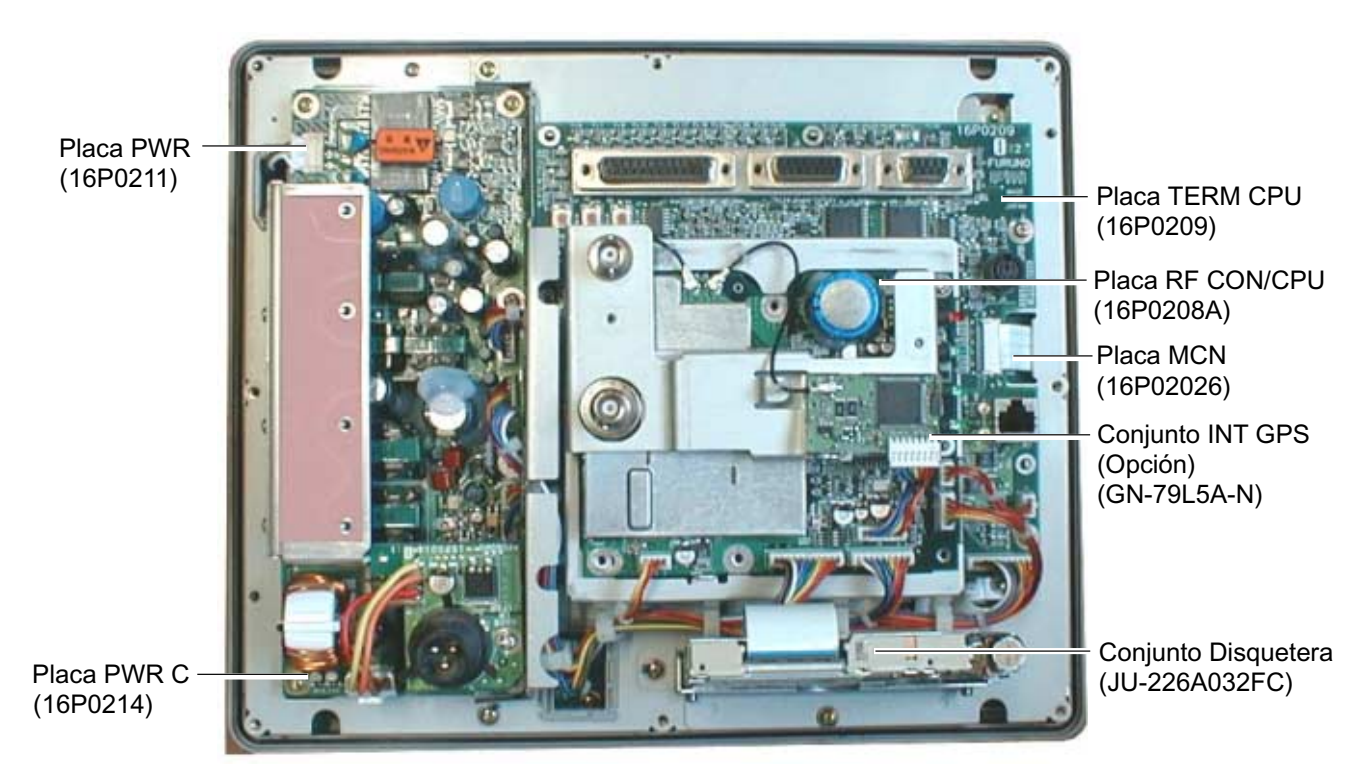

*Unidad Terminal, vista interior*

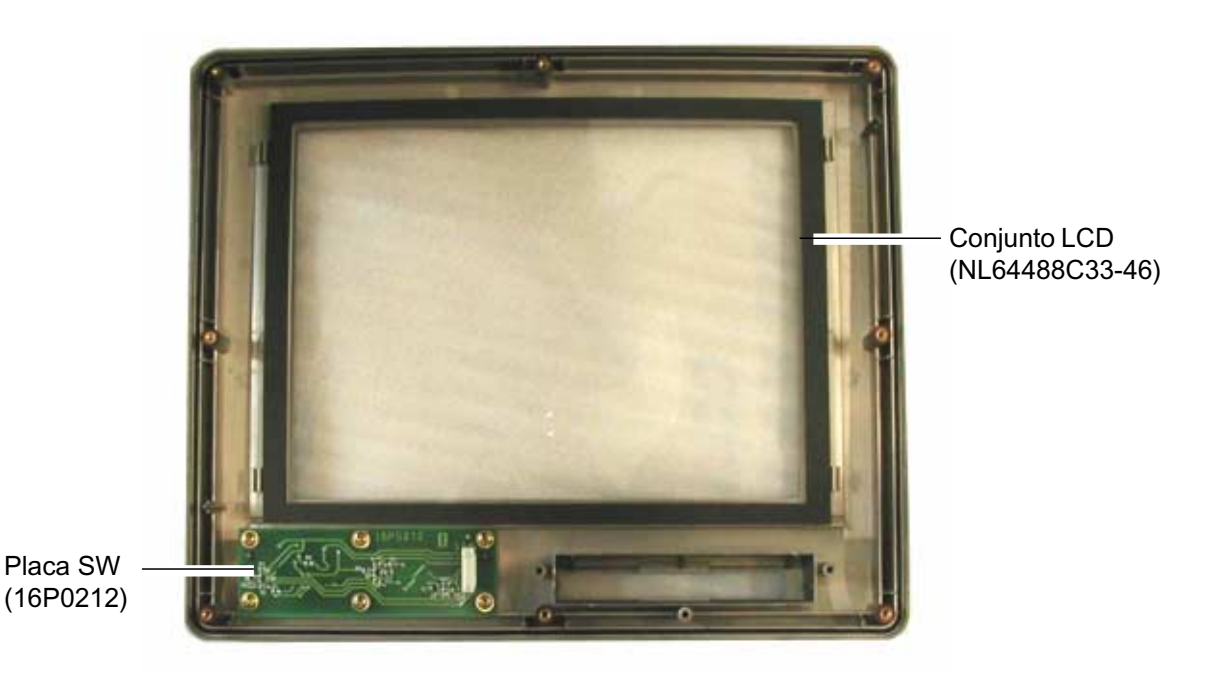

*Unidad Terminal, vista interior*

# **Unidad de Antena** Placa ANT RF (16P0207) Placa ANT B (16P0206)

*Unidad de Antena, con la cubierta abierta*

Página en blanco

#### **ESPECIFICACIONES DE LA ESTACION INMARSAT C FELCOM 15**

### **1 GENERALES** 1.1 Frecuencia de Transmisión 1.626,5 a 1.646,5 MHz 1.2 Frecuencia de Recepción 1.530,0 a 1.545,0 MHz 1.3 Antena Omnidireccional 1.4 G/T Mejor que -23 dB/K (ángulo de elevación 5º) 1.5 EIRP 12 a 16 dBW (águlo de elevación 5º) 1.6 Modulación BPSK 1.7 Relación de Modulación 1200 sps 1.8 Codificación Convolución con relación de codificación 1/2 y longitud comprimida 7 1.9 Decodificación Viterbi 1.10 Velocidad de Transmisión 600 bps 1.11 Receptor GPS Interno 12 canales Precisión de posición: 15 m rms; de velocidad: 0,1 nudos:  $HDOP < 4$ 1.12 Interfaz Datos Navegación Tarjeta GPS interna (opcional) IEC 61162-1 **2 ALIMENTACION** 2.1 Unidad Terminal 12-24 V CC; 1,7 A (recepción); 13,0 A (transmisión) 2.2 Impresora 24 V CC; 1,5 A máx. 2.3 Rectificador PR-240 (opcional) 100/110/200/220 V CA, 1 fase, 50/60 Hz **3 CONDICIONES AMBIENTALES** 3.1 Temperatura ambiente Unidades exteriores  $-35\,^{\circ}\text{C}$  a  $+55\,^{\circ}\text{C}$ Unidades interiores -15 °C a +55 °C 3.2 Humedad relativa 95% (a 40 °C) 3.3 Estanqueidad (IEC 60529) Unidad d de Antena IPX6 Otras IPX0

## 3.4 Vibración IEC 60945

#### **4 COLORES**

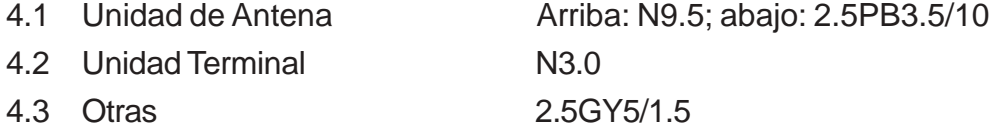

Página en blanco

# FWRWHO'

**FURUNO ESPAÑA S.A.** 

C/ Francisco Remiro 2-B, 28028 Madrid, España Tel: +34 91 725 90 88 Fax: +34 91 725 98 97

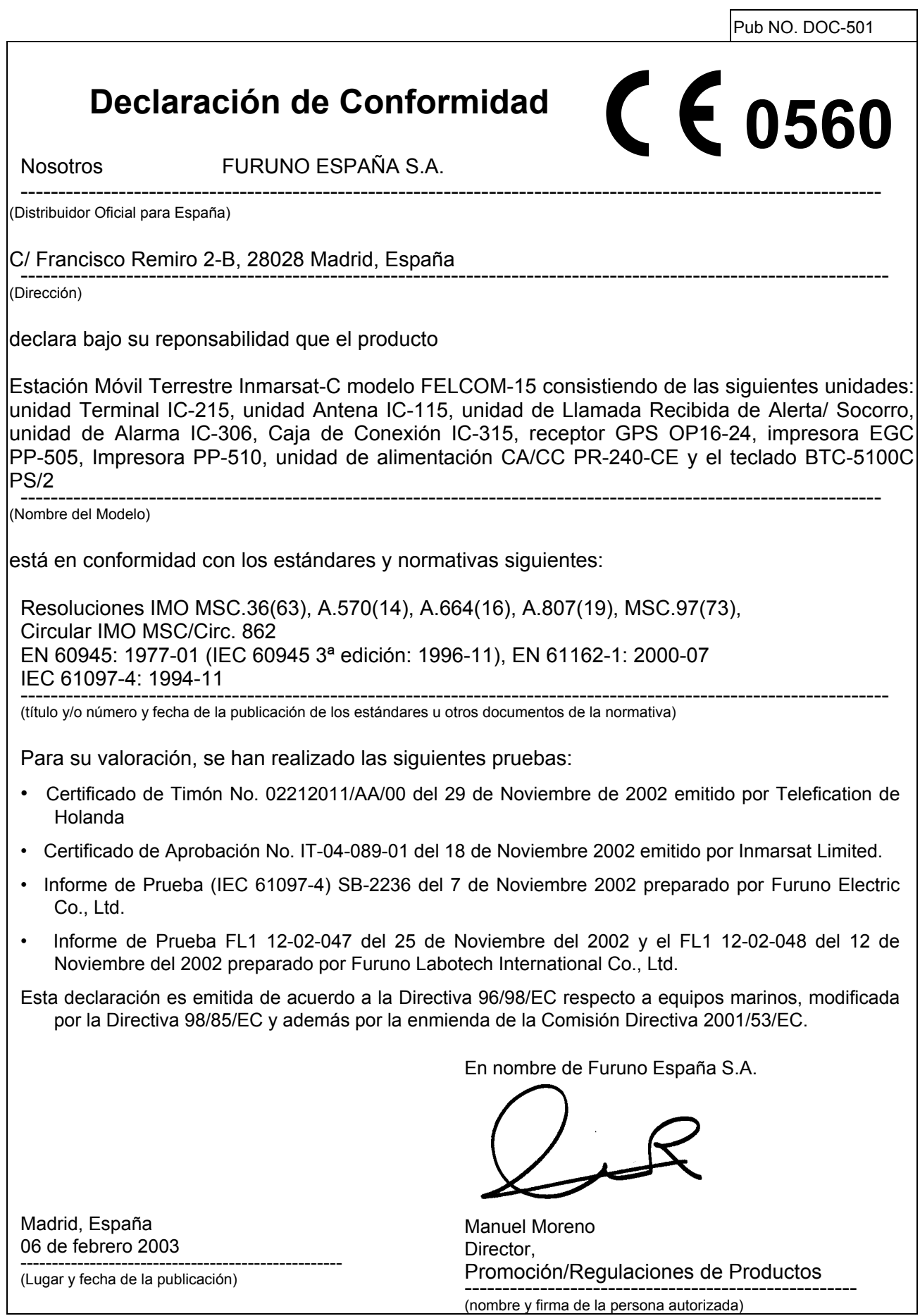